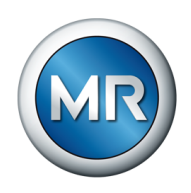

## Instrucciones de servicio TAPCON® 230 Pro. regulador de tensión

7817451/07 ES

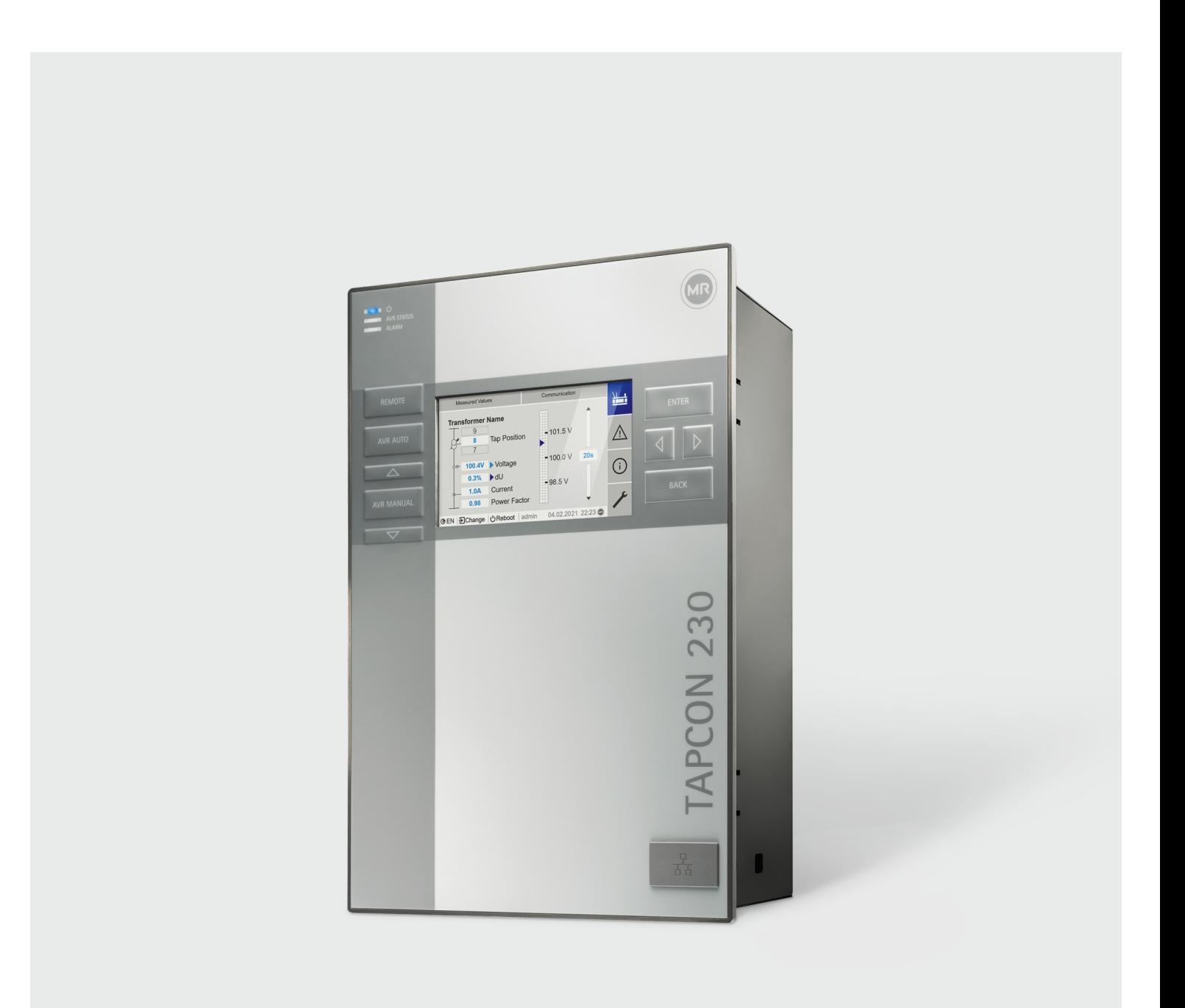

© Todos los derechos reservados por Maschinenfabrik Reinhausen

Queda prohibida cualquier reproducción o copia de este documento, así como la utilización y divulgación de su contenido, a no ser que se autorice expresamente.

Las infracciones conllevan una indemnización por daños. Reservados todos los derechos para casos de registro de patente, modelo de utilidad y diseño industrial.

Es posible que tras la redacción de la siguiente documentación se hayan producido modificaciones en el producto.

Nos reservamos expresamente el derecho a realizar modificaciones de los datos técnicos así como en la construcción del aparato y en el volumen de entrega.

Las informaciones proporcionadas y los acuerdos establecidos durante la tramitación de las ofertas y los pedidos en curso son siempre vinculantes.

El producto se suministra según la especificación técnica de MR, que está basada en indicaciones del cliente. El cliente tiene la obligación de garantizar la compatibilidad del producto especificado con el ámbito de aplicación planificado por el cliente.

Las instrucciones de servicio originales han sido redactadas en alemán.

## Índice

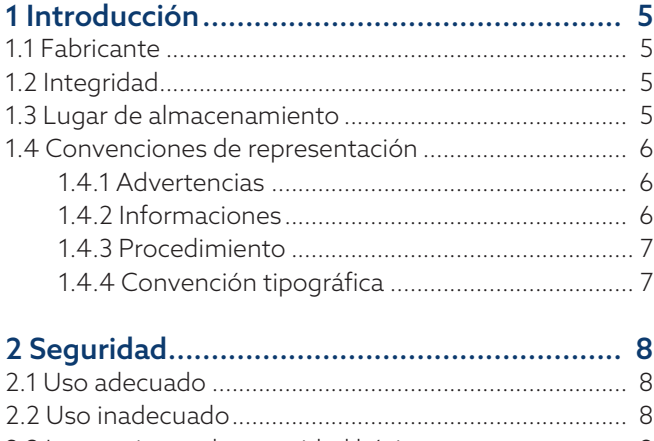

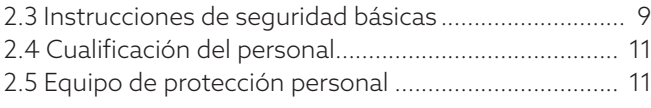

### [3 Seguridad TI.............................................](#page-12-0)... [13](#page-12-0)

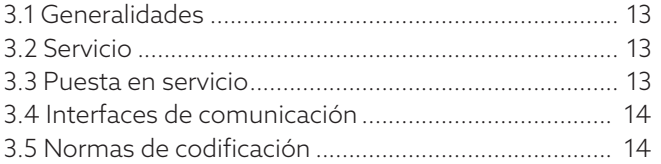

### [4 Descripción del producto](#page-14-0) ........................... [15](#page-14-0)

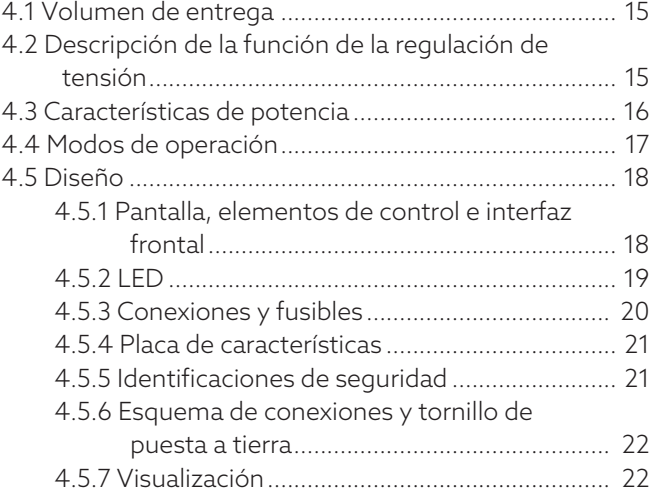

### [5 Embalaje, transporte y almacenamiento](#page-26-0) ... [27](#page-26-0)

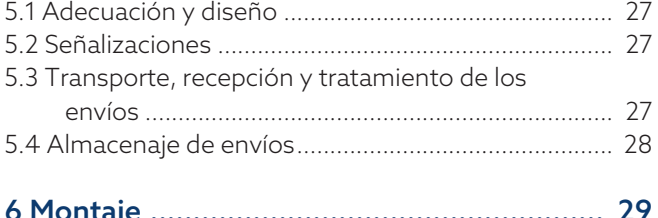

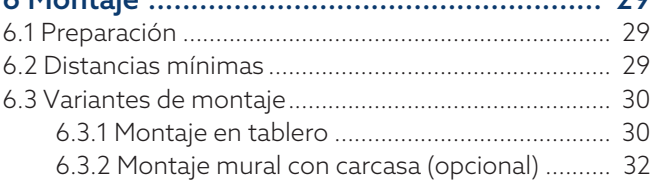

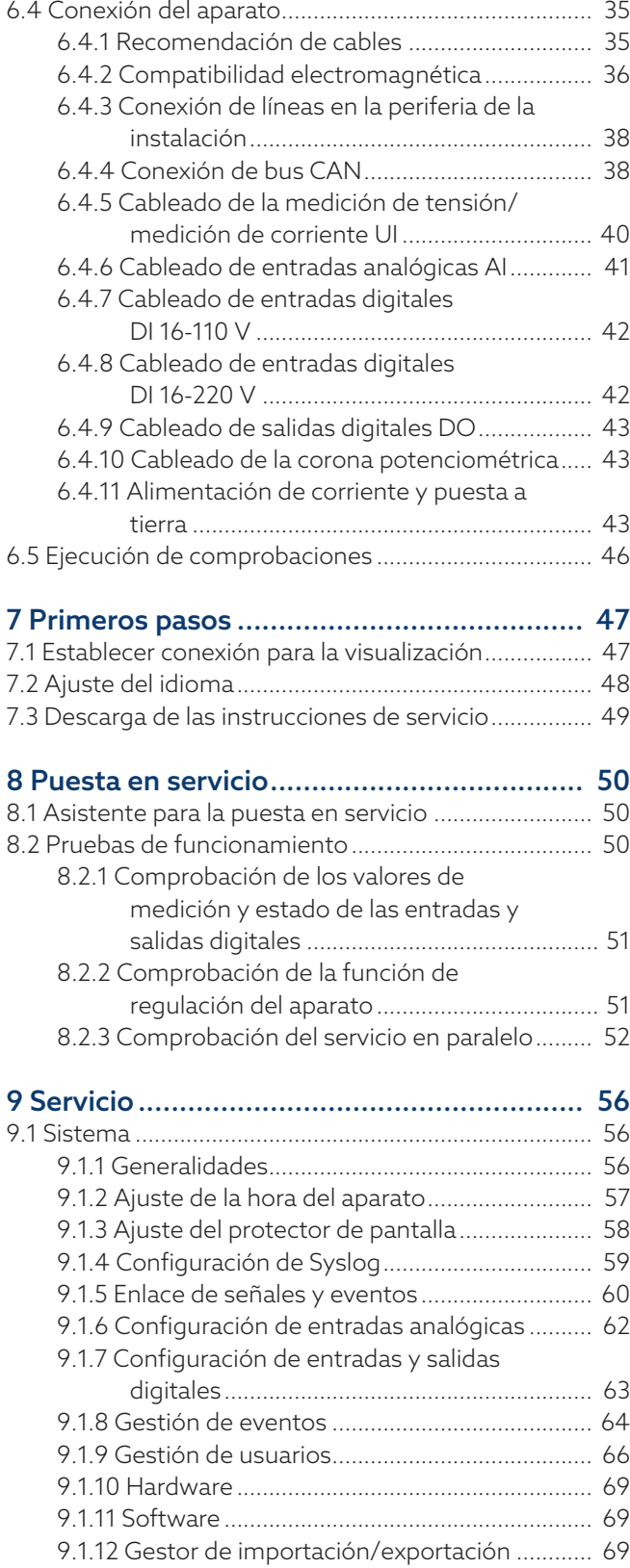

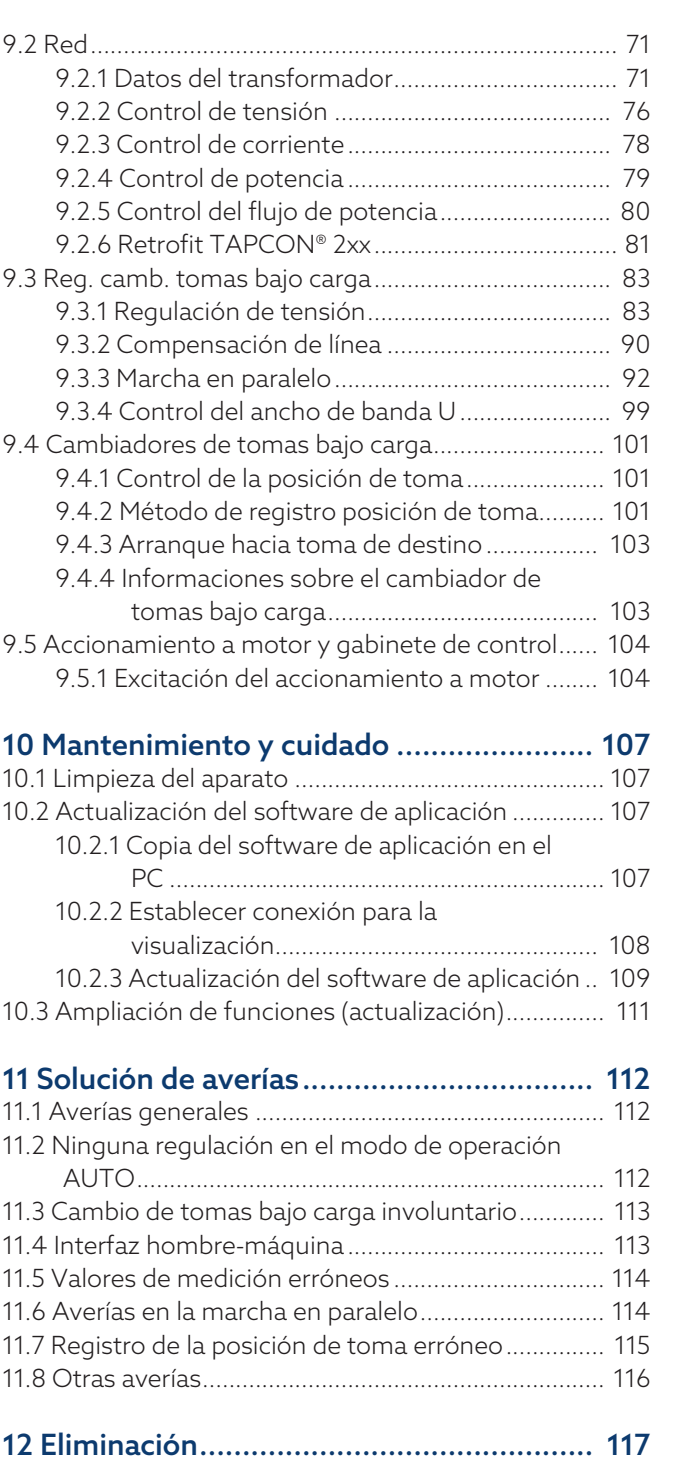

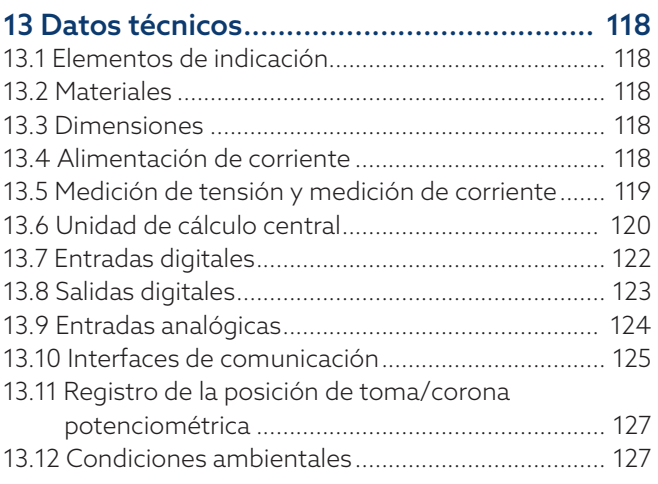

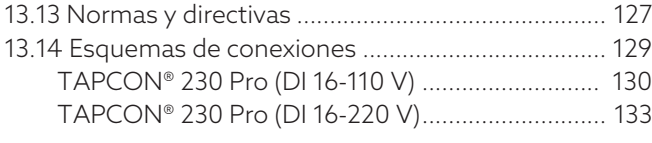

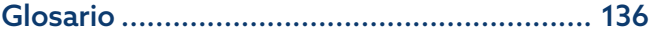

## <span id="page-4-0"></span>1 Introducción

Esta documentación técnica incluye descripciones detalladas para montar, conectar, poner en servicio y controlar el producto de forma segura y correcta.

Al mismo tiempo también incluye las indicaciones de seguridad así como indicaciones generales acerca del producto.

Esta documentación técnica está exclusivamente dirigida a personal especializado con la autorización y formación necesarias.

### <span id="page-4-1"></span>1.1 Fabricante

Maschinenfabrik Reinhausen GmbH Falkensteinstraße 8 93059 Regensburg Deutschland +49 941 4090-0 [sales@reinhausen.com](mailto:sales@reinhausen.com) [reinhausen.com](http://www.reinhausen.com/)

Portal de clientes MR Reinhausen: <https://portal.reinhausen.com>.

En caso necesario puede obtener más informaciones sobre el producto y ediciones de esta documentación técnica en esta dirección.

### <span id="page-4-2"></span>1.2 Integridad

Esta documentación técnica solo se considera completa junto con la siguiente documentación obligatoria correspondiente:

- Esquemas de conexiones
- Instrucciones de servicio
	- Disponible como descarga en el aparato
	- Disponible como descarga en [www.reinhausen.com](http://www.reinhausen.com)
	- Disponible como descarga en el portal de clientes MR https://portal.reinhausen.com

### <span id="page-4-3"></span>1.3 Lugar de almacenamiento

Guarde esta documentación técnica así como todos los documentos aplicables al alcance de la mano y accesibles en todo momento para su posterior uso. Descárguese las instrucciones de servicio del aparato. También encontrará las instrucciones de servicio en la página web de Maschinenfabrik Reinhausen GmbH o en el portal de clientes MR.

### <span id="page-5-0"></span>1.4 Convenciones de representación

### 1.4.1 Advertencias

<span id="page-5-1"></span>Las señales de advertencia de la presente documentación técnica se representan según sigue.

### 1.4.1.1 Señales de advertencia relativas a apartados

Las señales de advertencia relativas a apartados hacen referencia a todo un capítulo o apartado, subapartados o varios párrafos dentro de esta documentación técnica. Las señales de advertencia relativas a apartados aparecen siguiendo el siguiente modelo:

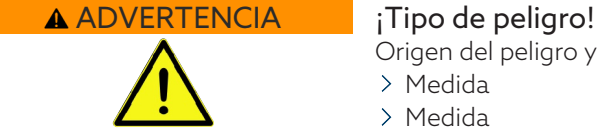

Origen del peligro y consecuencias.

- Medida
- > Medida

#### 1.4.1.2 Mensaje de advertencia incorporado

Las señales de advertencia empotradas hacen referencia a una parte concreta dentro del apartado. Estas señales de advertencia se aplican para pequeñas unidades de información igual que las señales de advertencia relativas a apartados. Las señales de advertencia empotradas aparecen siguiendo el siguiente modelo:

¡PELIGRO! Instrucción para el manejo para evitar una situación peligrosa.

### 1.4.1.3 Palabras indicativas en señales de advertencia

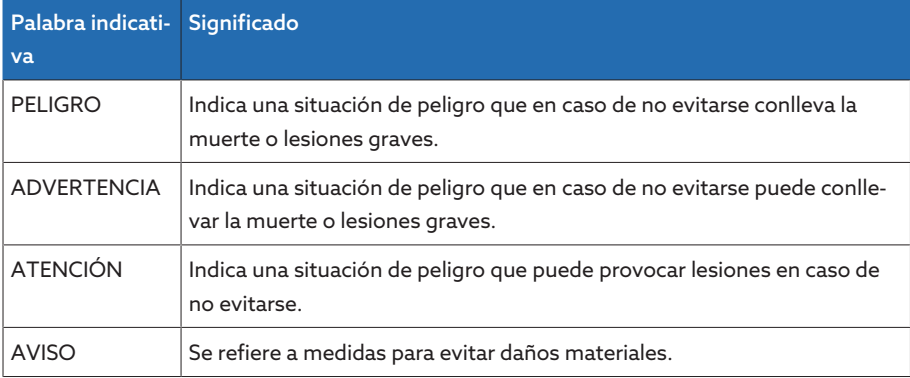

Tabla 1: Palabras indicativas en señales de advertencia

### 1.4.2 Informaciones

i

<span id="page-5-2"></span>Las informaciones sirven para facilitar y comprender mejor procesos concretos. En esta documentación técnica estas informaciones se estructuran según el siguiente modelo:

Información importante.

### 1.4.3 Procedimiento

<span id="page-6-0"></span>En esta documentación técnica encontrará instrucciones de procedimiento de uno y varios pasos.

### Instrucciones de procedimiento de un paso

Las instrucciones de procedimiento que comprenden un solo paso de trabajo aparecen siempre siguiendo el siguiente modelo:

Objetivo del procedimiento

- $\vee$  Requisitos (opcional).
- > Paso 1 de 1.
- » Resultado del paso del procedimiento (opcional).
- Resultado del procedimiento (opcional).

#### Instrucciones de procedimiento de varios pasos

Las instrucciones de procedimiento que comprenden varios pasos de trabajo aparecen siempre siguiendo el siguiente modelo:

Objetivo del procedimiento

- $\vee$  Requisitos (opcional).
- 1. Paso 1.
- » Resultado del paso del procedimiento (opcional).
- 2. Paso 2.
	- Resultado del paso del procedimiento (opcional).
- Resultado del procedimiento (opcional).

### <span id="page-6-1"></span>1.4.4 Convención tipográfica

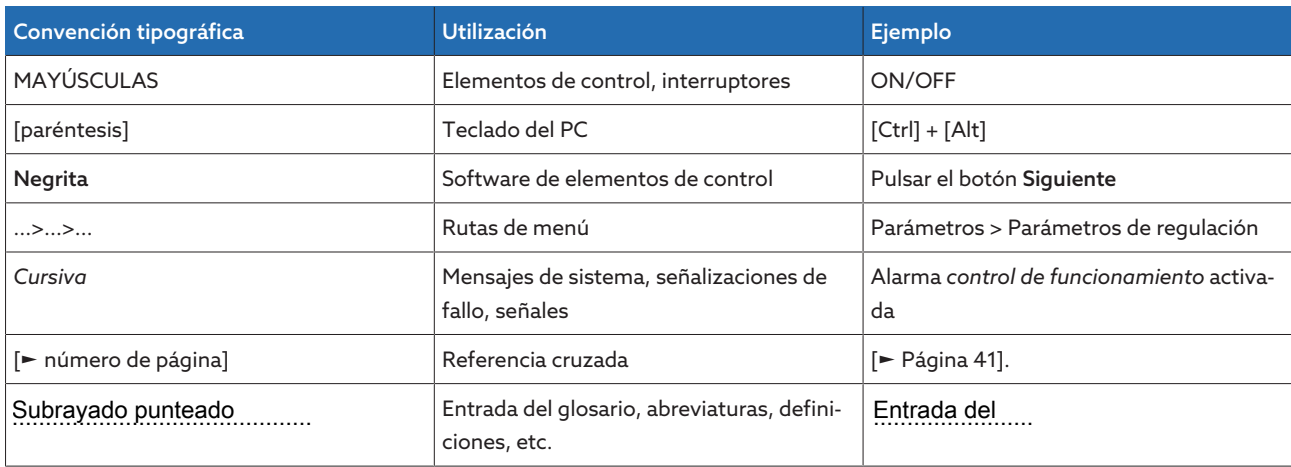

Tabla 2: Tipo de escritura utilizada en esta documentación técnica

## <span id="page-7-0"></span>2 Seguridad

- Lea la documentación técnica para familiarizarse con el producto.
- Esta documentación técnica forma parte del producto.
- Lea y preste atención a las instrucciones de seguridad de este capítulo.
- Lea y preste atención a las indicaciones de advertencia de esta documentación técnica para evitar los peligros relacionados con el funcionamiento.
- El producto se ha fabricado según el estado actual de la técnica. Sin embargo, en caso de un uso no adecuado pueden surgir peligros relacionados con el funcionamiento para la salud y la vida del usuario o producirse daños en el producto y otros bienes materiales.

### <span id="page-7-1"></span>2.1 Uso adecuado

El aparato sirve para mantener constante la tensión de salida de un transformador con cambiador de tomas bajo carga. El producto está previsto exclusivamente para el uso en instalaciones grandes fijas y dispositivos de ingeniería eléctrica.

Siempre que se realice un uso adecuado, se cumplan los requisitos y las condiciones citados en esta documentación técnica y se tengan en cuenta las advertencias de esta documentación técnica y las colocadas en el producto se evitarán riesgos para las personas, los bienes materiales y el medio ambiente. Esto rige para toda la vida útil, desde el suministro pasando por el montaje y el servicio hasta el desmontaje y la eliminación.

Por uso adecuado se entiende lo siguiente:

- Encontrará la norma válida para el producto, incluido el año de edición, en la placa de características.
- Accione el producto únicamente según esta documentación técnica, las condiciones de suministro acordadas y los datos técnicos.
- Asegúrese de que todos los trabajos necesarios los realice únicamente personal cualificado.
- Utilice los dispositivos y las herramientas especiales suministrados exclusivamente para el objetivo previsto y de acuerdo con las determinaciones de esta documentación técnica.
- Accione el producto únicamente en zonas industriales.
- Tenga en cuenta las indicaciones de esta documentación técnica sobre la compatibilidad electromagnética y los datos técnicos.
- El producto se ha previsto para el montaje. Asegúrese de que se cumplen todas las medidas de prevención contra incendios y la protección contra choque eléctrico.
- Asegúrese de que se cumple la resistencia contra carga mecánica.

### <span id="page-7-2"></span>2.2 Uso inadecuado

Por uso inadecuado se entiende un uso del producto distinto al descrito en el apartado Uso adecuado. Tenga en cuenta además lo siguiente:

- El producto no es un equipo de protección. No lo utilice para representar funciones relevantes para la seguridad.
- No opere el producto en áreas con peligro de explosión.

### <span id="page-8-0"></span>2.3 Instrucciones de seguridad básicas

Para evitar accidentes, fallos y averías, así como efectos inadmisibles sobre el medio ambiente, la persona responsable del transporte, el montaje, el servicio, el mantenimiento y la eliminación del producto o de sus componentes deberá asegurarse de lo siguiente:

#### Equipo de protección personal

La ropa suelta o no adecuada aumenta el peligro de atrapamiento o enrollamiento en las piezas giratorias así como el peligro de aprisionamiento en piezas que sobresalen. Por este motivo, existe peligro para la salud y la vida.

- Para la respectiva actividad utilice el equipo de protección personal, p. ej. un casco, calzado de protección laboral, etc.
- Nunca utilice equipos de protección personal defectuosos.
- Nunca lleve anillos, cadenas ni otras joyas.
- En caso de llevar el pelo largo, utilice una redecilla para el pelo.

#### Zona de trabajo

El desorden y las zonas de trabajo mal iluminadas pueden provocar accidentes.

- Mantenga el lugar de trabajo limpio y ordenado.
- Asegúrese de que la zona de trabajo está bien iluminada.
- Cumpla la legislación vigente sobre la prevención de accidentes en el respectivo país.

#### Trabajar durante el servicio

Únicamente debe poner en servicio el producto en estado correcto y apto para funcionar. De lo contrario, existe peligro para la salud y la vida.

- Compruebe periódicamente los dispositivos de seguridad para asegurarse de que funcionan correctamente.
- Cumpla los trabajos de inspección y mantenimiento y los intervalos de mantenimiento descritos en esta documentación técnica.

#### Radiación láser invisible

Si mira directamente el rayo o el rayo que se refleja puede sufrir lesiones oculares. El rayo sale de las conexiones ópticas o del extremo de los cables de fibra óptica conectados a las mismas en los módulos. Lea también al respecto el capítulo ["Datos técnicos" \[](#page-117-0)[►](#page-117-0)[Apartado 13, Página 118\].](#page-117-0)

- Nunca mire directamente el rayo o el rayo que se refleja.
- Nunca mire el rayo con instrumentos ópticos como una lupa o un microscopio.
- En caso de que el ojo reciba la radiación láser, cierre conscientemente los ojos y retire inmediatamente la cabeza del rayo.

### Manipulación de transformadores de corriente

Durante el funcionamiento de un transformador de corriente con circuito de corriente secundario abierto pueden producirse tensiones elevadas peligrosas. Esto puede provocar lesiones y daños materiales.

- Nunca accione los transformadores de corriente con el circuito de corriente secundario abierto, por este motivo el transformador de corriente debe cortocircuitarse.
- Observe las indicaciones de las instrucciones de servicio del transformador de corriente.

#### Manipulación de componentes eléctricos

Los componentes eléctricos pueden dañarse a causa de descargas electrostáticas.

- Nunca toque componentes eléctricos durante la puesta en servicio, el funcionamiento o trabajos de mantenimiento.
- Mediante medidas adecuadas (p. ej. cubiertas) asegúrese de que el personal no pueda tocar los componentes.
- Utilice equipo de protección personal adecuado.

#### Protección contra explosión

Los gases, vapores y polvos fácilmente inflamables o explosivos pueden provocar explosiones e incendios graves.

– No accione ni monte el producto en zonas con peligro de explosión.

#### Identificaciones de seguridad

Los rótulos de advertencia y los rótulos de seguridad son identificaciones de seguridad del producto. Estos rótulos son componentes importantes del concepto de seguridad.

- Observe todas las identificaciones de seguridad del producto.
- Mantenga todas las identificaciones de seguridad del producto completas y legibles.
- Cambie las identificaciones de seguridad dañadas o que ya no estén disponibles.

### Condición medioambiental

Con el fin de garantizar un funcionamiento fiable y seguro, el producto únicamente debe accionarse bajo las condiciones ambientales indicadas en los datos técnicos.

– Tenga en cuenta las condiciones de servicio indicadas y los requisitos del lugar de instalación.

#### Modificaciones y transformaciones

Las modificaciones no permitidas o inadecuadas del producto pueden conllevar daños personales, daños materiales así como fallos de funcionamiento.

– Modifique el producto únicamente previa consulta con Maschinenfabrik Reinhausen GmbH.

#### Piezas de repuesto

Las piezas de repuesto no autorizadas por Maschinenfabrik Reinhausen GmbH pueden conllevar daños personales, daños materiales y averías de funcionamiento en el producto.

- Utilice únicamente las piezas de repuesto autorizadas por Maschinenfabrik Reinhausen GmbH.
- Póngase en contacto con Maschinenfabrik Reinhausen GmbH.

### <span id="page-10-0"></span>2.4 Cualificación del personal

La persona responsable del montaje, la puesta en servicio, el manejo, el mantenimiento y la inspección debe garantizar que el personal posea la cualificación suficiente.

#### Personal electricista

Debido a su formación técnica, el personal electricista posee los conocimientos y la experiencia necesarios y conoce las normas y disposiciones pertinentes. Además, el personal electricista dispone de las siguientes capacidades:

- El personal electricista detecta por sí mismo posibles peligros y está capacitado para evitarlos.
- El personal electricista puede ejecutar trabajos en instalaciones eléctricas.
- El personal electricista se ha formado especialmente para el entorno de trabajo en el que trabaja.
- El personal electricista debe cumplir las disposiciones de las normales legales vigentes sobre la prevención de accidentes.

#### Personas con formación en electrotecnia

Una persona con formación en electrotecnia recibe instrucciones y formación por parte de un técnico electricista sobre las tareas que se le han encomendado y los posibles peligros en caso de comportamiento indebido así como sobre los dispositivos de protección y las medidas de protección. La persona con formación en electrotecnia trabaja exclusivamente bajo la dirección y supervisión de un técnico electricista.

#### Operario

El operario utiliza y maneja el producto en el marco de esta documentación técnica. El explotador se encarga de instruirle y formarle sobre las tareas especiales y los posibles peligros derivados de las mismas en caso de comportamiento indebido.

#### Servicio de asistencia técnica

Se recomienda encarecidamente encargar los trabajos de mantenimiento, reparación y reequipamiento a nuestro servicio de asistencia técnica. De este modo se garantiza una ejecución técnicamente adecuada de todos los trabajos. Si el mantenimiento no es realizado por nuestro servicio de asistencia técnica se debe garantizar que el personal encargado de ello haya sido formado y autorizado por Maschinenfabrik Reinhausen GmbH.

#### Personal autorizado

El personal autorizado recibe formación e instrucción para mantenimientos especiales por parte de Maschinenfabrik Reinhausen GmbH.

### <span id="page-10-1"></span>2.5 Equipo de protección personal

Durante el trabajo es necesario utilizar un equipo de protección personal para reducir los riesgos para la salud.

- Durante el trabajo es preciso utilizar siempre el equipo de protección necesario para el trabajo en cuestión.
- Nunca utilice equipos de protección defectuosos.
- Tenga en cuenta las indicaciones sobre el equipo de protección personal colocadas en el área de trabajo.

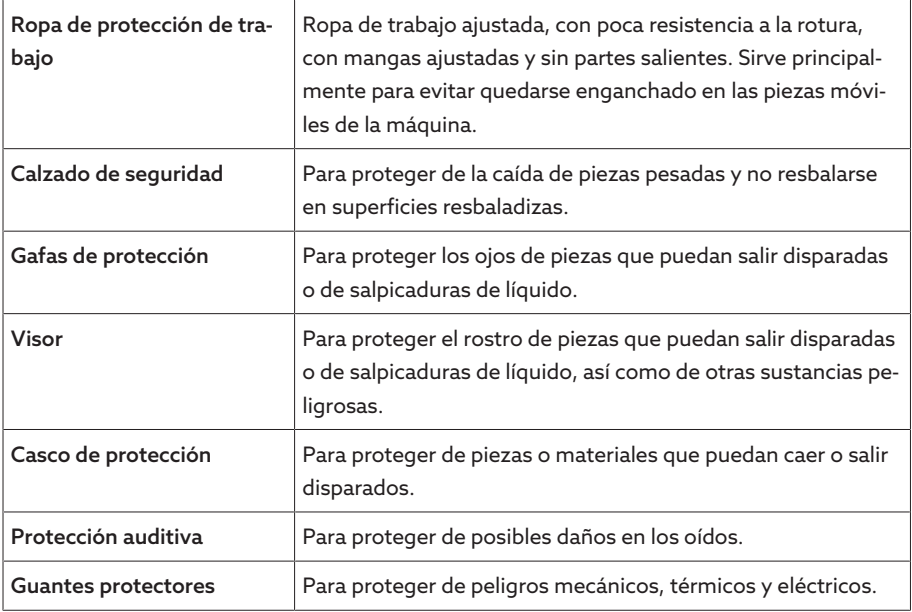

Tabla 3: Equipo de protección personal

# <span id="page-12-0"></span>3 Seguridad TI

Tenga en cuenta las siguientes recomendaciones para un funcionamiento seguro del producto.

### <span id="page-12-1"></span>3.1 Generalidades

- Asegúrese de que solo personas autorizadas tengan acceso al aparato.
- Utilice el aparato únicamente dentro de una zona de seguridad electrónica (ESP – electronic security perimeter o perímetro de seguridad electrónica). No conecte el aparato a Internet sin protección. Utilice mecanismos para la segmentación de red vertical y horizontal y gateways de seguridad (cortafuegos) en los pasos.
- Asegúrese de que únicamente personal con la debida formación y sensibilizado en cuanto a la seguridad TI maneje el aparato.
- Compruebe periódicamente si hay actualizaciones de software para el aparato e instálelas.

## <span id="page-12-2"></span>3.2 Servicio

Durante el servicio del aparato tenga en cuenta las siguientes recomendaciones:

- Modifique la contraseña a intervalos periódicos.
- Exporte el [Security-Log \[](#page-68-3)[►](#page-68-3)[Apartado 9.1.12.1, Página 69\]](#page-68-3) o registro de seguridad a intervalos periódicos.
- Compruebe a intervalos periódicos los archivos log en cuanto a accesos al sistema no autorizados y otros eventos relevantes para la seguridad.

### <span id="page-12-3"></span>3.3 Puesta en servicio

Para la puesta en servicio del aparato tenga en cuenta las siguientes recomendaciones:

- Las identificaciones de usuario deben ser claras y asignables. No utilice la función "Cuenta de grupo" ni la función "Inicio de sesión automático".
- Active la función "["Logout automático \[](#page-55-3)[►](#page-55-3)[Apartado 9.1.1.2, Página 56\]"](#page-55-3).
- Limite los derechos de los distintos grupos de usuarios hasta el punto que sea posible, ya que esto le ayudará a evitar fallos durante las acciones de operación. Un usuario con el rol "Operator" no debe poder, por ejemplo, modificar ajustes del aparato, sino ejecutar solo acciones operativas.
- Borre o desactive la identificación de usuario preinstalada "admin". Para ello, primero debe crear una nueva identificación de usuario con el rol "Administrador". A continuación, con esta cuenta podrá borrar o desactivar la cuenta preinstalada "admin".
- Desactive el [acceso a usuarios de servicio \[](#page-55-4)[►](#page-55-4)[Apartado 9.1.1.3, Página 56\].](#page-55-4)
- Active la codificación SSL/TLS, de este modo el acceso al aparato solo será posible mediante el protocolo SSL/TLS. Además de la codificación de la comunicación, este protocolo también permite comprobar la autenticidad del servidor.
- A ser posible utilice la versión TLS 1.2 o superior.
- Integre el aparato en una infraestructura Public Key. Dado el caso, cree para ello certificados SSL propios e impórtelos.
- Conecte el aparato a un servidor de registro centralizado utilizando la [interfaz](#page-58-0) [Syslog \[](#page-58-0)[►](#page-58-0)[Apartado 9.1.4, Página 59\].](#page-58-0)

### <span id="page-13-0"></span>3.4 Interfaces de comunicación

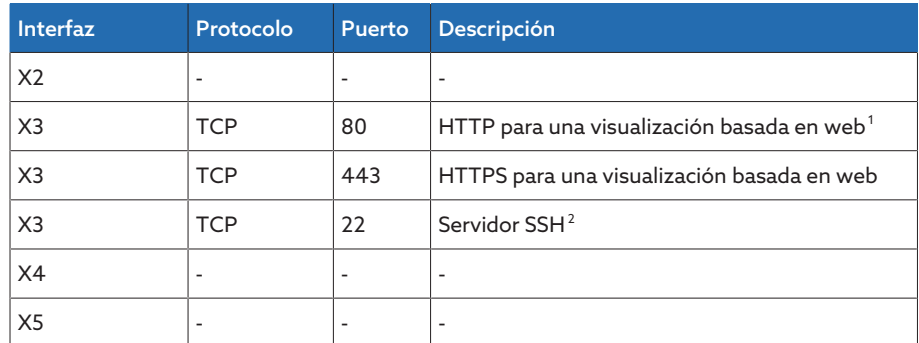

Tabla 4: Interfaces y puertos abiertos

### <span id="page-13-1"></span>3.5 Normas de codificación

El aparato es compatible con las siguientes versiones TLS:

- TLS 1.0
- TLS 1.1
- TLS 1.2

El aparato utiliza los siguientes conjuntos de cifrados para una conexión con protección TLS:

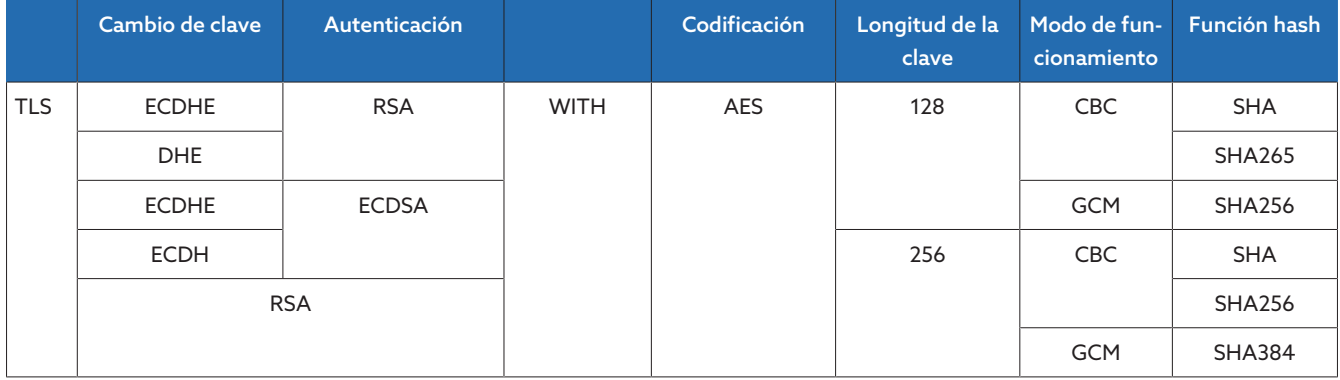

Tabla 5: Conjunto de cifrado

Para guardar contraseñas el aparato utiliza la función hash SHA512.

<sup>1</sup> El puerto está cerrado si activa la codificación SSL del aparato.

<sup>2</sup> SSH está desactivado, si el acceso al servicio MR está desactivado.

## <span id="page-14-0"></span>4 Descripción del producto

### <span id="page-14-1"></span>4.1 Volumen de entrega

Compruebe la integridad de la remesa basándose en los documentos de expedición.

- Regulador de tensión
- Cable patch RJ45
- Abrazaderas para blindajes
- Conectores de enchufe
- Abrazaderas de sujeción
- Documentación técnica
- Placa de características adicional
- Carga para el bus CAN
- Carga para el bus RS485

#### Opcional

- Carcasa para el montaje mural
- En función del tipo de aparato:
	- Ethernet en convertidor de [F.O.](#page-135-1) (módulo SFP)
	- De serie en convertidor de F.O.

### <span id="page-14-2"></span>4.2 Descripción de la función de la regulación de tensión

El aparato sirve para mantener constante la tensión de salida de un transformador con cambiador de tomas bajo carga.

El aparato compara la tensión de medición del transformador  $U_{R_{est}}$  con una tensión de consigna definida U<sub>Cons.</sub>. La diferencia entre U<sub>Real</sub> y U<sub>Cons.</sub> representa la desviación de regulación dU.

Los parámetros del aparato pueden adaptarse de forma óptima al comportamiento de la tensión de red, de forma que se alcance un comportamiento de la regulación uniforme con un bajo número de conmutaciones del cambiador de tomas bajo carga.

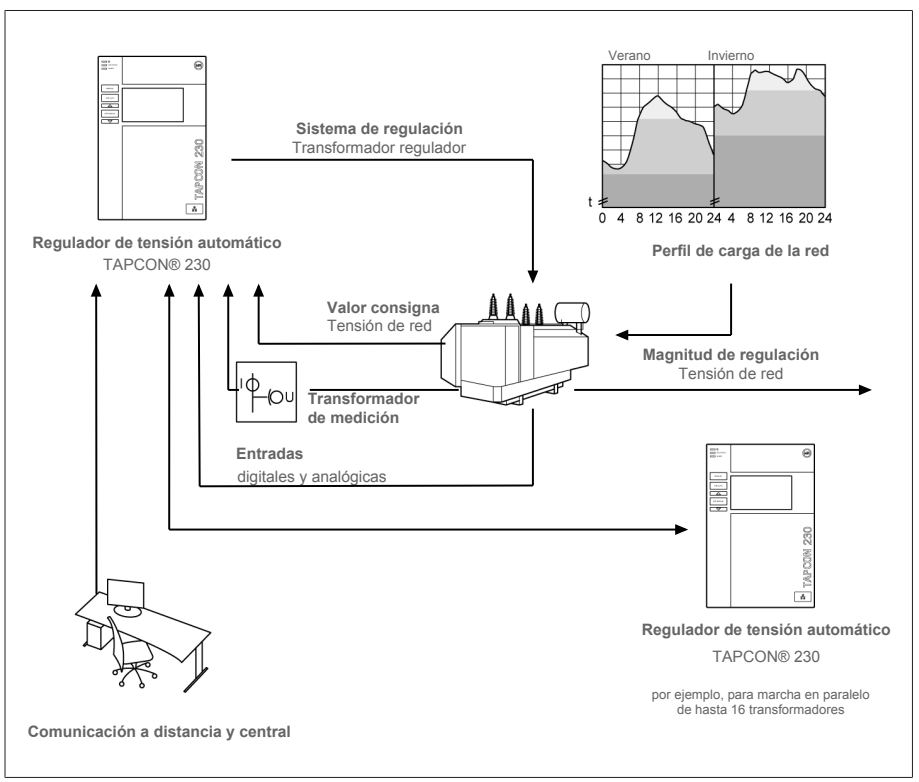

Figura 1: Sinóptico para la regulación de tensión

### <span id="page-15-0"></span>4.3 Características de potencia

- Visualización basada en web
- Regulación de tensión automática
	- 1…3 valores consigna
- Especificación de valor consigna
	- Analógico
	- Mediante TDSC
- Compensación de línea
	- Compensación R-X: compensación de las caídas de tensión en la línea
	- Compensación Z: compensación de las oscilaciones de tensión en la red mallada
- Funciones de control integradas:
	- control de tensión
	- control de corriente
	- control de potencia aparente
	- control de potencia activa
	- control de potencia reactiva
	- control de factor de potencia
- Visualización de todos los valores de medición como tensión, corriente, potencia activa, potencia aparente o potencia reactiva
- Registro de la posición de toma
	- Código BCD
	- Código Dual
	- Código Gray
	- Corona potenciométrica
	- Serie de contactos normalmente abiertos
	- Analógico
- Marcha en paralelo de hasta 16 transformadores en 2 grupos mediante los métodos siguientes:
	- Master (sincronismo de tomas)
	- Follower (sincronismo de tomas)
	- sincronismo de tomas automático
	- corriente reactiva circulante
	- factor de potencia

### <span id="page-16-0"></span>4.4 Modos de operación

### Modo automático (AVR AUTO)

En el modo automático, el aparato regula la tensión automáticamente según los parámetros ajustados. No son posibles cambios de tomas manuales mediante elementos de control o entradas.

### Modo manual (AVR MANUAL)

En el modo manual puede ejecutar manualmente cambios de tomas para aumentar o disminuir la tensión. No se produce una regulación de tensión automática.

### Modo Local (LOCAL)

En el modo de operación Local puede introducir entradas y comandos mediante los elementos de control del aparato. No son posibles entradas ni comandos mediante entradas.

### Modo Remote (REMOTE)

En el modo de operación Remote, puede realizar entradas y comandos mediante entradas digitales.

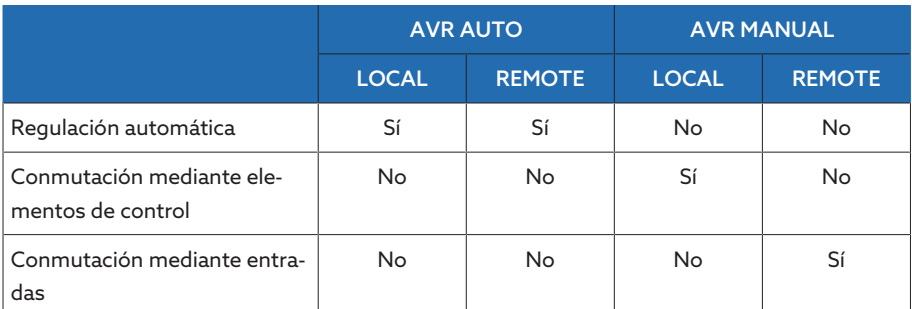

Tabla 6: Sinóptico de los modos de operación

### <span id="page-17-0"></span>4.5 Diseño

<span id="page-17-1"></span>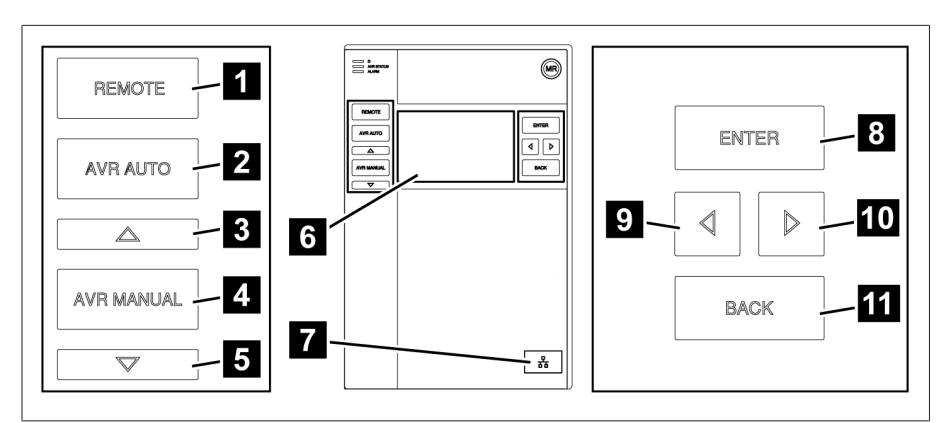

### 4.5.1 Pantalla, elementos de control e interfaz frontal

Figura 2: Regulador de tensión

|               | Tecla REMOTE <sup>3</sup> | Activar el modo de operación REMOTE                                                |
|---------------|---------------------------|------------------------------------------------------------------------------------|
| $\mathcal{P}$ | Tecla AUTO                | Activar el modo de operación AUTO                                                  |
| ₹             | Tecla SUBIR <sup>4</sup>  | Enviar una orden de mando al accionamien-<br>to a motor para aumentar la tensión.  |
| 4             | Tecla MANUAL              | Activar el modo de operación MANUAL                                                |
| 5             | Tecla BAJAR <sup>4</sup>  | Enviar una orden de mando al accionamien-<br>to a motor para disminuir la tensión. |
| 6             | Display                   | $\overline{a}$                                                                     |
| 7             | Interfaz frontal          | Interfaz Ethernet RJ45                                                             |
| 8             | Tecla INTRO               | Confirmar la selección/guardar parámetros<br>modificados                           |
| 9             | CURSOR hacia la izquierda | Navegación por el menú hacia la izquierda                                          |
| 10            | CURSOR a la derecha       | Navegación por el menú hacia la derecha                                            |
| 11            | <b>Tecla BACK</b>         | Salir del menú actual. Acceder al nivel de<br>menú anterior                        |

<sup>3</sup> Tecla sin función, si la conmutación de LOCAL/REMOTE se realiza mediante una entrada digital.

<sup>4</sup> Solo posible en el modo manual.

### 4.5.2 LED

<span id="page-18-0"></span>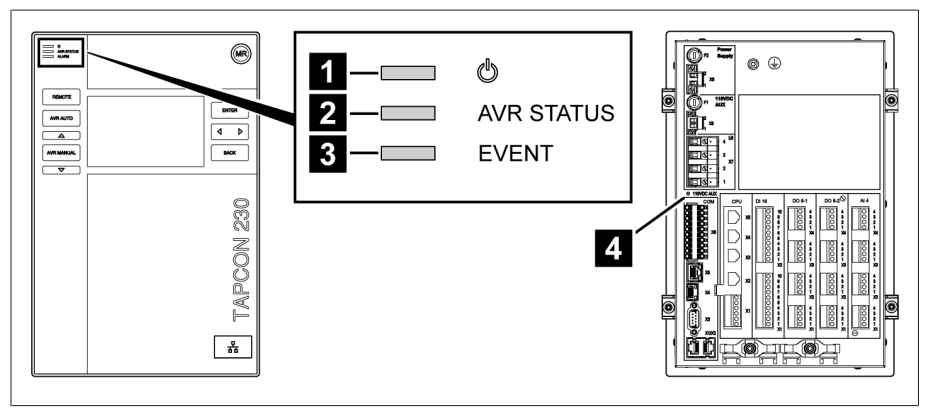

### Figura 3: LED

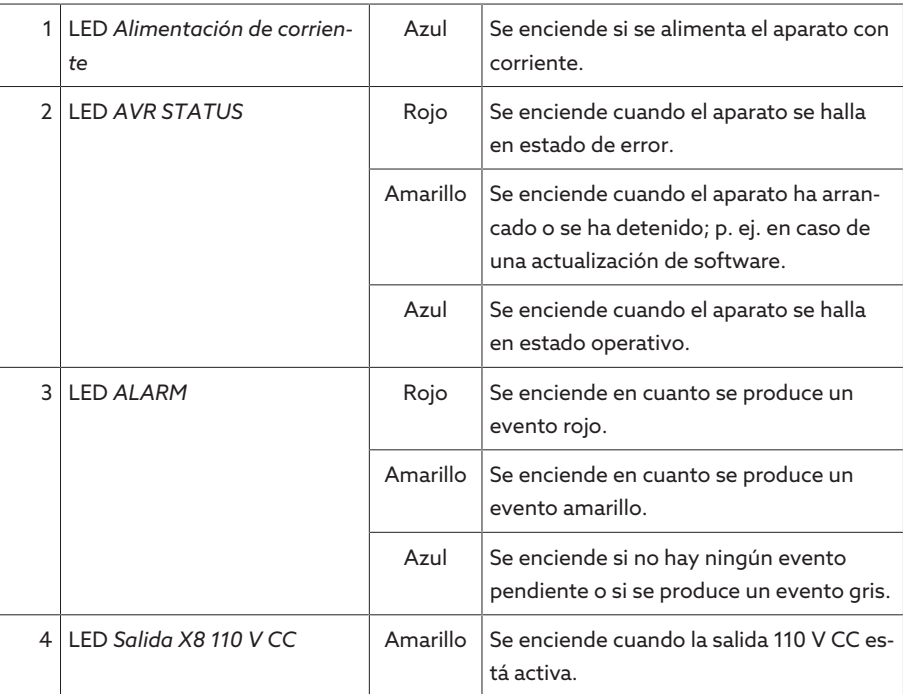

### 4.5.3 Conexiones y fusibles

<span id="page-19-0"></span>En la parte trasera del aparato se hallan las conexiones. Encontrará más información sobre las conexiones en el apartado [Datos técnicos \[](#page-117-0)[►](#page-117-0)[Apartado 13, Pá](#page-117-0)[gina 118\]](#page-117-0).

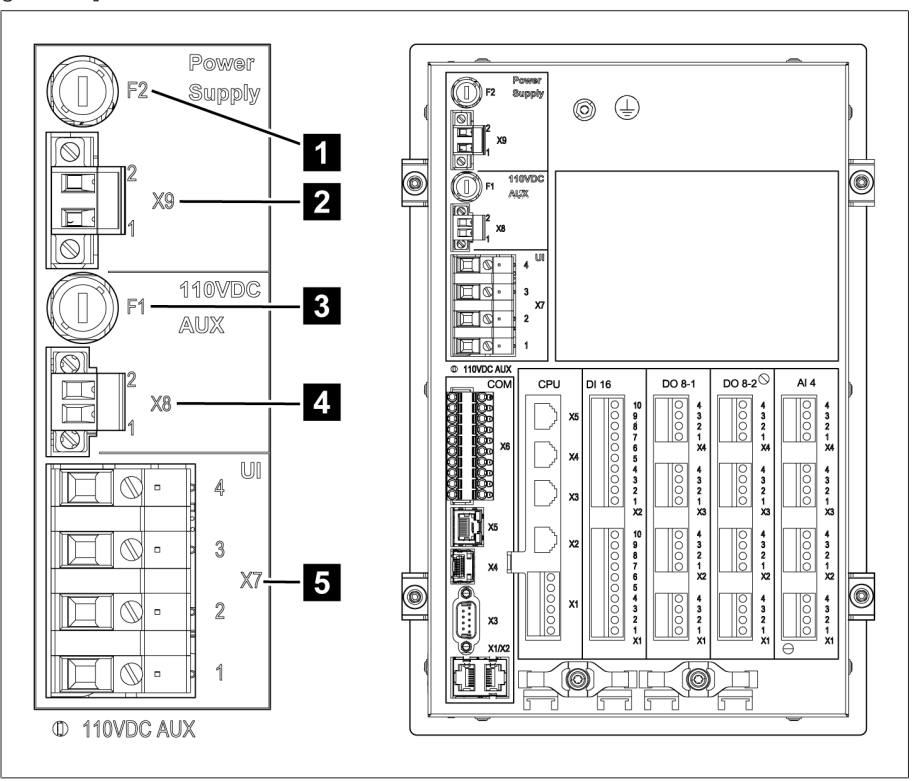

Figura 4: Lado trasero

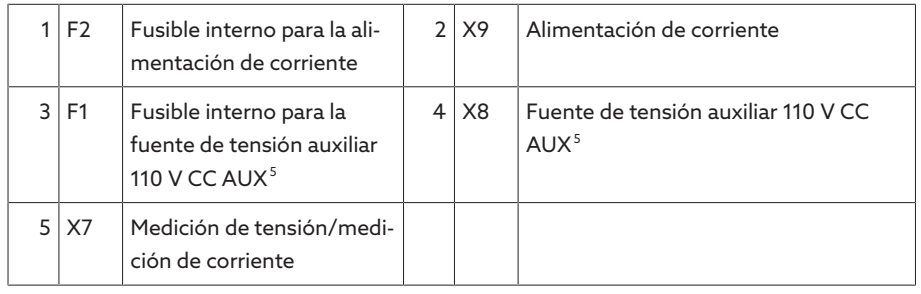

<sup>5</sup> Puede utilizarse en aparatos con DI 16-110 V para el suministro de las entradas digitales. Compruebe mediante la denominación de los bornes de conexión situada en la parte posterior del aparato qué variante está a su disposición.

### Conexiones y bornes

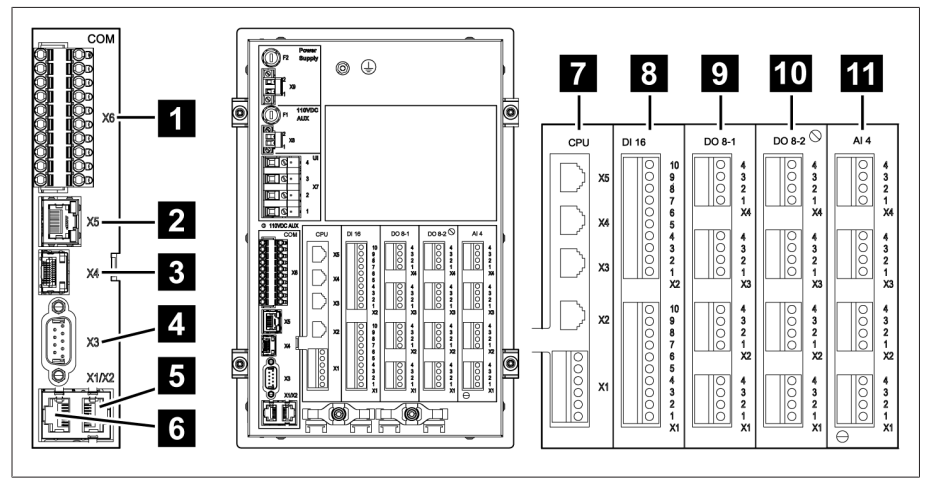

#### Figura 5: Conexiones/bornes

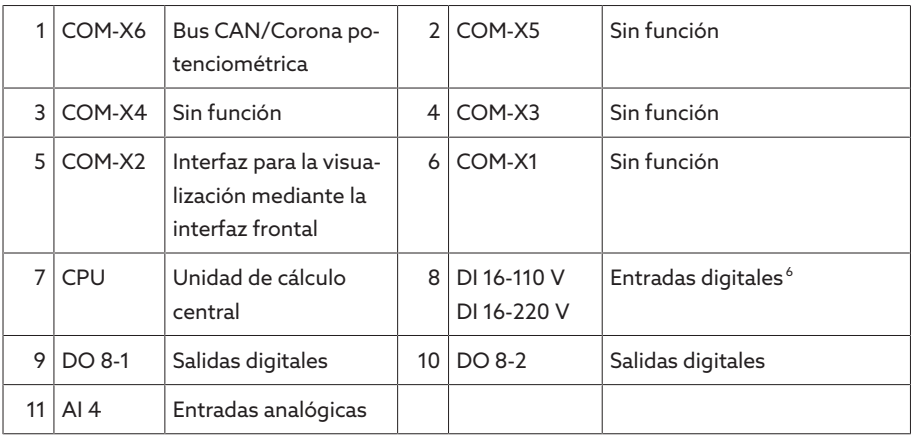

### 4.5.4 Placa de características

<span id="page-20-0"></span>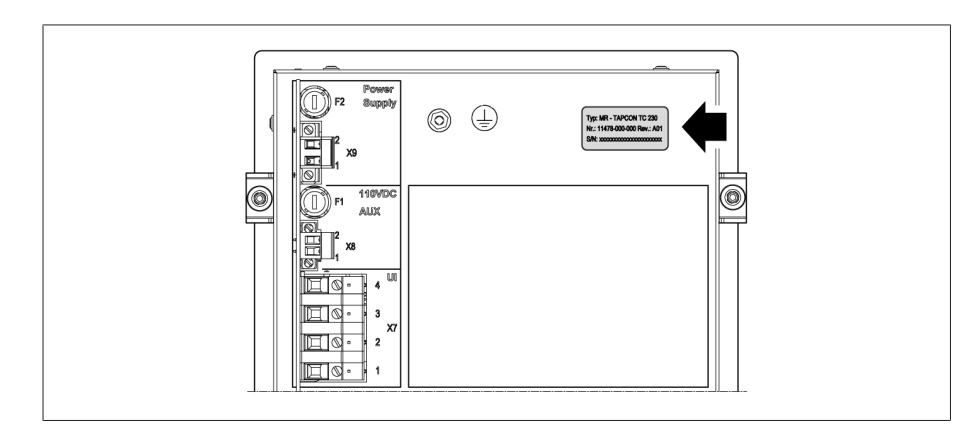

Figura 6: Placa de características en la parte posterior del aparato

### 4.5.5 Identificaciones de seguridad

<span id="page-20-1"></span>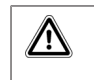

Advertencia sobre un punto de peligro. Lea las indicaciones de las instrucciones de servicio del producto.

<sup>6</sup> Compruebe mediante la denominación de los bornes de conexión situada en la parte posterior del aparato qué variante está a su disposición.

### 4.5.6 Esquema de conexiones y tornillo de puesta a tierra

<span id="page-21-0"></span>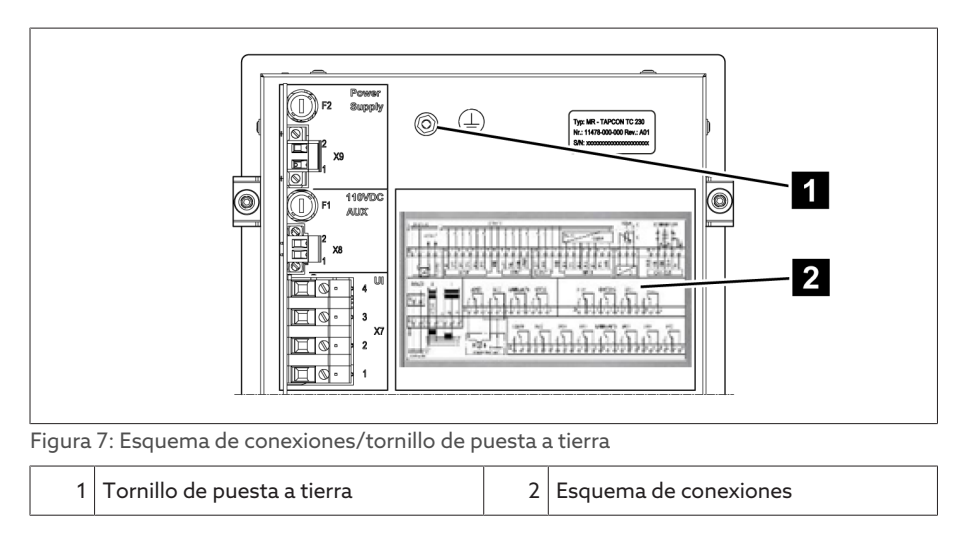

### <span id="page-21-1"></span>4.5.7 Visualización

### 4.5.7.1 Pantalla principal

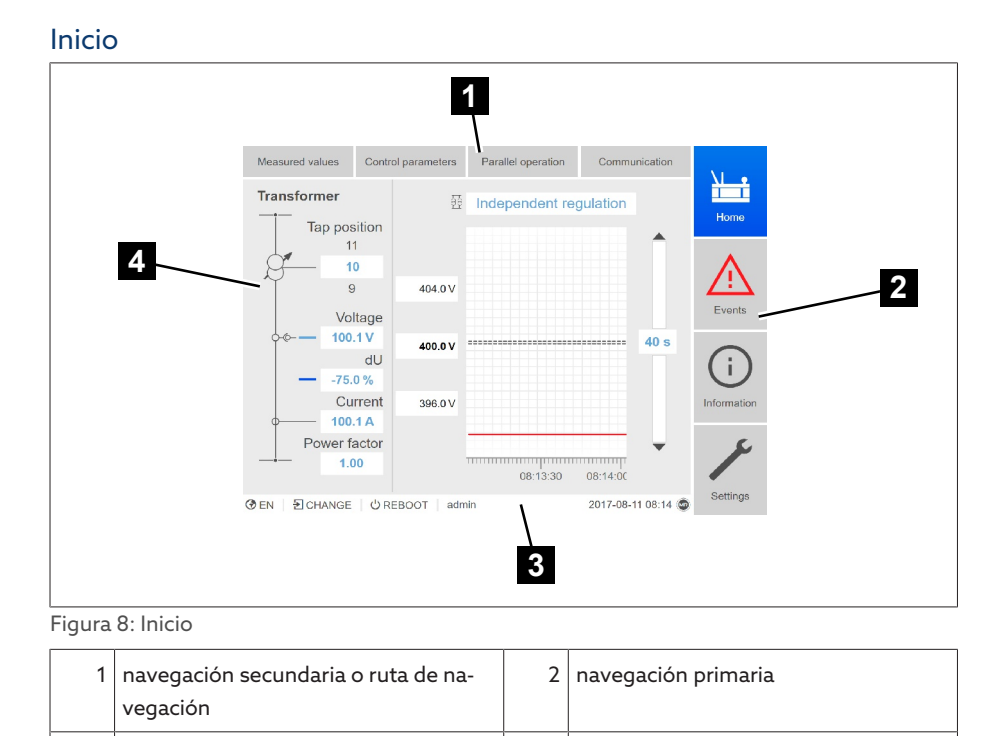

 $3 \mid$ tabla de estados  $\mid$  4 área de visualización

### Valores de medición/visualización

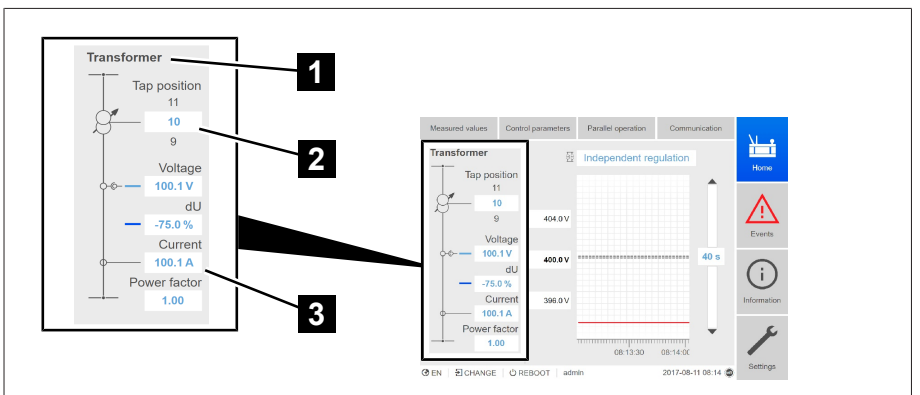

Figura 9: Valores de medición/visualización

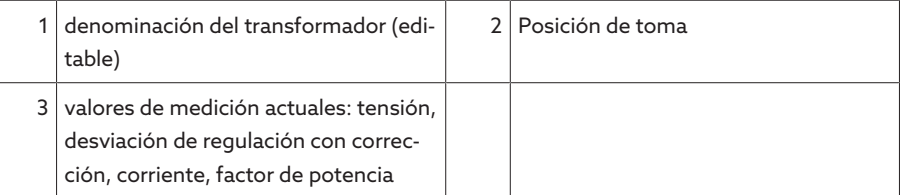

#### Valores consigna/valores reales/tiempo de retardo

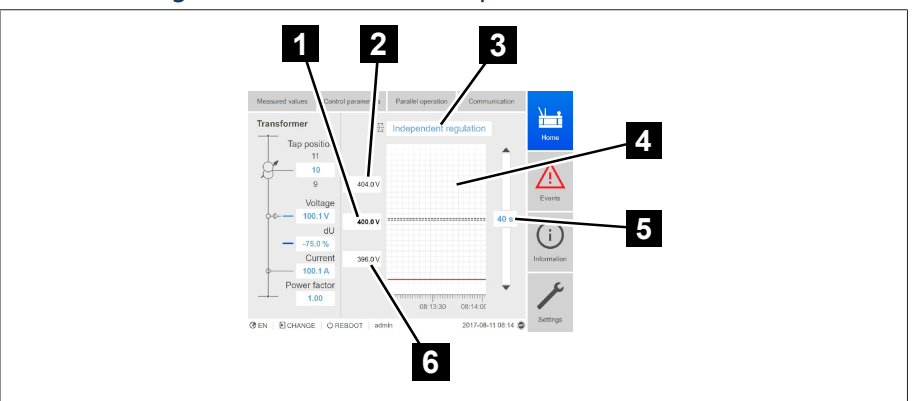

Figura 10: Valores consigna/valores reales/tiempo de retardo

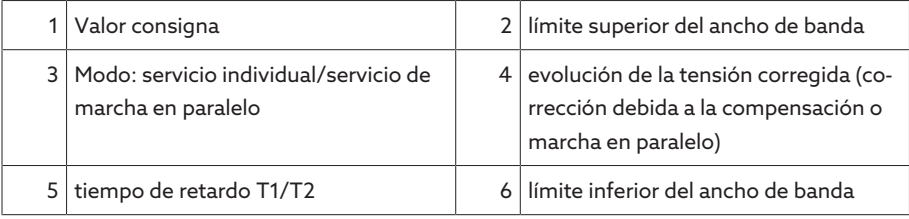

### 4.5.7.2 Concepto de mando

Puede accionar el aparato mediante los elementos de mando en la placa frontal o mediante la visualización basada en web Intuitive Control Interface mediante PC. Ambas posibilidades de mando son ampliamente idénticas en cuanto al alcance de funciones y la estructura.

### Derechos de usuario y roles de usuario

El aparato está equipado con un sistema de derechos y un sistema de roles. Con ellos es posible controlar la indicación y los derechos de acceso en la configuración del aparato o eventos en el nivel de usuario. El sistema de derechos y el sistema de roles puede configurarlos según sus requisitos. Para más información véase el apartado [Gestión de usuarios \[](#page-65-0)[►](#page-65-0)[Apartado 9.1.9, Página 66\]](#page-65-0).

Solo puede modificar la configuración del aparato o los parámetros si posee los derechos de usuario necesarios.

#### Registro, baja, cambio de usuario

El control de los derechos de acceso en la configuración del aparato y los parámetros se produce sobre la base de usuarios. Pueden registrarse varios usuarios al mismo tiempo mediante la visualización y acceder al aparato.

Si desea accionar el aparato simultáneamente mediante los elementos de mando y la visualización, debe registrarse en el aparato y mediante la visualización.

- 1. En la barra de estado seleccione el botón LOGIN o CHANGE.
- 2. Entre el usuario y la contraseña y seleccione el botón Ok.
- El usuario registrado aparece en la barra de estado.

Para darse de baja como usuario, proceda como se indica a continuación: En la barra de estado seleccione el botón LOGOUT.

#### Navegación

i

i

Si acciona el aparato a través de los elementos de mando de la placa frontal,

con las teclas y podrá navegar por todo el menú. El contorno del respectivo menú seleccionado aparece en color azul. Para abrir el menú marcado, debe pulsar la tecla <sup>ENTER</sup>. Con ayuda de la tecla <sup>BACK</sup> volverá a acceder al nivel de menú anterior.

Si maneja el aparato a través de la visualización basada en web, con un clic del ratón podrá navegar a los respectivos botones:

- 1. Seleccione el punto del menú **Ajustes**.
- 2. Seleccione el punto del menú Parámetro.
- 3. Seleccione el punto del menú Sistema.
- 4. Seleccione el punto del menú Sincronización de tiempo.
- 5. Seleccione Hora.

En estas instrucciones de servicio, la ruta de navegación siempre se representa reducida en un parámetro: seleccione el punto del menú Ajustes > Parámetro > Sistema > Sincronización de tiempo.

#### Ajuste de parámetros

Según los parámetros, puede llevar a cabo los ajustes de distintas formas.

Selección de la lista  $1.$  Navegue con  $\blacksquare$  hasta la lista y pulse  $\blacksquare$   $\blacksquare$ 

- 2. Marque la entrada de la lista con  $\boxed{10}$  y pulse  $\boxed{\text{ENTER}}$
- 3. Seleccione el botón Aceptar para guardar los parámetros modificados.

- Entrada del valor  $1.$  Seleccione con  $\blacksquare$  o  $\blacksquare$  el campo del valor y pulse  $\blacksquare$  enteres
	- En caso de manejo a través de la placa frontal, aparecen las teclas numéricas.

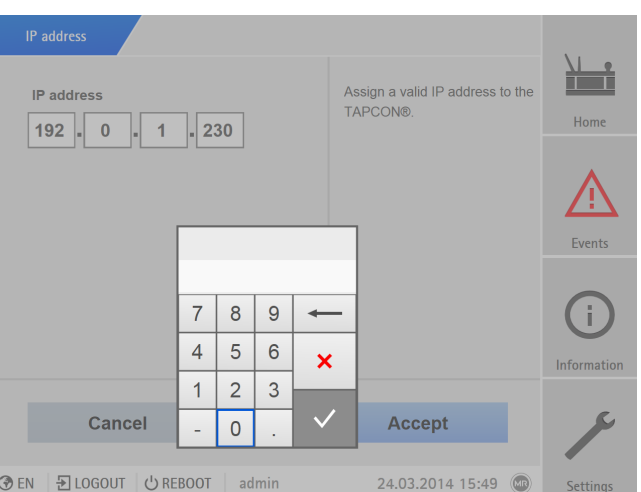

Figura 11: Entrada del valor

- 2. Entre el valor deseado y confírmelo con  $\vee$
- 3. Seleccione el botón **Aceptar** para guardar los parámetros modificados.

### Entrada de texto 1. Seleccione con  $\bullet$  o el campo de texto y pulse  $\bullet$  ENTER

En caso de manejo a través de la placa frontal, aparece el teclado.

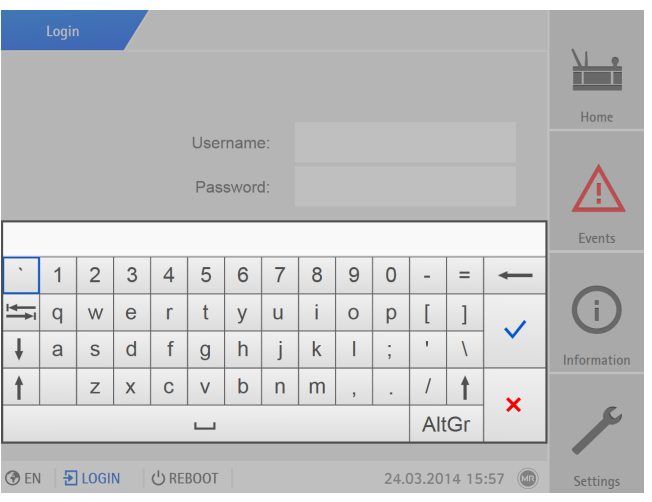

Figura 12: Entrada de texto

- 2. Entre el texto deseado y confírmelo con  $\vee$
- 3. Seleccione el botón **Aceptar** para guardar los parámetros modificados.

#### Búsqueda de parámetros

En el menú de parámetros puede utilizar la búsqueda rápida para buscar un parámetro. Para ello introduzca el nombre de parámetro deseado en el campo de entrada Búsqueda.

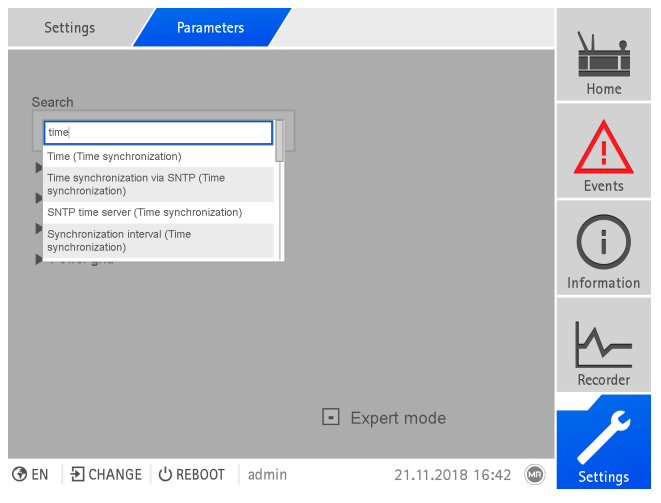

Figura 13: Búsqueda rápida

#### Modo de experto

El aparato dispone de un modo de experto para entrar los parámetros. En este modo, puede ajustar los parámetros directamente en la pantalla de vista general del respectivo menú.

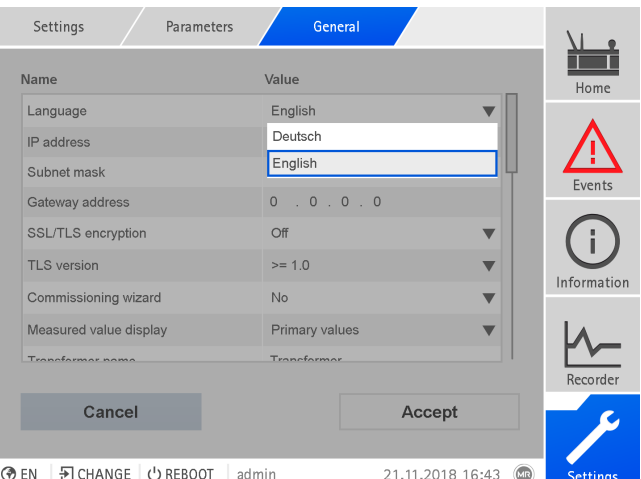

Figura 14: Modo de experto

Para activar el modo de experto proceda como se indica a continuación:

- 1. Seleccione el punto del menú Ajustes > Parámetro.
- 2. Seleccione la cajita para control Modo de experto.
- El modo de experto está activado.

### Parámetros mostrados/ocultos

En función de cómo ajusta los parámetros, el aparato oculta o muestra otros parámetros correspondientes a esta función.

# <span id="page-26-0"></span>5 Embalaje, transporte y almacenamiento

### <span id="page-26-1"></span>5.1 Adecuación y diseño

Este producto está embalado en una caja de cartón resistente. Esta garantiza que el envío se realice en la posición de transporte prevista y que ninguno de sus componentes entre en contacto con la superficie de carga del medio de transporte o con el suelo.

La caja puede cargarse hasta un máximo de 10 kg.

El material embalado dentro de la caja está estabilizado mediante insertos para evitar daños por sacudidas y protegerlo en caso de que el embalaje sea descargado en posición inadecuada.

### <span id="page-26-2"></span>5.2 Señalizaciones

El embalaje cuenta con una signatura con advertencias para el transporte seguro y el almacenamiento adecuado. Para el envío de mercancías no peligrosas se aplican los siguientes símbolos gráficos. Estos símbolos deben tenerse en cuenta de forma imprescindible.

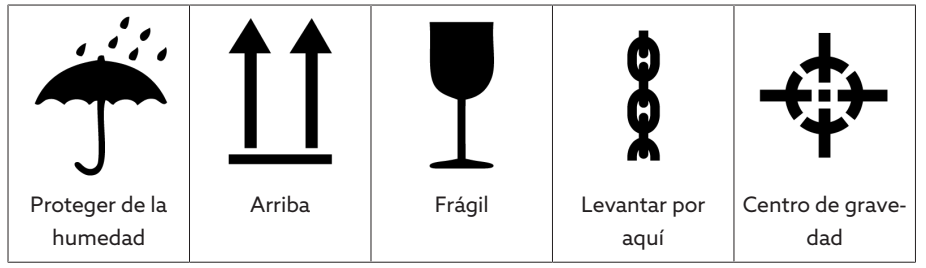

Tabla 7: Símbolos gráficos válidos para el envío

## <span id="page-26-3"></span>5.3 Transporte, recepción y tratamiento de los envíos

Además de las solicitaciones de oscilación, durante el transporte debe contarse también con que pueden existir solicitaciones de choque. Con el fin de excluir posibles daños, debe evitarse la caída, la inclinación, el vuelco y el rebote.

En caso de que la caja vuelque, se caiga de una determinada altura (p. ej. porque se rompa uno de los topes) o caiga sin frenarse, debe contarse con que se dañará en cualquier caso independientemente del peso.

Antes de la aceptación (confirmación de recepción), el destinatario debe controlar lo siguiente en cada envío suministrado:

- que esté completo conforme al albarán y
- si presenta daños externos de cualquier tipo

Los controles se deben realizar tras descargar la caja, cuando se pueda acceder a la misma o al contenedor de transporte desde todos los lados.

- Daños visibles Si al recibir el envío se detecta algún daño de transporte externo visible, proceda como se indica a continuación:
	- anote en los documentos de transporte los daños de transporte detectados y solicite al transportista que los firme
	- en caso de daños graves, pérdida total y costes por daños elevados informe inmediatamente al departamento de ventas de Maschinenfabrik Reinhausen y a la aseguradora responsable
	- tras su detección procure no volver a modificar el estado de daños y guarde asimismo el material de embalaje hasta que se tome la decisión sobre una inspección por parte de la empresa transportista o la aseguradora de transporte
	- haga constar en el acta con la empresa de transporte implicada el caso de siniestro a su debido tiempo. ¡Esto es indispensable para solicitar una compensación por daños!
	- si es posible, fotografíe los daños del embalaje y el producto embalado. Esto también se aplica para fenómenos de corrosión en el paquete a causa de la humedad que haya penetrado (lluvia, nieve, agua condensada)
	- no debe olvidarse de controlar también la empaquetadura hermética.

Daños ocultos En caso de daños no aparentes, es decir, daños que solo pueden apreciarse una vez recibida y desembalada la entrega (daños ocultos), proceda como se indica a continuación:

- Contacte al posible causante del daño de inmediato telefónicamente y por escrito haciendo hincapié en su responsabilidad y elabore un registro de los daños.
- Tenga en cuenta los plazos válidos para ello en el correspondiente país. A continuación, informe de ello en el plazo estipulado.

En el caso de daños no visibles, es difícil hacer responsable a la empresa de transporte (u otros causantes de los daños). Por motivos técnicos del seguro, un caso de daños de este tipo con perspectivas de prosperar solo podrá resolverse si se ha detallado expresamente en las condiciones de seguro.

### <span id="page-27-0"></span>5.4 Almacenaje de envíos

Al seleccionar y preparar el lugar de almacenamiento asegúrese de lo siguiente:

- El material almacenado debe estar protegido contra la humedad (inundación, nieve derretida y hielo), la suciedad, plagas como ratas, ratones, termitas etc., así como contra un acceso no autorizado.
- Coloque las cajas para protegerlas frente a la humedad del suelo y para una mejor ventilación sobre tablones y maderas escuadradas.
- Asegúrese de que la superficie posea suficiente capacidad de carga.
- Procure que los caminos de acceso estén libres.
- Controle periódicamente el producto almacenado, y, adicionalmente, después de vendavales, fuertes lluvias, abundante nieve, etc., y tome las medidas adecuadas.

# <span id="page-28-0"></span>6 Montaje

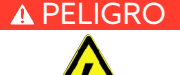

### A PELIGRO iChoque eléctrico!

Peligro de muerte a causa de tensión eléctrica. Al trabajar dentro y en instalaciones eléctricas cumpla siempre las siguientes normas de seguridad.

- Desconecte la instalación.
- Proteja la instalación contra reconexión.
- Determine la ausencia de tensión en todos los polos.
- Realice la puesta a tierra y en cortocircuito.
- Cubra o proteja piezas colindantes que se hallan bajo tensión.

### A ADVERTENCIA iChoque eléctrico!

Durante el funcionamiento de un transformador de corriente con circuito de corriente secundario abierto pueden producirse tensiones elevadas peligrosas. Esto puede provocar la muerte, lesiones y daños materiales.

- Nunca accione los transformadores de corriente con el circuito de corriente secundario abierto, por este motivo el transformador de corriente debe cortocircuitarse.
- Observe las indicaciones de las instrucciones de servicio del transformador de corriente.

### *AVISO* ¡Daños en el aparato!

Una descarga electrostática puede provocar daños en el aparato.

Tome precauciones para evitar la descarga electrostática de las superficies de trabajo y del personal.

### <span id="page-28-1"></span>6.1 Preparación

i

Para el montaje necesita la siguiente herramienta:

Según el lugar de montaje y la variante de montaje, dado el caso necesitará otra herramienta así como el correspondiente material de fijación, p. ej. tornillos, tuercas y arandelas, no incluido en el volumen de entrega.

- Según la variante de montaje:
	- Sierra de calar eléctrica para el montaje en tablero.
	- Taladro para el montaje mural (montaje mural con carcasa).
- Destornillador para la conexión de las líneas de señal y las líneas de alimentación.

### <span id="page-28-2"></span>6.2 Distancias mínimas

### *AVISO* ¡Daños en el aparato!

Una circulación insuficiente del aire ambiente puede provocar daños en el aparato a causa de sobrecalentamiento.

- Mantenga libres las rejillas de ventilación.
- Prevea una distancia suficiente a los componentes adyacentes.
- Monte el aparato únicamente en posición horizontal (las rejillas de ventilación se hallan arriba y abajo).

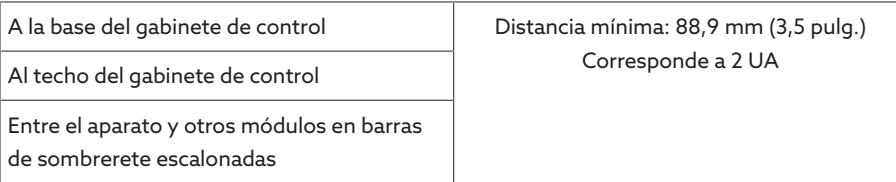

Tabla 8: Distancias mínimas en el gabinete de control

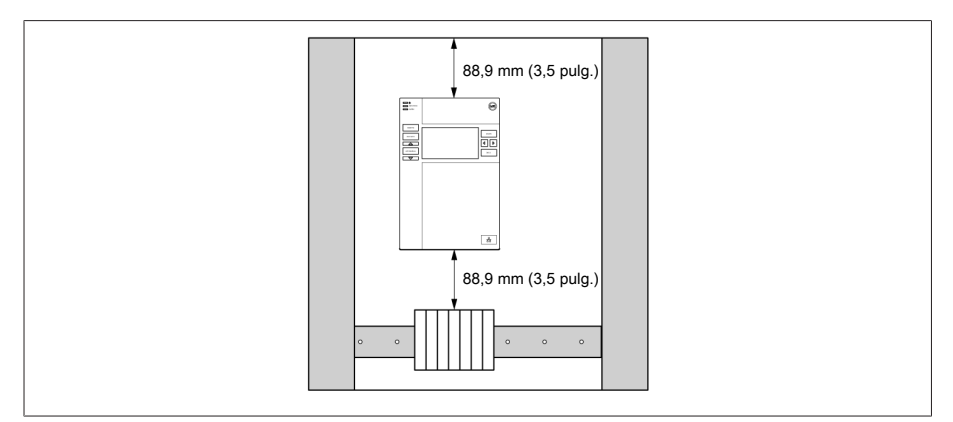

Figura 15: Distancias mínimas

Para otros tipos de montaje póngase en contacto con Maschinenfabrik Reinhausen GmbH.

### <span id="page-29-0"></span>6.3 Variantes de montaje

### 6.3.1 Montaje en tablero

<span id="page-29-1"></span>Puede montar el aparato mediante abrazaderas de sujeción en un tablero de control. El grosor de pared recomendado es de 2...5 mm.

### Dimensiones para el hueco del tablero

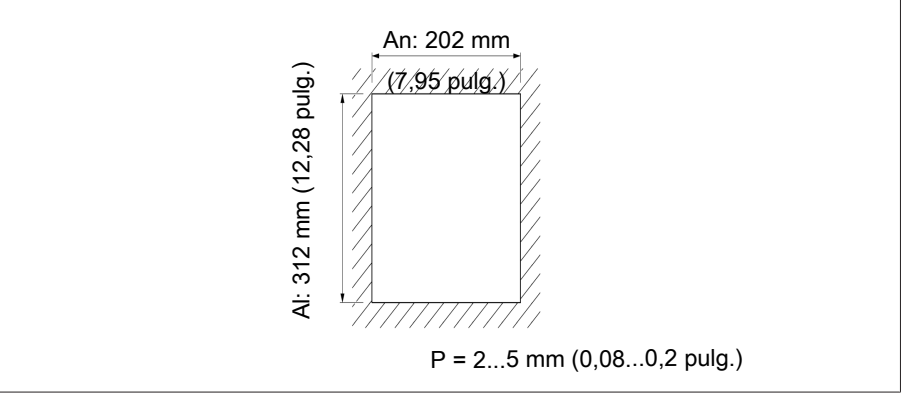

Figura 16: Dimensiones para el hueco

1. Realice un corte en el tablero de control.

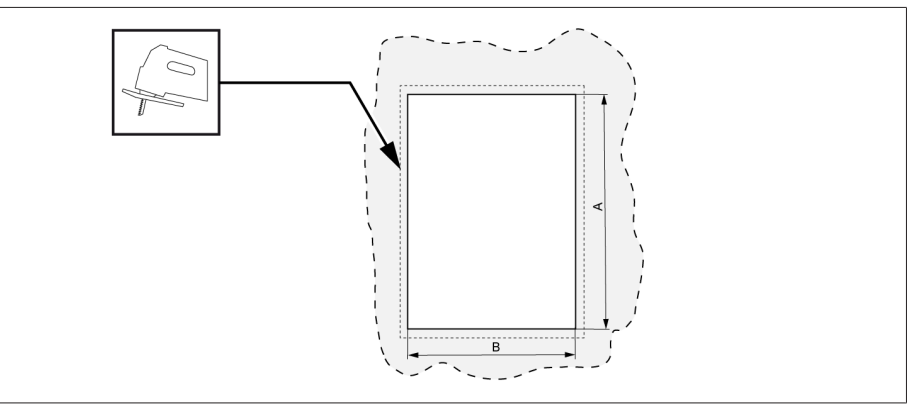

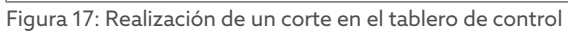

2. Inserte el aparato en el hueco desde la parte delantera.

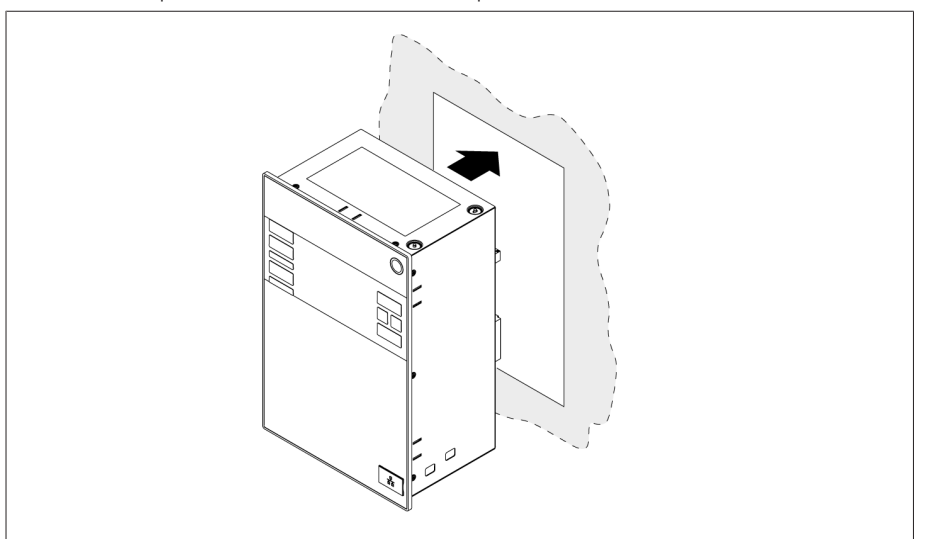

Figura 18: Inserción del aparato en el hueco

3. Introduzca las abrazaderas de sujeción suministradas.

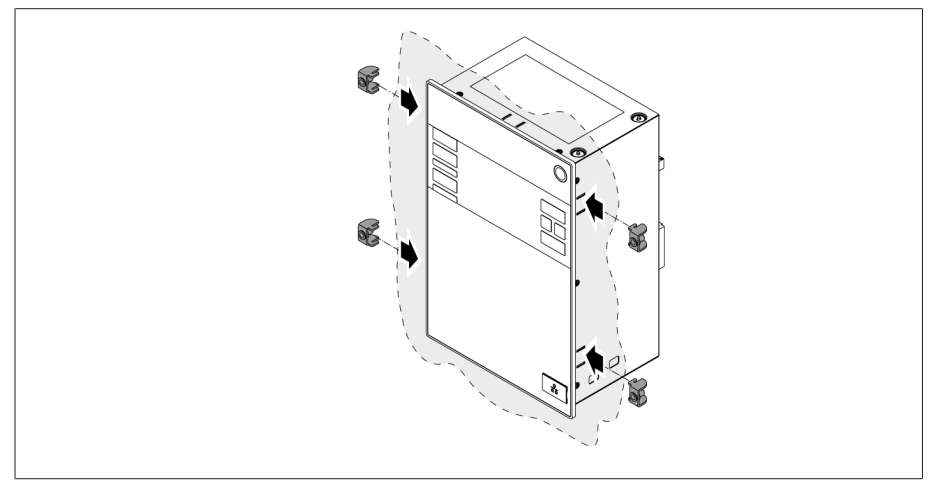

Figura 19: Inserción del aparato en el hueco

4. Atornille los pasadores roscados en las abrazaderas de sujeción y fije el aparato.

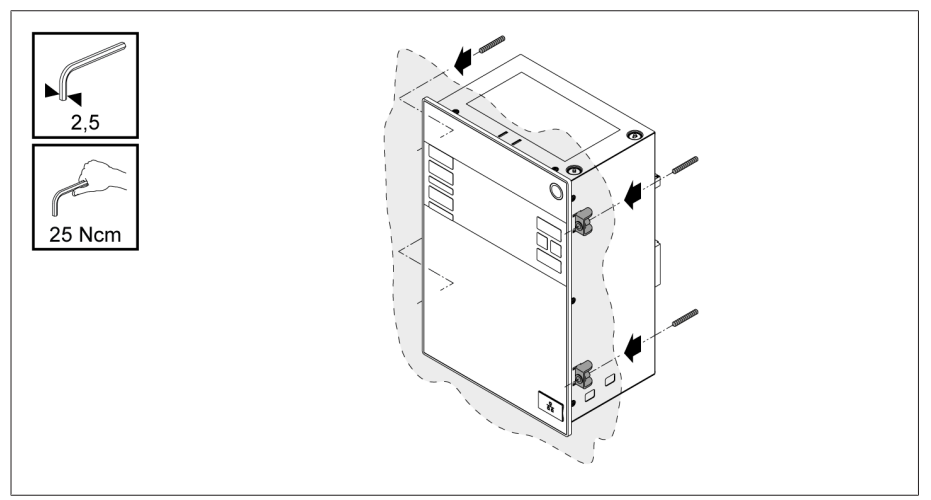

Figura 20: Fijación del aparato

El aparato está montado y puede realizarse su cableado.

### 6.3.2 Montaje mural con carcasa (opcional)

<span id="page-31-0"></span>Al realizar el montaje mural, el aparato se fija en una carcasa en la pared con soportes murales. Utilice las abrazaderas de sujeción suministradas para montar el aparato en la carcasa.

#### 6.3.2.1 Taladros para el montaje mural

Taladre en la pared según la siguiente plantilla de taladrado 4 taladros cada uno de 6,8 mm de diámetro.

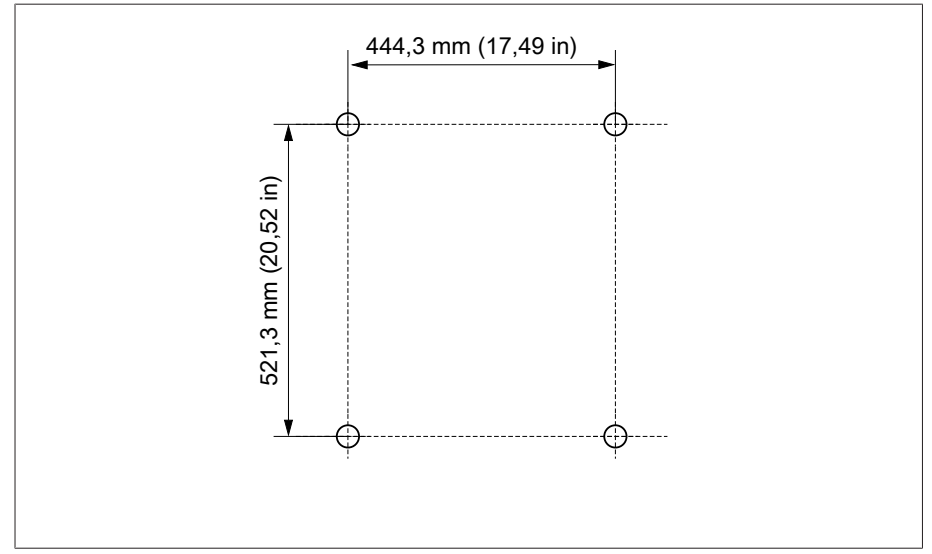

Figura 21: Plantilla de taladrado para la carcasa

### 6.3.2.2 Instalación de la carcasa en la pared

i

Los tornillos para el montaje mural no forman parte del volumen de entrega. La longitud de tornillo necesaria depende del grosor de la pared.

*¡AVISO!* Daños en la carcasa por puerta abierta. Cierre la puerta de la carcasa para evitar daños durante el montaje mural.

Fije la carcasa con 4 tornillos M8 en la pared.

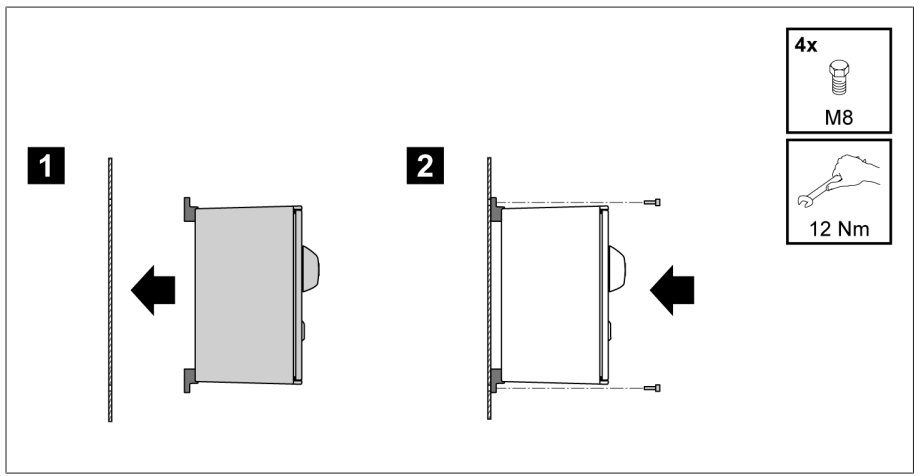

Figura 22: Montaje mural

El aparato está montado y puede realizarse su cableado.

Para el cableado proceda según el esquema de conexiones y tal y como se describe en el apartado "Conexión del aparato".

### 6.3.2.3 Montaje del aparato en la carcasa

Abra el marco rebatible de la carcasa.

1. Inserte el aparato en el marco rebatible de la carcasa desde la parte delantera.

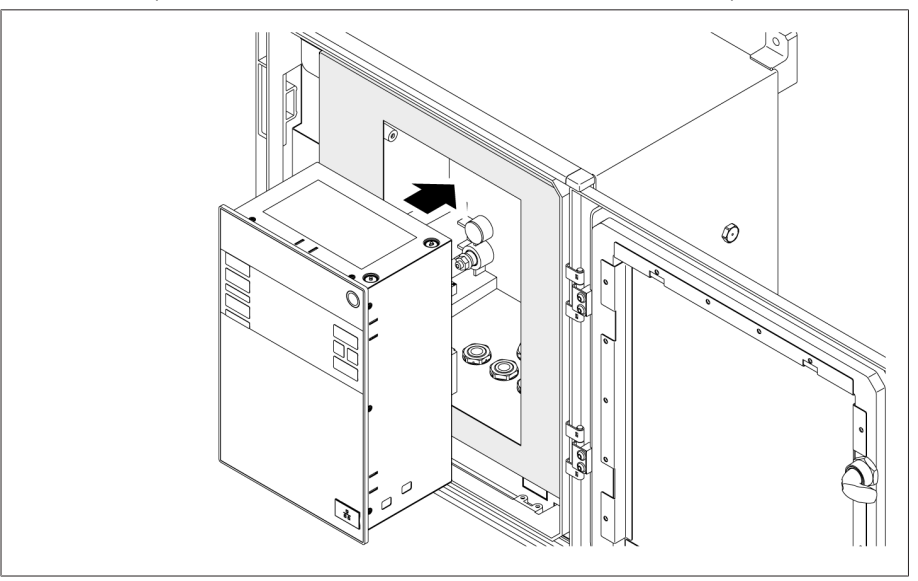

Figura 23: Inserción del aparato en el marco rebatible

2. Introduzca las abrazaderas de sujeción suministradas.

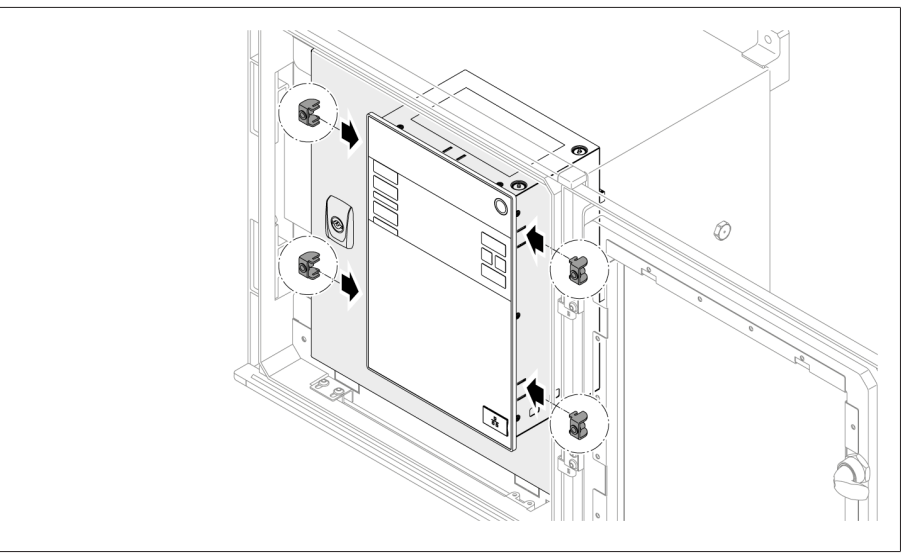

Figura 24: Inserción del aparato en el hueco

3. Atornille los pasadores roscados en el orificio de la abrazadera de sujeción y fije el aparato.

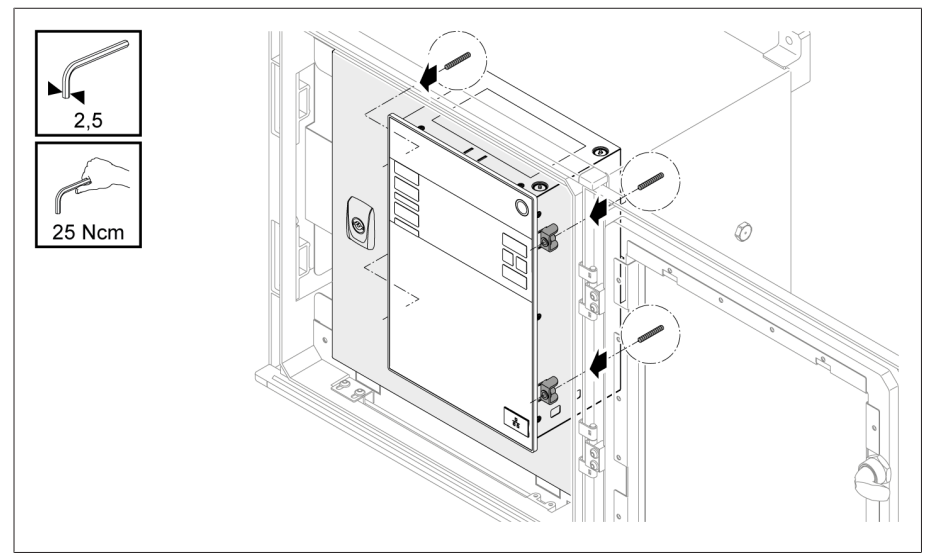

Figura 25: Fijación del aparato

El aparato está montado y puede realizarse su cableado.

### <span id="page-34-0"></span>6.4 Conexión del aparato

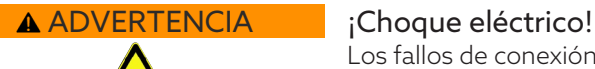

i

Los fallos de conexión pueden provocar la muerte, lesiones y daños materiales.

- Ponga el aparato a tierra con un conductor de tierra mediante el tornillo de puesta a tierra que se encuentra en la carcasa.
- Tenga en cuenta la posición de fase de las conexiones secundarias del transformador de corriente y del transformador de tensión.
- Conecte correctamente el relé de salida al accionamiento a motor.

Suministre tensiones mediante dispositivos de separación y asegúrese de que pueden cortocircuitarse hilos de corriente. Coloque el dispositivo de separación de forma clara y de fácil acceso cerca de la alimentación de corriente del aparato. De este modo, en caso de defecto podrá cambiar el aparato sin problemas.

#### Indicaciones sobre el cableado

- Al realizar la conexión, para tener una visión general más clara, cablee solo tantas líneas como sean necesarias.
- Tenga en cuenta el [esquema de conexiones \[](#page-128-0)[►](#page-128-0)[Apartado 13.14, Página 129\]](#page-128-0).
- Para el cableado utilice exclusivamente los cables especificados. Tenga en cuenta la [recomendación de cables \[](#page-34-1)[►](#page-34-1)[Apartado 6.4.1, Página 35\]](#page-34-1).
- *¡AVISO!* ¡Daños en los bornes! Los tornillos demasiado apretados pueden dañar los bornes de tornillos. Al fijar los bornes de tornillos, asegúrese de que el par de torsión sea 0,4 Nm.
- Cablee las líneas en la periferia de la instalación.
- En caso de montaje mural con carcasa (opcional):
	- En caso necesario, al cablear el aparato utilice las atornilladuras de cables debajo de la carcasa.
	- *¡AVISO!* ¡Daños en el aparato! Las atornilladuras de cables abiertas no permiten que se siga garantizando el grado de protección IP. Coloque tapones de cierre en las atornilladuras de cables no utilizadas.
- 1. Extraiga los enchufes necesarios.
- 2. Quite el aislamiento de líneas y conductores de línea.
- 3. Engarce los conductores múltiples con punteras.
- 4. Introduzca los conductores en los bornes correspondientes de los conectores.
- 5. Fije los tornillos de los correspondientes bornes con ayuda de un destornillador.
- 6. Conecte el enchufe en los puestos de enchufe correspondientes.
- 7. Prevea un mazo de cables con una descarga de tracción.

### 6.4.1 Recomendación de cables

<span id="page-34-1"></span>Al cablear el aparato tenga en cuenta la siguiente recomendación de Maschinenfabrik Reinhausen.

Las capacidades de línea demasiado elevadas pueden impedir que los contactos de relé interrumpan la corriente de contacto. En circuitos de control accionados por corriente alterna, tenga en cuenta la influencia de la capacidad de la línea en líneas de control largas sobre el funcionamiento de los contactos de relé.

Si desea guiar hacia fuera conexiones Ethernet desde un armario de conexiones o desde el edificio, recomendamos el uso de cables de fibra óptica (según la recomendación de IEC 61850-90-4).

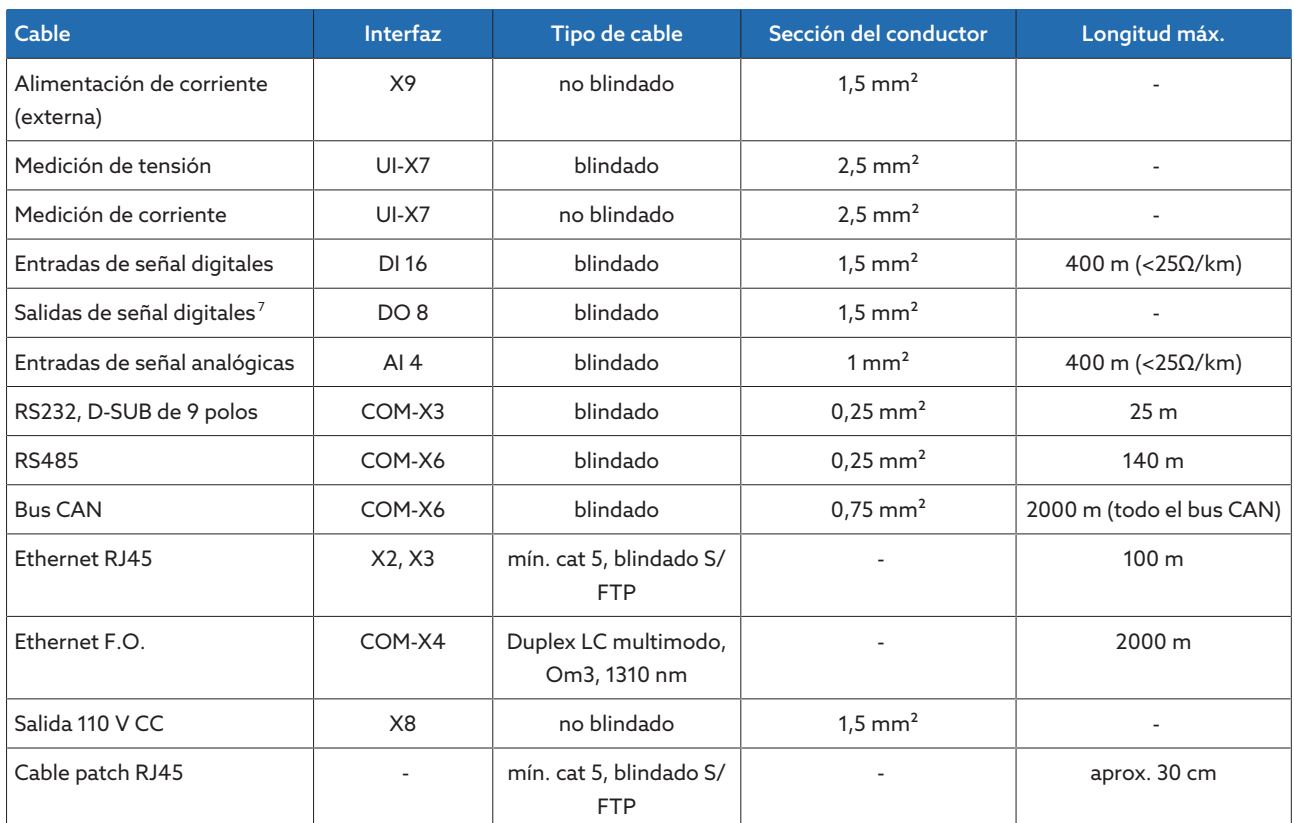

i

Tabla 9: Recomendación para cables de conexión

### 6.4.2 Compatibilidad electromagnética

<span id="page-35-0"></span>El aparato se ha diseñado conforme a los estándares CEM pertinentes. Con el fin de que se mantengan los estándares [CEM](#page-135-2), deben tenerse en cuenta los puntos siguientes.

### 6.4.2.1 Requisito sobre el cableado en el lugar de montaje

Al elegir el lugar de montaje tenga en cuenta las siguientes indicaciones:

- La protección contra sobretensiones de la instalación debe estar activa
- La puesta a tierra de la instalación debe cumplir las normas de la técnica
- Las partes de la instalación separadas deben estar conectadas con una conexión equipotencial.
- El aparato y su cableado deben mantener una distancia mínima de 10 m con los interruptores de potencia, seccionadores de potencia y carriles conductores.

<sup>7</sup> Tenga en cuenta la capacidad de la línea, véase la indicación de arriba.
#### 6.4.2.2 Requisito sobre el cableado del lugar de servicio

Al cablear el lugar de servicio tenga en cuenta las siguientes indicaciones:

- Tienda los conductores de conexión en canales para cables puestos a tierra.
- Las líneas con interferencias (p. ej. líneas de alimentación) y las líneas susceptibles de sufrir interferencias (p. ej. líneas de señal) no deben introducirse en el mismo canal para cables.
- Mantenga una distancia superior a 100 mm entre las líneas con interferencias y las líneas susceptibles de sufrir interferencias.

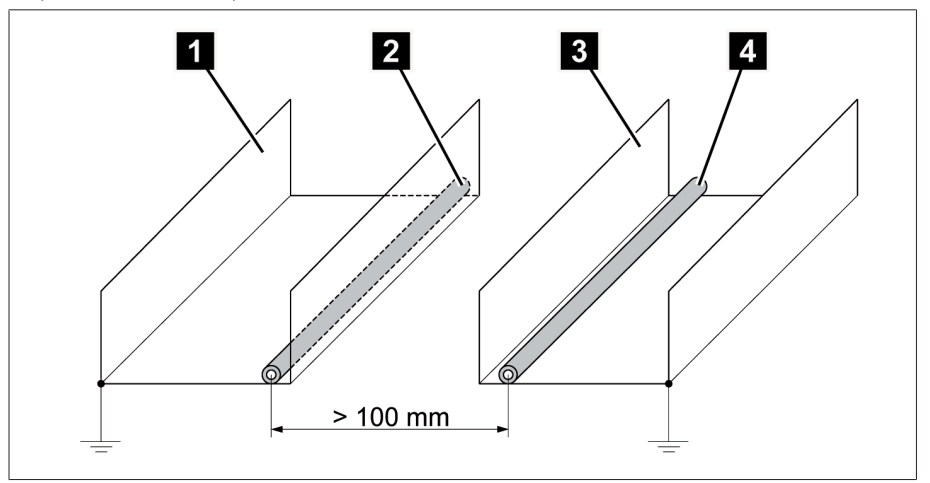

Figura 26: Disposición de la línea recomendada

i

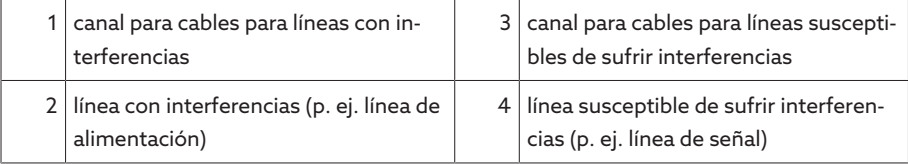

- Ponga en cortocircuito y conecte a tierra las líneas de reserva.
- En ningún caso conecte el aparato a una línea colectora de cuatro hilos.
- Para la transmisión de señales utilice líneas blindadas con conductores individuales trenzados por pares (conductor de avance/conductor de retorno).
- Conecte el blindaje en toda la superficie (360º) al aparato o a un carril con conexión a tierra cercano.

La utilización de conductores individuales puede afectar negativamente a la eficacia del blindaje. Sujete el blindaje brevemente y en toda la superficie.

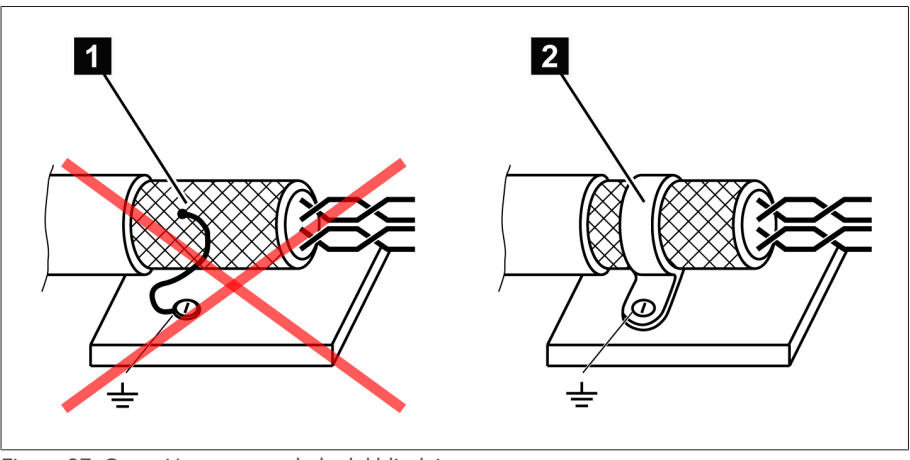

Figura 27: Conexión recomendada del blindaje

conexión del blindaje mediante un conductor individual 2 conexión del blindaje en toda la superficie

#### 6.4.2.3 Requisito sobre el cableado en el armario de conexiones

Al cablear en el armario de conexiones tenga en cuenta las siguientes indicaciones:

- El armario de conexiones para el montaje del aparato debe prepararse de acuerdo con CEM:
	- división funcional del armario de conexiones (separación espacial)
	- conexión equipotencial sin interrupciones (todas las piezas metálicas están unidas)
	- disposición de la línea según CEM (separación de líneas con interferencias y líneas susceptibles de sufrir interferencias)
	- efecto de blindaje óptimo (caja metálica)
	- protección contra sobretensiones (protección contra los rayos)
	- colector de tierra (carril de puesta a tierra principal)
	- boquillas de paso según CEM
	- las bobinas de contactor disponibles deben estar conectadas
- Los cables de conexión del aparato deben estar tendidos de forma estanca en la caja metálica con puesta a tierra o en canales para cables metálicos con puesta a tierra.
- Las líneas de señal y de potencia/líneas de conmutación deben tenderse en canales para cables separados.
- La [puesta a tierra \[](#page-43-0)[►](#page-43-0)[Apartado 6.4.11.2, Página 44\]](#page-43-0) del aparato debe realizarse en el tornillo previsto para ello con un cable de puesta a tierra.

#### 6.4.3 Conexión de líneas en la periferia de la instalación

Al realizar la conexión, para tener una visión general más clara, cablee solo tantas líneas como sean necesarias.

Para conectar las líneas en la periferia de la instalación, proceda según se indica a continuación:

- $\vee$  Para el cableado utilice exclusivamente cables especificados. Tenga en cuenta la [recomendación de cables \[](#page-34-0)[►](#page-34-0)[Apartado 6.4.1, Página 35\]](#page-34-0).
- Las líneas que deben cablearse con el aparato deben conectarse en la periferia de la instalación según los esquemas de conexiones suministrados.

#### 6.4.4 Conexión de bus CAN

#### 6.4.4.1 Blindaje del bus CAN

i

Para un servicio sin fallos del bus CAN, debe conectar el blindaje según una de las siguientes variantes. Si no puede aplicar ninguna de las variantes indicadas abajo, recomendamos el uso de cables de fibra de vidrio. Los cables de fibra de vidrio desacoplan los aparatos y son insensibles a las magnitudes perturbadoras electromagnéticas (Surge y Burst).

#### *AVISO* ¡Daños en el aparato!

Si conecta el cable de bus CAN a aparatos que se hallan en un potencial distinto, es posible que se produzca una corriente a través del blindaje. Esta corriente puede provocar daños en el aparato.

- Conecte los aparatos para la conexión equipotencial a una barra ómnibus equipotencial.
- Si ambos aparatos se hallan en un potencial distinto, conecte el blindaje del cable de bus CAN solo en un aparato.

#### Variante 1: los aparatos conectados se hallan al mismo potencial

- 1. Conecte todos los aparatos para la conexión equipotencial a una barra de conexión equipotencial.
- 2. Conecte el blindaje del cable de bus CAN a todos los aparatos conectados.

#### Variante 2: los aparatos conectados se hallan a potencial distinto

Tenga en cuenta que la eficacia del blindaje es más baja en esta variante.

 $\vee$  Conecte el blindaje del cable de bus CAN solo en un aparato.

i

Conecte los conductores del cable de bus CAN blindado en los pines 10 (CAN H); 9 (CAN GND) y 8 (CAN L) del conector COM-X6.

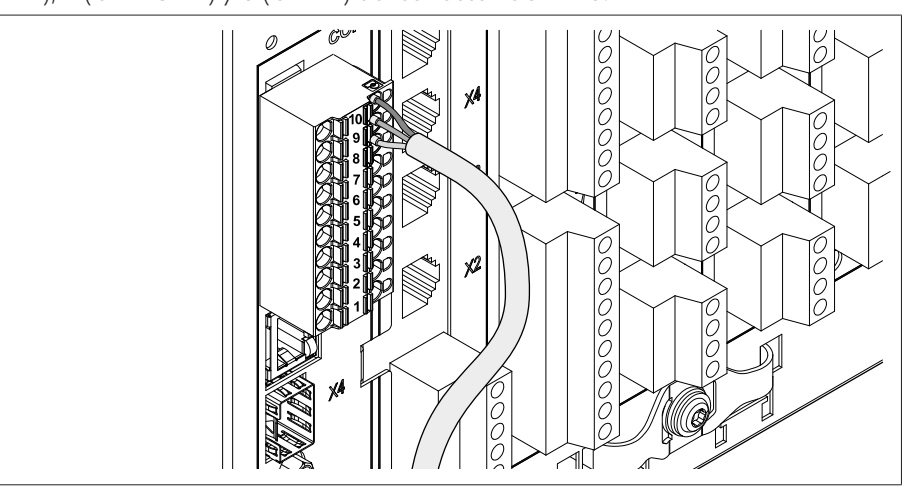

Figura 28: Conexión de los conductores en los pines 10; 9; 8

Aplique el blindaje del cable, atorníllelo con el borne de apantallado suministrado y fíjelo con una descarga de tracción (brida de cables).

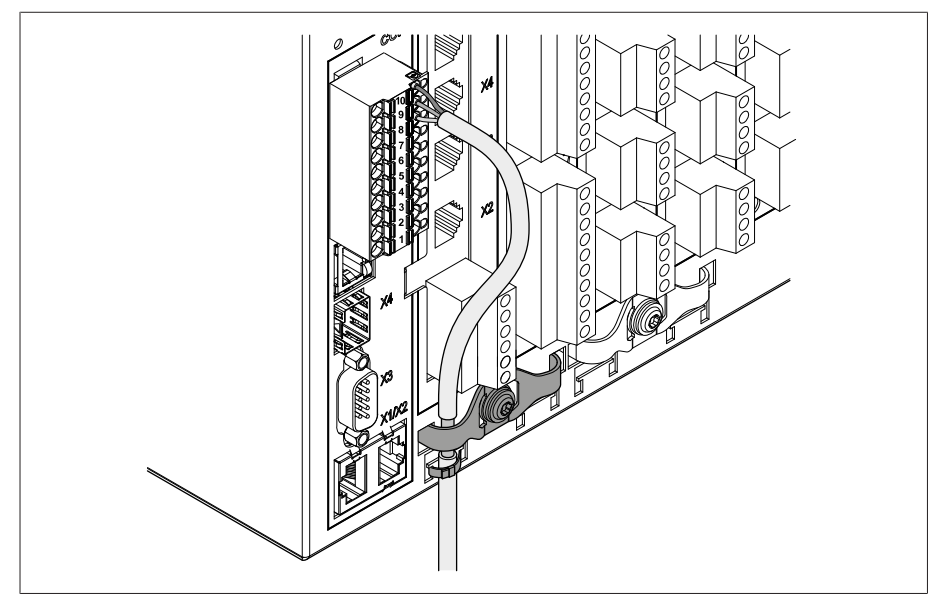

Figura 29: Borne de apantallado y descarga de tracción

#### 6.4.4.2 Montaje de la carga óhmica del bus CAN

Si desea accionar el aparato en el servicio en paralelo, debe montar una carga de 120 Ω en ambos extremos del bus CAN.

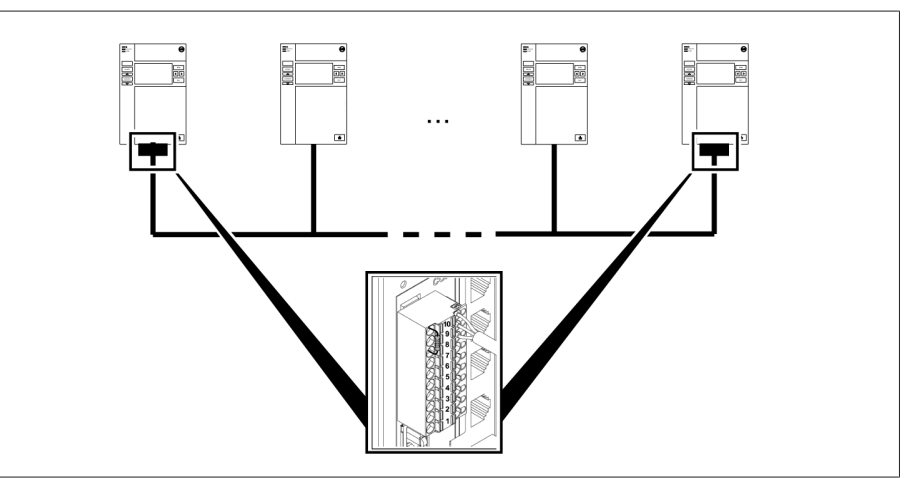

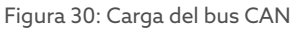

Monte la carga en los pines 10; 9 y 8 del conector COM-X6.

### 6.4.5 Cableado de la medición de tensión/medición de corriente UI

Debe proteger el circuito eléctrico para la medición de tensión según la sección del conductor utilizada. Puede utilizar los siguientes tipos de fusible:

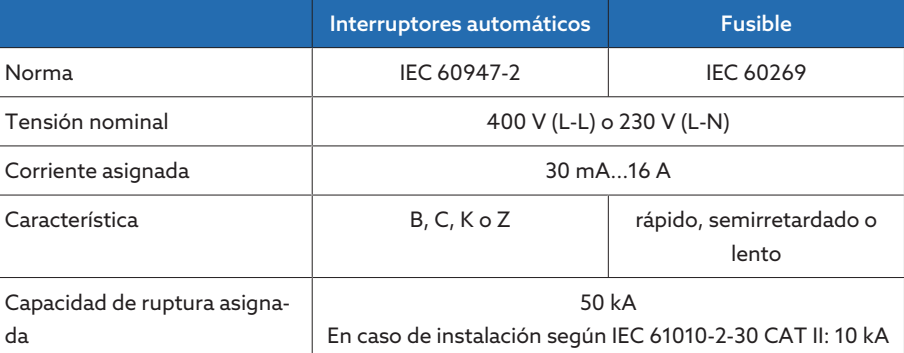

Tabla 10: Tipos de fusible admisibles

1. Medición de tensión: guíe los conductores en los bornes UI:X7-4 (conductor N) y UI:X7-3 (conductor L) y fíjelos con un destornillador.

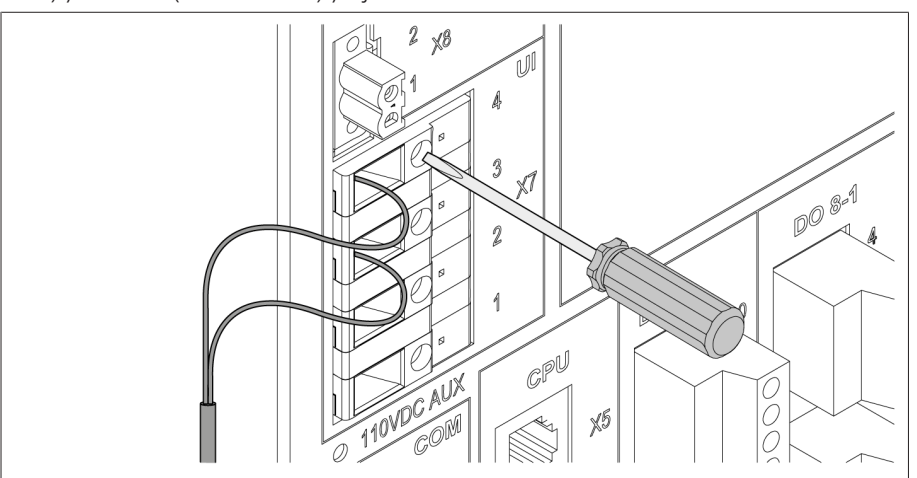

Figura 31: UI:X7-4/3

2. Medición de corriente: guíe los conductores en los bornes UI:X7-2 (I) y UI:X7-1 (k) y fíjelos con un destornillador.

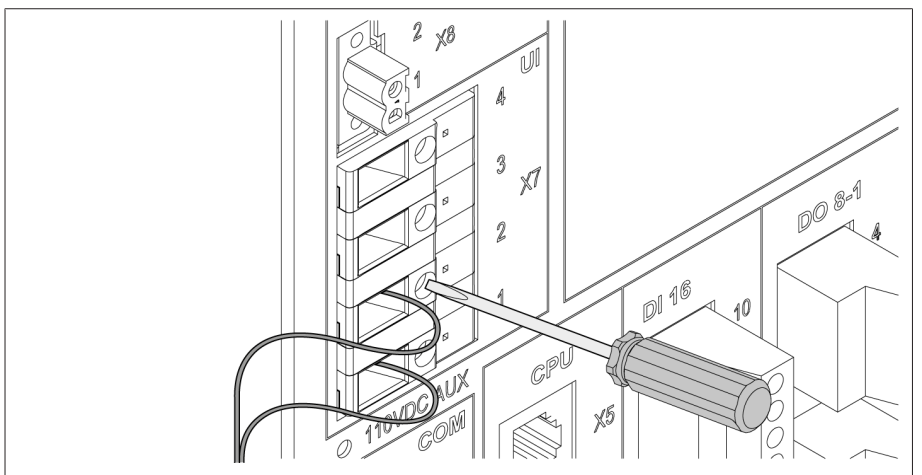

Figura 32: UI:X7-2/1

#### 6.4.6 Cableado de entradas analógicas AI

#### *AVISO* ¡Daños en el aparato y en sensores!

Las entradas/salidas analógicas mal conectadas y configuradas pueden provocar daños en el aparato y el sensor.

- Siga las indicaciones para la conexión de sensores analógicos.
- Configure las entradas y salidas según los sensores conectados.

Puede conectar los siguientes tipos de sensores analógicos:

- 0/4...20 mA
- 0...10 V
- PT100/PT1000 (conductor de 2 hilos, conductor de 3 hilos, conductor de 4 hilos) indirectamente mediante transductor de medición

Para que las señales analógicas se registren correctamente, debe colocarse el blindaje del cable en la barra colectora de tierra. El blindaje del cable debe retirarse lo más cerca posible de la conexión para que el tramo con cables sin blindaje sea el mínimo posible. La conexión del blindaje debe realizarse con abrazaderas para blindajes.

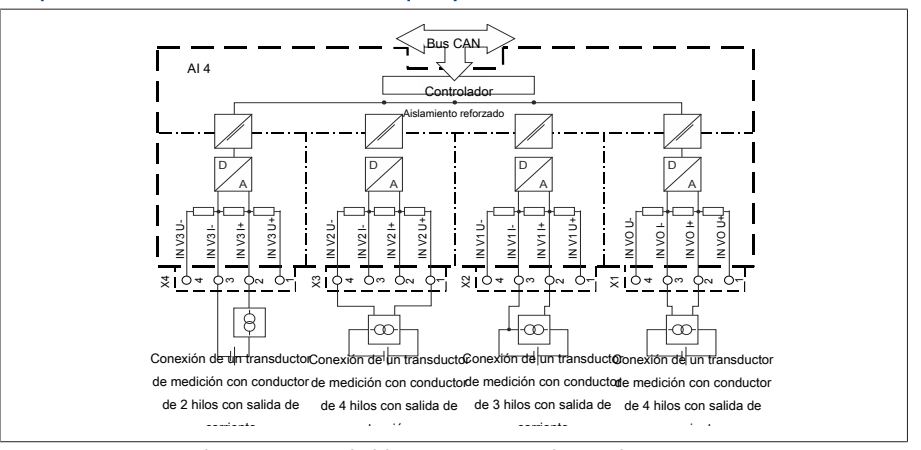

#### Esquema de conexiones de bloque y variantes de conexión

Figura 33: Esquema de conexiones de bloque para entradas analógicas

- 1. Introduzca los conductores en el borne del conector y fíjelos con ayuda de un destornillador.
- 2. Inserte el conector en la correspondiente ranura según el [esquema de cone](#page-128-0)[xiones \[](#page-128-0)[►](#page-128-0)[Apartado 13.14, Página 129\]](#page-128-0) y atorníllelo.

#### 6.4.7 Cableado de entradas digitales DI 16-110 V

i

i

Si el aparato dispone de las conexiones DI 16-110 V, estas deben alimentarse con una tensión auxiliar de 110 V CC.

Compruebe mediante la denominación de los bornes de conexión situada en la parte posterior del aparato qué variante está a su disposición.

- 1. Introduzca los conductores según el [esquema de conexiones \[](#page-128-0)[►](#page-128-0)[Apartado](#page-128-0) [13.14, Página 129\]](#page-128-0) en el borne del conector DI 16-110 V y fíjelos con ayuda de un destornillador.
- 2. Inserte el conector en la correspondiente ranura y atorníllelo.

#### Alimentación de corriente auxiliar para entradas digitales

- 1. Introduzca los conductores en el borne X8:2 y X8:1 del conector X8 según el [esquema de conexiones \[](#page-128-0)[►](#page-128-0)[Apartado 13.14, Página 129\]](#page-128-0) y fíjelos con ayuda de un destornillador.
- 2. Inserte el conector en la correspondiente ranura y atorníllelo.

#### 6.4.8 Cableado de entradas digitales DI 16-220 V

Si el aparato dispone de las conexiones DI 16-220 V, proceda según se indica a continuación:

Compruebe mediante la denominación de los bornes de conexión situada en la parte posterior del aparato qué variante está a su disposición.

- 1. Introduzca los conductores según el [esquema de conexiones \[](#page-128-0)[►](#page-128-0)[Apartado](#page-128-0) [13.14, Página 129\]](#page-128-0) en el borne del conector DI 16-220 V y fíjelos con ayuda de un destornillador.
- 2. Inserte el conector en la correspondiente ranura y atorníllelo.

#### 6.4.9 Cableado de salidas digitales DO

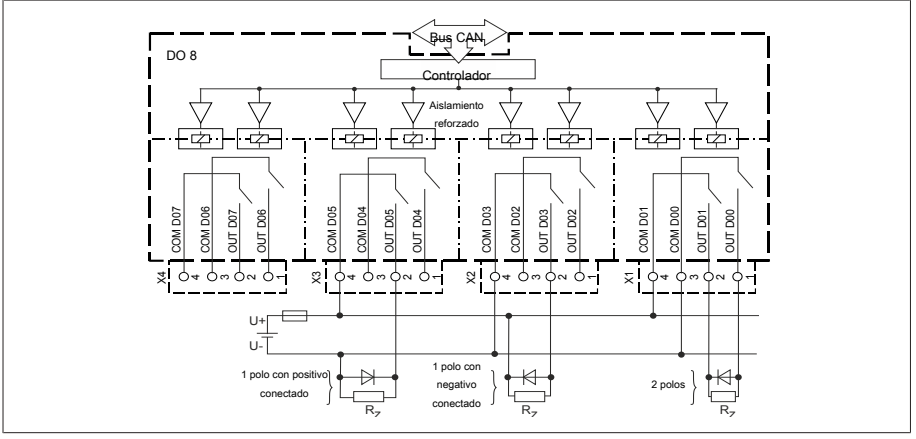

Figura 34: Esquema de conexiones de bloque para salidas digitales

- 1. Introduzca los conductores en el borne del conector esquema de conexiones y fíjelos con ayuda de un destornillador.
- 2. Inserte el conector en la correspondiente ranura y atorníllelo.

#### 6.4.10 Cableado de la corona potenciométrica

Conecte la corona potenciométrica en las interfaces COM X6 y AI 4 según el [es](#page-128-0)[quema de conexiones \[](#page-128-0)[►](#page-128-0)[Apartado 13.14, Página 129\].](#page-128-0)

#### 6.4.11 Alimentación de corriente y puesta a tierra

#### 6.4.11.1 Conexión de la alimentación de corriente

El aparato solo puede conectarlo a circuitos de corriente que dispongan de un dispositivo de protección contra sobreintensidades externo y un dispositivo seccionador para todos los polos para poder conectar sin tensión la instalación en caso de necesidad (reparación, mantenimiento, etc.).

Los medios adecuados pueden ser dispositivos seccionadores según IEC 60947-1 e IEC 60947-3 (p. ej. interruptores de potencia). Al seleccionar el tipo de seccionador tenga en cuenta las propiedades de los correspondientes circuitos de corriente (tensión, corrientes máximas). Tenga en cuenta además lo siguiente:

- el dispositivo seccionador debe ser fácilmente accesible para el usuario
- el dispositivo seccionador debe estar identificado para el aparato a aislar y los circuitos de corriente a aislar
- el dispositivo seccionador no puede ser un componente de la línea de red
- el dispositivo seccionador no puede interrumpir el conductor protector principal

Interruptores automáticos Debe proteger por fusible el circuito de corriente de alimentación con un interruptor automático. El interruptor automático debe poseer las siguientes propiedades:

- Corriente asignada: 6...10 A
- Característica de disparo: C, K o Z
- Sección del conductor Para el circuito de corriente de alimentación utilice una sección del conductor según el interruptor automático que haya seleccionado, aunque como mínimo de 1,5 mm<sup>2</sup> (AWG 15).

#### Conexión de la alimentación de corriente

Conecte la alimentación de corriente según el [esquema de conexiones \[](#page-128-0)[►](#page-128-0)[A](#page-128-0)[partado 13.14, Página 129\]](#page-128-0) y ponga a tierra el aparato.

#### 6.4.11.2 Conexión de la puesta a tierra

- <span id="page-43-0"></span>1. Retire las tuercas y arandelas del tornillo de puesta a tierra.
- 2. Coloque el cable de puesta a tierra y el hilo de puesta a tierra del cable de alimentación de corriente en el tornillo de puesta a tierra del aparato y fíjelos con la tuerca y la arandela.

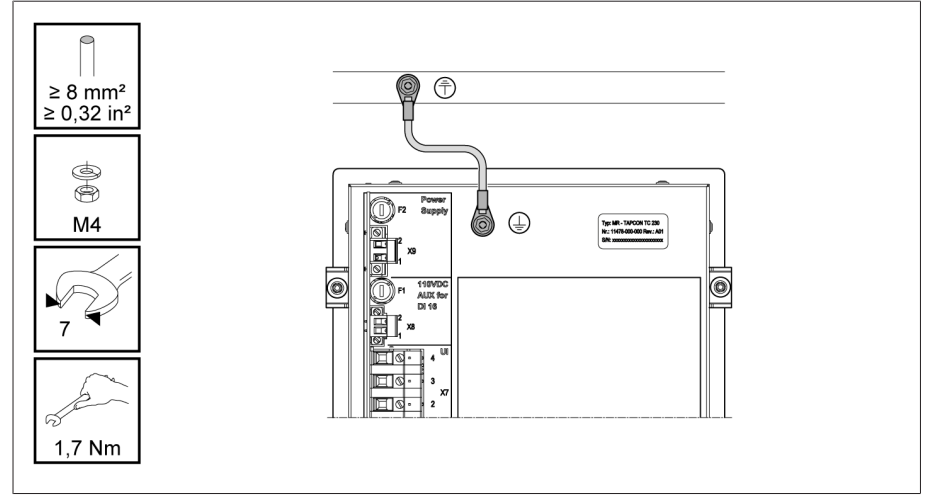

Figura 35: Conexión del cable de puesta a tierra

#### 6.4.11.3 Conexión de la puesta a tierra del aparato con la carcasa (opcional)

Si ha integrado el aparato en una carcasa, realice la puesta a tierra según sigue:  $\vee$  El marco rebatible está abierto.

- 1. Guíe un cable de puesta a tierra mediante un prensacables.
- 2. Suelte el tornillo de puesta a tierra de la carcasa y conecte el cable de puesta a tierra en el punto neutro de la carcasa previsto para ello.

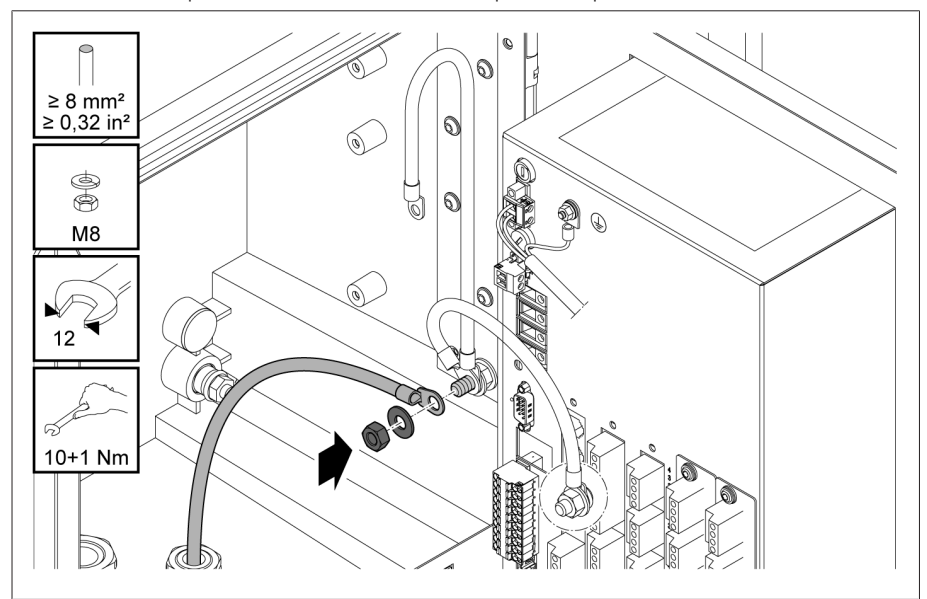

Figura 36: Puesta a tierra de la carcasa

3. Fije el cable de puesta a tierra de la carcasa en el tornillo de puesta a tierra del aparato. En caso necesario, fije también el conductor de tierra del cable de alimentación de corriente en el tornillo de puesta a tierra.

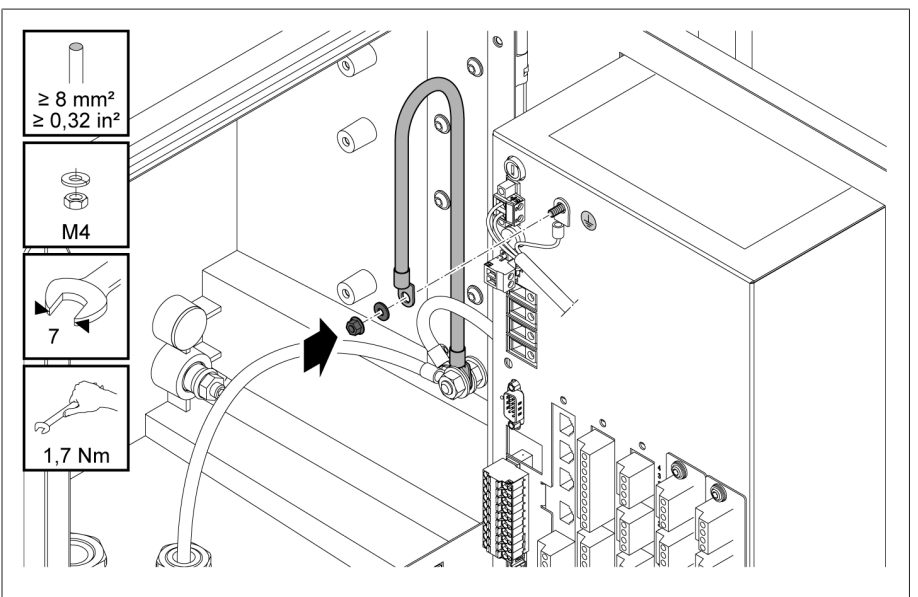

Figura 37: Fijación del cable de puesta a tierra de la carcasa en el conductor de tierra del aparato

## 6.5 Ejecución de comprobaciones

#### *AVISO* ¡Daños en el aparato y en la periferia de la instalación!

Un aparato conectado de forma incorrecta puede provocar daños en el aparato y en la periferia de la instalación.

- Antes de la puesta en servicio, compruebe todo el circuito.
- Antes de la puesta en servicio compruebe la tensión de alimentación y la tensión de medición.
- Conecte el aparato a la red eléctrica.
	- El display muestra el logotipo de MR y, a continuación, la pantalla de servicio.
	- El LED *Indicación de tensión* situado arriba a la izquierda en la placa frontal del aparato está iluminado.

# 7 Primeros pasos

#### *AVISO* ¡Daños en el aparato y en la periferia de la instalación!

Un aparato conectado de forma incorrecta puede provocar daños en el aparato y en la periferia de la instalación.

Antes de la puesta en servicio, compruebe todo el circuito.

En cuanto se ha encendido el aparato y muestra la pantalla de inicio, se le solicitará realizar los ajustes citados a continuación.

## 7.1 Establecer conexión para la visualización

Puede establecer una conexión para la visualización mediante 2 interfaces: – interfaz frontal (para el acceso in situ)

– opcionalmente: interfaz X3 en la parte trasera del aparato (para el acceso mediante display escalonado, puesto de control, etc.)

#### Requisitos del sistema

Para acceder a la visualización basada en web necesita un PC con un navegador apto para HTML5. La pantalla se ha optimizado para los siguientes navegadores:

- Microsoft Edge
- Google Chrome™

#### Establecimiento de la conexión mediante interfaz frontal

- 1. Retire la cubierta de la interfaz en la parte frontal del aparato.
- 2. Conecte entre sí las interfaces COM-X2 y CPU-X3 con el cable patch suministrado.

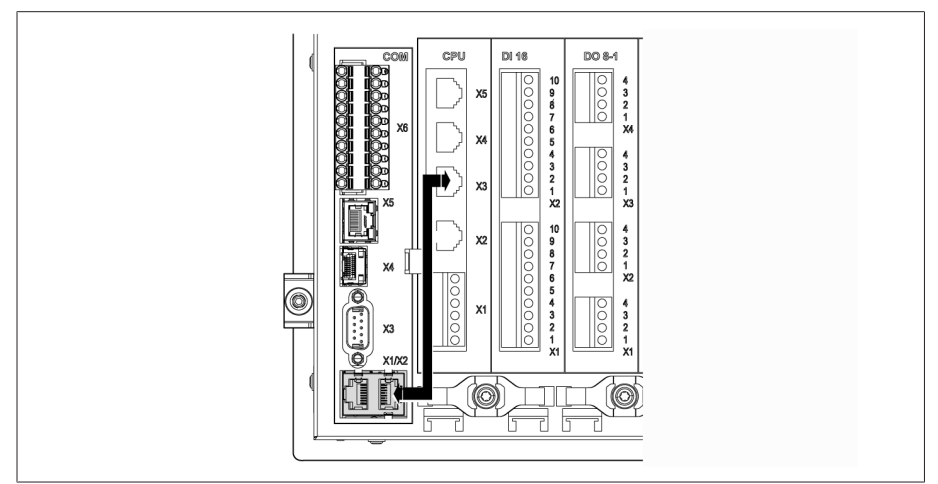

Figura 38: Cable patch en la parte posterior

3. Conecte el PC y el aparato mediante el cable Ethernet (conector RJ45) a través de la interfaz frontal.

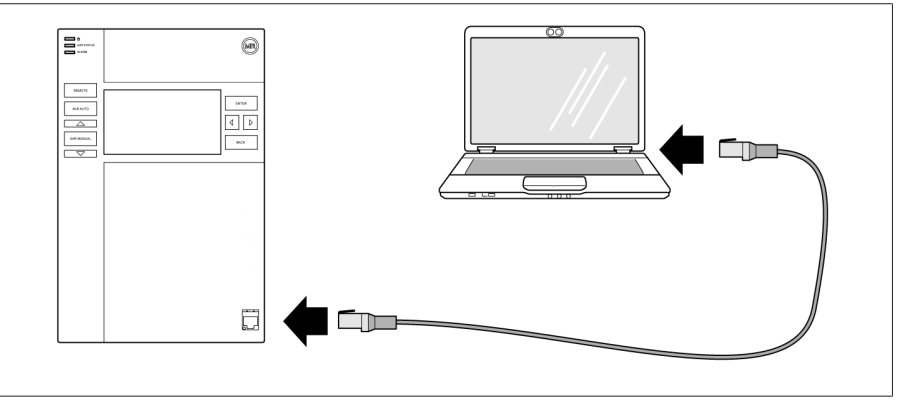

Figura 39: Establecimiento de la conexión mediante interfaz frontal

- 4. Asigne al PC una dirección IP clara que se encuentre en la misma subred que el aparato (p. ej., 192.168.165.100).
- 5. Entre la dirección IP de la visualización http://192.168.165.1, o con codificación SSL activada https://192.168.165.1, en el PC en el navegador.
- Se llamará la visualización.

#### Establecimiento de la conexión mediante la interfaz CPU-X3 de la parte trasera

- 1. Conecte el PC y el aparato mediante el cable patch preconfeccionado a través de la interfaz situada en la parte trasera CPU-X3.
- 2. Seleccione en el aparato el punto del menú **Comunicación** para visualizar la dirección IP del aparato.
- 3. Asigne al PC una dirección IP clara que se encuentre en la misma subred que el aparato (p. ej., 192.0.1.100).
- 4. Entre la dirección IP de la visualización (p. ej. http://192.0.1.230, o con codificación SSL activada https://192.0.1.230) en el PC en el navegador.
- » Se llamará la visualización.

### 7.2 Ajuste del idioma

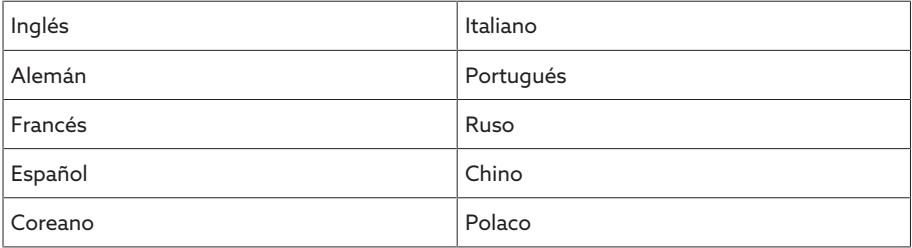

Tabla 11: Idiomas para las indicaciones ajustables

- 1. En la tabla de estados seleccione el botón  $\circledast$ <sup>EN</sup>
- 2. Seleccione el idioma deseado en el campo de la lista.
- 3. Seleccione el botón Aceptar para aceptar el parámetro.
	- » Se muestra el diálogo "Reiniciar aparato".
- 4. Reinicie el aparato para aceptar el ajuste de idioma modificado.

## 7.3 Descarga de las instrucciones de servicio

Descárguese las instrucciones de servicio del aparato para empezar la puesta en servicio y parametrización del aparato.

- > En la barra de estado seleccione .
- » Se descargan las instrucciones de servicio.

Alternativamente, puede descargarse el documento desde el portal de clientes MR o nuestra página web [www.reinhausen.com.](http://www.reinhausen.com)

# 8 Puesta en servicio

#### *AVISO* ¡Daños en el aparato y en la periferia de la instalación!

Un aparato conectado de forma incorrecta puede provocar daños en el aparato y en la periferia de la instalación.

Antes de la puesta en servicio, compruebe todo el circuito.

### 8.1 Asistente para la puesta en servicio

En caso de que al realizar los ajustes de los parámetros relevantes quiera considerar la ayuda del aparato, puede utilizar el asistente para la puesta en servicio. El asistente para la puesta en servicio pone a su disposición una selección de parámetros que puede ajustar según la secuencia.

Encontrará una descripción detallada de los respectivos parámetros en el capítulo [Funcionamiento \[](#page-55-0)[►](#page-55-0)[Apartado 9, Página 56\]](#page-55-0).

Para llamar al asistente para la puesta en servicio, precisa los [derechos de](#page-65-0) [acceso \[](#page-65-0)[►](#page-65-0)[Apartado 9.1.9, Página 66\]](#page-65-0) necesarios.

En el estado de suministro, puede registrarse como administrador según sigue:

- Nombre de usuario: admin
- Contraseña: admin

i

- 1. Regístrese como usuario con los derechos de acceso necesarios.
- 2. Seleccione el punto del menú Ajustes > Asistente para la puesta en servicio.
- 3. Seleccione el botón *Siguiente* para iniciar el asistente para la puesta en servicio.
- 4. Siga las instrucciones de la pantalla.

Si ha entrado todos los parámetros relevantes para la puesta en servicio, prosiga con la [prueba de funcionamiento \[](#page-49-0)[►](#page-49-0)[Apartado 8.2, Página 50\].](#page-49-0)

### <span id="page-49-0"></span>8.2 Pruebas de funcionamiento

Antes de conmutar del modo manual al modo automático, Maschinenfabrik Reinhausen recomienda la ejecución de pruebas de funcionamiento. Estas pruebas de funcionamiento se describen en los siguientes apartados. Para todas las pruebas de funcionamiento tenga en cuenta los siguientes puntos:

- Debe asegurarse de que el modo de operación REMOTE esté desactivado para poder accionar manualmente el cambiador de tomas bajo carga en el modo manual.
- En el modo manual, únicamente puede accionar el cambiador de tomas bajo carga manualmente mediante las teclas  $\Delta$   $\sqrt{\nabla}$
- Debe estar registrado como usuario en el aparato que posea el rol de usuario parametrizador o administrador.
- En el estado de suministro, puede registrarse como administrador según sigue:
- Nombre de usuario: admin
- Contraseña: admin

Durante la prueba de funcionamiento, debe ajustar los parámetros más importantes. Encontrará más información sobre los parámetros indicados en el capítulo [Funciones y ajustes \[](#page-55-0)[►](#page-55-0)[Apartado 9, Página 56\]](#page-55-0).

#### 8.2.1 Comprobación de los valores de medición y estado de las entradas y salidas digitales

Para la puesta en servicio del aparato, compruebe si los valores de medición y el estado de las entradas y salidas digitales son plausibles. En caso necesario, utilice para ello un medidor adicional para comprobar los distintos valores de medición.

- 1. Seleccione el punto del menú Información > Hardware.
- 2. Seleccione los distintos **módulos** consecutivamente y compruebe los valores de medición mostrados o el estado de las entradas y salidas digitales.
- 3. En caso de fallos, compruebe la ruta de medición y el [cableado \[](#page-34-1)[►](#page-34-1)[Apartado](#page-34-1) [6.4, Página 35\]](#page-34-1).

#### 8.2.2 Comprobación de la función de regulación del aparato

- La tensión de alimentación debe estar aplicada.
- 1. Pulse <sup>AVR MANUAL</sup> para seleccionar el modo manual.
- 2. Ajuste la relación de transformación de los transformadores de tensión, los transformadores de corriente y el circuito del transformador.
- 3. Mida la tensión real y compárela con el valor de medición indicado en la pantalla principal del aparato.
- 4. Seleccione el punto del menú Valores de medición para visualizar los valores de servicio para corriente y potencia y compárelos con los valores de los instrumentos de medición.
- 5. Accione manualmente el cambiador de tomas bajo carga con las teclas  $\Box$  o  $\Box$  hasta que la tensión de medición  $U_{\text{Real}}$  alcance la tensión de consigna  $U_{\text{Cons.}}$  ("valor consigna 1") que debe ajustarse.
- 6. Ajuste el valor consigna al valor deseado.
- 7. [Ajuste el ancho de banda dependiendo de la tensión por escalón \[](#page-86-0)[►](#page-86-0)[Página](#page-86-0) [87\].](#page-86-0)
- 8. [Ajuste el tiempo de retardo T1 a 20 segundos \[](#page-87-0)[►](#page-87-0)[Página 88\].](#page-87-0)
- 9. [Ajuste el comportamiento temporal T1 a lineal \[](#page-87-0)[►](#page-87-0)[Página 88\].](#page-87-0)
- 10. Pulse  $\Box$  para conectar 1 toma más arriba el cambiador de tomas bajo carga.
- 11. Pulse <sup>AVRAUTO</sup> para seleccionar el modo automático.
	- ð Si la tensión real se halla fuera del ancho de banda, tras 20 segundos el aparato vuelve a accionar el cambiador de tomas bajo carga en la posición de servicio original.
- 12. Pulse <sup>AVR MANUAL</sup> para seleccionar el modo manual.
- 13. Pulse  $\blacksquare$  para conectar 1 toma más abajo el cambiador de tomas bajo carga.
- 14. Pulse <sup>AVRAUTO</sup> para seleccionar el modo automático.
	- ð Si la tensión real se halla fuera del ancho de banda, tras 20 segundos el aparato vuelve a accionar el cambiador de tomas bajo carga en la posición de servicio original.
- 15. Pulse **WRIMANUAL** para seleccionar el modo manual.
- 16. [Ajuste y active el tiempo de retardo T2 a 10 segundos \[](#page-88-0)[►](#page-88-0)[Página 89\]](#page-88-0).
- 17. Pulse  $\Box$  $\triangle$  2 veces para conectar 2 tomas más arriba el cambiador de tomas bajo carga.
- 18. Pulse <sup>AVR AUTO</sup> para seleccionar el modo automático.
	- ð Si la tensión real se halla fuera del ancho de banda, transcurridos 20 segundos el aparato acciona el cambiador de tomas bajo carga una toma hacia abajo y después de otros 10 segundos otra toma más abajo.
- 19. Pulse <sup>AVR MANUAL</sup> para seleccionar el modo manual.
- 20. [Ajuste el tiempo de retardo T1 \[](#page-87-0)[►](#page-87-0)[Página 88\]](#page-87-0) y [el tiempo de retardo T2](#page-88-0) [\[](#page-88-0)[►](#page-88-0)[Página 89\]](#page-88-0) al valor deseado.

Para el tiempo de retardo T1, al poner en servicio el transformador se recomienda un ajuste provisional a 100 segundos. Dependiendo de las condiciones de servicio también puede determinar el tiempo de retardo tras un tiempo de observación más largo. En este sentido, resulta apropiado registrar la evolución de la tensión real y la cantidad de cambios de tomas al día.

### 8.2.3 Comprobación del servicio en paralelo

i

Para que el servicio en paralelo funcione correctamente es imprescindible poner en marcha el aparato en servicio individual. Asegúrese de haber cumplido los requisitos que se indican a continuación.

- Todos los aparatos están ajustados con los mismos parámetros de servicio para "valor consigna" y ["tiempo de retardo T1" \[](#page-87-0)[►](#page-87-0)[Página 88\]](#page-87-0).
- El parámetro "Activar marcha en paralelo" está ajustado en ON.
- Se ha seleccionado el método de marcha en paralelo deseado.
- En todos los aparatos se ha ajustado una dirección bus CAN (≠ 0) distinta.
- Todos los aparatos se hallan en el mismo grupo de marcha en paralelo:
	- La entrada *I: grupo paralelo 1* o *I: grupo paralelo 2* está [configurada \[](#page-62-0)[►](#page-62-0)[A](#page-62-0)[partado 9.1.7, Página 63\]](#page-62-0) en una entrada digital del aparato.
	- En todos los aparatos, hay una señal en la entrada correspondiente.

#### 8.2.3.1 Comprobación de la reducción de la corriente reactiva circulante

Tenga en cuenta que para el método de marcha en paralelo "Reducción de la corriente reactiva circulante" deben cumplirse los siguientes requisitos:

- En todos los transformadores de marcha en paralelo debe utilizar transformadores de corriente con los mismos valores de conexión.
- Si desea ejecutar la marcha en paralelo con aparatos existentes, debe activar el parámetro Retrofit TAPCON® 2xx.

Consulte el apartado Reducción de la corriente reactiva circulante para más información.

Para ajustar la sensibilidad de la corriente reactiva circulante, proceda como se indica a continuación:

- 1. Seleccione el método de marcha en paralelo "Corriente reactiva circulante".
- 2. Ajuste la sensibilidad de la corriente reactiva circulante al valor 0 %.
- 3. En caso necesario, active la función Retrofit TAPCON® 2xx.
- 4. Lleve los dos transformadores en servicio individual a la misma tensión real con ayuda del cambiador de tomas bajo carga.
- 5. Conecte los transformadores en paralelo y active el control en paralelo.
	- » La indicación de estado en el menú **Marcha en Paralelo** se ilumina en azul.
	- Los dos aparatos deben hallarse dentro del ancho de banda.
- 6. Ajuste el valor consigna de los dos reguladores de tensión a la tensión medida actualmente.
- 7. En uno de los dos transformadores conecte el cambiador de tomas bajo carga una posición de toma más arriba y en el segundo transformador conecte el cambiador de tomas bajo carga una posición de toma más abajo. Los dos aparatos se siguen hallando dentro del ancho de banda.
- 8. Aumente en pequeños pasos la sensibilidad de la corriente reactiva circulante hasta que la desviación de regulación dU en la pantalla principal se halle fuera del ancho de banda (según el aparato mayor o menor que el ancho de banda).
- 9. Pulse ARAUTO en todos los aparatos para seleccionar el modo automático.
	- Todos los aparatos devuelven los cambiadores de tomas bajo carga a las posiciones de toma originales.

En caso de que un cambiador de tomas bajo carga no vuelva a conectarse en la posición de toma original, debe aumentar la sensibilidad de la corriente reactiva circulante.

i

i

i

En caso de que un cambiador de tomas bajo carga conecte hacia arriba una o varias posiciones de toma y el otro conecte contrariamente hacia abajo, deberá reducir el valor del parámetro Sensibilidad de la corriente reactiva circulante.

Una vez haya ajustado la sensibilidad de la corriente reactiva circulante, continúe con la prueba de funcionamiento del límite de bloqueo por corriente reactiva circulante del siguiente apartado.

#### 8.2.3.2 Comprobación del límite de bloqueo por corriente reactiva circulante

En este apartado se describe cómo debe ejecutar la prueba de funcionamiento para el bloqueo por corriente reactiva circulante.

- $\vee$  Ajuste el límite de bloqueo por corriente reactiva circulante al valor 20 %.
- 1. Pulse <sup>WRMANUAL</sup> en un regulador de tensión para seleccionar el modo manual.
- 2. Ajuste más arriba el correspondiente accionamiento a motor mediante el control manual a la diferencia de toma máxima admisible de las posiciones de servicio entre los transformadores que marchan en paralelo (p. ej. 1...2 tomas).

Si ajusta el bloqueo por corriente reactiva circulante en el siguiente paso de acción, espere aprox. de 2 a 3 segundos entre los distintos pasos de acción.

- 3. En el punto del menú Marcha en paralelo > Método de marcha en paralelo ajuste el método de marcha en paralelo Corriente reactiva circulante.
- 4. Disminuya el parámetro Límite de bloqueo por corriente reactiva circulante del valor ajustado 20 % al comienzo con pasos del 1 % hasta que se muestre la señalización *Límite de bloqueo por corriente reactiva circulante excedido*.
	- Cualquier otra regulación se bloqueará.
	- Una vez transcurrido el tiempo de retardo ajustado para la señalización de marcha en paralelo se muestra la señalización de bloqueo por corriente reactiva circulante.
- 5. Ajuste de nuevo el parámetro Límite de bloqueo por corriente reactiva circulante a un valor más elevado hasta que se apague la señalización *Límite de la corriente reactiva circulante excedido*.
- 6. Pulse <sup>AVRAUTO</sup> para seleccionar el modo automático.
	- El accionamiento a motor se devuelve automáticamente a la posición de servicio original.
- 7. Ajuste el valor registrado para el "Límite de bloqueo por corriente reactiva circulante" también en los otros reguladores de tensión que marchan en paralelo.
- Si un regulador de tensión o todos los reguladores de tensión indican *Límite de bloqueo por corriente reactiva circulante excedido*, todos los reguladores de tensión se bloquean aunque las entradas del control de todos los reguladores de tensión estén correctamente *conectadas*. Puede deberse a distintas causas. Para más información, lea el capítulo [So](#page-111-0)[lución de averías \[](#page-111-0)[►](#page-111-0)[Apartado 11, Página 112\].](#page-111-0)
- La prueba de funcionamiento para el límite de bloqueo por corriente reactiva circulante ha finalizado.

i

#### 8.2.3.3 Comprobación del método de sincronismo de tomas

#### *AVISO* ¡Daños materiales debidos a la formación de una corriente reactiva circulante!

Si los parámetros no se han ajustado correctamente, pueden producirse daños materiales a causa de la formación de una corriente reactiva circulante y la sobrecarga derivada de ello de líneas de transmisión y transformadores.

- Compruebe la placa de características del transformador.
- Parametrice el aparato según la configuración de los transformadores.
- Puesto que en el servicio en paralelo según el método Sincronismo de tomas automático se comparan las posiciones de toma de los transformadores que marchan en paralelo entre sí, es imprescindible que estos transformadores posean la misma denominación de posición y las señales *Subir* y *Bajar* provoquen la misma modificación de tensión en todos los transformadores.

Antes de realizar la prueba de funcionamiento, debe llevar a cabo los siguientes pasos:

- 1. Asigne la función Master a un aparato.
- 2. Asigne la función Follower a los otros aparatos.
- 3. Compare las indicaciones de posición de toma  $\overline{3}$  del Master  $\overline{1}$  y el Follower 2. Todos los aparatos deben mostrar la misma posición de toma. Si no es así, conecte todos los aparatos en la misma posición de toma.

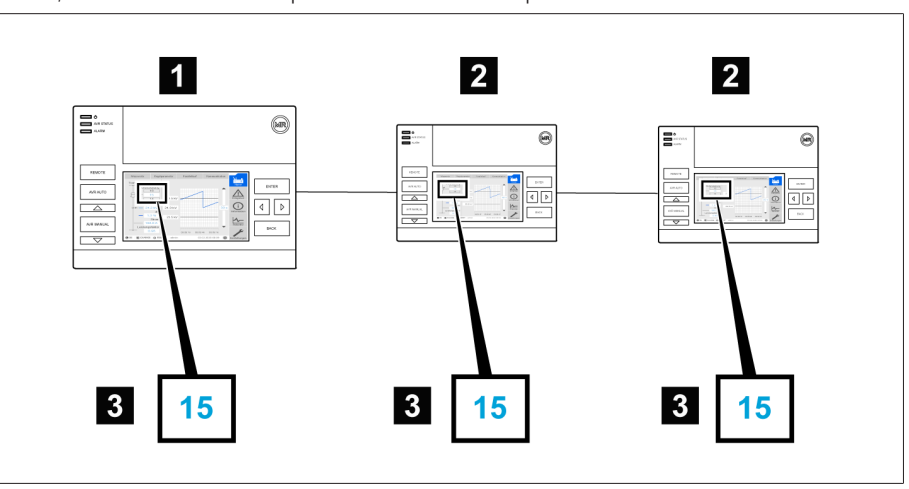

Figura 40: Comparación de la posición de toma

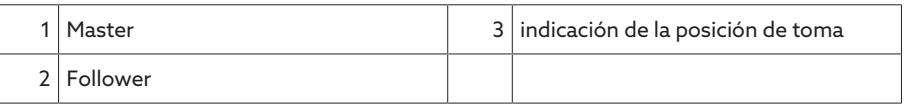

- 4. Pulse *en el Follower para seleccionar el modo manual*.
- 5. En caso necesario, ajuste el sentido de tomas del Follower.
- 6. Pulse <sup>AVR MANUAL</sup> en el Master para seleccionar el modo manual.
- 7. Pulse  $\Box$   $\Box$   $\Box$   $\Box$  en el Master para modificar manualmente la posición de toma.
- 8. Pulse ARAUTO en el Follower para seleccionar el modo automático.
	- El Follower se conecta en la misma posición de toma que el Master.
- 9. Pulse <sup>AVRAUTO</sup> en el Master para seleccionar el modo automático.
- 10. Pulse <sup>AVR MANUAL</sup> en el Follower para seleccionar el modo manual.
- 11. Pulse  $\Box$   $\Box$   $\Box$   $\Box$   $\Box$  en el Follower para modificar manualmente la posición de toma.
	- ð Una vez transcurrido el tiempo de retardo para el fallo de marcha en paralelo ajustado, en el Master se muestra la diferencia de toma respecto al Follower.
- 12. Pulse varias veces  $\Box$  en el Follower para aumentar la posición de toma manualmente la cantidad de tomas permitida ("diferencia de toma máxima") y después para aumentarla 1 toma más.
	- ð Una vez transcurrido el tiempo de retardo para el fallo de marcha en paralelo ajustado, en el Master se muestra una diferencia de toma respecto al Follower.
	- ð Una vez transcurrido el tiempo de retardo para el fallo de marcha en paralelo ajustado, en el Follower se muestra una diferencia de toma respecto al Master.
- 13. Pulse **ARAUTO** en el Follower para seleccionar el modo automático.
	- ð No se produce ninguna reacción. Todos los aparatos permanecen bloqueados.
- 14. Pulse AVRIMANUAL en el Master y Follower para seleccionar el modo manual.
- 15. Pulse  $\Box$  o  $\Box$  en el Master y Follower para ajustar manualmente la posición nominal.
- Las pruebas de funcionamiento para el método de sincronismo de tomas se han ejecutado.

El aparato está totalmente montado y puede ponerse en servicio.

# <span id="page-55-0"></span>9 Servicio

### 9.1 Sistema

#### 9.1.1 Generalidades

En este punto del menú pueden ajustarse los parámetros generales.

#### 9.1.1.1 Ajuste de funciones del aparato generales

Con los siguientes parámetros puede ajustar funciones del aparato generales. > Seleccione el punto del menú Ajustes > Parámetro > Sistema > Generalidades.

#### Asistente para la puesta en servicio

Con este parámetro puede ajustar si en caso de reinicio del aparato debe iniciarse automáticamente el Asistente para la puesta en servicio.

#### Indicación de los valores de medición

Con este parámetro puede ajustar si los valores de medición mostrados, así como los parámetros de regulación deben referirse al lado primario o al lado secundario del transformador de medición.

#### Denominación del transformador

Con este parámetro puede entrar una denominación del transformador para su identificación. La denominación del transformador se muestra en la pantalla principal de la visualización.

#### 9.1.1.2 Ajuste del logout automático

Puede ajustar que el aparato finalice la sesión de un usuario registrado automáticamente en caso de inactividad tras un periodo concreto.

El ajuste es válido para todos los usuarios. Si para un usuario ha activado la función Login Auto, no se finalizará automáticamente la sesión de este usuario.

> Seleccione el punto del menú Ajustes > Parámetro > Sistema > Generalidades.

#### Logout AUTO

i

Con este parámetro puede activar el fin de sesión automático.

#### Tiempo hasta logout AUTO

Con este parámetro puede ajustar el tiempo tras el que se finaliza sesión automáticamente de un usuario en caso de inactividad.

#### 9.1.1.3 Activación/desactivación del acceso a usuarios de servicio

El aparato está equipado con un acceso para usuarios para el servicio técnico de Maschinenfabrik Reinhausen GmbH. Este acceso sirve para el diagnóstico de fallos y la solución de fallos en caso de averías del aparato.

Con este parámetro puede activar o desactivar el acceso a usuarios de servicio. Active el acceso a usuarios de servicio solo con limitación de tiempo para solucionar averías y así garantizar la seguridad TI.

Si desactiva el acceso a usuarios de servicio y pierde su contraseña para el rol de administrador, no podrá restablecer la contraseña de administrador. En caso de pérdida de la contraseña de administrador, debe restablecer el aparato al ajuste de fábrica. En este caso, se perderá toda la información guardada en el aparato (parámetros, valores de medición, etc.).

Para ajustar el parámetro, debe poseer el rol de administrador. En el estado de suministro, puede registrarse como administrador según sigue:

- Nombre de usuario: admin
- Contraseña: admin

i

- 1. Seleccione el punto del menú Ajustes > Parámetro > Sistema > Generalidades.
- 2. Ajuste el parámetro.
- 3. Reinicie el aparato para aceptar el cambio.

#### Activación del acceso a usuarios de servicio

Con este parámetro puede activar o desactivar el acceso a usuarios de servicio.

#### 9.1.2 Ajuste de la hora del aparato

Puede sincronizar la hora del aparato manual o automáticamente mediante un servidor de tiempo SNTP. Para ello debe conectar el aparato mediante Ethernet a un servidor de tiempo SNTP.

> Seleccione el punto del menú Ajustes > Parámetros > Sistema > Sincronización de tiempo.

#### Sincronización horaria mediante SNTP

Con este parámetro puede activar la sincronización horaria mediante un [servi](#page-135-0)[dor de tiempo](#page-135-0) SNTP.

#### Servidor de tiempo SNTP

Con este parámetro puede entrar la dirección IP del servidor de tiempo SNTP. Si utiliza un servidor de tiempo, el aparato acepta la hora del servidor de tiempo como hora de sistema.

Es imprescindible que indique una dirección IP timeserver válida distinta a 0.0.0.0, porque de lo contrario no podrá establecer ninguna conexión al aparato.

#### Intervalo de sincronización

Con este parámetro puede ajustar a qué intervalo el aparato debe consultar la hora del servidor de tiempo.

#### Zona horaria

i

Para adaptar la hora del aparato a su hora local, con este parámetro puede ajustar el desfase de tiempo respecto a la hora UTC.

Ejemplo:

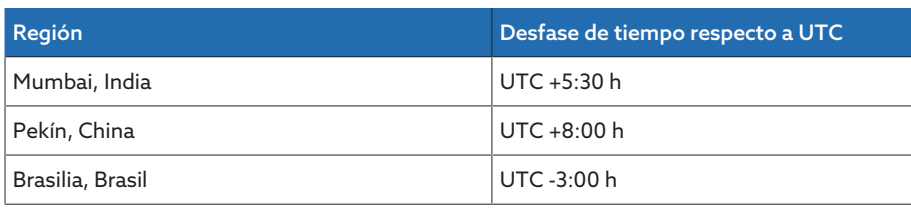

Tabla 12: Desfase de tiempo respecto a UTC (Coordinated Universal Time)

#### Hora

Con este parámetro puede ajustar manualmente la fecha y la hora.

#### Servidor de tiempo SNTP 2

Con este parámetro puede entrar la dirección IP del segundo servidor de tiempo.

#### 9.1.3 Ajuste del protector de pantalla

Para aumentar la duración de la pantalla en la placa frontal del aparato, puede activar y ajustar un protector de pantalla. Para ello dispone de las siguientes funciones:

- apagado de la pantalla
- atenuar el brillo de la pantalla
- Seleccione el punto del menú Ajustes > Parámetros > Sistema > Sincronización de tiempo > Protector de pantalla.

#### Protector de pantalla

Si activa esta función, el aparato apaga la pantalla una vez transcurrido el tiempo de espera ajustable si no se pulsa ninguna tecla. Si a continuación pulsa una tecla cualquiera, el aparato volverá a encender la pantalla.

Si desactiva el protector de pantalla, esto afectará negativamente a la duración de la pantalla. Maschinenfabrik Reinhausen recomienda activar el protector de pantalla y ajustar un tiempo de espera de 15 minutos.

#### Tiempo espera del protector de pantalla

Con este parámetro puede ajustar el tiempo de espera del protector de pantalla.

#### Atenuación

i

i

Si activa esta función, el aparato reduce el brillo de la pantalla una vez transcurrido el tiempo de espera ajustable si no se pulsa ninguna tecla. Si a continuación pulsa una tecla cualquiera, el aparato volverá a cambiar al brillo completo.

Si el protector de pantalla y la atenuación del brillo están activados, debe pulsar 2 veces una tecla cualquiera para volver a activar la pantalla y obtener el máximo brillo.

#### Tiempo de espera de la atenuación

Con este parámetro puede ajustar el tiempo de espera para la atenuación.

#### Atenuación de brillo

Ajuste del brillo con la pantalla atenuada. 100 % corresponde al brillo máximo y un 10 % al brillo mínimo.

#### 9.1.4 Configuración de Syslog

El aparato es compatible con la transmisión de mensajes de registro mediante el protocolo Syslog según los estándares RFC 5424 y RFC 3164.

> Seleccione el punto del menú Ajustes > Parámetros > Sistema > Syslog.

#### Activación de Syslog

Con este parámetro puede activar la transmisión de los mensajes Syslog mediante el aparato.

#### Estándar Syslog

Con este parámetro puede ajustar el proceso de transmisión y el formato de los mensajes Syslog. Puede seleccionar las siguientes opciones:

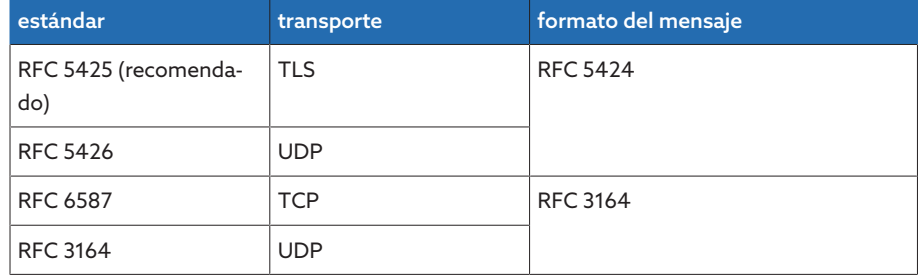

Tabla 13: estándar Syslog

Si utiliza el estándar RFC 5245 (TLS), debe importar el certificado Root y el certificado Client con la clave correspondiente del servidor Syslog. Consulte para ello el apartado Importación de datos.

#### Servidor Syslog

i

Con este parámetro puede ajustar la dirección IP del servidor Syslog.

#### Puerto del servidor Syslog

Con este parámetro puede ajustar el puerto del servidor Syslog.

#### Tiempo de retardo Reconnect

Con este parámetro puede ajustar tras cuánto tiempo el aparato debe ejecutar un nuevo establecimiento de la conexión, si previamente se interrumpió la conexión o no pudo transferirse un mensaje Syslog (solo en TCP o TLS).

#### Denominación del aparato

Con este parámetro puede ajustar la denominación del aparato con la que se identifica el aparato en el servidor Syslog.

#### Grado de severidad

Puede ajustar qué mensajes Syslog debe transmitir el aparato. Para ello, puede activar o desactivar los mensajes de cada grado de severidad.

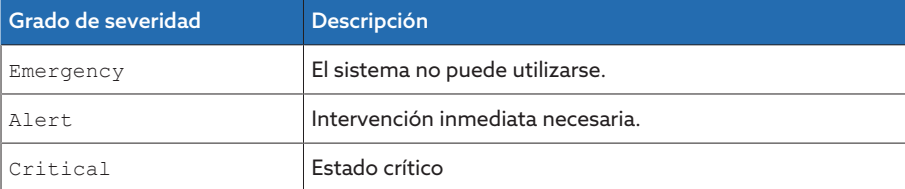

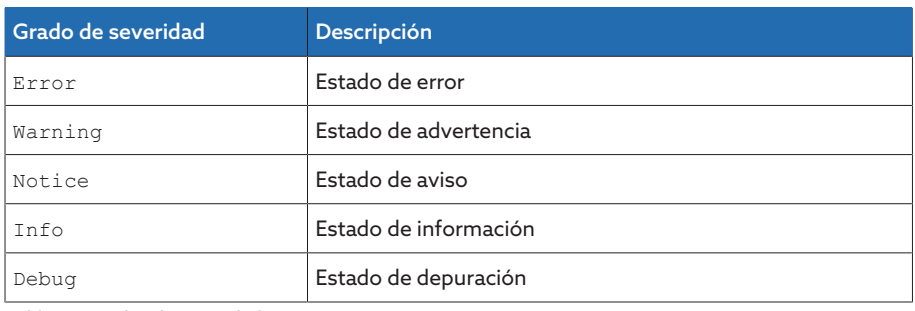

Tabla 14: Grados de severidad

#### 9.1.5 Enlace de señales y eventos

El aparato le ofrece la posibilidad de enlazar 12 entradas digitales [\(GPI\)](#page-135-1) con funciones del aparato y salidas digitales [\(GPO\).](#page-135-2)

Para ello, las entradas digitales disponibles están enlazadas de forma fija con un aviso de evento respectivamente *Entrada digital genérica*.

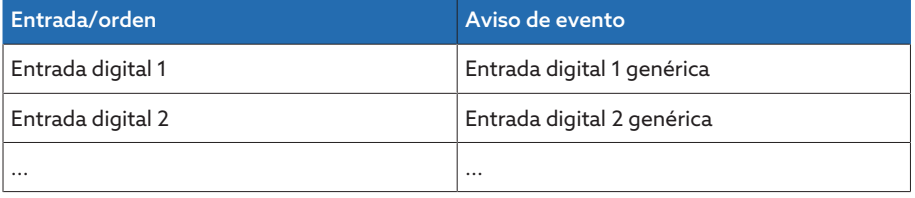

Tabla 15: Enlace de entradas digitales con avisos de evento

Los avisos de evento puede enlazarlos con funciones del aparato y salidas digitales. Además, puede enlazar todo el resto de avisos de evento (p. ej. *Subtensión U<*) con salidas digitales. Para ello, tiene a su disposición los parámetros correspondientes en los que debe entrar el respectivo número de evento.

#### 9.1.5.1 Enlace de funciones

i

Puede enlazar los eventos *Entrada digital genérica* con funciones del aparato. De este modo, podrá controlar remotamente el aparato mediante entradas digitales.

Para establecer el enlace, en el parámetro deseado debe entrar el respectivo número de evento.

Tenga en cuenta que únicamente puede entrar los números de evento de los eventos *Entrada digital genérica*. Si entra el número de evento 500, el enlace está desactivado.

- [El número de evento deseado es conocido \[](#page-63-0)[►](#page-63-0)[Apartado 9.1.8, Página 64\].](#page-63-0)
- > Seleccione el punto del menú Ajustes > Parámetro > Sistema > Enlazar funciones.

#### Método de marcha en paralelo Master

Si el evento asignado está activado, el aparato activa el método de marcha en paralelo Master.

#### Método de marcha en paralelo Follower

Si el evento asignado está activado, el aparato activa el método de marcha en paralelo Follower.

#### Método de marcha en paralelo Sincronismo de tomas automático

Si el evento asignado está activado, el aparato activa el método de marcha en paralelo Sincronismo de tomas automático.

#### Regulación independiente

Si el evento asignado está activado, el aparato activa el servicio individual.

#### Bloqueo

Si el evento asignado está activado, se bloquea la regulación automática.

#### Operación de regreso rápido

Si el evento asignado está activado, el aparato activa la operación de regreso rápido. El aparato ignora en la operación de regreso rápido el tiempo de retardo ajustado de la regulación de tensión automática.

#### Arranque hacia toma de destino

Si el evento asignado está activado, el aparato se conmuta en la toma de destino definida.

#### Activación del valor consigna 1

Si el evento asignado está activado, el aparato activa el valor consigna 1.

#### Activación del valor consigna 2

Si el evento asignado está activado, el aparato activa el valor consigna 2.

#### Activación del valor consigna 3

Si el evento asignado está activado, el aparato activa el valor consigna 3.

#### 9.1.5.2 Enlace de salidas digitales

i

i

Puede enlazar cualquier evento con una salida digital. Para ello, el aparato pone a su disposición 12 salidas digitales ([GPO](#page-135-2)). Si enlaza una salida digital con un evento, el aparato emite una señal en esta salida al recibir el evento. La señal permanece hasta que el evento desaparece. Para cada salida digital disponible tiene a su disposición un parámetro.

Para transmitir señales de entrada, debe enlazar las salidas digitales con los eventos *Entrada digital genérica*.

- El número de evento deseado es conocido.
- 1. Seleccione el punto del menú Ajustes > Parámetro > Sistema > Enlazar salidas.
- 2. Seleccione el parámetro deseado.
- 3. Entre el número de evento deseado.
- 4. Seleccione el botón Aceptar para quardar los parámetros modificados.

#### Salida digital genérica X

Con este parámetro establece el enlace de la salida digital con un aviso de evento. Entre para ello el número de evento deseado.

Si entra el número de evento 500, el enlace está desactivado.

### 9.1.6 Configuración de entradas analógicas

i

El manejo descrito a continuación solo es posible si llama la visualización a través de un PC. Solo puede modificar la configuración de las entradas y salidas digitales si posee el rol de parametrizador o administrador.

Puede configurar las entradas analógicas del aparato de forma flexible y asignar funciones del aparato.

El aparato es compatible con sensores analógicos con curva característica lineal y emite señales analógicas con curva característica lineal.

Factor de corrección y offset Mediante el ajuste de una corrección se compensan fallos sistemáticos de las señales analógicas. La corrección se determina mediante la multiplicación por un factor y la suma del offset. Como valor límite para la corrección se aplica el valor mínimo y el valor máximo del valor de función. Para el offset de corrección no hay ninguna limitación.

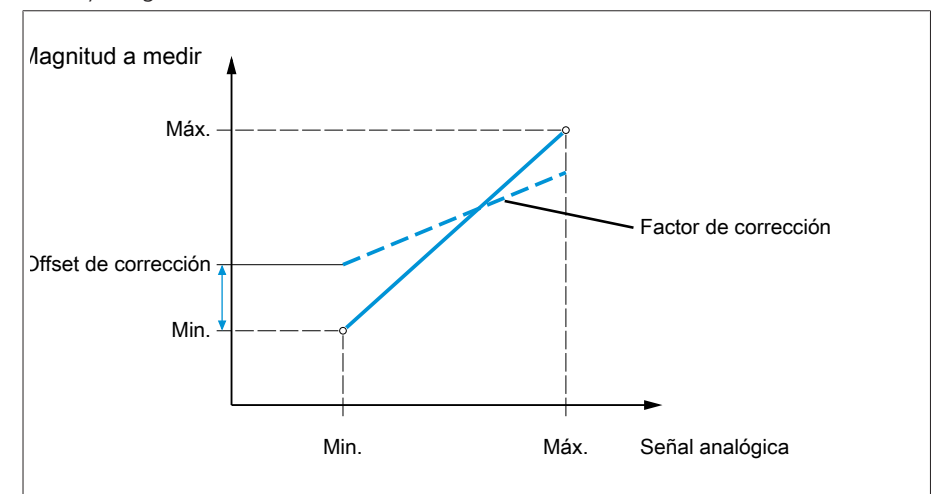

Figura 41: Señal analógica con curva característica lineal, factor de corrección <1 y offset de corrección

#### AVISO **in Elisa** iDaños en el aparato y en sensores!

Las entradas analógicas mal conectadas y configuradas pueden provocar daños en el aparato y el sensor.

- > Siga las indicaciones para la conexión de sensores analógicos.
- Configure las entradas analógicas según los sensores conectados.

Para configurar las entradas analógicas, se le muestra la siguiente información en forma de tabla. Los elementos mostrados en color gris no puede modificarlos.

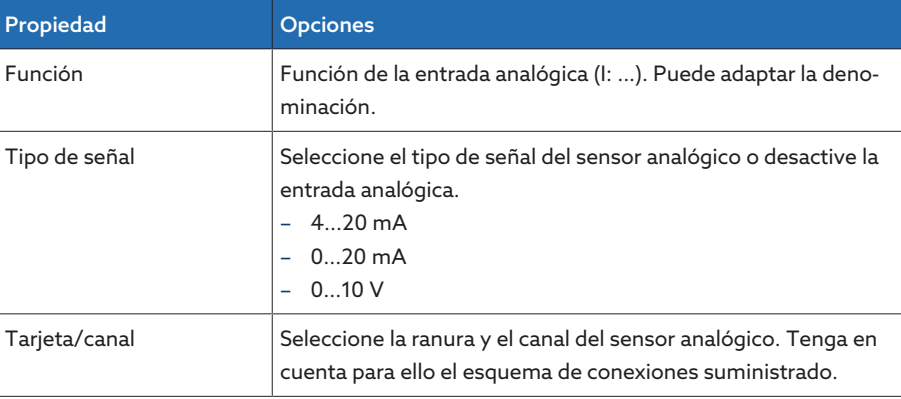

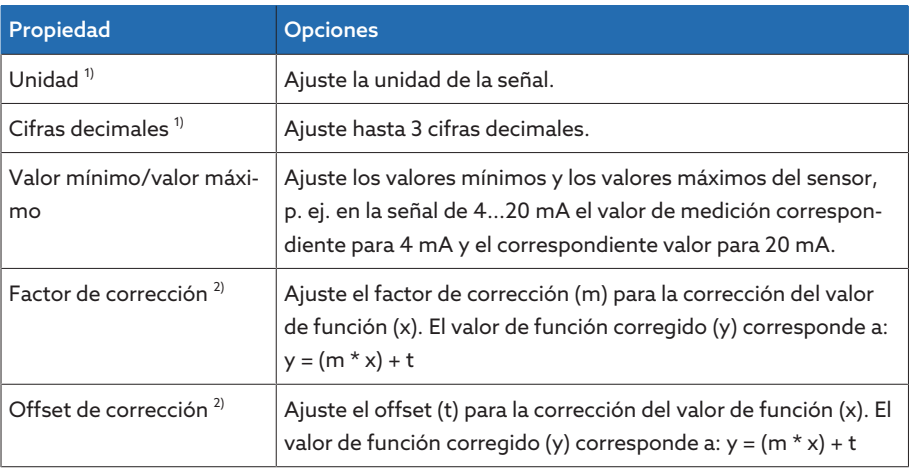

Tabla 16: Configuración de las entradas analógicas

<sup>1)</sup> Solo disponible para AIO.

2) Solo disponible para entradas.

Solo puede modificar la configuración de las entradas analógicas si posee el rol de Parametrizador o Administrador.

En el estado de suministro, puede registrarse como administrador según sigue: – Nombre de usuario: admin

– Contraseña: admin

i

i

#### Creación de una copia de seguridad

Para poder restablecer el sistema tras una posible configuración incorrecta, debe crear una copia de seguridad.

- 1. Seleccione el punto del menú Ajustes > Exportación.
- 2. Seleccione la opción Ajustes para exportar una copia de seguridad de los ajustes actuales.
- 3. Seleccione el botón Exportación para iniciar la exportación.

#### Configuración de GPAIO

- 1. Seleccione el punto del menú Ajustes > Configuración AIO.
- 2. Configure las propiedades, p. ej. Función, Tipo señ. y Tarjeta/canal.
- 3. Seleccione el botón  $\bullet$  para configurar los valores según desea.
- 4. Seleccione el botón Aceptar.
- 5. Confirme la pregunta de seguridad con Guardar para guardar los cambios.

#### 9.1.7 Configuración de entradas y salidas digitales

<span id="page-62-0"></span>El manejo descrito a continuación solo es posible si llama la visualización a través de un PC. Solo puede modificar la configuración de las entradas y salidas digitales si posee el rol de parametrizador o administrador.

En el estado de suministro, las entradas y salidas digitales configurables del aparato están configuradas del siguiente modo:

- Entrada: muy activa
- Salida: contacto normalmente abierto (NA)

En caso necesario, puede modificar esta configuración.

Asegúrese de que la configuración de las entradas y salidas digitales se adapta a las funciones utilizadas. De lo contrario, pueden producirse fallos de funcionamiento del aparato así como de la periferia conectada.

Para configurar las entradas y salidas digitales, se le muestra la siguiente información en forma de tabla. Los elementos mostrados en color gris no puede modificarlos.

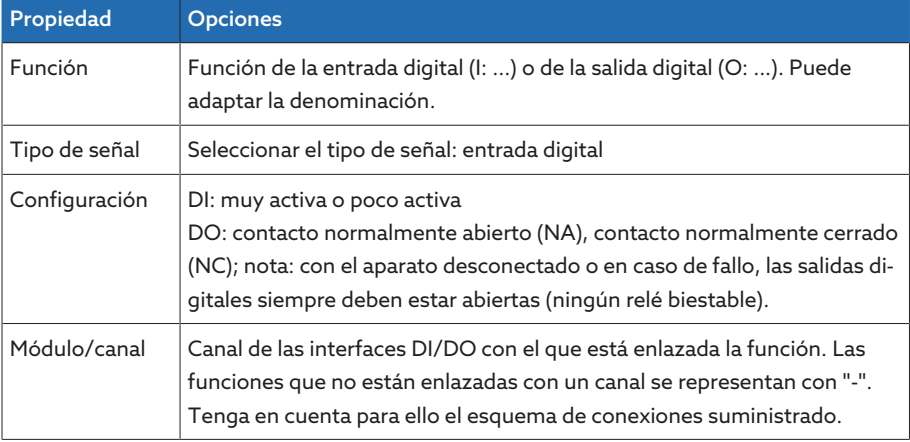

Tabla 17: Configuración de las entradas y salidas digitales

En el estado de suministro, puede registrarse como administrador según sigue:

- Nombre de usuario: admin
- Contraseña: admin

i

**Creación de una copia de** Para poder restablecer el sistema tras una posible configuración incorrecta, deseguridad be crear una copia de seguridad.

- 1. Seleccione el punto del menú Ajustes > Exportación.
- 2. Seleccione la opción Ajustes para exportar una copia de seguridad de los ajustes actuales.
- 3. Seleccione el botón Exportación para iniciar la exportación.

#### Configuración de DI/DO 1. Seleccione el punto del menú Ajustes > Configuración DIO.

- 2. En caso necesario, seleccione los botones ▲ o ▼ para clasificar las propiedades alfabéticamente por columnas.
- 3. Configure las propiedades según desee.
- 4. Seleccione el botón Aceptar.
- 5. Confirme la pregunta de seguridad con Sí para guardar los cambios.

#### 9.1.8 Gestión de eventos

<span id="page-63-0"></span>El aparato está equipado con una gestión de eventos, que le permite detectar distintos estados de servicio del aparato y adaptar el comportamiento del aparato. Encontrará una vista general de los posibles eventos en el capítulo Avisos de evento.

#### 9.1.8.1 Visualización y confirmación de eventos

#### Visualización de eventos

- > Seleccione el punto del menú Eventos.
	- Aparecerá una lista con los eventos pendientes actualmente.

#### Confirmación de eventos

Los eventos confirmables debe confirmarlos en la vista general de eventos para que no vuelvan a mostrarse. Todo el resto de eventos se eliminarán automáticamente una vez se haya solucionado la causa (p. ej. violación de valores límite suprimida).

Para confirmar los eventos, proceda como se indica a continuación:

- Para confirmar los eventos, marque los eventos deseados en la columna y a continuación seleccione el botón Confirmar.
- Los eventos se han confirmado.

#### 9.1.8.2 Visualización de la memoria de eventos

En la memoria de eventos se depositan los eventos pasados. Se le muestra la siguiente información:

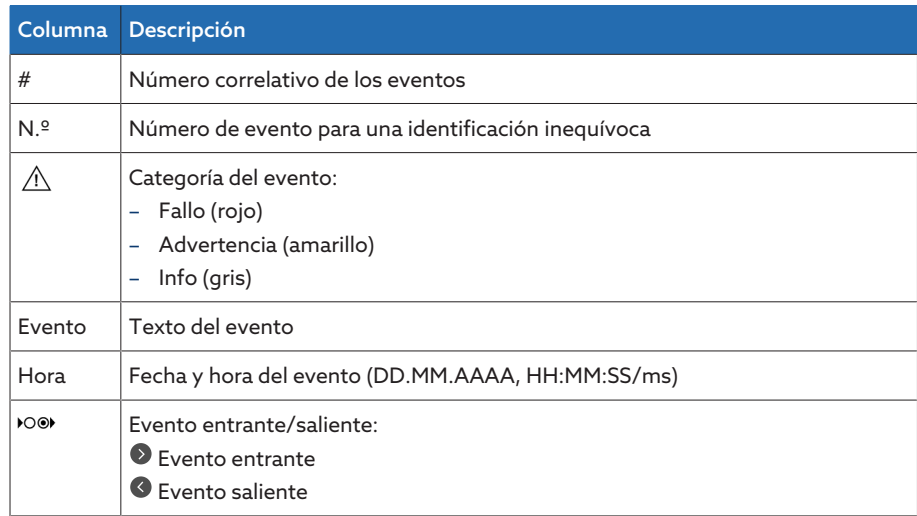

Tabla 18: Memoria de eventos

- 1. Seleccione el punto del menú Eventos.
- 2. Seleccione el botón Log.

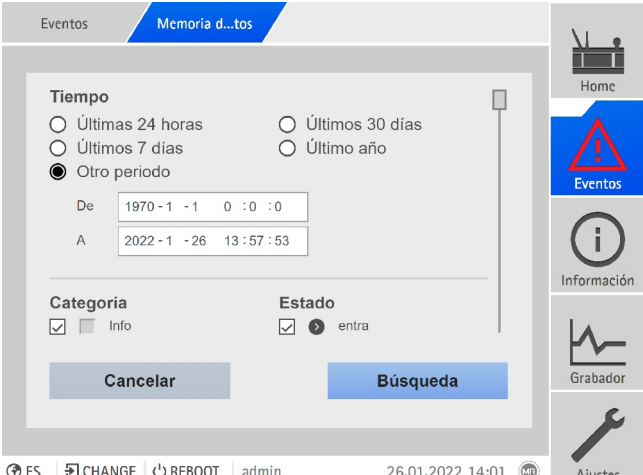

Figura 42: Memoria de eventos

#### Filtrado de eventos

- 1. Seleccione el botón Filtro.
- 2. Entre el periodo que desee.
- 3. Seleccione la cajita para control e introduzca el número de evento que desee. » Se muestra el texto de evento.
- 4. Seleccione las categorías de evento que desee y el estado del evento que desee.

5. Seleccione el botón Búsqueda para visualizar los eventos que desee.

#### Exportación de eventos

Puede exportar las entradas de la memoria de eventos mostradas actualmente como archivo csv. Si previamente crea un filtro, solo se exportarán las entradas filtradas.

Para exportar los eventos, proceda como se indica a continuación:

- $\vee$  Primero realice la conexión mediante Conectar PC.
- 1. Seleccione el botón Exportación.
- 2. Seleccione la opción deseada para la transferencia de datos.
- Los datos se exportan.

#### 9.1.9 Gestión de usuarios

<span id="page-65-0"></span>La gestión de usuarios está basada en un sistema de roles. Debe asignar a cada usuario un rol. Para cada rol puede fijar los derechos de acceso a parámetros y eventos.

#### 9.1.9.1 Activación/desactivación del acceso a usuarios de servicio

El aparato está equipado con un acceso para usuarios para el servicio técnico de Maschinenfabrik Reinhausen GmbH. Este acceso sirve para el diagnóstico de fallos y la solución de fallos en caso de averías del aparato.

Con este parámetro puede activar o desactivar el acceso a usuarios de servicio. Active el acceso a usuarios de servicio solo con limitación de tiempo para solucionar averías y así garantizar la seguridad TI.

Si desactiva el acceso a usuarios de servicio y pierde su contraseña para el rol de administrador, no podrá restablecer la contraseña de administrador. En caso de pérdida de la contraseña de administrador, debe restablecer el aparato al ajuste de fábrica. En este caso, se perderá toda la información guardada en el aparato (parámetros, valores de medición, etc.).

Para ajustar el parámetro, debe poseer el rol de administrador.

En el estado de suministro, puede registrarse como administrador según sigue:

- Nombre de usuario: admin
- Contraseña: admin
- 1. Seleccione el punto del menú Ajustes > Parámetro > Sistema > Generalidades.
- 2. Ajuste el parámetro.
- 3. Reinicie el aparato para aceptar el cambio.

#### 9.1.9.2 Roles de usuario

i

i

Los derechos de acceso a las funciones y los ajustes del aparato se controlan mediante un sistema de roles jerárquico. El sistema incluye 5 roles distintos que poseen distintos derechos de acceso. Una parte de estos derechos de acceso está adjudicada de forma fija, aunque puede configurar los derechos de acceso a parámetros y eventos concretos. Para ello tenga en cuenta el apartado Derechos de acceso a parámetros y eventos.

Si no está registrado en el aparato, se halla en el rol de usuario "Display de datos".

En el estado de suministro se han previsto los siguientes roles:

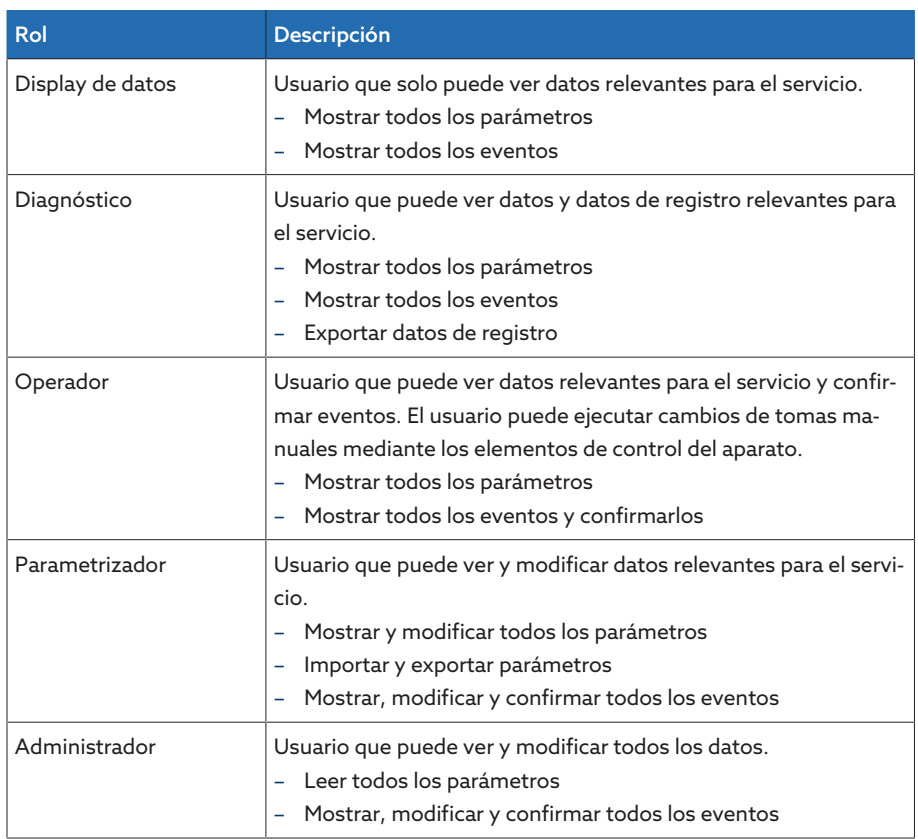

Tabla 19: Roles en el estado de suministro

El acceso a las siguientes áreas del aparato está vinculado de forma fija con los roles:

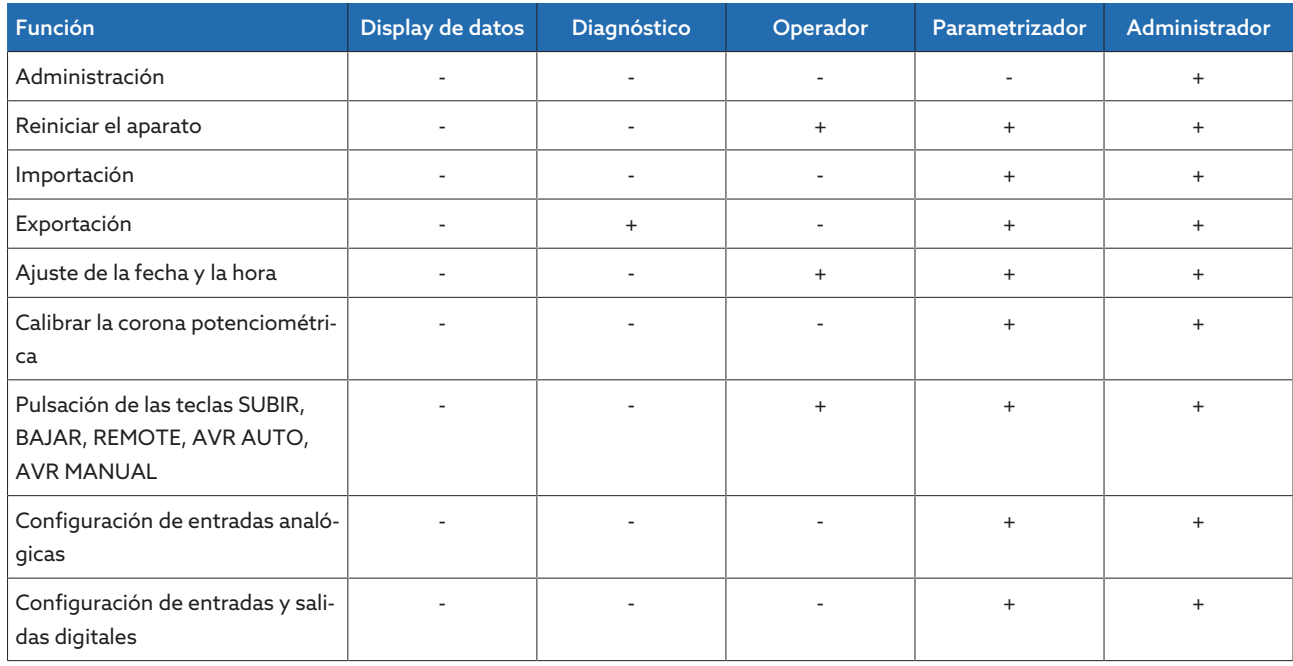

Tabla 20: Derechos de acceso vinculados de forma fija con los roles

#### 9.1.9.3 Modificación de la contraseña

Cada usuario puede modificar su contraseña siempre que la cuenta de usuarios no se haya creado como cuenta de grupo. Solo puede modificar la contraseña de una cuenta de grupo si ha iniciado sesión como administrador.

Tenga en cuenta que la contraseña debe cumplir los siguientes requisitos:

- mínimo 8 caracteres
- mínimo 3 o 4 de los siguientes tipos de caracteres
	- mayúsculas
	- minúsculas
	- cifras
	- caracteres especiales
- 1. En la barra de estado seleccione Nombre de usuario .
- 2. Entre la nueva Contraseña dos veces.
- 3. Seleccione el botón Aceptar para guardar la contraseña modificada.

#### 9.1.9.4 Creación, edición y eliminación de usuarios

Opciones ajustables:

- Nombre de usuario y contraseña
- Rol: puede asignar un rol a cada usuario. Los derechos de acceso a parámetros o eventos están vinculados con los roles.
- Cuenta de grupo: con esta opción puede declarar una cuenta de usuario como cuenta de grupo (p. ej. para el acceso por parte de varias personas). Los usuarios con cuenta de grupo no pueden modificar la propia contraseña. La contraseña solo puede modificarla el administrador.
- Activo: usted puede activar o desactivar el usuario. Los usuarios desactivados no pueden iniciar una sesión. Los datos del usuario permanecen guardados en el aparato.
- Autologin: puede activar para un usuario la función Autologin. La sesión del usuario se iniciará automáticamente cuando el sistema se reinicie de nuevo u otro usuario cierre su sesión.
- Solo podrá crear, editar o eliminar usuarios si posee el rol de administrador.

En el estado de suministro, puede registrarse como administrador según sigue:

- Nombre de usuario: admin
- Contraseña: admin

i

#### Creación usuarios

- 1. Seleccione el punto del menú Ajustes > Administración > Usuario.
- 2. Seleccione el botón Crear usuario.
- 3. Entre Nombre de usuario y dos veces la contraseña.
- 4. Seleccione el rol deseado.
- 5. Si es necesario, active las opciones Cuenta de grupo, Activo o Autologin.
- 6. Seleccione el botón Aceptar para guardar el usuario.

#### Edición de usuarios

- 1. Seleccione el punto del menú Ajustes > Administración > Usuario.
- 2. Seleccione el usuario deseado en la lista.
- 3. Realice las modificaciones deseadas.
- 4. Seleccione el botón Aceptar para guardar el usuario.

#### Eliminar usuario

- 1. Seleccione el punto del menú Ajustes > Administración > Usuario.
- 2. Seleccione el usuario deseado en la lista.
- 3. Seleccione el botón Eliminar usuario.
- 4. Seleccione el botón Aceptar para eliminar el usuario.

### 9.1.10 Hardware

En el punto del menú Hardware puede visualizar la información sobre el hardware del aparato. En los módulos encontrará información sobre el nivel de señales de los distintos canales.

- 1. Seleccione el punto del menú Información > Sistema > Hardware.
- 2. Seleccione el módulo deseado para visualizar el nivel de señales de los canales.

### 9.1.11 Software

En el punto del menú Software puede visualizar las versiones de los componentes de software del aparato.

> Seleccione el punto del menú Información > Sistema > Software.

#### 9.1.12 Gestor de importación/exportación

El aparato está equipado con un gestor de importación/exportación, con el que puede realizar la transmisión de datos mediante PC a través de la visualización basada en web.

#### 9.1.12.1 Exportación de datos

Puede exportar los siguientes datos del aparato:

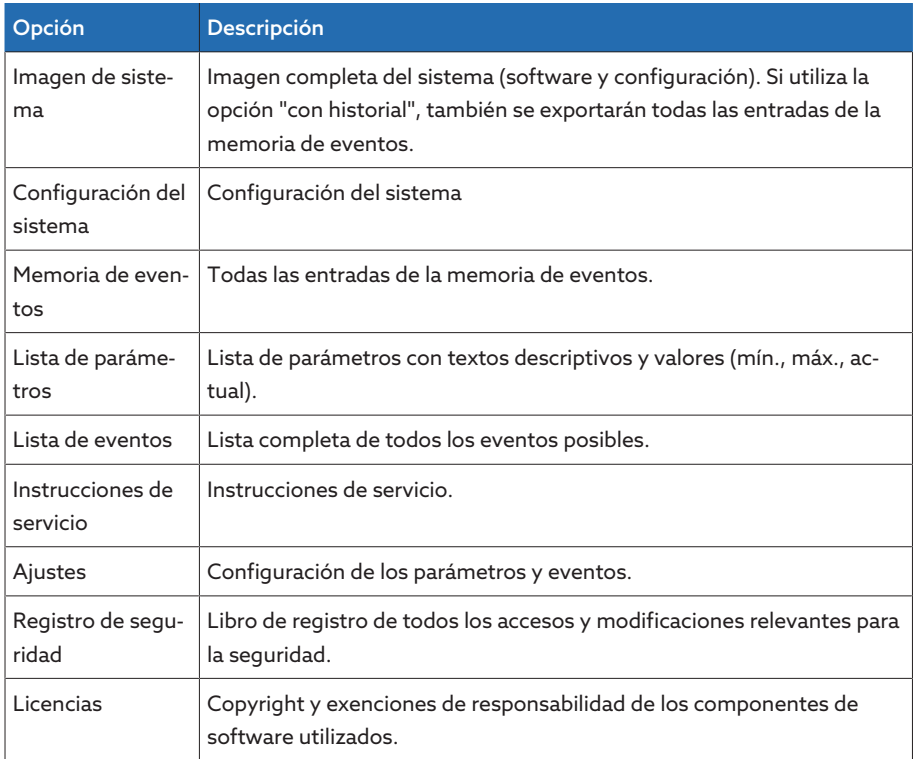

Tabla 21: Exportación de datos

- 1. Seleccione el punto del menú Ajustes > Exportación.
- 2. Seleccione la opción deseada para la exportación.

#### 9.1.12.2 Importación de datos

Puede importar los siguientes datos:

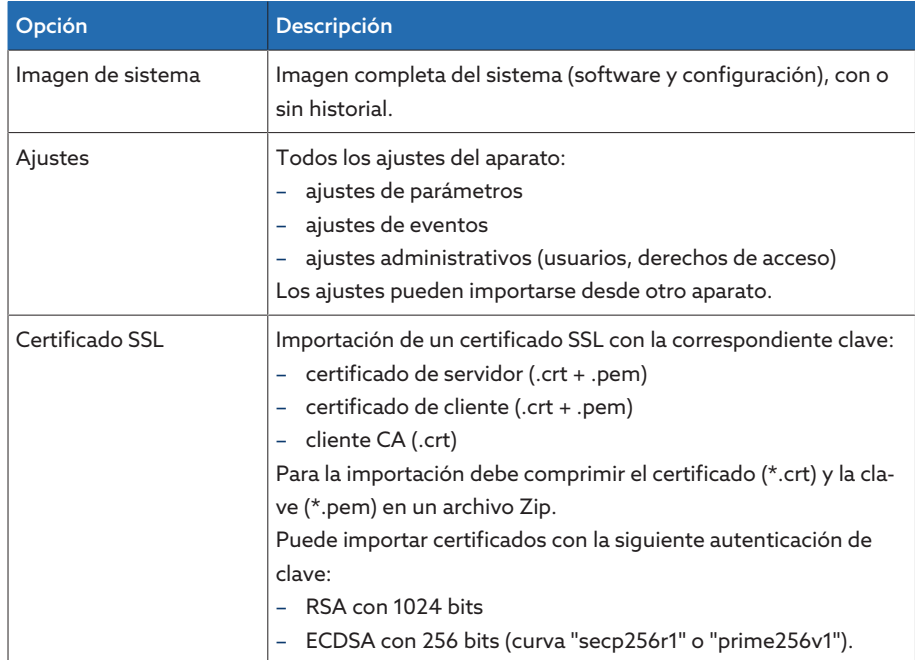

Tabla 22: Importación de datos

#### **AVISO i i**Daños en el sistema de archivos!

Debido a una transmisión de datos incorrecta, puede dañarse el sistema de archivos. Un sistema de archivos dañado puede hacer que el aparato deje de ser apto para el funcionamiento.

- Durante la importación, no separe el aparato del suministro eléctrico.
- 1. Seleccione el punto del menú Ajustes > Importación.
- 2. Seleccione el botón Buscar, seleccione el archivo que debe importarse y, a continuación, seleccione el botón Inicia la carga.
	- Se comprueba el archivo.
- 3. Seleccione el botón Iniciar actualización para iniciar la importación.
- 4. Seleccione el botón Ok para reiniciar el aparato tras la correcta importación.

## 9.2 Red

#### 9.2.1 Datos del transformador

Las relaciones de transformación y la disposición de medida de los transformadores de tensión y transformadores de corriente utilizados en la instalación puede ajustarlas con los siguientes parámetros. El aparato utiliza esta información para calcular y visualizar, a partir de los valores de medición registrados, los valores de medición correspondientes en el lado primario del convertidor –y con ello del transformador–.

#### 9.2.1.1 Ajuste de datos del transformador

Con los siguientes parámetros puede ajustar los datos del transformador. Observe además los ejemplos para conmutaciones usuales de transformadores de corriente y transformadores de tensión.

> Seleccione el punto del menú Ajustes > Parámetro > Red > Datos del transformador.

#### Tensión primaria del transformador de medición

Con este parámetro puede ajustar la tensión primaria del transformador de tensión en kV.

#### Tensión secundaria del transformador de medición

Con este parámetro puede ajustar la tensión secundaria del transformador de tensión en V.

#### Transformador de corriente

Con este parámetro puede ajustar si desea accionar el aparato con o sin transformador de corriente.

Si selecciona la opción sin, esto influirá en todas las funciones y los ajustes relevantes. Puede provocar un bloqueo o funciones limitadas. Si previamente ha ajustado [TDSC \[](#page-84-0)[►](#page-84-0)[Apartado 9.3.1.1.2, Página 85\]](#page-84-0), esta función se desactiva. El aparato utiliza el [valor consigna \[](#page-82-0)[►](#page-82-0)[Página 83\]](#page-82-0) que ha seleccionado.

#### Corriente primaria del transformador de medición

Con este parámetro puede ajustar la corriente primaria del transformador de corriente.

#### Corriente secundaria del transformador de medición

Con este parámetro puede ajustar la corriente secundaria del transformador de corriente. Puede seleccionar las siguientes opciones:

– 1 A

i

– 5 A

#### Conexión del transformador de tensión

Con este parámetro puede ajustar la conexión de su transformador de tensión. Puede seleccionar las siguientes opciones:

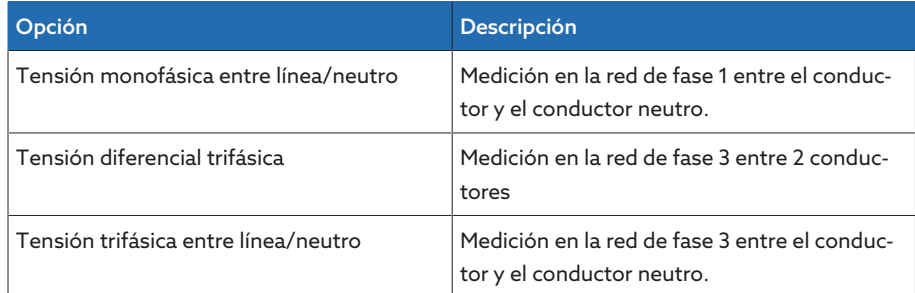

Tabla 23: Conexión del transformador de tensión

#### Conexión del transformador de corriente

Con este parámetro puede ajustar la conexión de su transformador de corriente. Puede seleccionar las siguientes opciones:

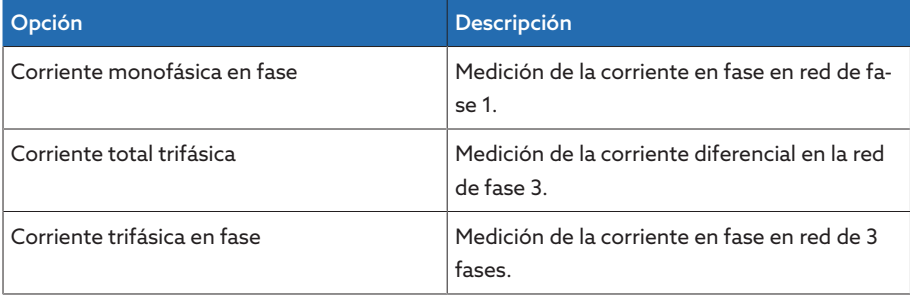

Tabla 24: Conexión del transformador de corriente

#### Corrección del ángulo de fase

Con este parámetro puede ajustar la corrección del ángulo de fase para su conexión del transformador.

#### 9.2.1.2 Ejemplos de conexión para transformadores de tensión y transformadores de corriente

A continuación, encontrará distintos ejemplos de conexiones de transformadores de tensión y transformadores de corriente, así como los ajustes correspondientes.

#### 9.2.1.2.1 Medición monofásica

#### Conexión 1-A

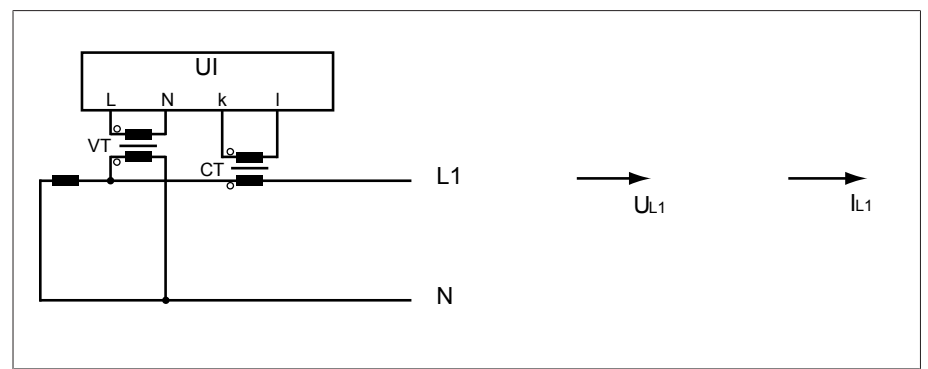

Figura 43: Conexión 1-A

– El transformador de tensión TT está conectado al conductor externo y al conductor neutro.

– El transformador de corriente TC está insertado en el conductor externo.
- La tensión  $U_{11}$  y la corriente  $I_{11}$  son equifásicas.
- La caída de tensión en un conductor externo se determina mediante la corriente  $I_{11}$ .

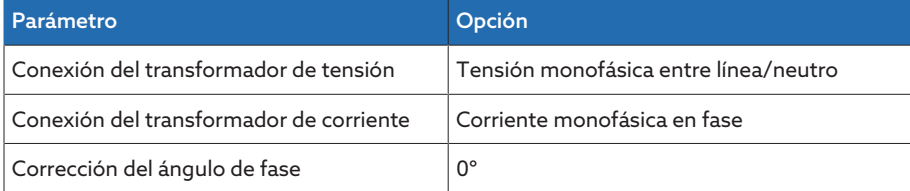

Tabla 25: Conexión 1-A

#### Conexión 1-B

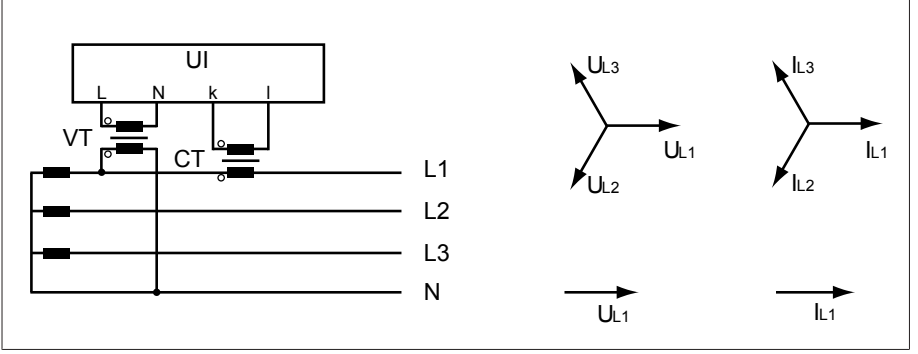

Figura 44: Conexión 1-B

- El transformador de tensión TT está conectado al conductor externo L1 y al conductor neutro.
- El transformador de corriente TC está insertado en el conductor externo L1.
- La tensión U y la corriente I son equifásicas.
- La caída de tensión en un conductor externo se determina mediante la corriente  $I_{11}$ .

Si utiliza esta conexión, ajuste el aparato del siguiente modo:

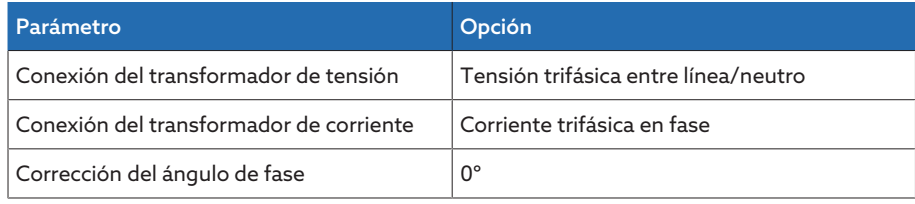

Tabla 26: Conexión 1-B

# Conexión 1-C

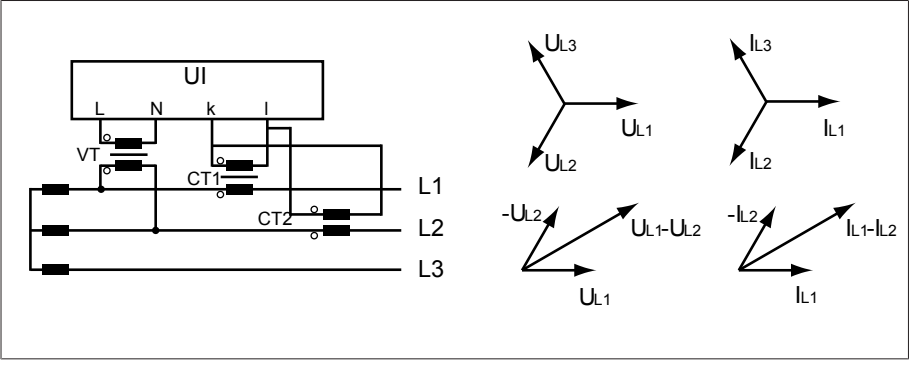

Figura 45: Conexión 1-C

- El transformador de tensión TT está conectado a los conductores externos L1 y L2.
- El transformador de corriente TC1 está insertado en el conductor externo L1 y el TC2 en el conductor externo L2.
- Los transformadores de corriente TC1 y TC2 están conectados en paralelo de forma cruzada (corriente total =  $I_{11} + I_{12}$ ).
- La corriente total  $I_{L1} + I_{L2}$  y la tensión  $U_{L1} U_{L2}$  son equifásicas.
- La caída de tensión en un conductor externo se determina mediante la corriente:  $(I_{11} + I_{12}) / \sqrt{3}$ .

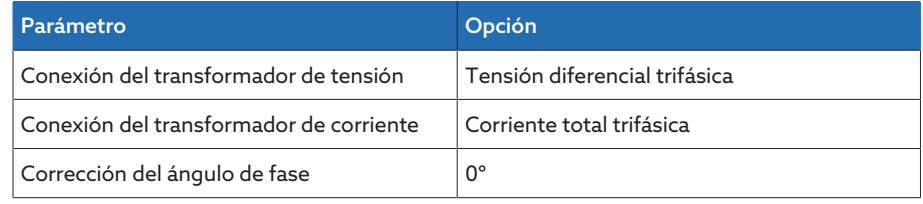

Tabla 27: Conexión 1-C

#### Conexión 1-D

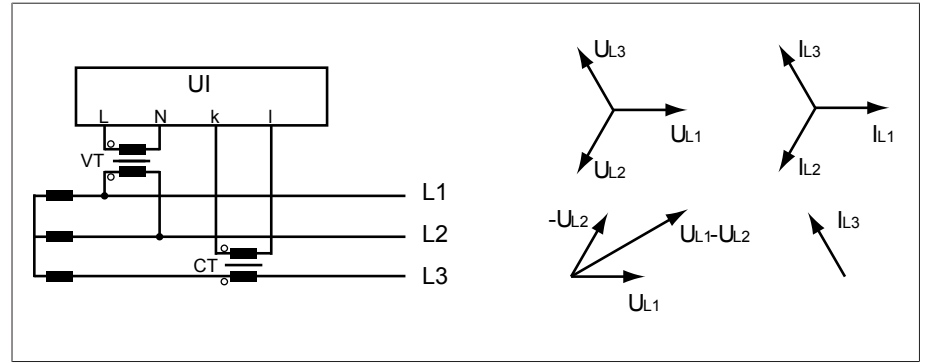

Figura 46: Conexión 1-D

- El transformador de tensión TT está conectado a los conductores externos L1 y L2.
- El transformador de corriente TC está insertado en el conductor externo L3.
- La corriente  $I_{L3}$  se adelanta en fase a la tensión  $U_{L1}-U_{L2}$  90°. Esto corresponde a un desplazamiento de fase de -90°.
- La caída de tensión en un conductor externo se determina mediante la corriente  $I_{13}$ .

Si utiliza esta conexión, ajuste el aparato del siguiente modo:

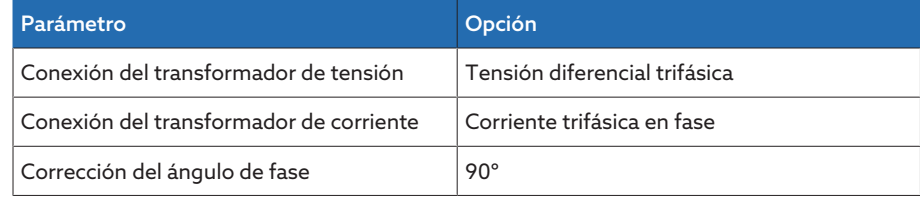

Tabla 28: Conexión 1-D

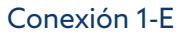

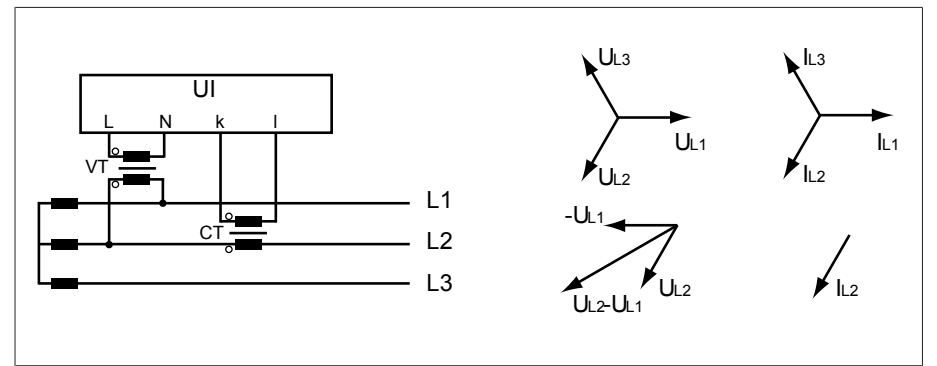

Figura 47: Conexión 1-E

- El transformador de tensión TT está conectado a los conductores externos L1 y L2.
- El transformador de corriente TC está insertado en el conductor externo L2.
- La corriente  $I_{12}$  se adelanta en fase a la tensión  $U_{12}-U_{11}$  30°. Esto corresponde a un desplazamiento de fase de -30°.
- La caída de tensión en un conductor externo se determina mediante la corriente  $I_{12}$ .

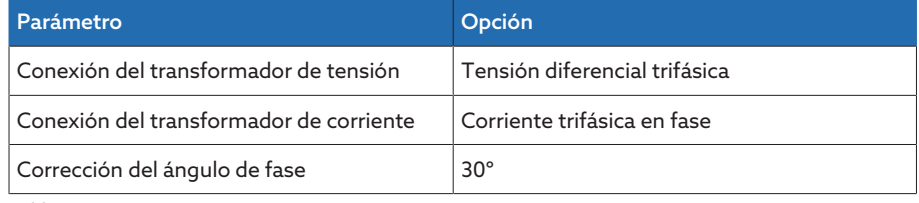

Tabla 29: Conexión 1-E

#### Conexión 1-F

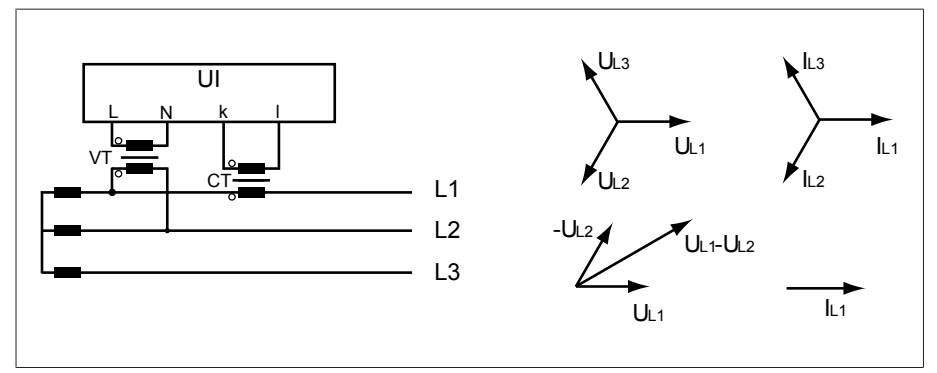

Figura 48: Conexión 1-F

- El transformador de tensión TT está conectado a los conductores externos L1 y L2.
- El transformador de corriente TC está insertado en el conductor externo L1.
- La corriente  $I_{L1}$  se retrasa en fase a la tensión  $U_{L1}$ - $U_{L2}$  30°. Esto corresponde a un desplazamiento de fase de +30° y a un valor de corrección de -30°.
- La caída de tensión en un conductor externo se determina mediante la corriente I<sub>L1</sub>.

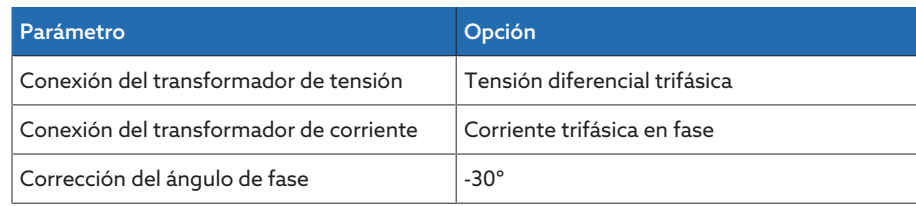

Tabla 30: Conexión 1-F

# 9.2.2 Control de tensión

Para el control de tensión de salida actual del transformador puede ajustar 4 valores límite:

- Subtensión U<<: límite inferior 2
- Subtensión U<: límite inferior 1
- Sobretensión U>: límite superior 1
- Sobretensión U>>: límite superior 2

Si el valor de medición es mayor que el límite superior (> o >>) o menor que el límite inferior (< o <<), el aparato deposita un aviso de evento.

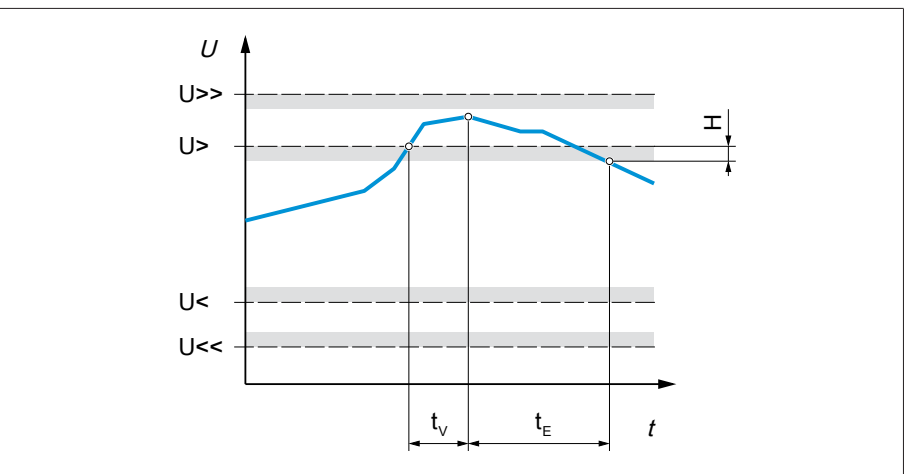

Figura 49: Control de tensión con exceso del valor límite superior Sobretensión U>

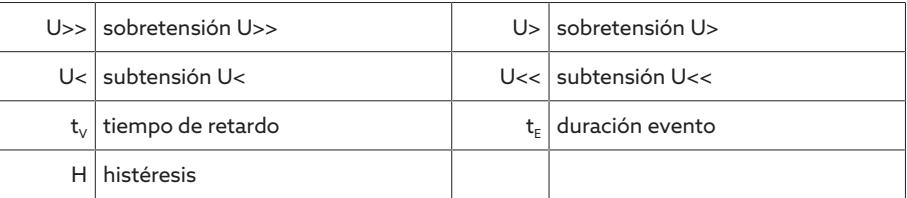

> Seleccione el punto del menú Ajustes > Parámetros > Red > Control de tensión.

#### Modo

Con este parámetro puede ajustar qué valor límite desea utilizar:

- Absoluto: el aparato utiliza el valor límite absoluto en V.
- Relativo: el aparato utiliza el valor límite relativo en %, referido al valor consigna de tensión.

#### Comportamiento

Con este parámetro puede ajustar el comportamiento del aparato, si el valor de medición es superior al límite superior (> o >>) o si es inferior al límite inferior (< o <<). Puede seleccionar las siguientes opciones:

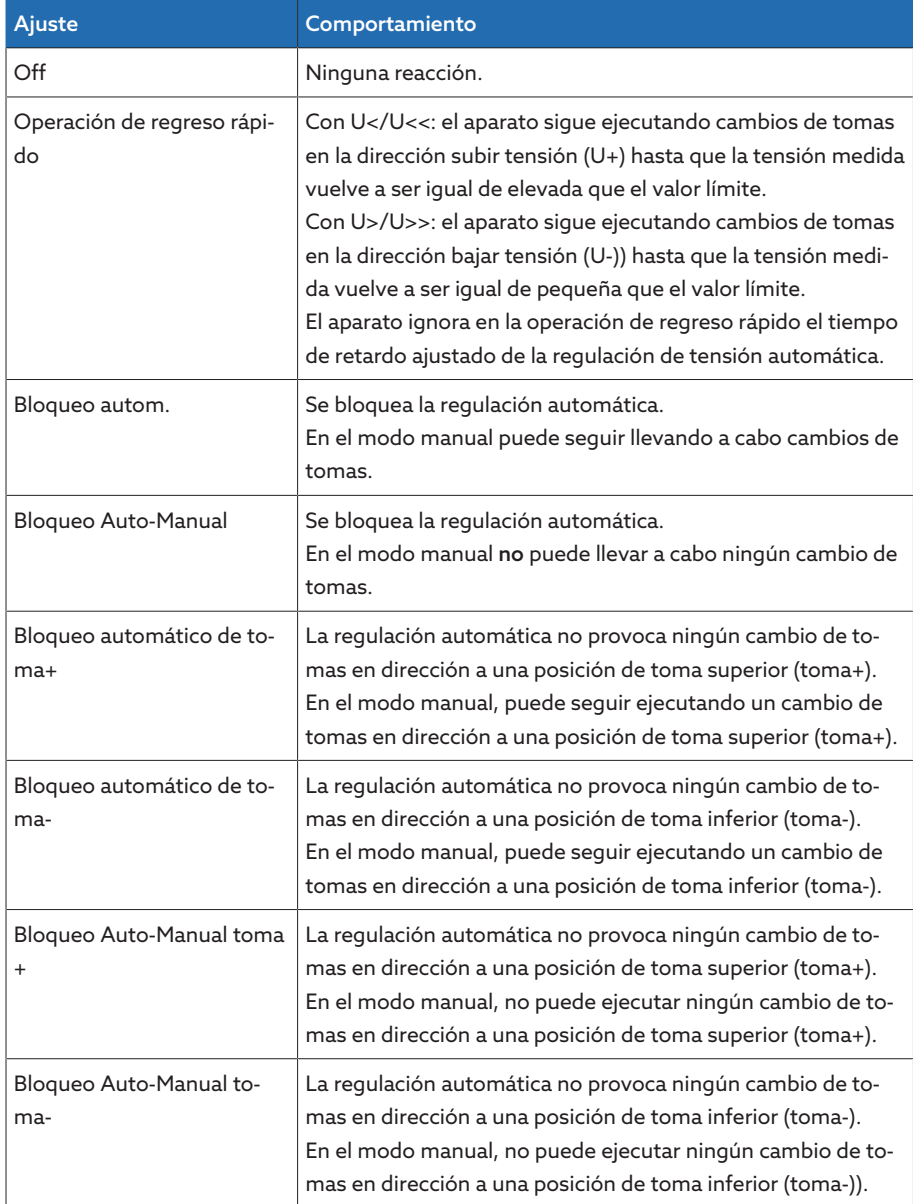

Tabla 31: Comportamiento con aviso de evento

#### Histéresis

Con este parámetro puede ajustar la histéresis. En caso de que el valor de medición oscile en un valor umbral, de este modo podrá evitar señalizaciones generadas de forma innecesaria.

#### Tiempo de retardo

# 9.2.3 Control de corriente

Para el control de la corriente de carga actual del transformador puede ajustar 4 valores límite:

- I<<: límite inferior 2
- I<: límite inferior 1
- I>: límite superior 1
- I>>: límite superior 2

Si el valor de medición es mayor que el límite superior (> o >>) o menor que el límite inferior (< o <<), el aparato deposita un aviso de evento.

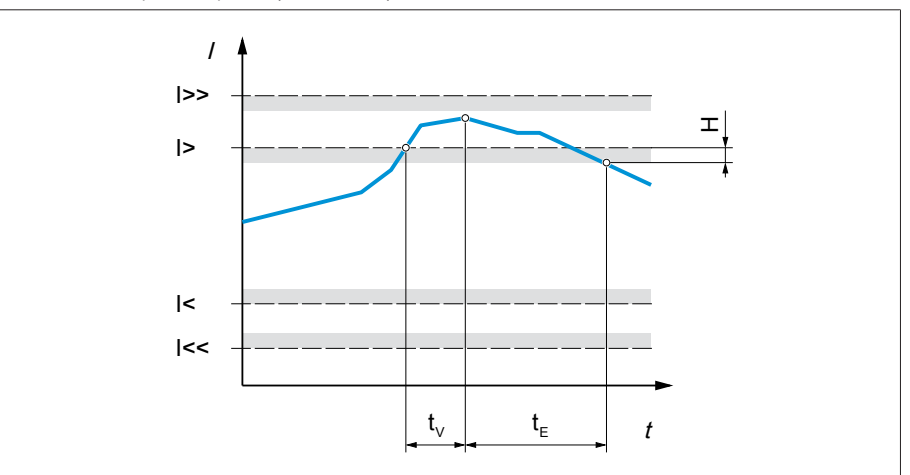

Figura 50: Control de corriente con exceso del valor límite superior I> a modo de ejemplo

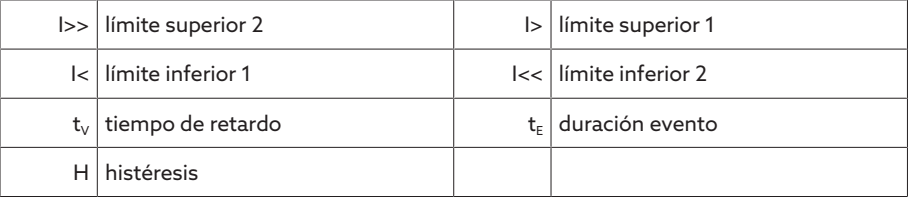

> Seleccione el punto del menú Ajustes > Parámetros > Red > Control de corriente.

#### Modo

Con este parámetro puede ajustar qué valor límite desea utilizar:

- Absoluto: el aparato utiliza el valor límite absoluto en A/kA.
- Relativo: el aparato utiliza el valor límite relativo en %, referido a la corriente nominal del transformador de corriente.

#### Histéresis

Con este parámetro puede ajustar la histéresis. En caso de que el valor de medición oscile en un valor umbral, de este modo podrá evitar señalizaciones generadas de forma innecesaria.

#### Tiempo de retardo

#### Reacción

Con este parámetro puede ajustar el comportamiento del aparato, si el valor de medición es mayor que el límite superior (> o >>) o menor que el límite inferior (< o <<). Puede seleccionar las siguientes opciones:

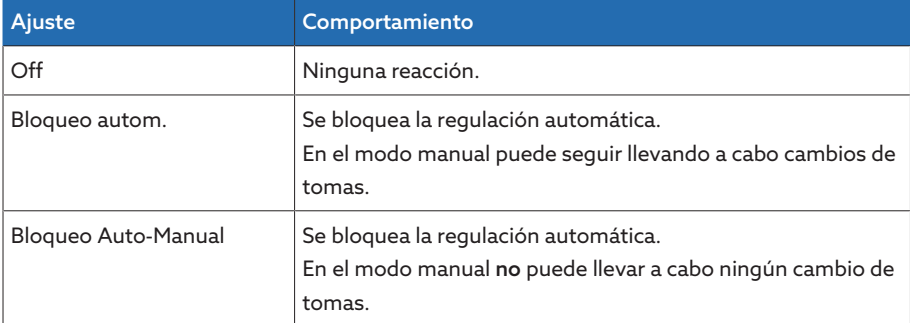

Tabla 32: Comportamiento con aviso de evento

# 9.2.4 Control de potencia

Para el control de la potencia actual del transformador puede ajustar los siguientes valores límite:

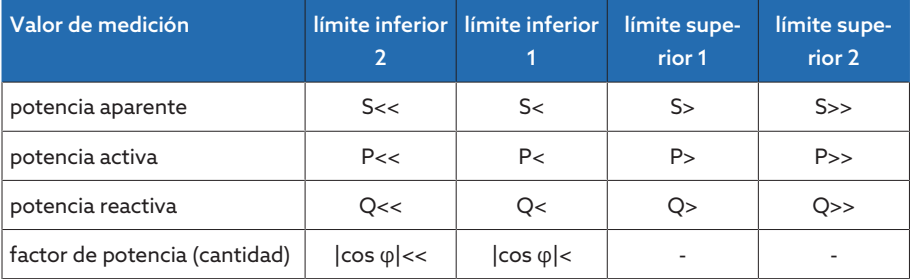

Tabla 33: Valores límite para el control de potencia

> Seleccione el punto del menú Ajustes > Parámetros > Red > Control de potencia.

#### Absoluto

Con este parámetro puede entrar un valor límite.

#### Histéresis

Con este parámetro puede ajustar la histéresis. En caso de que el valor de medición oscile en un valor umbral, de este modo podrá evitar señalizaciones generadas de forma innecesaria.

#### Tiempo de retardo

#### Reacción

Con este parámetro puede ajustar el comportamiento del aparato, si el valor de medición es mayor que el límite superior (> o >>) o menor que el límite inferior (< o <<). Puede seleccionar las siguientes opciones:

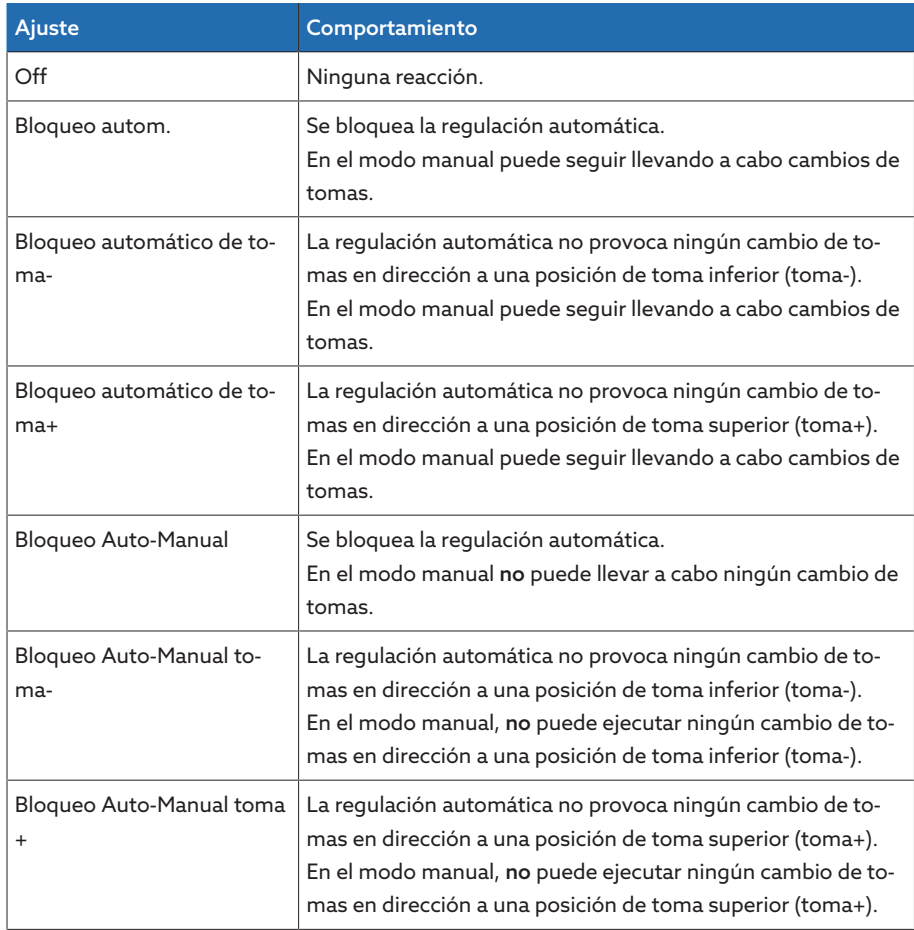

Tabla 34: Comportamiento con aviso de evento

# 9.2.5 Control del flujo de potencia

Un retroceso del flujo de potencia se produce cuando la intensidad activa es negativa. Para ello puede ajustar los siguientes parámetros:

- histéresis
- tiempo de retardo
- Comportamiento
- > Seleccione el punto del menú Ajustes > Parámetro > Red > Control del flujo de potencia.

#### Histéresis

Con este parámetro puede ajustar la histéresis. En caso de que el valor de medición oscile en un valor umbral, de este modo podrá evitar señalizaciones generadas de forma innecesaria.

#### Tiempo de retardo

## Comportamiento del retroceso de flujo potencia

Con este parámetro puede ajustar el comportamiento en caso de un retroceso del flujo de potencia. Puede seleccionar las siguientes opciones:

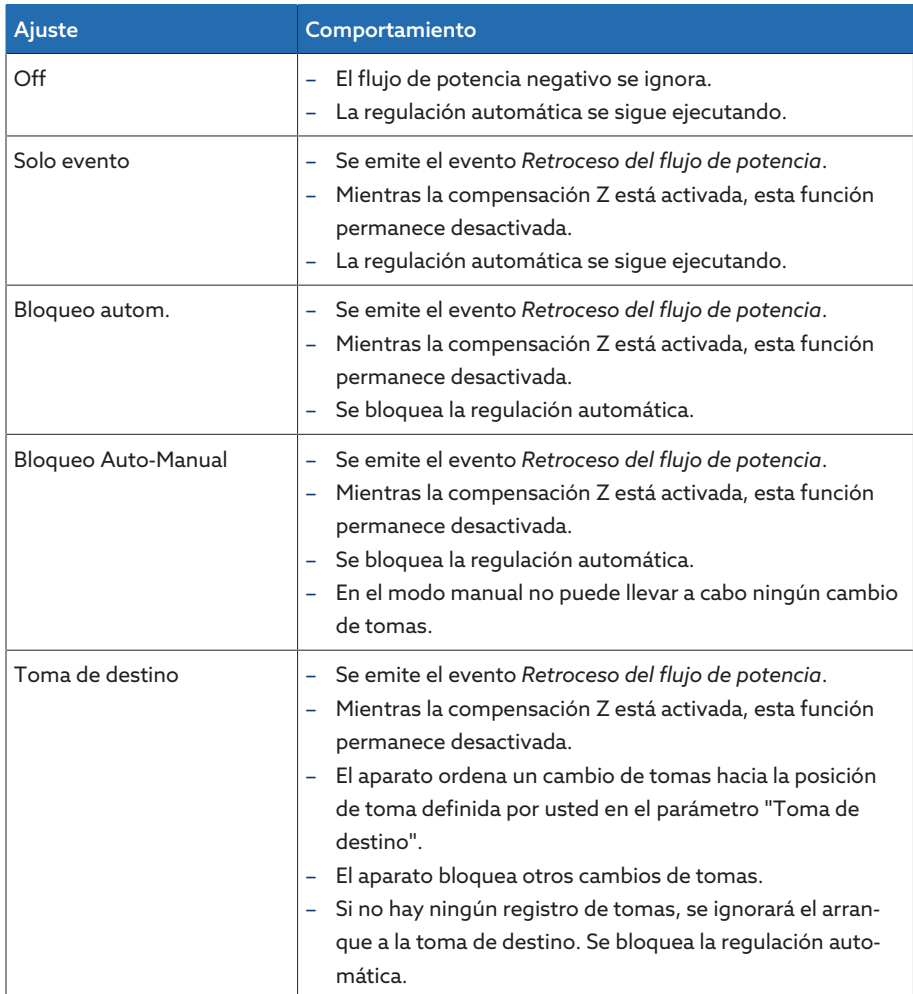

Tabla 35: Comportamiento en caso de retroceso del flujo de potencia

# 9.2.6 Retrofit TAPCON® 2xx

Con la función Retrofit TAPCON® 2xx puede operar el aparato en marcha en paralelo con aparatos existentes. Se soporta la marcha en paralelo con los siguientes aparatos existentes:

- aparatos anteriores: TAPCON® 230 pro/expert
- TAPCON® 240
- TAPCON® 250
- TAPCON® 260
- TRAFOGUARD® con paquete opcional "Regulación de tensión"

Si desea operar varios aparatos en marcha en paralelo con aparatos existentes, en cada aparato deberá activar la función Retrofit TAPCON® 2xx.

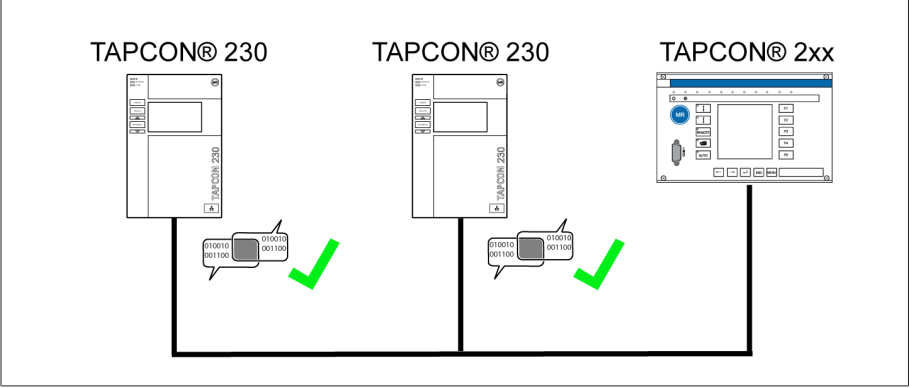

Figura 51: Marcha en paralelo de 2 aparatos con un TAPCON® 2xx

> Seleccione el punto del menú Ajustes > Parámetros > Red > Retrofit TAPCON® 2xx.

#### Retrofit TAPCON® 2xx

i

Con este parámetro puede activar o desactivar la función Retrofit TAPCON® 2xx.

Si activa esta parámetro, debe invertir el signo algebraico del parámetro "Corrección del ángulo de fase" en los datos del transformador (de *-* a *+* o de *+* a *-*).

# 9.3 Reg. camb. tomas bajo carga

## 9.3.1 Regulación de tensión

En este apartado se describen todos los parámetros necesarios para la función de regulación.

> Seleccione el punto del menú Ajustes > Parámetro > Regulador de tensión.

#### 9.3.1.1 Ajuste del valor consigna

Puede ajustar 3 valores consigna distintos. Para la regulación, el aparato siempre utiliza uno de los valores consigna ajustados. Puede determinar qué valor consigna se utiliza para la regulación con el parámetro "Conmutación del ajuste remoto de valor consigna". Puede definir hasta 3 valores consigna.

#### Ajuste del valor consigna 1…3

Con este parámetro puede ajustar el valor consigna.

- 1. Seleccione el punto del menú Ajustes > Parámetro > Cambiador de tomas bajo carga > Regulación de tensión > Valor consigna.
- 2. Entre el valor consigna.
- 3. Seleccione el botón **Aceptar** para guardar los parámetros modificados.

#### <span id="page-82-0"></span>Conmutación del ajuste remoto de valor consigna

Con este parámetro puede seleccionar el tipo de ajuste remoto de valor consigna con el que debe regular el aparato. Puede elegir entre las siguientes opciones:

- Ajuste remoto de valor consigna mediante 3 valores consigna
	- Para ello, asegúrese de que están conectadas las correspondientes entradas digitales.
- Ajuste remoto de valor consigna mediante valores consigna analógicos
	- Para ello, asegúrese de que está conectada la correspondiente entrada analógica.
- Ajuste remoto de valor consigna mediante TDSC
- 1. Seleccione el punto del menú Ajustes > Parámetro > Cambiador de tomas bajo carga > Regulación de tensión > Conmutación del ajuste remoto de valor consigna.
- 2. Seleccione la opción deseada en la lista.
- 3. Seleccione el botón **Aceptar** para guardar los parámetros modificados.

#### Selección del valor consigna

Con este parámetro puede seleccionar el valor consigna que se utiliza para la regulación. Puede seleccionar entre el valor consigna 1, el valor consigna 2 y el valor consigna 3.

- Tipo del [ajuste remoto de valor consigna \[](#page-82-0)[►](#page-82-0)[Página 83\]](#page-82-0) seleccionado.
- 1. Seleccione el punto del menú Ajustes > Parámetro > Cambiador de tomas bajo carga > Regulación de tensión > Seleccionar valor consigna.
- 2. Seleccione el valor consigna deseado en la lista.
- 3. Seleccione el botón **Aceptar** para guardar los parámetros modificados.

#### 9.3.1.1.1 Especificación de valor consigna analógica

Durante la especificación de valor consigna analógica puede ajustar de forma variable el valor consigna para la regulación de tensión automática mediante una señal analógica (p. ej. 4...20 mA).

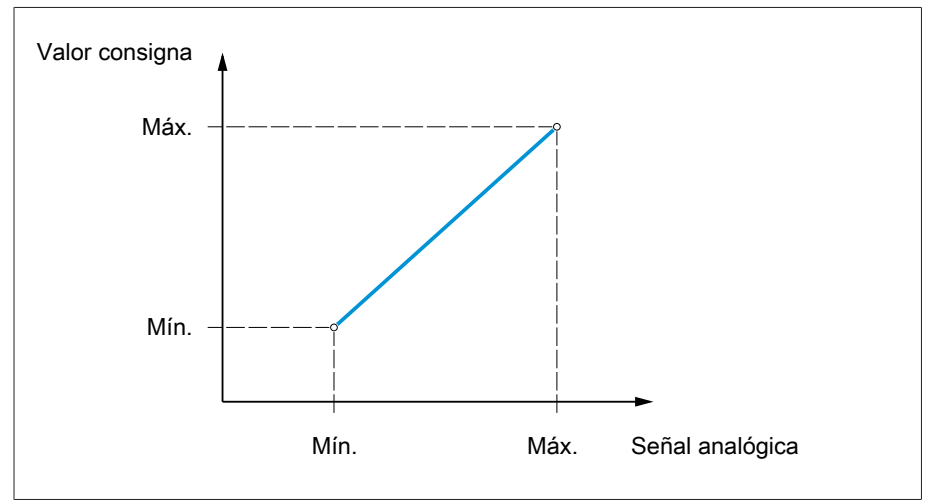

Figura 52: Especificación de valor consigna analógica

Para la configuración de la especificación de valor consigna analógica puede ajustar los parámetros descritos a continuación.

Para predeterminar el valor consigna mediante señal analógica, debe aplicar una señal en la entrada *Autorización de la especificación de valor consigna*. De lo contrario, el aparato utiliza el valor consigna 1 ajustado.

Debe ajustar los parámetros para el devanado 1 (W1) y el devanado 2 (W2) respectivamente.

#### Ajuste del valor consigna 1

- 1. Seleccione el punto del menú Ajustes > Parámetros > Regulador de tensión > Regulación > Valor consigna 1.
- 2. Entre el valor consigna.

i

i

3. Seleccione el botón Aceptar para guardar los parámetros modificados.

#### Ajuste de la especificación de valor consigna máx.

Con este parámetro puede ajustar el valor consigna que corresponde al nivel máximo de la señal analógica (p. ej. 20 mA con una señal de 4...20 mA).

- 1. Seleccione el punto del menú Ajustes > Parámetros > Regulación > Especificación de valor consigna máx..
- 2. Entre el valor consigna.
- 3. Seleccione el botón **Aceptar** para guardar los parámetros modificados.

#### Ajuste de la especificación de valor consigna mín.

Con este parámetro puede ajustar el valor consigna que corresponde al nivel mínimo de la señal analógica (p. ej. 4 mA con una señal de 4...20 mA).

- 1. Seleccione el punto del menú Ajustes > Parámetros > Regulación > Especificación de valor consigna mín..
- 2. Entre el valor consigna.
- 3. Seleccione el botón Aceptar para guardar los parámetros modificados.

# 9.3.1.1.2 Adaptación del valor consigna de tensión dependiente de la potencia activa

La función TAPCON® Dynamic Setpoint Control ([TDSC](#page-135-0)) sirve para adaptar el valor consigna de tensión en función de la potencia activa medida. De este modo, puede compensar una caída de tensión con carga elevada o un aumento de tensión mediante alimentación descentralizada.

Según la potencia activa positiva o negativa medida, el cálculo del valor consigna se basa en 2 ecuaciones de la recta (véase el ejemplo en la siguiente figura).

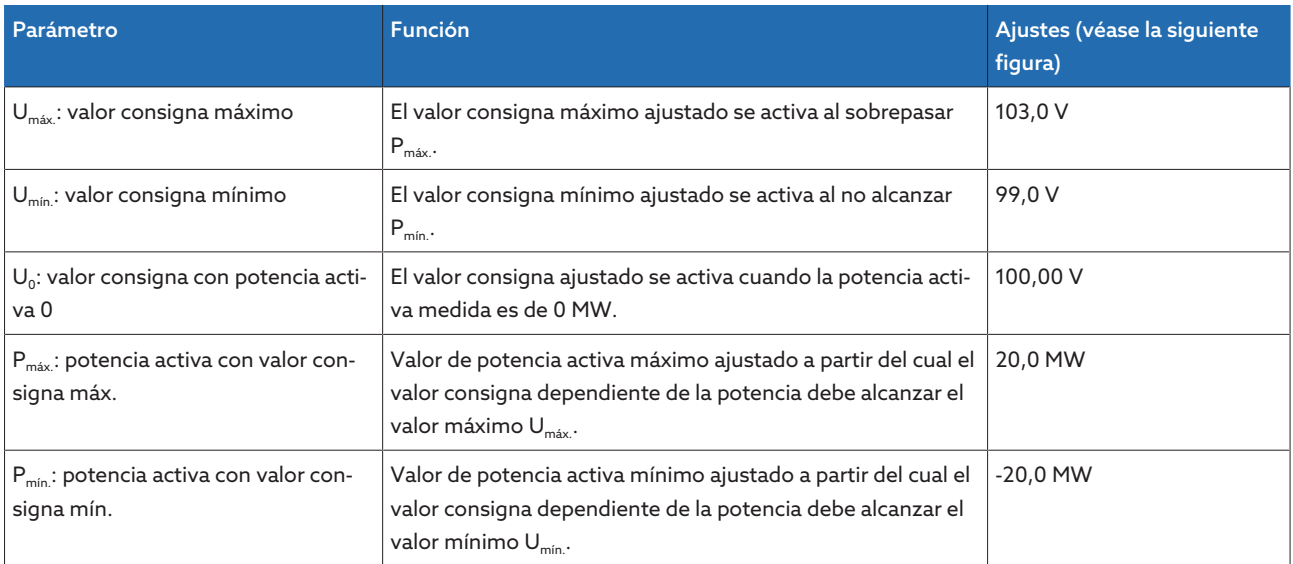

Tabla 36: Parámetros que deben ajustarse para una adaptación del valor consigna de tensión dependiente de la potencia activa

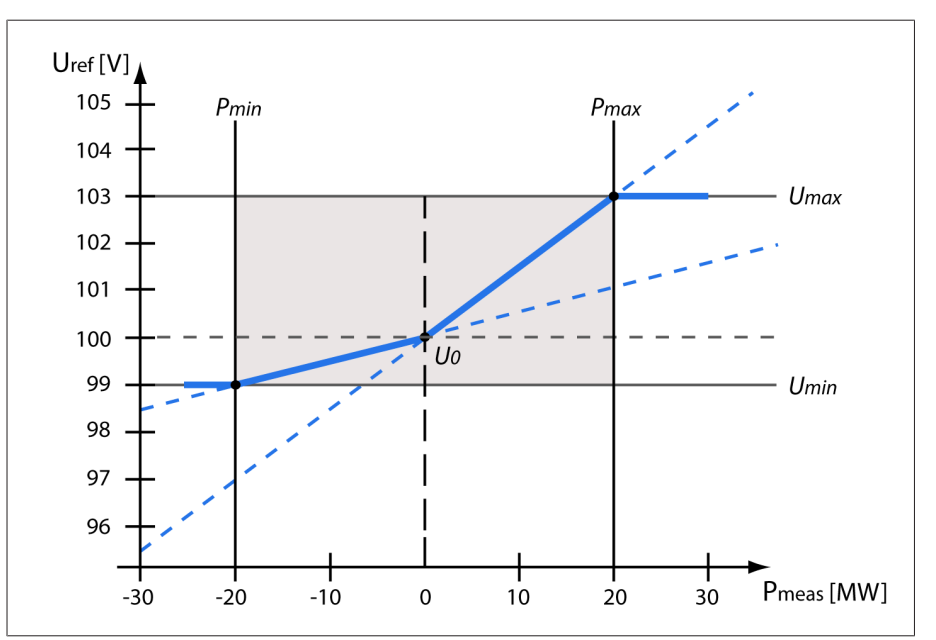

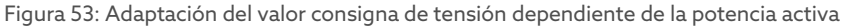

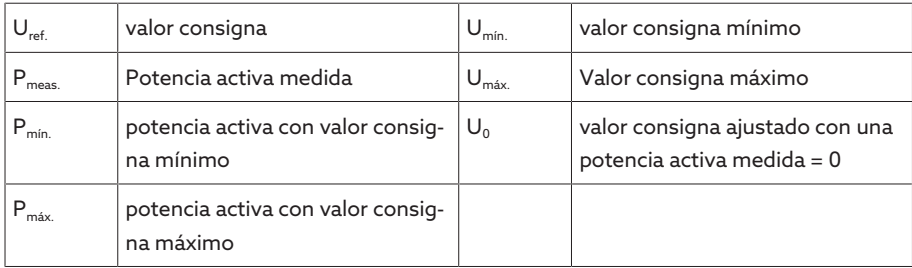

#### Comportamiento en caso de superar la potencia activa  $P_{max}$

Si la potencia activa medida  $P_{\text{meas}}$  supera el parámetro ajustado  $P_{\text{max}}$ , se aceptará el valor Umáx. como valor consigna.

 $U_{ref} = U_{max}$ 

#### Comportamiento en caso de no alcanzar la potencia activa  $P_{min}$ .

Si la potencia activa medida  $P_{\text{meas}}$  no alcanza el parámetro ajustado  $P_{\text{min}}$ , se aceptará el valor U<sub>mín</sub> como valor consigna.

$$
U_{\text{ref}} = U_{\text{min}}
$$

#### Comportamiento con una potencia activa medida  $P_{meas} = 0$  MW:

Si la potencia activa medida Pmeas es igual a 0, se aceptará el parámetro ajustado  $U_{0}$ .

 $U_{ref} = U_0$ 

#### Dependencia lineal con potencia activa negativa:

Si la potencia activa medida es  $P_{min}$  ≤  $P_{meas}$  ≤ 0, el valor consigna se calculará según la siguiente fórmula:

$$
U_{\text{ref}} = \frac{U_0 - U_{\text{min}}}{0 - P_{\text{min}}} \times P_{\text{meas}} + U_0
$$

#### Dependencia lineal con potencia activa positiva:

Si la potencia activa medida es  $0 \le P_{\text{max}} \le P_{\text{max}}$ , el valor consigna se calculará según la siguiente fórmula:

$$
U_{\text{ref}} = \frac{U_{\text{max}} - U_0}{P_{\text{max}}} \times P_{\text{meas}} + U_0
$$

Para activar la adaptación del valor consigna de tensión dependiente de la potencia activa debe ajustar los siguientes parámetros:

#### Activar TDSC

La función TDSC solo está activa si el aparato puede calcular la potencia activa (medición de corriente y medición de tensión correctas) y se han ajustado los parámetros necesarios. De lo contrario, la regulación de tensión se produce en el valor consigna ajustado. Puede activar o desactivar la adaptación dependiente de la potencia del valor consigna de tensión según se indica a continuación:

– Parámetro

i

– Entradas digitales *TDSC on* y *TDSC off*

Si activa el TDSC, se desactivará la función Compensación de línea (compensación R-X o Z).

Para activar/desactivar TDSC mediante parámetros, proceda como se indica a continuación:

- 1. Seleccione el punto del menú Ajustes > Parámetro > Regulación > Activar TDSC.
- 2. Seleccione la opción deseada.
- 3. Seleccione el botón **Aceptar** para guardar los parámetros modificados.

# TDSC Umáx./Umín.

Con estos parámetros puede ajustar el valor consigna máximo y mínimo. El valor consigna máximo o mínimo se activa cuando la potencia activa medida ha alcanzado la potencia activa mínima y/o máxima ajustada.

- 1. Seleccione el punto del menú Ajustes > Parámetro > Regulación > TDSC Umáx./Umín..
- 2. Entre el valor consigna máximo/mínimo.
- 3. Seleccione el botón **Aceptar** para guardar los parámetros modificados.

# TDSC U0

Con este parámetro puede ajustar el valor consigna que debe utilizarse si la potencia activa es 0.

- 1. Seleccione el punto del menú Ajustes > Parámetro > Regulación > TDSC U0.
- 2. Entre el valor consigna con potencia activa 0
- 3. Seleccione el botón **Aceptar** para guardar los parámetros modificados.

# TDSC Pmáx./Pmín.

Con este parámetro puede ajustar el valor de potencia activa máximo y mínimo en el que debe utilizarse el valor consigna dependiente de la potencia activa máximo y mínimo para la regulación.

- 1. Seleccione el punto del menú Ajustes > Parámetro > Regulación > TDSC Pmáx./Pmín..
- 2. Entre la potencia activa para valor consigna máximo/mínimo.
- 3. Seleccione el botón **Aceptar** para guardar los parámetros modificados.

## <span id="page-86-0"></span>Ancho de banda

i

Con este parámetro puede ajustar la divergencia máxima admisible de la tensión de medición  $U_{\text{Real}}$  del valor consigna  $U_{\text{Cons}}$ .

Para poder ajustar un valor correcto, debe conocer las tensiones por escalón y la tensión consigna del transformador. Tenga en cuenta que un ancho de banda grande provoca una fuerte desviación de regulación.

El ancho de banda siempre debe ser mayor que el siguiente valor:

$$
B \geq 0.6 \times \frac{U_{n-1} - U_n}{U_N} \times 100\%
$$

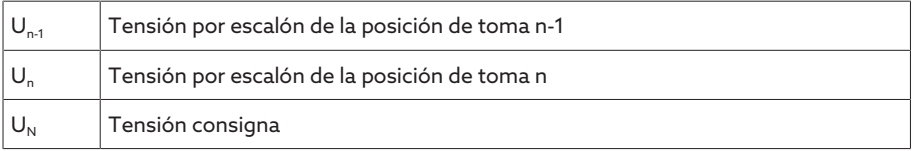

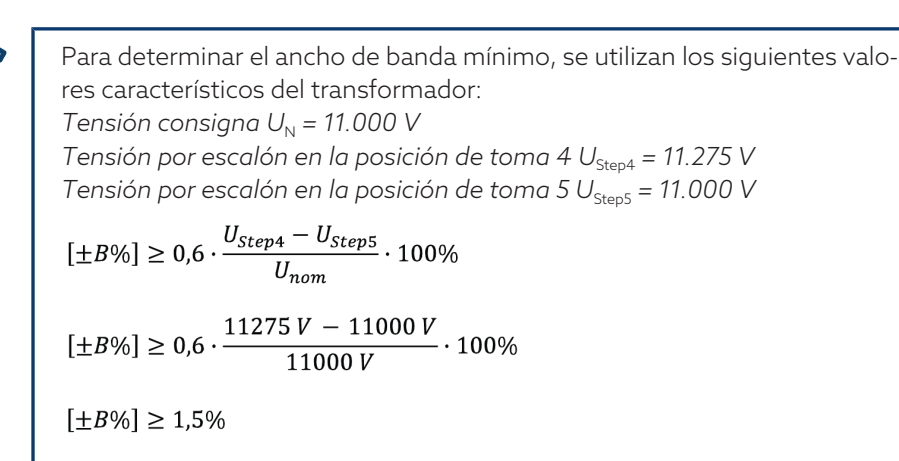

#### Tiempo de retardo T1

El tiempo de retardo T1 retarda la emisión de una orden de conmutación durante un periodo definido. De este modo, se evitan operaciones de conmutación innecesarias al abandonar brevemente el margen del ancho de banda.

Comportamiento con tiempo de retardo T1

Si la magnitud de regulación  $\overline{5}$  se halla dentro del ancho de banda ajustado  $\overline{6}$ , no se emiten órdenes de mando al accionamiento a motor para el proceso de conmutación. En este caso, tampoco se emiten órdenes de mando al accionamiento a motor, si la magnitud de regulación regresa todavía dentro del tiempo de retardo ajustado T1  $\,$  al margen del ancho de banda  $\,$  0 . No obstante, si la magnitud de regulación abandona el ancho de banda ajustado durante un periodo prolongado  $\mathbf C$ , una vez transcurrido el tiempo de retardo ajustado T1 se produce una orden de conmutación  $\blacksquare$ . El cambiador de tomas bajo carga ejecuta una conmutación en sentido toma más arriba o en sentido toma más abajo para regresar al margen del ancho de banda.

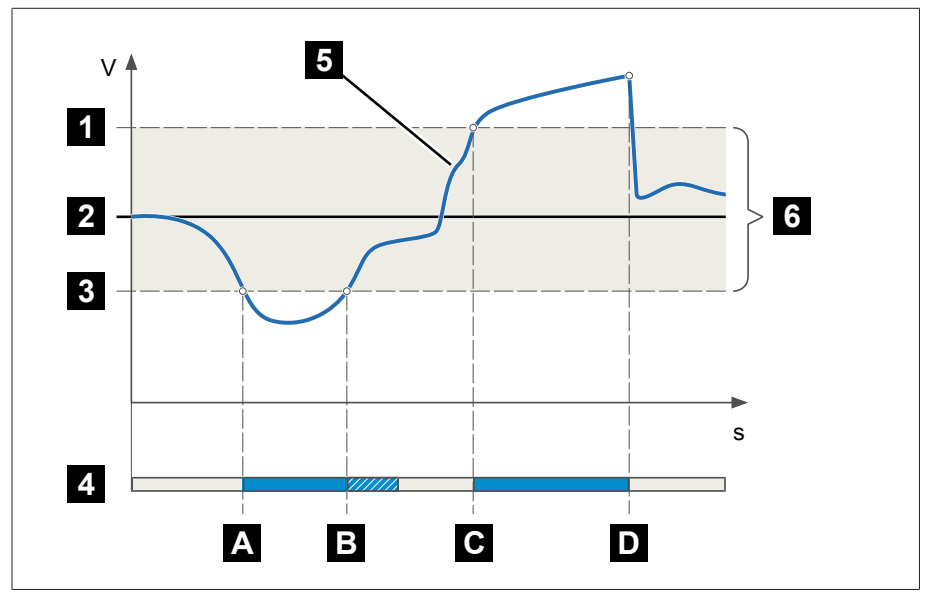

Figura 54: Comportamiento de la función de regulación con tiempo de retardo T1

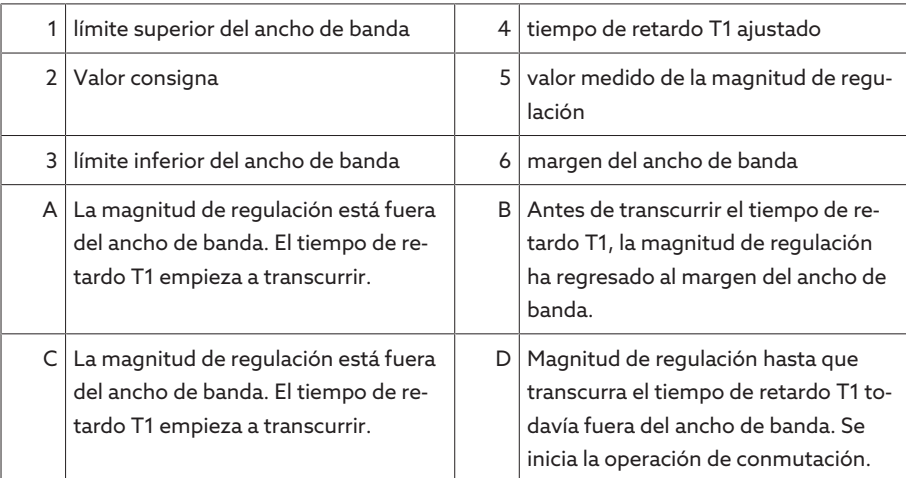

#### Comportamiento temporal T1

Con este parámetro puede ajustar el comportamiento temporal del tiempo de retardo T1. Puede seleccionar las siguientes opciones:

- comportamiento temporal lineal
- comportamiento temporal integral

Comportamiento temporal lineal En el comportamiento temporal lineal, el aparato reacciona con un tiempo de retardo constante independientemente de la desviación de regulación.

#### Comportamiento temporal integral

En el comportamiento temporal integral, el aparato reacciona con un tiempo de retardo variable dependiendo de la desviación de regulación. Cuanto mayor es la desviación de regulación (ΔU) referida al ancho de banda (B) ajustado, más corto es el tiempo de retardo. Así, el aparato reacciona más rápidamente frente a grandes cambios de tensión en la red. Con ello aumenta la precisión de regulación, si bien aumenta la frecuencia de conmutaciones.

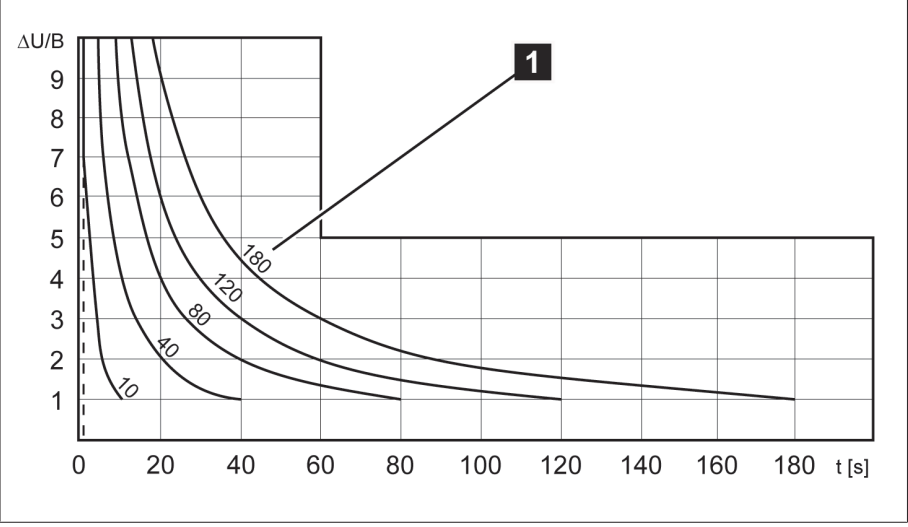

Figura 55: Diagrama para comportamiento temporal integral

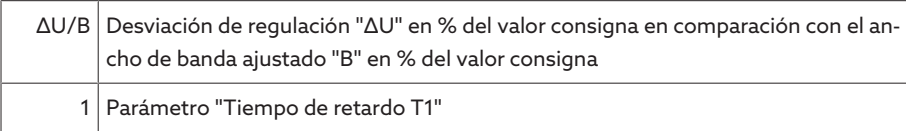

# Tiempo de retardo T2

Con este parámetro puede ajustar el tiempo de retardo T2. El tiempo de retardo T2 sirve para compensar más rápidamente desviaciones de regulación.

El tiempo de retardo T2 solo está activo si se precisa más de un cambio de tomas para corregir la desviación de regulación. El primer impulso de salida se produce una vez transcurrido el tiempo de retardo T1 ajustado. Tras concluir el tiempo de retardo de conmutación T2, se generan más impulsos para corregir la desviación de regulación existente.

Para el ajuste del tiempo de retardo T2, debe tener en cuenta las siguientes condiciones:

- El valor del tiempo de retardo T2 debe ser mayor que la duración del impulso de conmutación.
- El valor del tiempo de retardo T2 debe ser mayor que el tiempo de marcha máximo del accionamiento a motor.
- El valor del tiempo de retardo T2 debe ser más pequeño que el valor ajustado del tiempo de retardo T1.

Comportamiento con tiempo de retardo T1 y T2

Si la magnitud de regulación  $\overline{\mathbf{5}}$  abandona el ancho de banda ajustado durante un periodo prolongado  $\blacktriangle$ , una vez transcurrido el tiempo de retardo ajustado T1 se emite un impulso de control al accionamiento a motor  $\blacksquare$ . Si la magnitud de regulación sigue hallándose fuera del ancho de banda, empieza a transcurrir el tiempo de retardo T2 **B**. Una vez transcurrido el tiempo de retardo T2, se emitirá de nuevo un impulso de control para la operación de conmutación al accionamiento a motor **C** para regresar al margen del ancho de banda.

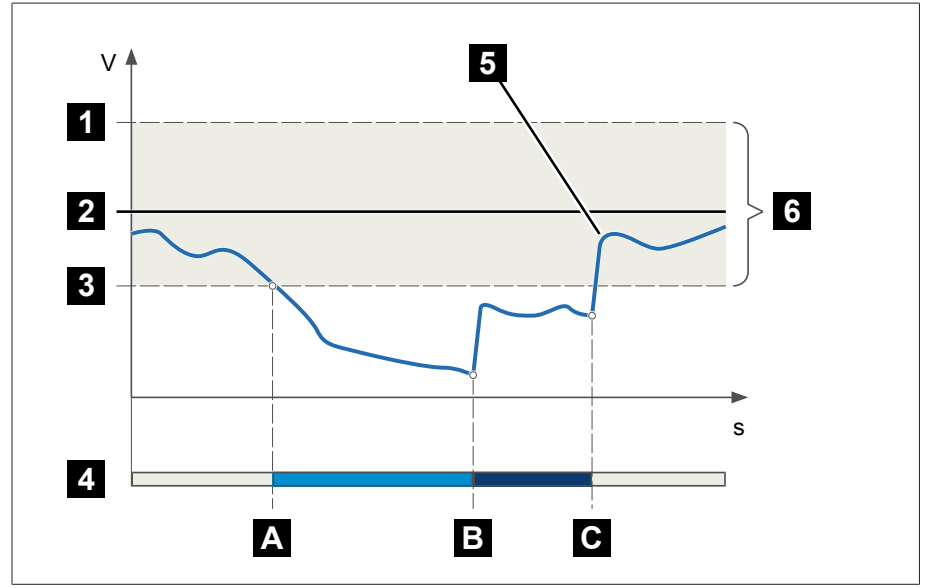

Figura 56: Comportamiento de la función de regulación con tiempo de retardo T1 y T2

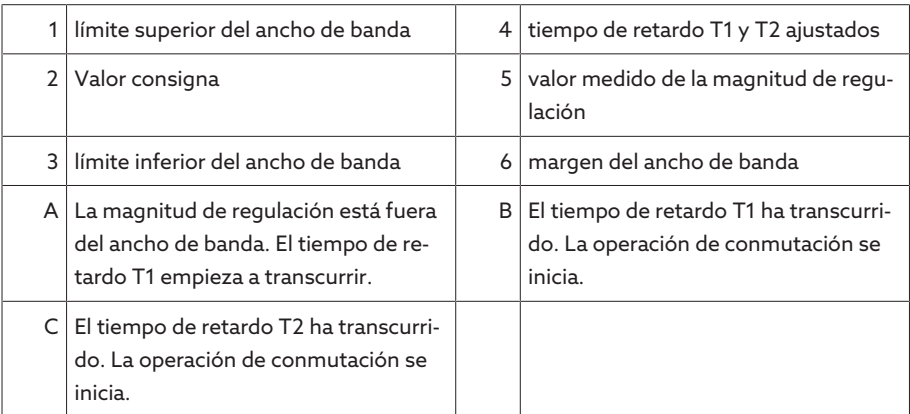

#### Activación del tiempo de retardo T2

Con este parámetro puede activar o desactivar el tiempo de retardo T2.

# 9.3.2 Compensación de línea

Con la función Compensación puede compensar la caída de tensión dependiente de la carga entre el transformador y el consumidor. Para ello, el aparato pone a su disposición 2 métodos de compensación:

- compensación R-X
- compensación Z

# 9.3.2.1 Compensación R-X

La compensación R-X puede compensar las pérdidas de tensión en las líneas y de este modo garantizar la tensión correcta en el consumidor. Para ello son necesarios los datos de la línea exactos. Una vez ha entrado todos los datos de línea, el aparato calcula automáticamente la caída de tensión óhmica e inductiva y la tiene en cuenta durante la regulación de tensión automática.

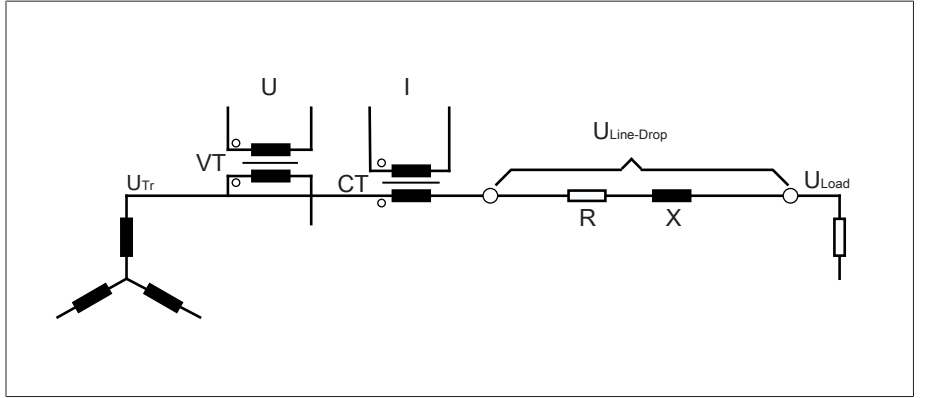

Figura 57: Circuito equivalente de la compensación R-X

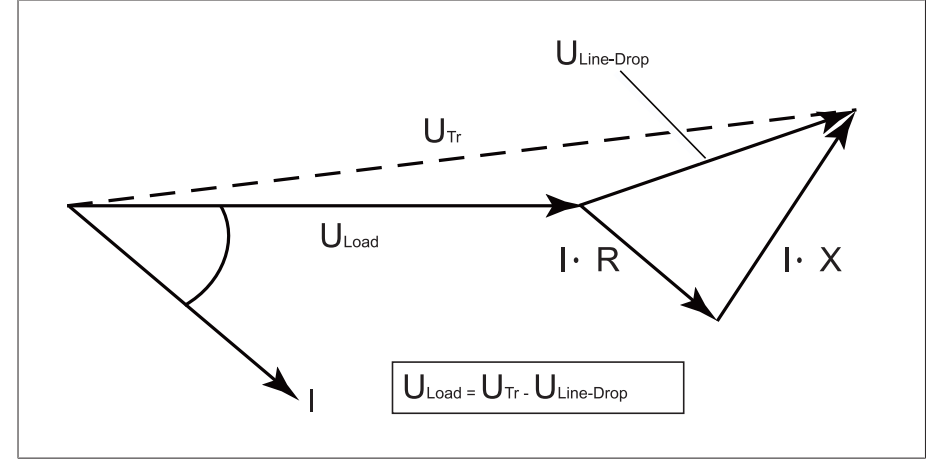

Figura 58: Representación en vectores de la compensación R-X

Para utilizar la compensación R-X debe entrar los siguientes datos de línea:

- resistencia de línea óhmica en mΩ/m
- resistencia de línea inductiva en mΩ/m
- Longitud de línea en km
- > Seleccione el punto del menú Ajustes > Parámetros > Regulador de tensión > Compensación.

#### Resistencia de línea óhmica

Con este parámetro puede ajustar la resistencia de línea óhmica.

#### Resistencia de línea inductiva

Con este parámetro puede ajustar la resistencia de línea inductiva.

#### Longitud de línea

Con este parámetro puede ajustar la longitud de línea.

#### 9.3.2.2 Compensación Z

Para mantener la tensión constante en el consumidor, mediante la compensación Z puede activar un aumento de tensión dependiente de la corriente. Además, puede definir un valor límite para evitar tensiones demasiado elevadas en el transformador.

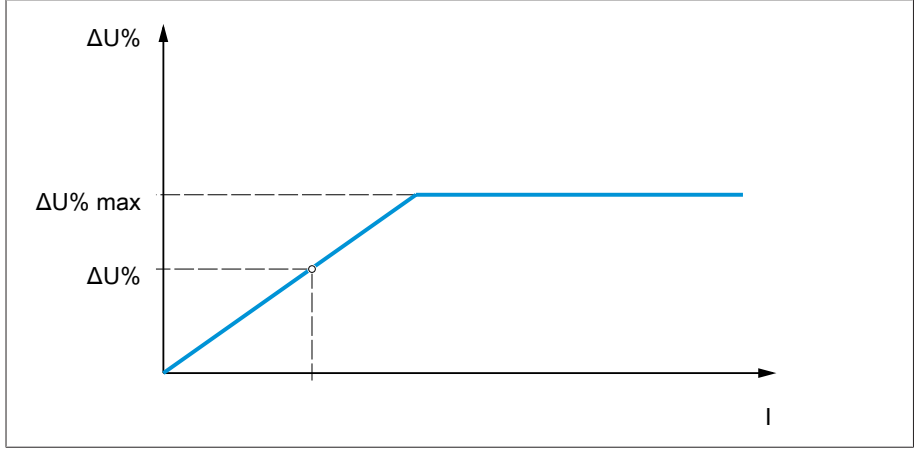

Figura 59: Compensación Z

Para utilizar la compensación Z, debe calcular el aumento de tensión (ΔU) teniendo en cuenta la corriente. Para ello utilice la siguiente fórmula:

#### $\Delta U = \frac{U_{Tr} - U_{Load}}{U}$ *ULoad* × *I <sup>N</sup>*×*kCT I* ×100*%*

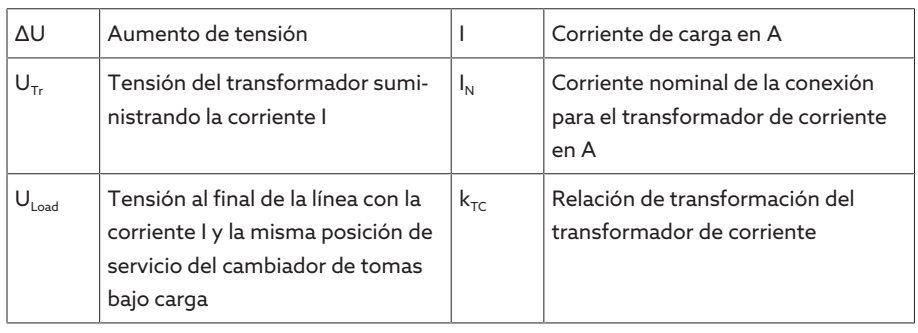

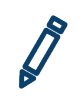

Cálculo de ejemplo:  $U_{T_r}$  = 100,1 V, U<sub>Load</sub> = 100,0 V, I<sub>N</sub> = 5 A k<sub>TC</sub> = 200 A/5 A, I  $= 100 A$ El resultado es un aumento de tensión ∆U de 0,2%

> Seleccione el punto del menú Ajustes > Parámetros > Regulador de tensión > Compensación.

#### Aumento de tensión

Con este parámetro puede ajustar el aumento de tensión ∆U dependiente de la corriente.

#### Valor límite de tensión

Con este parámetro puede determinar el aumento de tensión máximo admisible para evitar una tensión demasiado elevada en el transformador.

# 9.3.3 Marcha en paralelo

El servicio en paralelo de transformadores sirve para aumentar la potencia pasante o la potencia de cortocircuito en un emplazamiento. Para la regulación de transformadores, el aparato pone a su disposición funciones específicas.

**Condiciones para el servicio en** Para el servicio en paralelo de transformadores debe cumplir las siguientes conparalelo diciones válidas en general:

- tensiones nominales iguales
- relación de la potencia de transformador (< 3 : 1)
- desviación máxima de las tensiones de cortocircuito  $(U_k)$  de los transformadores conectados en paralelo <10 %
- mismo número de grupos de conexión
- En caso de marcha en paralelo con comunicación CAN: en todos los aparatos que marchan en paralelo deben utilizarse transformadores de corriente con los mismos valores de conexión.

#### 9.3.3.1 Métodos de marcha en paralelo

Puede ejecutar la marcha en paralelo con distintos métodos de marcha en paralelo.

#### 9.3.3.1.1 Sincronismo de tomas

En el método de marcha en paralelo Sincronismo de tomas un regulador de tensión funciona como Master y todo el resto de reguladores de tensión funcionan como Follower.

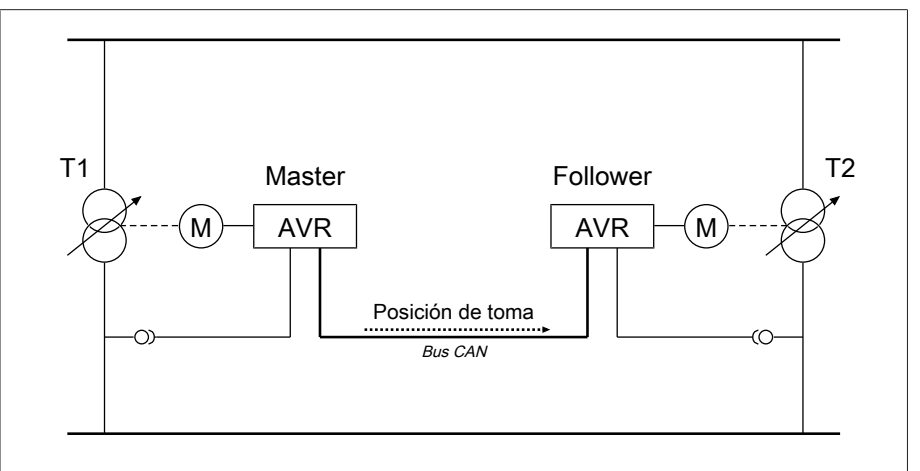

Figura 60: Sincronismo de tomas

El Master se encarga de la regulación de tensión y envía mediante el bus CAN sus posiciones de toma actuales a todos los Follower. Los Follower comparan la posición de toma recibida con la posición de toma propia. En caso de posición de toma distinta, los Follower se conmutan a la posición de toma recibida por el Master. De este modo, los transformadores que marchan en paralelo siempre se hallan en la misma posición de toma.

Puede ajustar si el Master debe transferir la modificación de posición de toma antes o después del propio cambio de tomas al Follower. De este modo, conectará los aparatos de forma secuencial (primero el Master y a continuación el Follower) o síncrona (Master y Follower simultáneamente).

En caso de diferencia de toma entre el Master y el Follower, el Master no emite ninguna orden de mando al accionamiento a motor hasta que todos los Follower han alcanzado la misma posición de toma. Si la diferencia de toma permanece durante más tiempo que el tiempo de retardo ajustado para señalizaciones de fallo de marcha en paralelo, el Master activa el evento *Diferencia de toma respecto al Follower*.

Puede determinar el regulador de tensión de forma explícita como Master y Follower o ajustar una determinación automática mediante la dirección bus CAN.

Para el método de marcha en paralelo Sincronismo de tomas debe ajustar los siguientes parámetros:

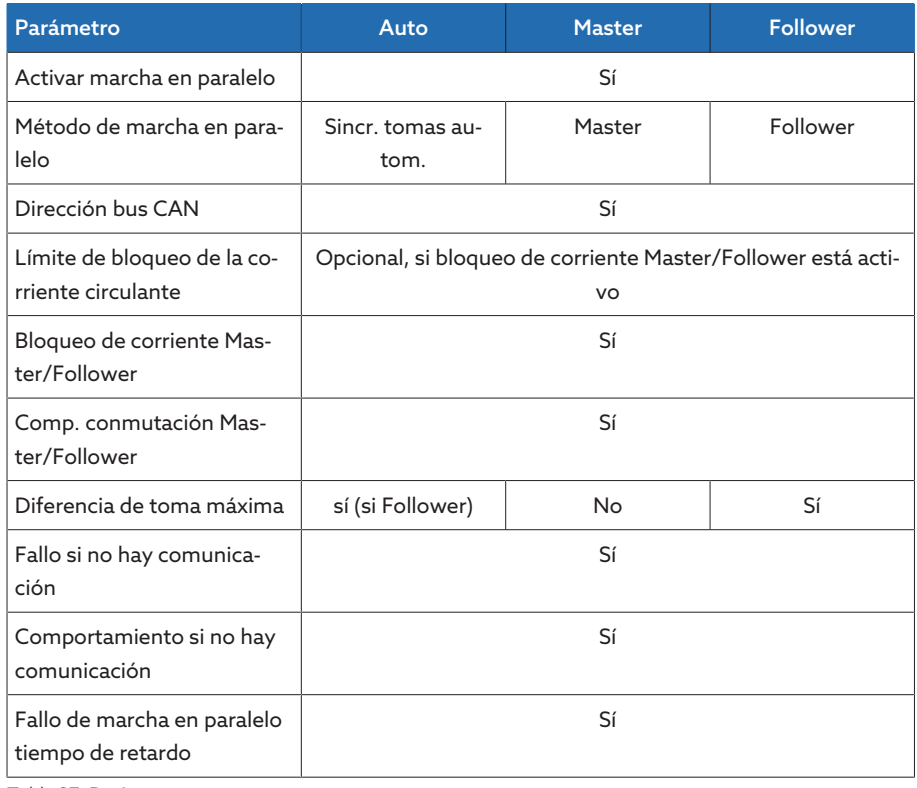

Tabla 37: Parámetro

#### 9.3.3.1.2 Reducción de la corriente reactiva circulante con comunicación bus **CAN**

En el método de marcha en paralelo Corriente reactiva circulante, el servicio en paralelo se ejecutará tras el método de la reducción de la corriente reactiva circulante.

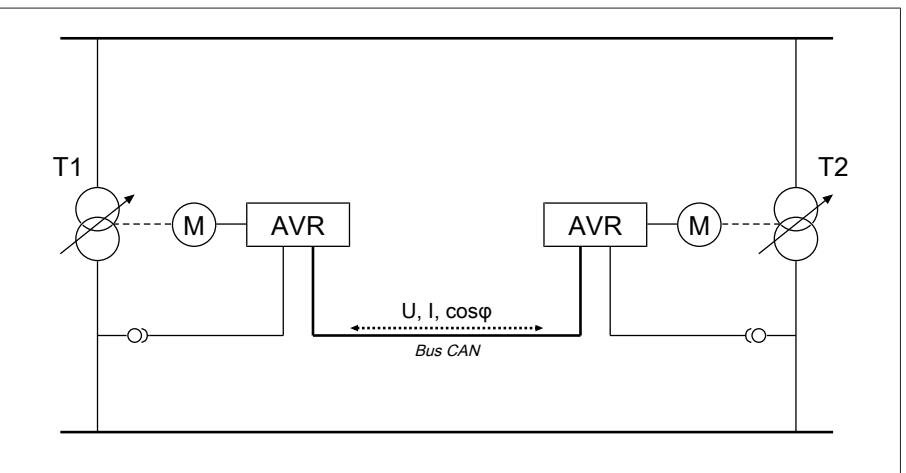

Figura 61: Reducción de la corriente reactiva circulante con comunicación bus CAN

La corriente reactiva circulante se calcula a partir de las corrientes del transformador y sus ángulos de fase. Los reguladores de tensión del grupo de marcha en paralelo intercambian esta información mediante el bus CAN. Una desviación de regulación adicional proporcional a la corriente reactiva circulante se añade a los reguladores de tensión que se regulan de forma autónoma como corrección para la desviación de regulación determinada debido a la tensión de medición. Esta desviación de regulación adicional puede reducirla o aumentarla con el parámetro Sensibilidad de la corriente reactiva circulante.

El método de la corriente reactiva circulante resulta adecuado para transformadores conectados en paralelo con una potencia nominal y una tensión de cortocircuito  $U<sub>K</sub>$  similares así como para grupos de conexión con la misma y con distinta tensión por escalón. En este método no es necesaria ninguna información sobre la posición de toma.

Tenga en cuenta que para el método de marcha en paralelo "Reducción de la corriente reactiva circulante" deben cumplirse los siguientes requisitos:

- En todos los transformadores de marcha en paralelo debe utilizar transformadores de corriente con los mismos valores de conexión.
- Si desea ejecutar la marcha en paralelo con aparatos existentes, debe activar el parámetro Retrofit TAPCON® 2xx.

Para el método de marcha en paralelo Reducción de la corriente reactiva circulante con comunicación CAN debe ajustar los siguientes parámetros:

- Activar marcha en paralelo
- Método de marcha en paralelo: corriente reactiva circulante
- Dirección bus CAN
- Sensibilidad de la corriente reactiva circulante
- Límite bloqueo corriente circulante
- Fallo si no hay comunicación
- Comportamiento si no hay comunicación
- Fallo de marcha en paralelo tiempo de retardo

#### 9.3.3.1.3 Reducción de la corriente reactiva circulante sin comunicación bus **CAN**

En este método puede accionar varios reguladores de tensión sin conexión de comunicación (bus CAN) en la marcha en paralelo con reducción de la corriente reactiva circulante.

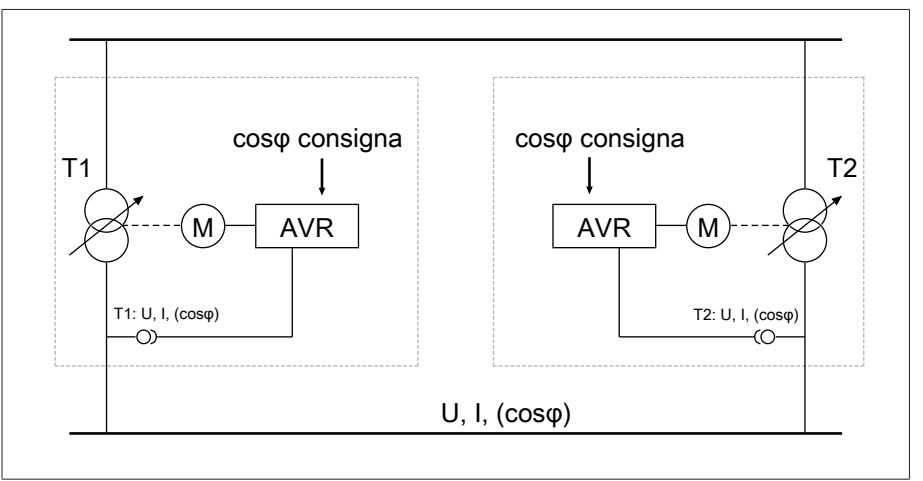

Figura 62: Reducción de la corriente reactiva circulante sin comunicación bus CAN

La corriente reactiva circulante se calcula mediante los dos parámetros Factor de potencia consigna y Tipo de carga consigna y la corriente del transformador medida. Una desviación de regulación adicional proporcional a la corriente reactiva circulante se añade a los reguladores de tensión que se regulan de forma autónoma como corrección para la desviación de regulación determinada debido a la tensión de medición. Esta desviación de regulación adicional depende de la desviación del factor de potencia medido del factor de potencia consigna.

Para el método del factor de potencia debe conocer las condiciones de su red para ajustar correctamente los parámetros del aparato.

El método del factor de potencia resulta adecuado para transformadores conectados en paralelo con una potencia nominal y una tensión de cortocircuito  $U_{\kappa}$  similares así como para grupos de conexión con la misma y con distinta tensión por escalón. En este método no es necesaria ninguna información sobre la posición de toma.

Para el método de marcha en paralelo Reducción de la corriente reactiva circulante sin comunicación CAN debe ajustar los siguientes parámetros:

- Activar marcha en paralelo
- Método de marcha en paralelo: factor de potencia
- Sensibilidad de la corriente reactiva circulante
- Límite de bloqueo de la corriente circulante
- Factor de potencia consigna
- Tipo de carga consigna

i

i

– Fallo de marcha en paralelo tiempo de retardo

Tenga en cuenta que los parámetros "Fallo si no hay comunicación" y "Comportamiento si no hay comunicación" no tienen ninguna función en el método de marcha en paralelo Reducción de la corriente reactiva circulante sin comunicación CAN.

#### 9.3.3.2 Configuración de la marcha en paralelo

En el punto del menú Marcha en paralelo puede ajustar los parámetros necesarios para el servicio en paralelo de transformadores.

> Seleccione el punto del menú Ajustes > Parámetro > Regulador de tensión > Marcha en paralelo.

#### 9.3.3.2.1 Activación de la marcha en paralelo

Con este parámetro puede activar o desactivar la marcha en paralelo.

#### 9.3.3.2.2 Ajuste del método de marcha en paralelo

Con este parámetro puede ajustar el método de marcha en paralelo. Puede seleccionar las siguientes opciones:

Modifique el método de marcha en paralelo solo si los cambiadores de tomas bajo carga no están ejecutando ningún cambio de tomas.

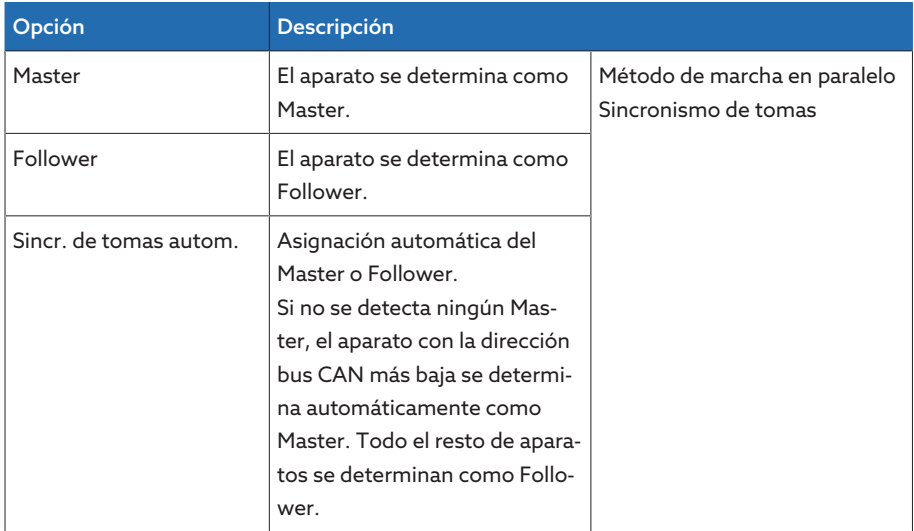

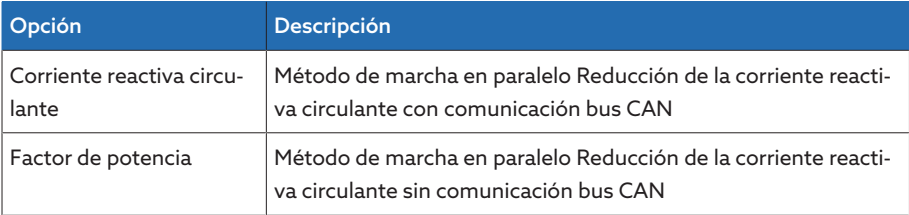

Tabla 38: Ajuste del método de marcha en paralelo

#### 9.3.3.2.3 Asignación de la dirección bus CAN

Con este parámetro puede asignar al aparato una dirección bus CAN. Para que todos los aparatos puedan comunicarse a través del bus CAN, es necesaria una identificación individual de cada aparato. Si ajusta el valor 0 no se produce ninguna comunicación.

#### 9.3.3.2.4 Ajuste de la sensibilidad de la corriente reactiva circulante

Con este parámetro puede ajustar la influencia de la corriente reactiva circulante sobre el cálculo de la desviación de regulación. Cuanto mayor es el valor ajustado, mayor es la desviación de regulación calculada como consecuencia de la corriente reactiva circulante.

Para determinar la sensibilidad de la corriente reactiva circulante ideal tenga en cuenta el apartado del capítulo Puesta en servicio.

#### 9.3.3.2.5 Ajuste del límite de bloqueo por corriente reactiva circulante

Con este parámetro puede ajustar el valor límite para la corriente reactiva circulante máxima admisible. Este valor se refiere a la corriente nominal del transformador de corriente. Si durante el servicio en paralelo la corriente reactiva circulante excede el valor límite ajustado, el aparato activa el evento *Límite superior de bloqueo por corriente reactiva circulante sobrepasado*. Todos los aparatos que se hallan en el mismo grupo de marcha en paralelo se bloquean.

#### Factor de potencia consigna

Con este parámetro puede ajustar el factor de potencia que posee el transformador bajo condiciones de servicio normales. Si el factor de potencia medido difiere del factor de potencia consigna, el aparato calcula un valor de corrección que se suma a la desviación de regulación.

Indique un factor de potencia consigna no igual a 0. Si indica un factor de potencia consigna igual a 0, el aparato no puede calcular la corrección de tensión.

#### Tipo de carga consigna

Con este parámetro puede ajustar el tipo de carga que posee el transformador bajo condiciones de servicio normales.

Puede determinar el tipo de carga con ayuda de la diferencia del ángulo de fase entre la tensión y la corriente. La diferencia del ángulo de fase se calcula del siguiente modo:

 $\varphi_{\text{U}} = \varphi_{\text{U}} - \varphi$ 

i

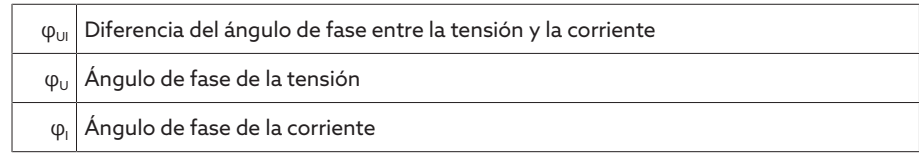

Según la diferencia del ángulo de fase calculada, debe seleccionar la siguiente opción:

- $\varphi_{\text{UL}} > 0$ : inductivo
- $-$  φ<sub>UI</sub> < 0: capacitivo

#### 9.3.3.2.6 Ajuste del bloqueo corriente Master/Follower

Con este parámetro puede activar el límite de bloqueo por corriente reactiva circulante para el método de marcha en paralelo Sincronismo de tomas. De este modo, el aparato calcula y controla la corriente reactiva circulante del mismo modo que en el método de marcha en paralelo Reducción de la corriente reactiva circulante y pone a su disposición la función de seguridad del bloqueo por corriente reactiva circulante. El valor límite puede ajustarlo con el parámetro Bloqueo por corriente reactiva circulante.

#### 9.3.3.2.7 Ajuste del comportamiento de conmutación Master/Follower

Con este parámetro puede ajustar el comportamiento de conmutación para el método de marcha en paralelo sincronismo de tomas. Puede seleccionar las siguientes opciones:

- Secuencial: en un cambio de tomas, el Master transfiere su nueva posición de toma mediante el bus CAN al Follower, en cuanto el Master ha finalizado su posición de toma. De este modo, los cambios de tomas del Master y Follower se producen consecutivamente (de forma secuencial).
- Síncrona: en un cambio de tomas, el Master transfiere su nueva posición de toma mediante el bus CAN al Follower, cuando empieza el cambio de tomas del Master. De este modo, los cambios de tomas del Master y Follower se producen prácticamente de forma simultánea (síncrona).

#### 9.3.3.2.8 Ajuste de la diferencia de toma máxima

Con este parámetro puede ajustar en el Follower la diferencia de toma máxima admisible entre el Follower y el Master.

Si la diferencia de toma es mayor que la diferencia de toma máxima ajustada respecto al Master, el Follower se bloquea y ya no vuelve a intentar alcanzar la posición de toma del Master. Tras el tiempo de retardo ajustado para señalizaciones de fallo de marcha en paralelo, el Follower activa la señalización *Diferencia de toma permitida respecto al Master excedida*.

#### 9.3.3.2.9 Ajuste de fallo si no hay comunicación

i

Con este parámetro puede ajustar si se trata de un fallo cuando el aparato no recibe ningún mensaje mediante el bus CAN o si no hay ningún otro participante bus CAN en el mismo grupo de marcha en paralelo.

#### 9.3.3.2.10 Ajuste del comportamiento si no hay comunicación

Con este parámetro puede ajustar el comportamiento del regulador de tensión si no es posible ninguna comunicación mediante el bus CAN.

El ajuste de este parámetro solo tiene efecto si en el parámetro **Fallo si no** hay comunicación se ha seleccionado la opción Fallo.

Puede seleccionar las siguientes opciones:

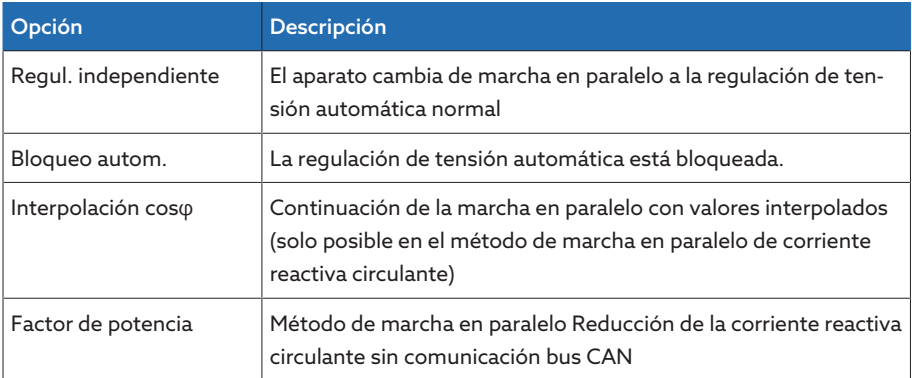

Tabla 39: Comportamiento si no hay comunicación

#### 9.3.3.2.11 Ajuste del tiempo de retardo para señalizaciones de fallo de marcha en paralelo

Con este parámetro puede ajustar el tiempo de retardo para una señalización de fallo de marcha en paralelo para, en caso de distintos tiempos de marcha de los accionamientos a motor que intervienen en la marcha en paralelo, no obtener ninguna señalización de avería de corta duración.

#### 9.3.3.3 Marcha en paralelo

En el menú Marcha en paralelo puede hacer que se muestre información sobre los aparatos conectados mediante el bus CAN.

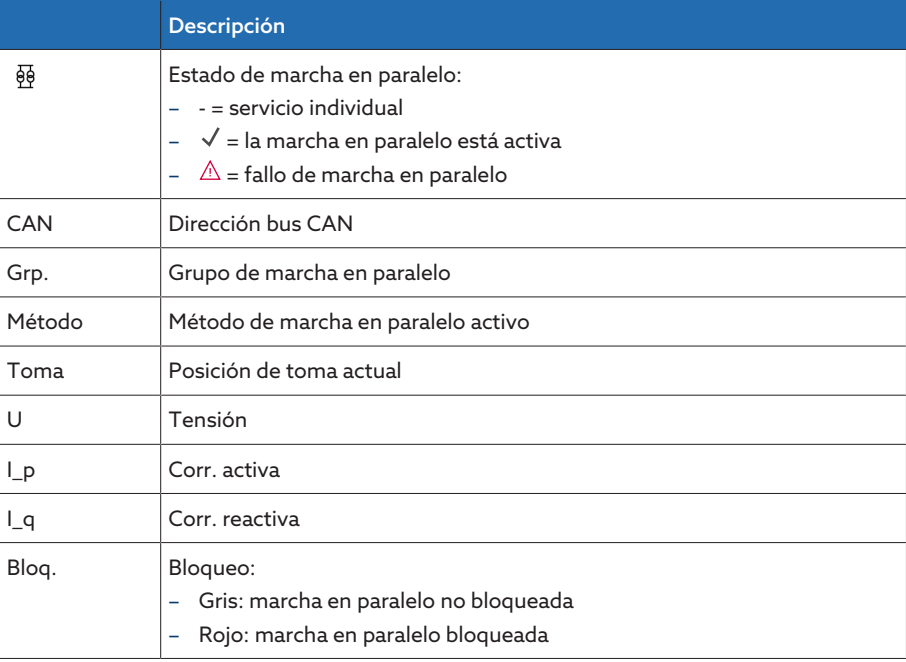

Tabla 40: Información sobre la marcha en paralelo

> Seleccione el punto del menú Información > Marcha en paralelo.

# 9.3.4 Control del ancho de banda U

Mediante el control del ancho de banda se controlan los siguientes valores límite. Para ello, se utiliza el [ancho de banda \[](#page-86-0)[►](#page-86-0)[Página 87\]](#page-86-0) (arriba/abajo) ajustado de la regulación de tensión.

Comportamiento Si el valor de medición es mayor que el límite superior o menor que el límite inferior, el aparato emite la señalización *Valor límite ancho de banda arriba/Valor límite ancho de banda abajo*.

> La función "Control de funcionamiento" sirve para detectar un exceso o no alcance de larga duración del ancho de banda. Un exceso o no alcance de larga duración del ancho de banda indica un problema en el funcionamiento del aparato, ya que el aparato no puede corregir la desviación de regulación.

En caso de no alcanzarse o excederse el [ancho de banda \[](#page-86-0)[►](#page-86-0)[Página 87\]](#page-86-0) ajustado, una vez transcurrido el tiempo de retardo ajustado para el control de funcionamiento se emitirá el evento *Control de funcionamiento*. El evento se confirma automáticamente en cuanto el valor de medición regresa de nuevo al ancho de banda ajustado.

Para ajustar el control de funcionamiento tiene a su disposición los siguientes parámetros:

- control de funcionamiento
- histéresis
- tiempo de retardo
- Seleccione el punto del menú Ajustes > Parámetro > Regulador de tensión > Control del ancho de banda U.

#### Control de funcionamiento

Con este parámetro puede activar el control de funcionamiento. Puede seleccionar las siguientes opciones:

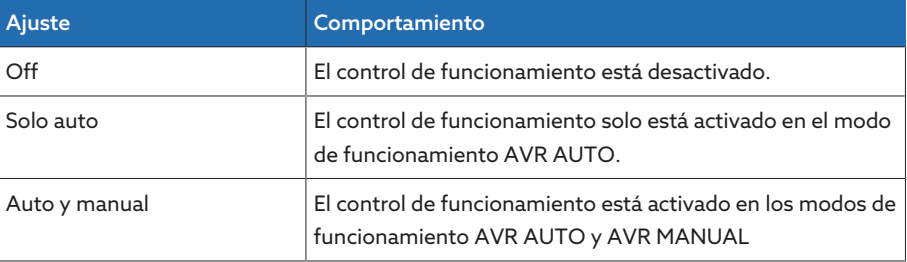

Tabla 41: Activación del control de funcionamiento

#### Histéresis

Con este parámetro puede ajustar la histéresis. En caso de que el valor de medición oscile en un valor umbral, de este modo podrá evitar señalizaciones generadas de forma innecesaria.

#### Tiempo de retardo

# 9.4 Cambiadores de tomas bajo carga

# 9.4.1 Control de la posición de toma

Para el control de la posición de toma los parámetros pueden ajustar valores límite:

> Seleccione el punto del menú Ajustes > Parámetro > Regulación de tensión > Control de la posición de toma.

#### Tiempo de retardo

Con este parámetro puede ajustar el tiempo de retardo para retrasar la emisión del aviso de evento.

#### Valor límite comportamiento

Con este parámetro puede ajustar el comportamiento del aparato al emitirse el aviso de evento. Puede seleccionar las siguientes opciones:

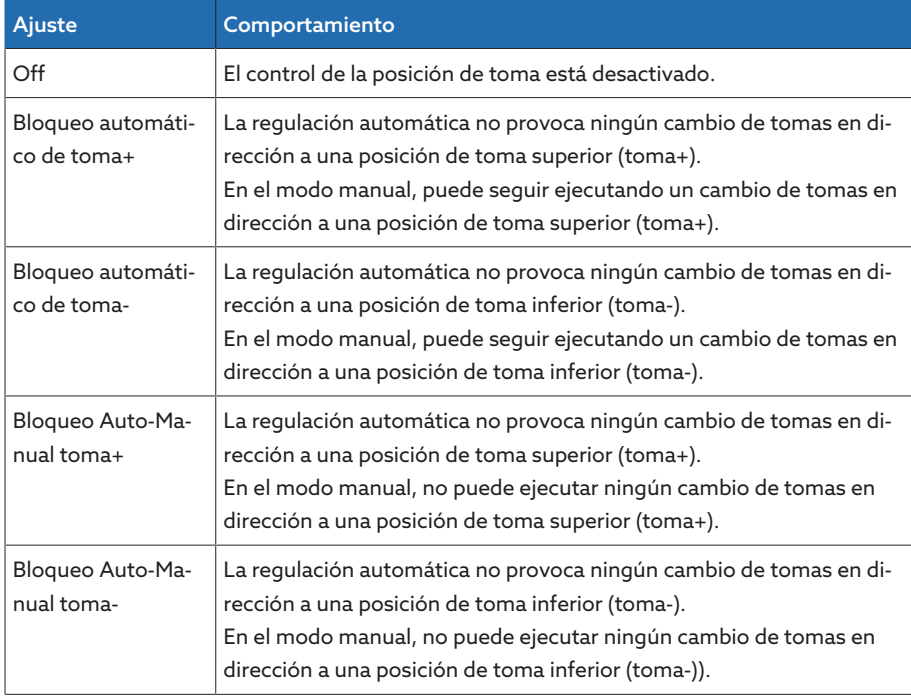

#### Contador de conmutaciones

El contador de conmutaciones del aparato cuenta hacia arriba automáticamente en cada cambio de tomas. Con este parámetro puede ajustar la cantidad de cambios de tomas para, por ejemplo, realizar una comparación con el contador de conmutaciones del accionamiento a motor.

# 9.4.2 Método de registro posición de toma

i

La posición de toma actual del cambiador de tomas bajo carga se transfiere del accionamiento a motor al aparato. Con este parámetro puede seleccionar el tipo del registro de la posición de toma.

Para garantizar el funcionamiento correcto del registro de la posición de toma, asegúrese de que las entradas del correspondiente método del registro de la posición de toma estén activadas y cableadas correctamente.

> Seleccione el punto del menú Ajustes > Parámetro > Camb. tomas bajo carga > Control de la posición de toma > Control de la posición de toma.

La posición de toma se transfiere mediante una de las siguientes variantes:

#### 9.4.2.1 Registro de la posición de toma digital

La posición de toma puede transferirse como señal digital del accionamiento a motor al aparato. Dispone de las siguientes variantes:

- BCD
- código Dual
- código Gray
- serie de contactos normalmente abiertos

#### 9.4.2.2 Registro de la posición de toma analógico

La posición de toma puede transferirse como señal analógica del accionamiento a motor al aparato. Dispone de las siguientes variantes:

#### 9.4.2.2.1 Corriente independiente de la carga (0/4…20 mA)

Para el registro de la posición de toma analógica debe ajustar qué posiciones de toma corresponden a la señal analógica mínima y a la señal analógica máxima.

#### Pos. con señal analógica máx.

Con este parámetro puede ajustar la posición de toma del cambiador de tomas bajo carga, que corresponde al nivel máximo de la señal analógica (p. ej. 20 mA con señal de 4...20 mA).

- 1. Seleccione el punto del menú Ajustes > Registro de la posición de toma analógico > Pos. con señal analógica máx.
- 2. Ajuste la posición de toma.
- 3. Seleccione el botón **Aceptar** para guardar los parámetros modificados.

#### Pos. con señal analógica mín.

Con este parámetro puede ajustar la posición de toma del cambiador de tomas bajo carga, que corresponde al nivel mínimo de la señal analógica (p. ej. 4 mA con señal de 4...20 mA).

- 1. Seleccione el punto del menú Aiustes > Registro de la posición de toma analógico > Pos. con señal analógica mín.
- 2. Ajuste la posición de toma.
- 3. Seleccione el botón **Aceptar** para guardar los parámetros modificados.

#### 9.4.2.2.2 Corona potenciométrica

i

Realice el calibrado a una temperatura ambiente que se corresponda con las condiciones de servicio normales. De este modo, podrá reducir los fallos de medición debidos a oscilaciones de temperatura.

Para registrar las posiciones de toma mediante corona potenciométrica, debe llevar a cabo un calibrado. Para ello debe ajustar las posiciones de toma del cambiador de tomas bajo carga, que corresponden al nivel máximo y mínimo de la señal analógica. A continuación, debe realizar cambios de tomas bajo carga en todo el rango de posición de toma. Todo el calibrado se lleva a cabo mediante asistentes.

- 1. Seleccione el punto del menú Ajustes > Calibrar hardware > Calibrar corona potenciométrica.
- 2. Seleccione el parámetro Pos. con señal analógica máx.
- 3. Ajuste la posición de toma.
- 4. Seleccione el botón Aceptar para guardar los parámetros modificados.
- 5. Seleccione el parámetro Pos. con señal analógica mín.
- 6. Ajuste la posición de toma.
- 7. Seleccione el botón **Aceptar** para guardar los parámetros modificados.
- 8. Seleccione el botón Inicio.
	- Se inicia el asistente para el calibrado.
- 9. Seleccionar el botón Siguiente.
- 10. Paso 1: conmute el cambiador de tomas bajo carga manualmente en la posición de toma máxima.
- 11. Seleccione el botón Siguiente.
	- ð Paso 2: el aparato calibra la salida de corriente y una vez finalizado cambia al paso 3.
- 12. Paso 3: conmute el cambiador de tomas bajo carga manualmente en la posición de toma mínima.
	- ð Paso 4: el aparato determina el offset y una vez finalizado cambia al paso 5.
- 13. Paso 5: seleccione el botón **Siguiente** para finalizar el calibrado.
- El calibrado del registro de la posición de toma mediante corona potenciométrica se ha realizado correctamente.

#### Ajuste del mensaje de la posición de toma

Si modifica el registro de la posición de toma, a continuación debe garantizar que el rango de valores configurado de la salida analógica coincida con el valor del parámetro [Configuración AIO \[](#page-61-0)[►](#page-61-0)[Apartado 9.1.6, Página 62\]](#page-61-0). De lo contrario, la posición de toma no se comunica correctamente.

## 9.4.3 Arranque hacia toma de destino

Con el arranque hacia la toma de destino activado, el aparato se conecta automáticamente a esta toma de destino.

Seleccione el punto del menú Ajustes > Parámetro > Camb. tomas bajo carga > Marchar a toma de destino definida.

#### Toma de destino

Con este parámetro puede definir una toma de destino.

# 9.4.4 Informaciones sobre el cambiador de tomas bajo carga

En el punto del menú "OLTC" puede visualizar información sobre el cambiador de tomas bajo carga:

- Posición de toma actual
- Conmutaciones totales (contador de conmutaciones)
- > Seleccione el punto del menú Información > Camb. tomas bajo carga > Camb. tomas bajo carga.

# 9.5 Accionamiento a motor y gabinete de control

# 9.5.1 Excitación del accionamiento a motor

#### 9.5.1.1 Ajuste del impulso de conmutación para la excitación del accionamiento a motor

<span id="page-103-0"></span>Con los parámetros tipo de impulso de conmutación, duración del impulso de conmutación y pausa del impulso de conmutación puede adaptar el impulso de conmutación del aparato a los requisitos del control del accionamiento a motor. > Seleccione el punto del menú Ajustes > Parámetro > Motor y gabinete de

#### control > Excitación del motor.

#### Tipo de impulso de conmutación

Con este parámetro puede cambiar el tipo de impulso de conmutación entre impulso continuo o impulso de conmutación con control de tiempo.

Impulso continuo Si selecciona la opción "Impulso continuo", el aparato emite el impulso de conmutación en el modo de operación AVR Auto hasta que el valor de medición vuelve a hallarse dentro del ancho de banda. En el modo de operación AVR Manual, el aparato emite el impulso de conmutación mientras se pulse la tecla  $\Delta$  0  $\nabla$ 

> Si en este caso el aparato se acciona en la marcha en paralelo como Follower, el regulador de tensión emite el impulso de conmutación hasta que se cumple uno de los siguientes requisitos:

- Tiempo de marcha del motor ajustado alcanzado
- La señal *Motor en marcha* cambia del estado 1 a 0
- Se ha alcanzado la posición de toma predeterminada del Master

Tras cada impulso de conmutación se fuerza una pausa antes de que se emita otro impulso de conmutación.

Impulso de conmutación con control de tiempo

i

Si selecciona la opción "Impulso de conmutación con control de tiempo", el aparato emite el impulso de conmutación durante un tiempo ajustable. Tras cada impulso de conmutación  $\mathbf 1$  se fuerza una pausa  $\mathbf 2$  antes de que se emita otro impulso de conmutación.

Si utiliza un accionamiento a motor de Maschinenfabrik Reinhausen GmbH, debe seleccionar la opción "Impulso de conmutación con control de tiempo".

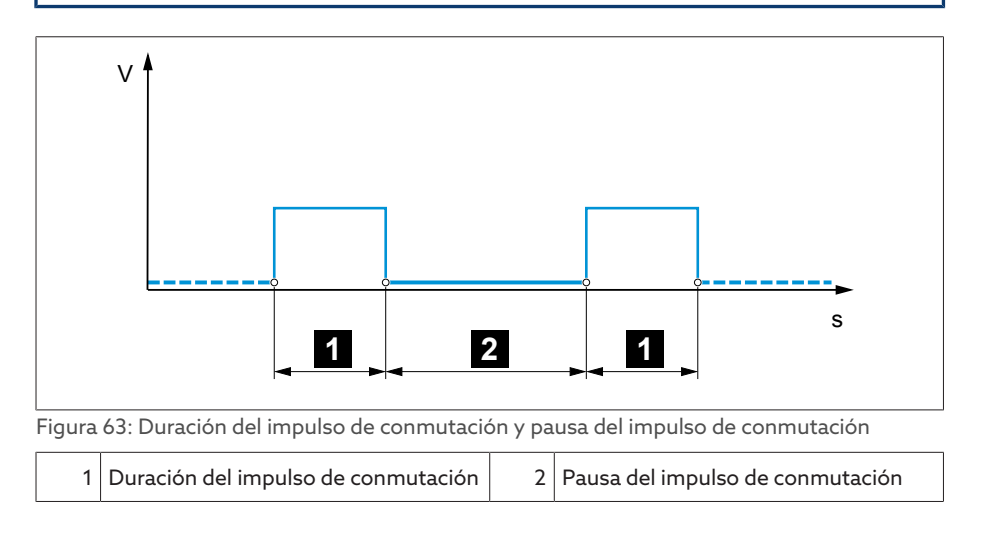

#### Duración del impulso de conmutación

Con este parámetro puede ajustar la duración máxima del impulso de conmutación. El impulso de conmutación se restaura una vez transcurrida la duración del impulso de conmutación o si el aparato recibe previamente la señal *Motor en marcha* o se produce una modificación de la posición de toma.

#### Pausa del impulso de conmutación

Con este parámetro puede ajustar la pausa del impulso de conmutación entre 2 impulsos de conmutación. Solo una vez haya transcurrido la pausa del impulso de conmutación el aparato podrá emitir otro impulso de conmutación.

#### 9.5.1.2 Ajuste del control del tiempo de marcha del motor

El tiempo de marcha del accionamiento a motor puede ser controlado por el aparato. Esta función sirve para detectar funciones erróneas del accionamiento a motor durante la operación de conmutación y dado el caso activar las acciones necesarias.

#### Comportamiento Durante la operación de conmutación, el accionamiento a motor emite la señal *Accionamiento a motor en marcha*. Esta señal se mantiene activa hasta que la operación de conmutación ha finalizado. El aparato compara la duración de esta señal con el tiempo de marcha del motor ajustado. En caso de superarse el tiempo de marcha del motor ajustado, se disparan las siguientes acciones desde el aparato:

- 1. Evento *Tiempo de marcha del motor excedido*.
- 2. Señal de impulsos mediante relé de salida *Disparar guardamotor*

Tenga en cuenta que los accionamientos a motor con posiciones de paso o los accionamientos a motor sin comportamiento de conmutación por pasos en algunos casos funcionan durante más tiempo. En este caso, ajuste un tiempo de marcha del motor mayor.

Seleccione el punto del menú Ajustes > Parámetro > Motor y gabinete de control > Excitación del motor.

#### Límite control de tiempo de marcha del motor

Con este parámetro puede ajustar el límite para el control del tiempo de marcha del motor.

#### Control del tiempo de marcha del motor

Con este parámetro puede activar o desactivar el control del tiempo de marcha del motor.

#### 9.5.1.3 Ajuste de la dirección de conmutación

i

Puede ajustar la dirección de conmutación del accionamiento a motor.

> Seleccione el punto del menú Ajustes > Parámetro > Motor y gabinete de control > Excitación del motor.

#### Control de la dirección de conmutación

Con este parámetro puede ajustar el control de la dirección de conmutación. Esta función controla si se ha ejecutado un cambio de tomas en la dirección incorrecta (p. ej. debido a un error de cableado).

En caso de que se detecte un cambio de tomas en dirección incorrecta, el aparato emite el aviso de evento *Control de la dirección de conmutación* y bloquea la regulación automática. La regulación automática permanece bloqueada hasta que confirma el evento.

El control de la dirección de conmutación no está activo si acciona el accionamiento a motor con un [impulso continuo \[](#page-103-0)[►](#page-103-0)[Apartado 9.5.1.1, Página](#page-103-0) [104\].](#page-103-0)

#### Para ello vea también

i

2 [Ajuste del impulso de conmutación para la excitación del accionamiento a](#page-103-0) [motor \[](#page-103-0)[►](#page-103-0) [104\]](#page-103-0)

#### Dirección de conmutación U

Con este parámetro puede ajustar la dirección de conmutación para la regulación de tensión. De este modo, puede adaptar el comportamiento del aparato según su configuración del cambiador de tomas bajo carga y el accionamiento a motor. Puede seleccionar las siguientes opciones:

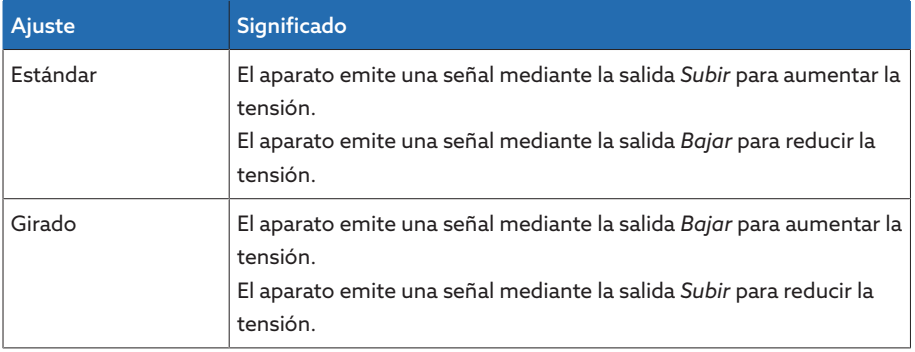

Tabla 42: Comportamiento

# 10 Mantenimiento y cuidado

# 10.1 Limpieza del aparato

Puede limpiar el aparato con un paño seco.

# 10.2 Actualización del software de aplicación

#### *AVISO* Daños en el aparato debidos a un cableado y configuración no adaptados entre sí.

Si mediante la actualización del software de aplicación se modifica la configuración de las entradas y salidas del aparato, el aparato puede dañarse debido a un cableado no adaptado entre sí.

Antes de actualizar el software de aplicación, cablee el aparato según el esquema de conexiones actualizado suministrado.

Si desea ejecutar el software de aplicación mediante la visualización basada en web con un PC, proceda como se indica a continuación:

- 1. [Copie el software de aplicación en el PC \[](#page-106-0)[►](#page-106-0)[Apartado 10.2.1, Página 107\].](#page-106-0)
- 2. [Establezca la conexión a la visualización \[](#page-107-0)[►](#page-107-0)[Apartado 10.2.2, Página 108\]](#page-107-0).
- 3. [Actualice el software de aplicación \[](#page-108-0)[►](#page-108-0)[Apartado 10.2.3, Página 109\].](#page-108-0)

# 10.2.1 Copia del software de aplicación en el PC

<span id="page-106-0"></span>Antes de la descarga, compruebe qué versión de software está instalada actualmente en su aparato (punto del menú Información > Sistema > Software). A continuación, descargue el paquete de actualización para su versión de software según se describe a continuación.

La versión más actualizada del software de aplicación puede descargarla a través del portal de clientes de Maschinenfabrik Reinhausen GmbH. Para ello proceda como se indica a continuación:

- 1. Acceda a la página web [www.reinhausen.com.](http://www.reinhausen.com)
- 2. Seleccione el botón Customer Portal.
- 3. Inicie sesión con sus datos de inicio de sesión o regístrese.
- 4. En el área Transformer en la casilla My Devices seleccione el botón Open.
- 5. En caso de que el aparato que desea no aparezca en la lista, seleccione el botón **Add Device** y entre los datos del aparato (número de serie, denominación, lugar, etc.).
- 6. Seleccione el aparato que desea en la lista.
- 7. En la pestaña Firmware seleccione el aparato y en la entrada MR Versions en la versión deseada el botón **Create Firmware**. En caso de que el firmware no pueda generarse automáticamente, se le mostrará el botón Request con el cual podrá realizar una solicitud a Maschinenfabrik Reinhausen GmbH.
	- El firmware se genera. Cuando el firmware está disponible para su descarga se le envía un correo electrónico.
- 8. Seleccione el botón Download para guardar el firmware en el PC.
- 9. Seleccione el botón … para visualizar el valor hash para verificar la descarga.

i

10. Calcule en su PC el valor hash del archivo Zip descargado y compárelo con el valor hash mostrado en el portal de clientes. Si los dos valores son idénticos, significa que el archivo se ha descargado correctamente.

En función de su sistema operativo, puede calcular el valor hash del archivo de distintos modos. Si su PC funciona con Windows 10, puede calcular el valor hash en la línea de comandos con la siguiente orden: certutil –hashfile <nombre de archivo>.zip sha256

- 11. Descomprima el archivo Zip en su PC.
- El software de aplicación se ha descargado correctamente.

# 10.2.2 Establecer conexión para la visualización

<span id="page-107-0"></span>Puede establecer una conexión para la visualización mediante 2 interfaces:

- interfaz frontal (para el acceso in situ)
- opcionalmente: interfaz X3 en la parte trasera del aparato (para el acceso mediante display escalonado, puesto de control, etc.)

#### Requisitos del sistema

Para acceder a la visualización basada en web necesita un PC con un navegador apto para HTML5. La pantalla se ha optimizado para los siguientes navegadores:

– Microsoft Edge

i

– Google Chrome™

## Establecimiento de la conexión mediante interfaz frontal

- 1. Retire la cubierta de la interfaz en la parte frontal del aparato.
- 2. Conecte entre sí las interfaces COM-X2 y CPU-X3 con el cable patch suministrado.

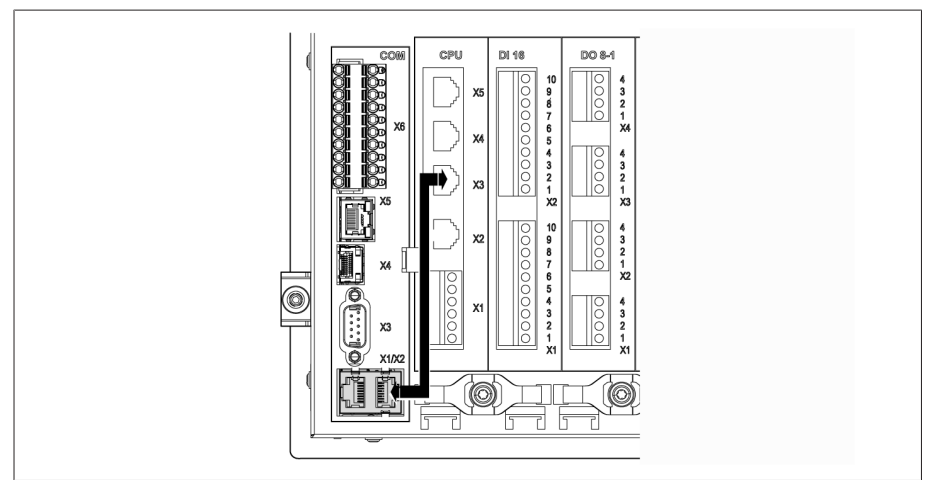

Figura 64: Cable patch en la parte posterior
3. Conecte el PC y el aparato mediante el cable Ethernet (conector RJ45) a través de la interfaz frontal.

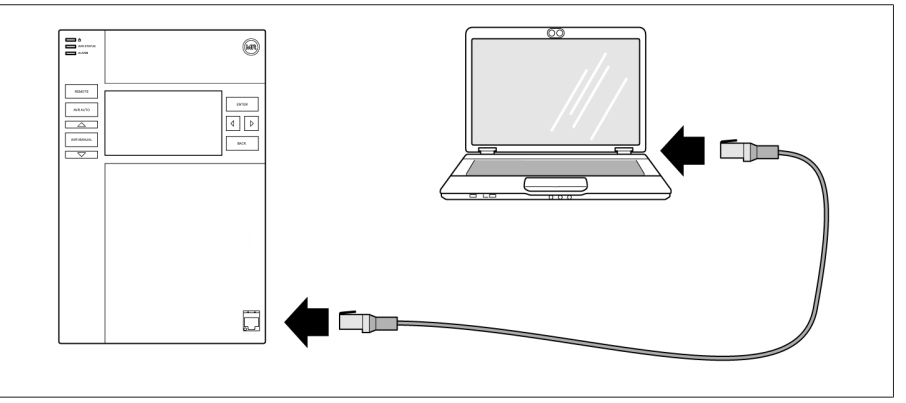

Figura 65: Establecimiento de la conexión mediante interfaz frontal

- 4. Asigne al PC una dirección IP clara que se encuentre en la misma subred que el aparato (p. ej., 192.168.165.100).
- 5. Entre la dirección IP de la visualización http://192.168.165.1, o con codificación SSL activada https://192.168.165.1, en el PC en el navegador.
- Se llamará la visualización.

#### Establecimiento de la conexión mediante la interfaz CPU-X3 de la parte trasera

- 1. Conecte el PC y el aparato mediante el cable patch preconfeccionado a través de la interfaz situada en la parte trasera CPU-X3.
- 2. Seleccione en el aparato el punto del menú **Comunicación** para visualizar la dirección IP del aparato.
- 3. Asigne al PC una dirección IP clara que se encuentre en la misma subred que el aparato (p. ej., 192.0.1.100).
- 4. Entre la dirección IP de la visualización (p. ej. http://192.0.1.230, o con codificación SSL activada https://192.0.1.230) en el PC en el navegador.
- » Se llamará la visualización.

#### 10.2.3 Actualización del software de aplicación

#### *AVISO* ¡Daños en el sistema de archivos!

Debido a una transmisión de datos incorrecta, puede dañarse el sistema de archivos. Un sistema de archivos dañado puede hacer que el aparato deje de ser apto para el funcionamiento.

Durante la importación, no separe el aparato del suministro eléctrico.

En el estado de suministro, puede registrarse como administrador según sigue:

- Nombre de usuario: admin
- Contraseña: admin

Para ejecutar el software de aplicación, proceda según sigue:

- 1. Seleccione el botón LOGIN e inicie sesión como usuario con el rol de usuario Parametrizador o Administrador.
- 2. Seleccione el punto del menú Información > Software y anote la versión del software de aplicación.
- 3. Seleccione el punto del menú Ajustes > Exportación > Imagen del sistema para exportar una copia de seguridad del sistema actual.
- 4. Seleccione la opción con historial y el botón Iniciar exportación para iniciar la exportación.
- 5. Seleccione el punto del menú **Ajustes > Importación**.
- 6. Seleccione el botón Buscar, seleccione el software de aplicación que debe importarse (archivo rhp) y, a continuación, seleccione el botón Iniciar la carga.
	- » El archivo se comprueba.
- 7. Seleccione las opciones Mantener datos históricos, Mantener ajustes del usuario y Mantener ajustes del aparato.
- 8. Seleccione el botón Iniciar actualización para iniciar la importación. El software de aplicación se actualiza.
- 9. Seleccione el botón OK para reiniciar el aparato tras la correcta actualización.
- 10. Seleccione el punto del menú Información > Software y compare la versión del software de aplicación con la versión anotada previamente. El número de versión debe ser más actual.

#### 10.3 Ampliación de funciones (actualización)

Si utiliza un TAPCON® 230 Pro, puede ampliar el alcance de funciones del aparato mediante una actualización de software al alcance de funciones del TAPCON® 230 Expert. Para ello, debe adquirir una actualización de software a través de Maschinenfabrik Reinhausen GmbH.

Si ha adquirido una actualización de software para su aparato, puede [importar](#page-106-0) [\[](#page-106-0)[►](#page-106-0)[Apartado 10.2, Página 107\]](#page-106-0) el nuevo software al aparato.

# 11 Solución de averías

### 11.1 Averías generales

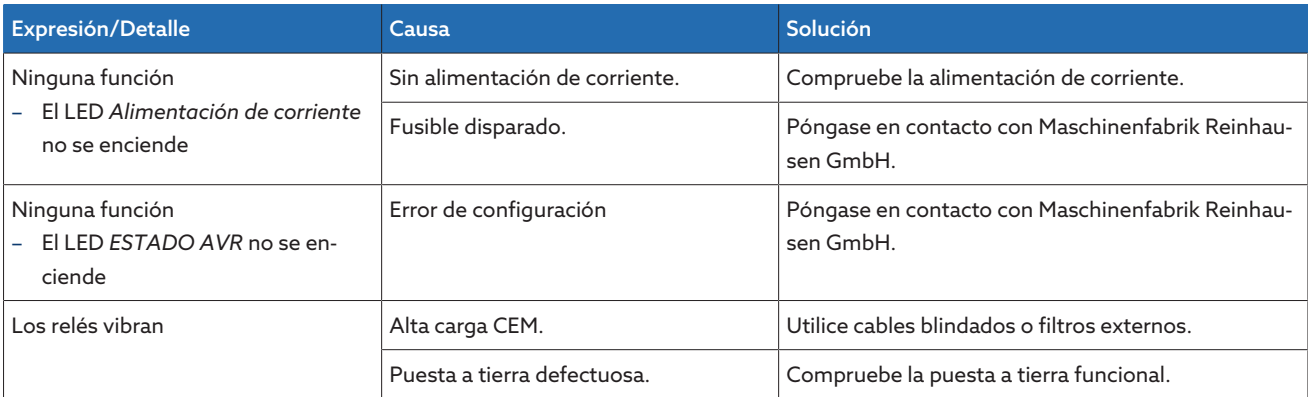

Tabla 43: Averías generales

# 11.2 Ninguna regulación en el modo de operación AUTO

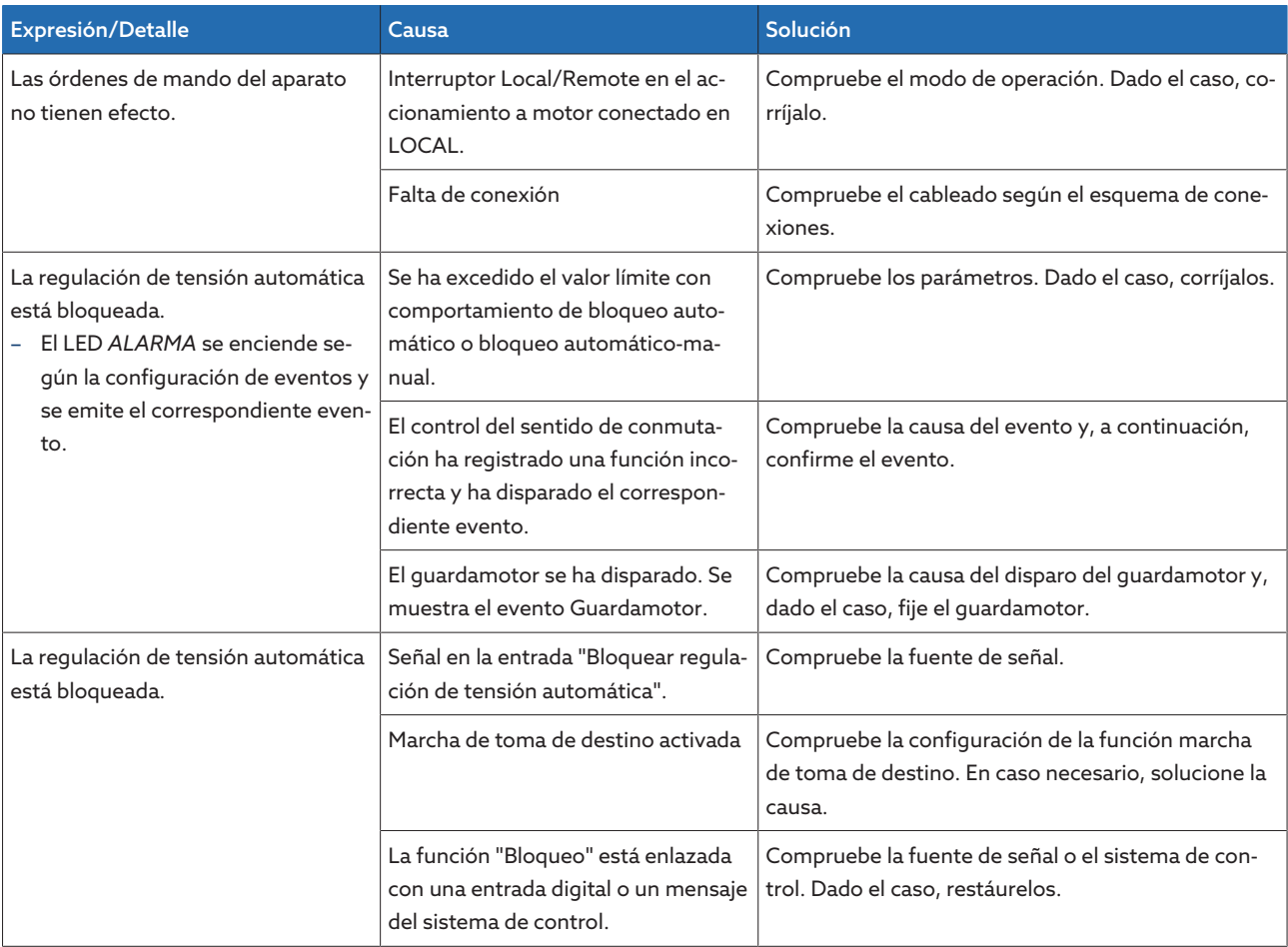

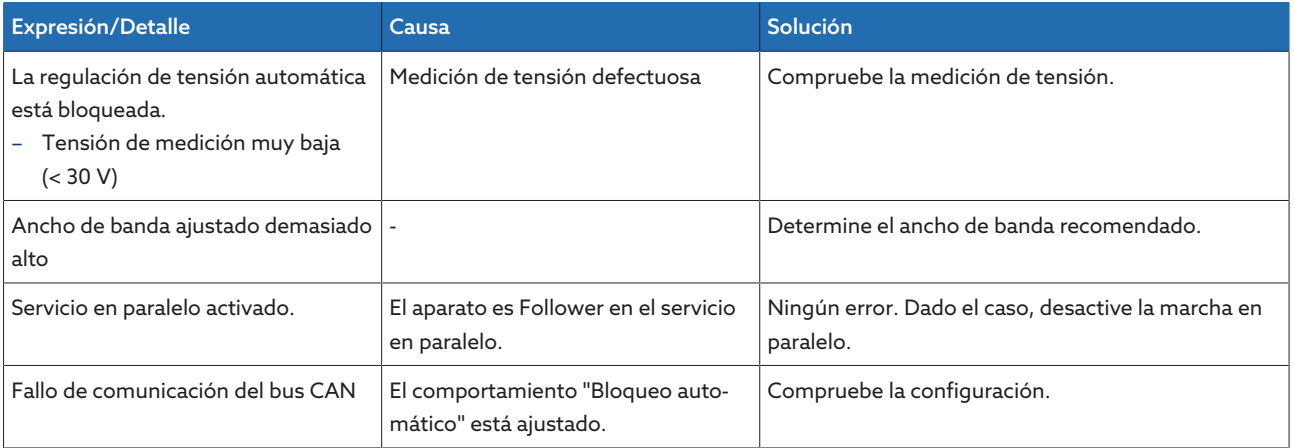

Tabla 44: Ninguna regulación en el modo de operación AUTO

# 11.3 Cambio de tomas bajo carga involuntario

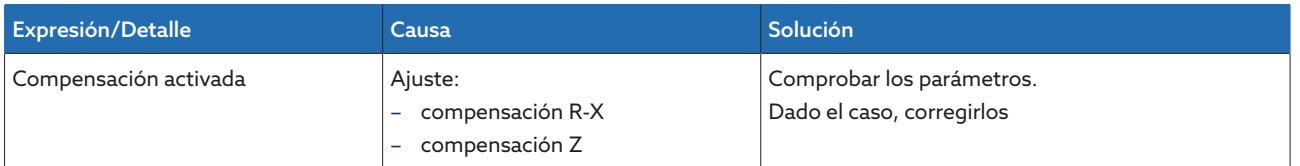

Tabla 45: Cambio de toma sin causa justificada

### 11.4 Interfaz hombre-máquina

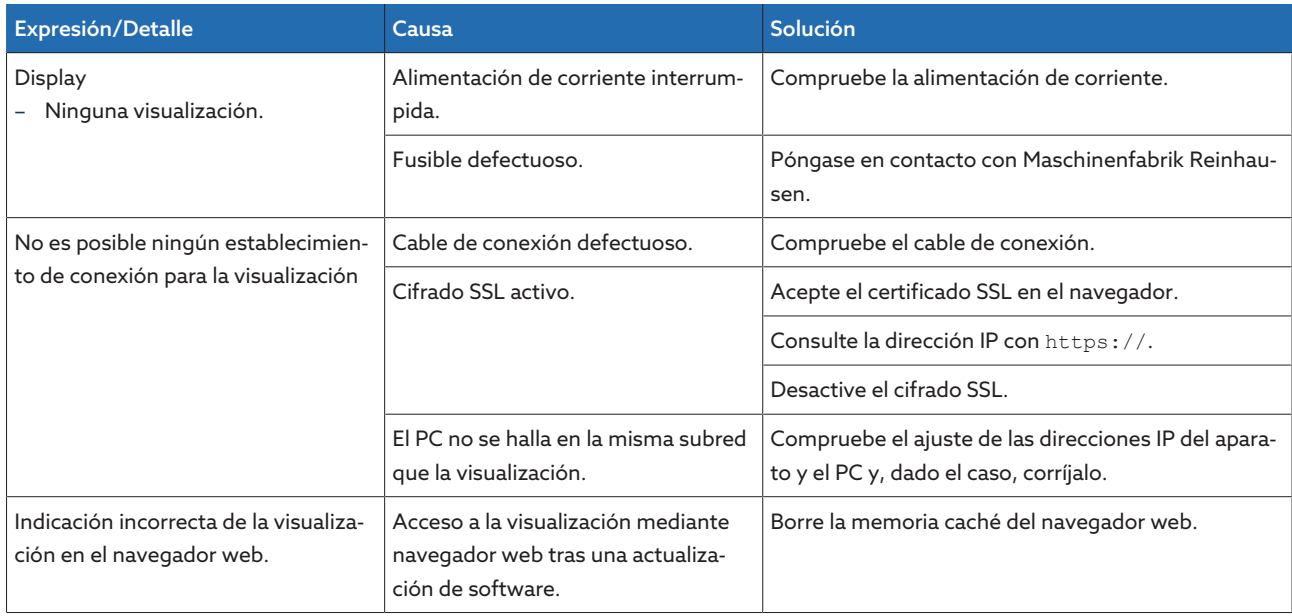

Tabla 46: Interfaz hombre-máquina

## 11.5 Valores de medición erróneos

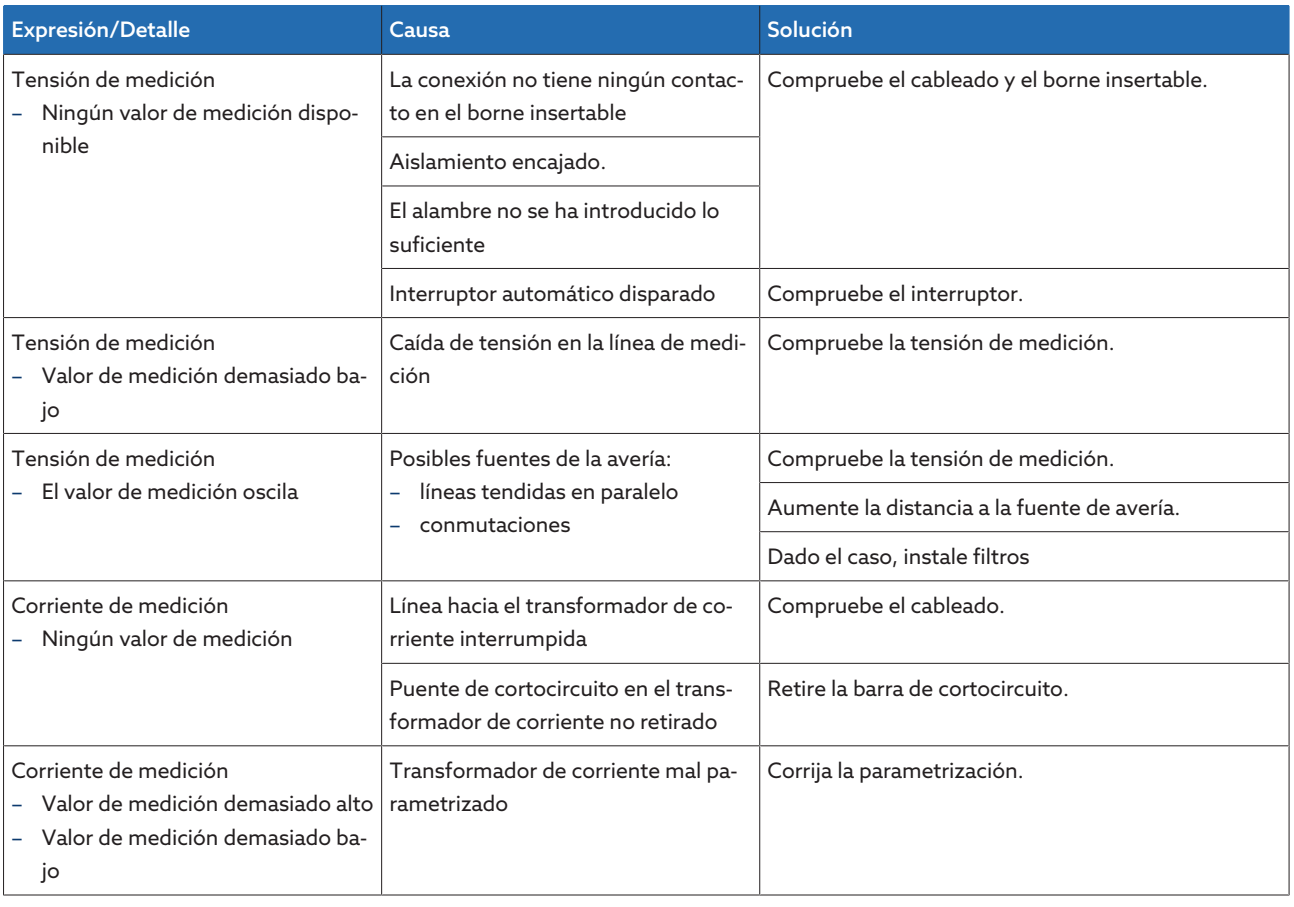

Tabla 47: Valores de medición erróneos

## 11.6 Averías en la marcha en paralelo

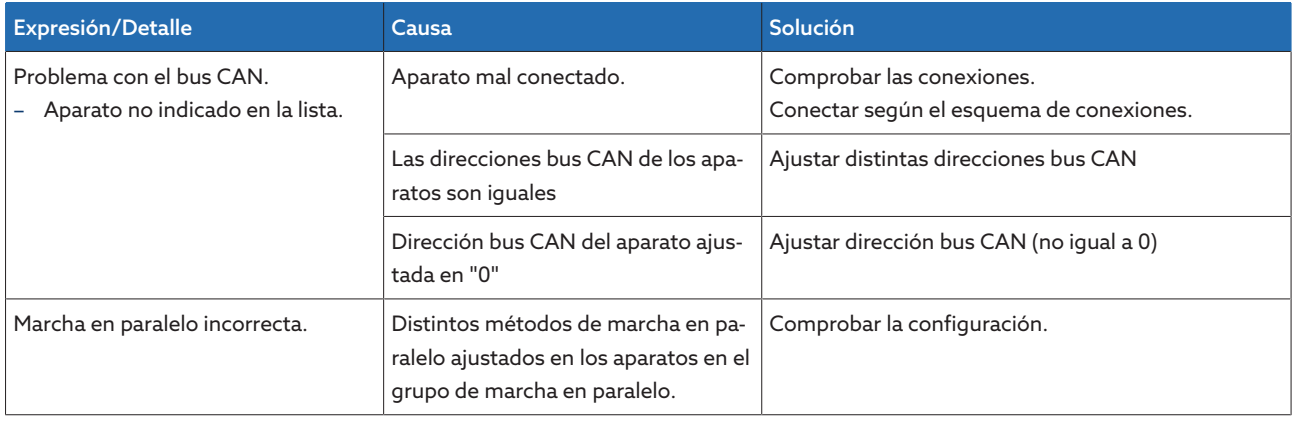

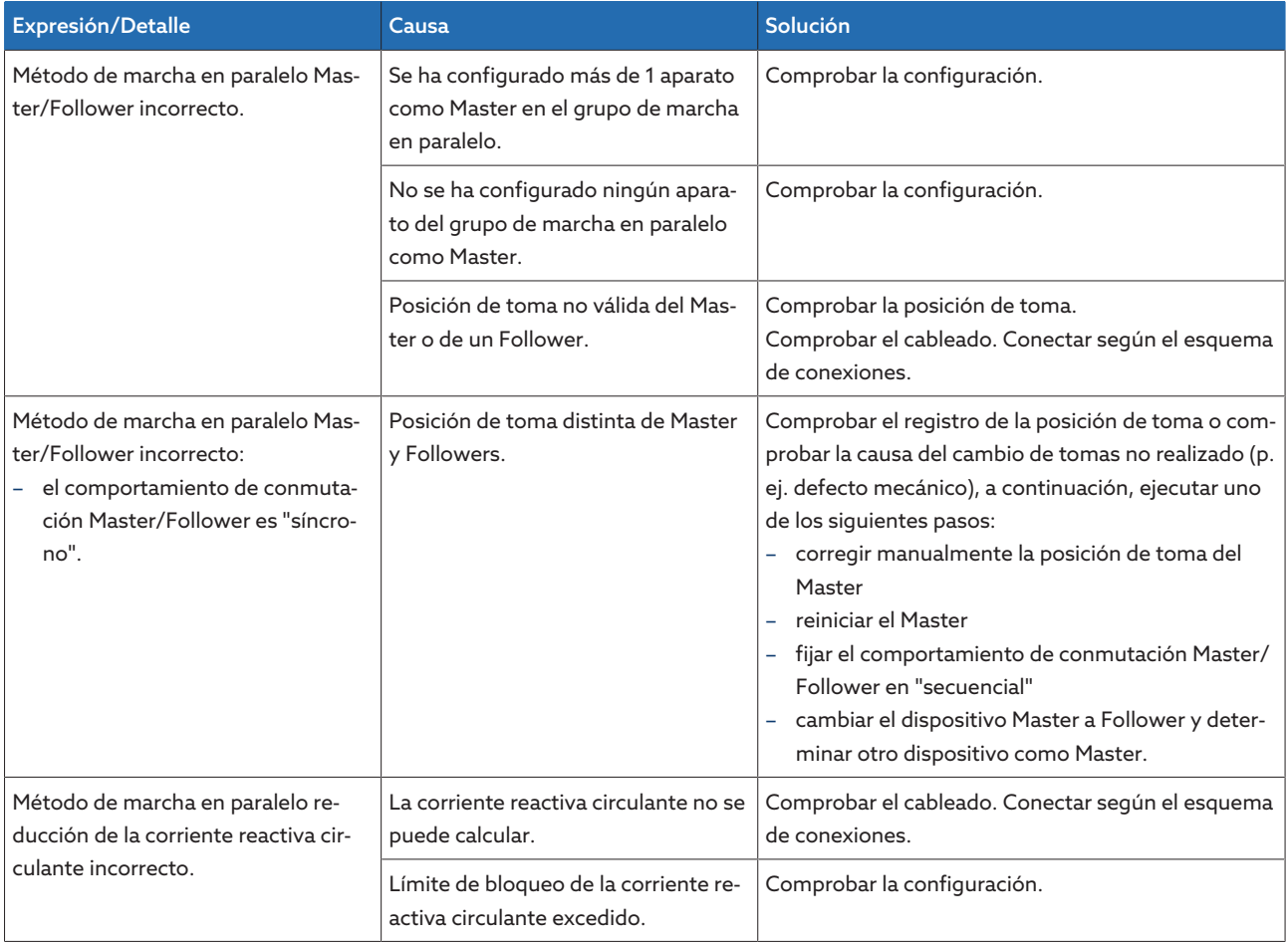

Tabla 48: Averías en la marcha en paralelo

# 11.7 Registro de la posición de toma erróneo

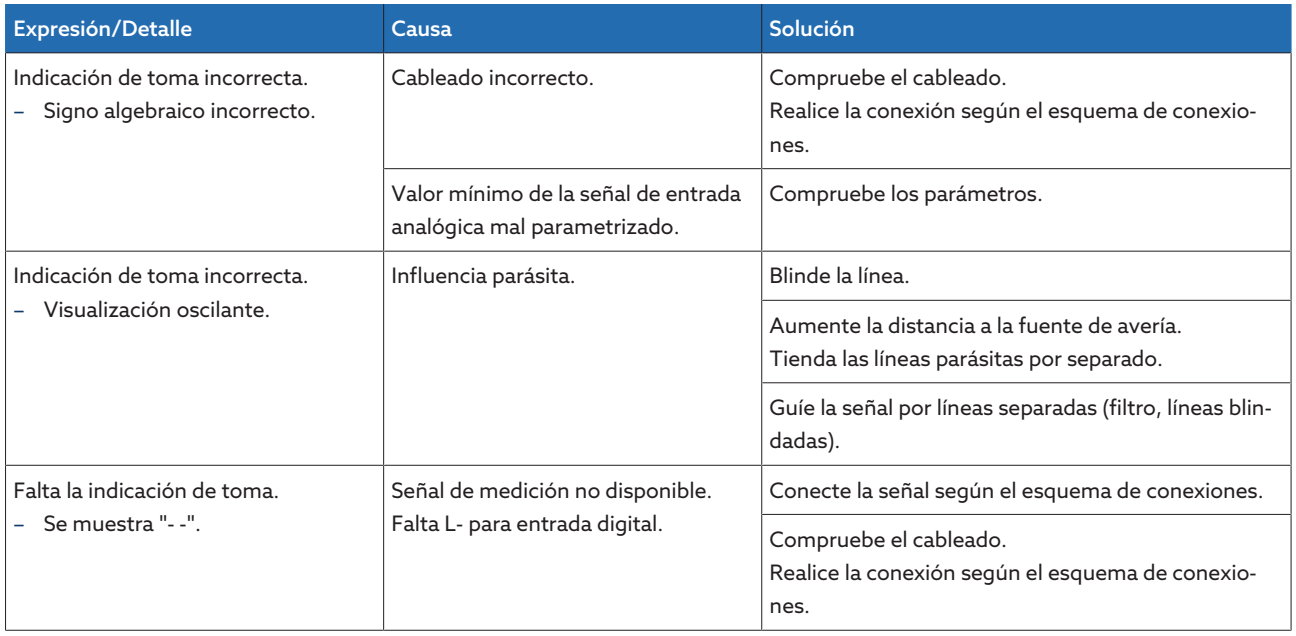

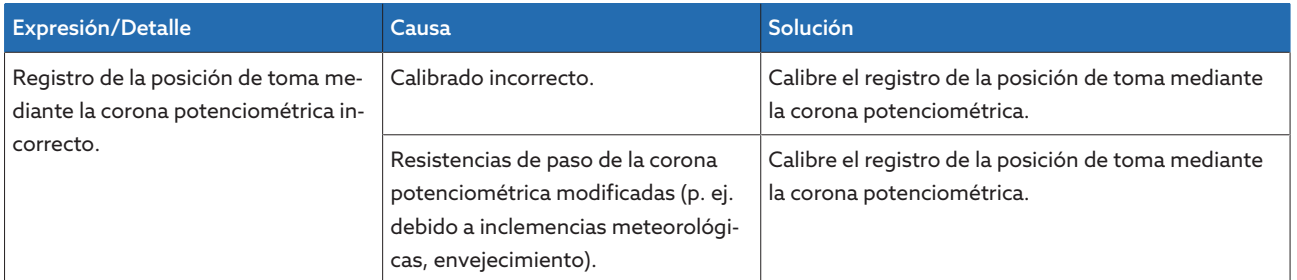

Tabla 49: Registro de la posición de toma

#### 11.8 Otras averías

En caso de que no se halle ninguna solución para una avería, le rogamos se ponga en contacto con Maschinenfabrik Reinhausen. Le rogamos tenga a mano los siguientes datos:

- N.º de serie
	- Placa de características
- [Versión del software \[](#page-68-0)[►](#page-68-0)[Apartado 9.1.11, Página 69\]](#page-68-0)

Prepárese también para las siguientes preguntas:

- ¿Se ha producido una actualización del software?
- ¿Se han tenido problemas en el pasado con este aparato?
- Referente a esto, ¿se puso ya en contacto con Maschinenfabrik Reinhausen? En caso afirmativo, ¿con quién?

#### Servicio de asistencia técnica

Maschinenfabrik Reinhausen GmbH Servicio técnico Ap. correos 12 03 60 93025 Regensburg Alemania Teléfono: +49 94140 90-0 email: [service@reinhausen.com](mailto:service@reinhausen.com) Internet: [www.reinhausen.com](http://www.reinhausen.com/)

Encontrará un resumen de los servicios disponibles sobre el producto en el portal del cliente: [https://portal.reinhausen.com](https://portal.reinhausen.com/)

# 12 Eliminación

Tenga en cuenta las disposiciones de eliminación nacionales en el país de uso correspondiente.

# 13 Datos técnicos

#### 13.1 Elementos de indicación

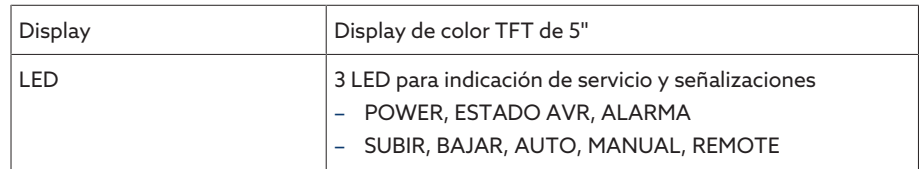

#### 13.2 Materiales

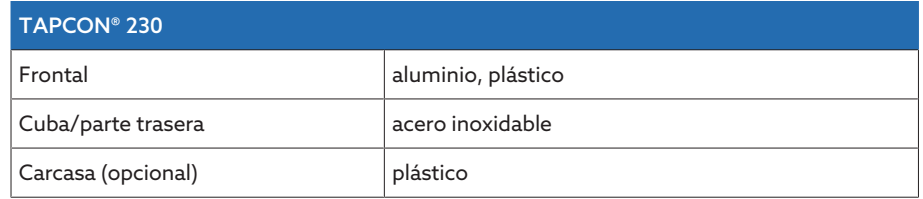

### 13.3 Dimensiones

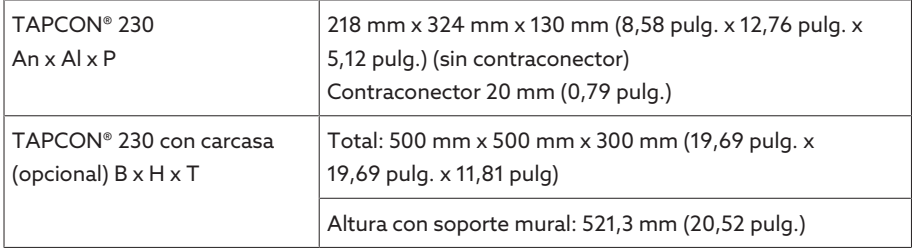

## 13.4 Alimentación de corriente

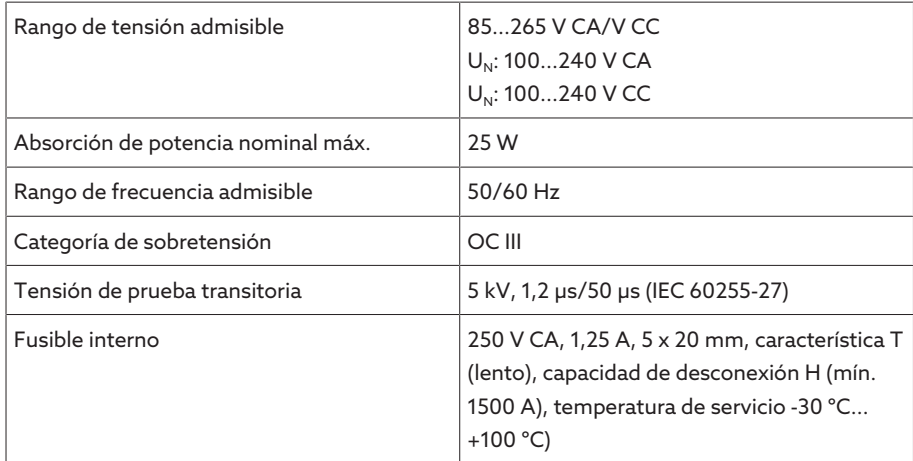

Tabla 50: Alimentación de corriente

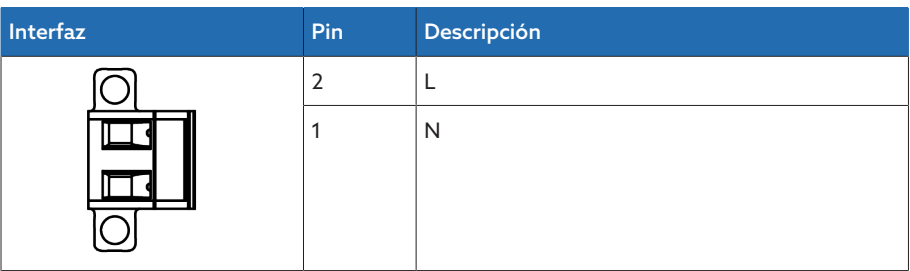

Tabla 51: Conexión X9

i

#### Alimentación de corriente auxiliar AUX DC DI de 110 V CC para entradas digitales

La alimentación de corriente auxiliar sirve únicamente para registrar hasta 16 contactos libres de potencial.

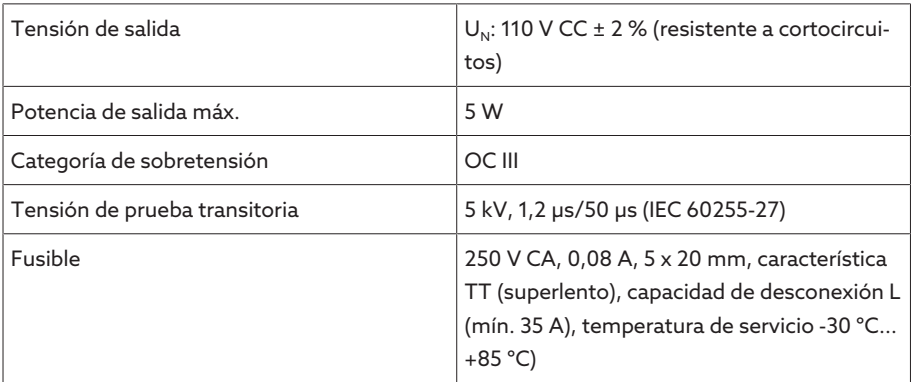

Tabla 52: Alimentación de corriente auxiliar

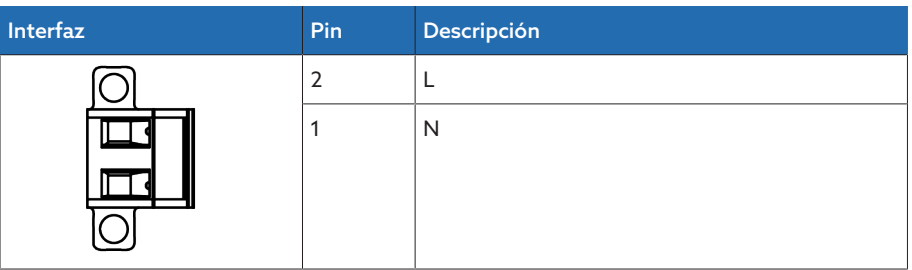

Tabla 53: Conexión X8

### 13.5 Medición de tensión y medición de corriente

#### Medición de tensión

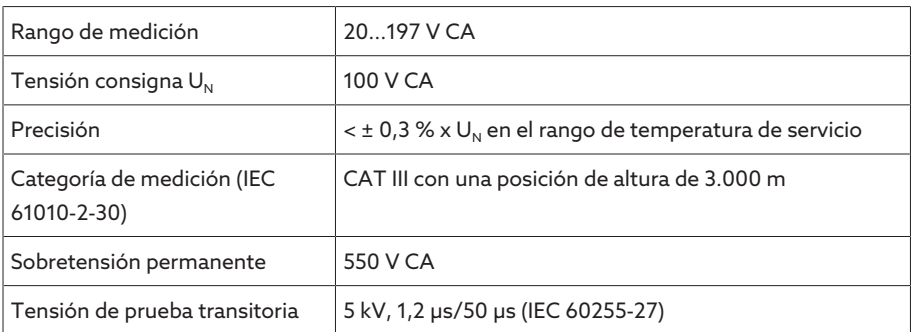

#### Medición de corriente

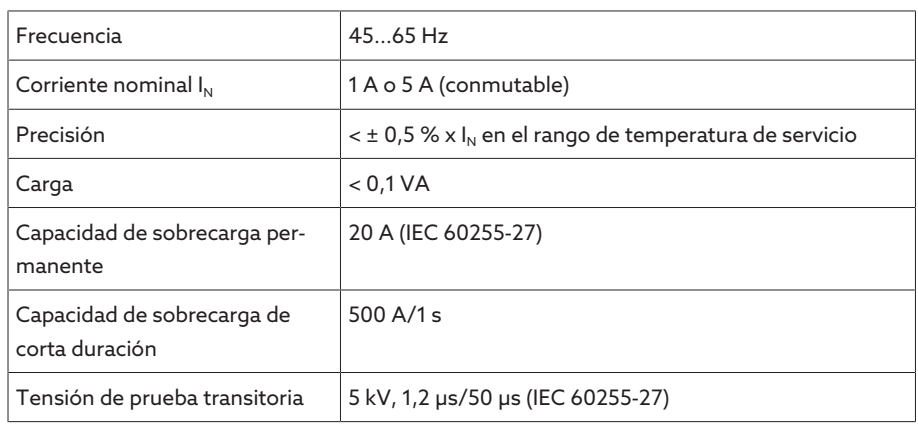

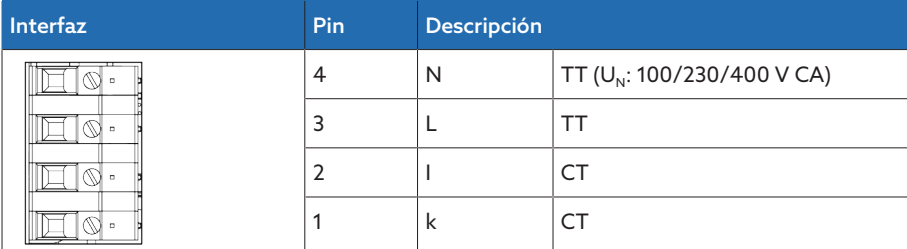

Tabla 54: Conexión UI:X7

### 13.6 Unidad de cálculo central

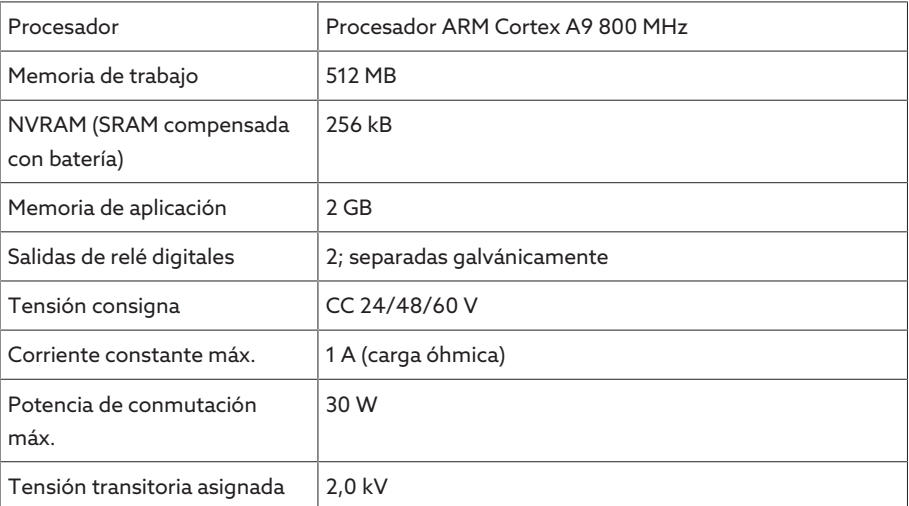

#### Comportamiento de respuesta del Watchdog/Error Relais:

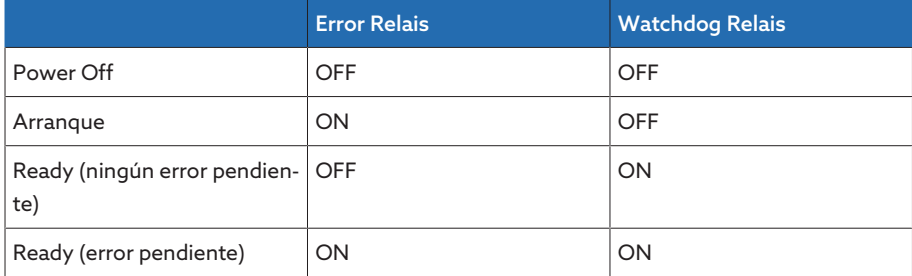

ON: el relé está excitado

OFF: el relé ha fallado

#### Interfaces

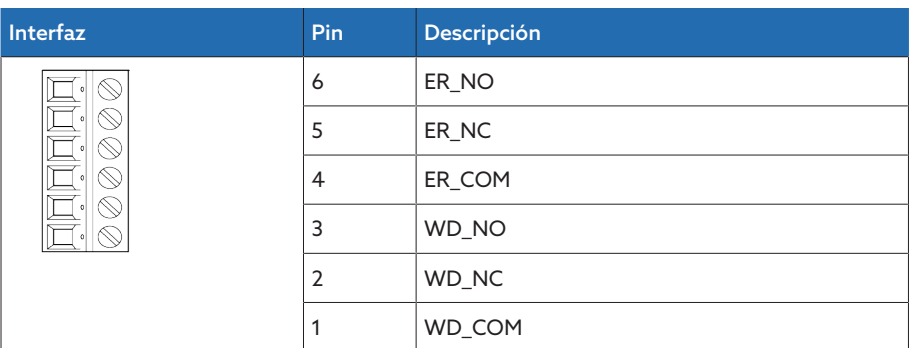

Tabla 55: Borne insertable CPU:X1

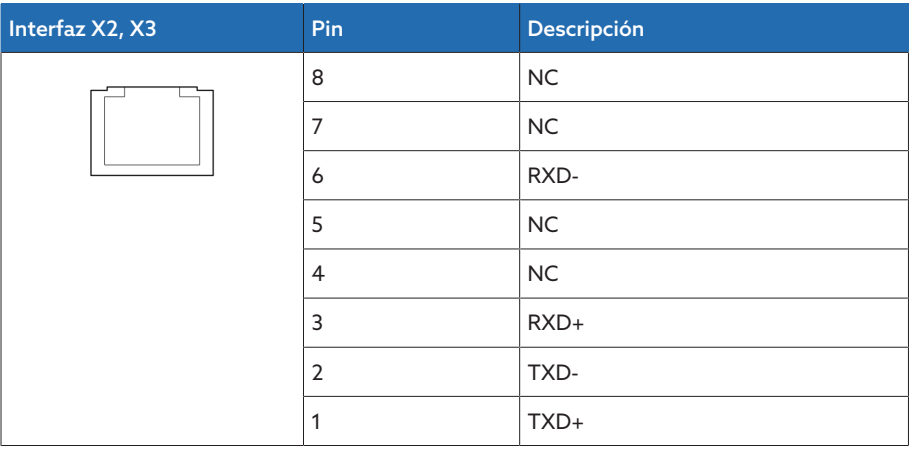

Tabla 56: Interfaz Ethernet CPU:X2/X3

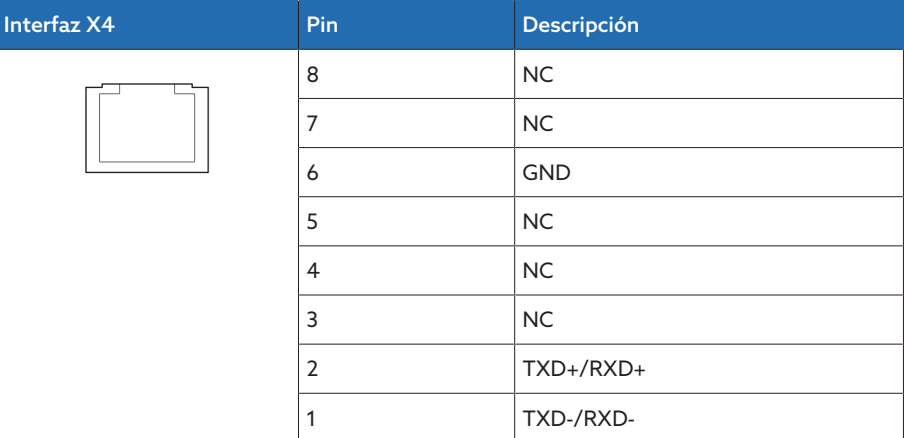

Tabla 57: Interfaz serial RS485 CPU:X4

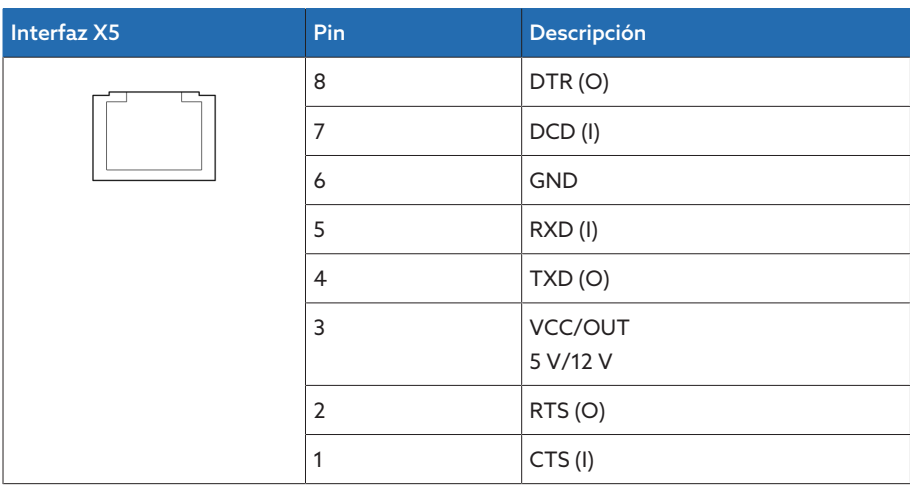

Tabla 58: Interfaz serial RS232 CPU:X5

# 13.7 Entradas digitales

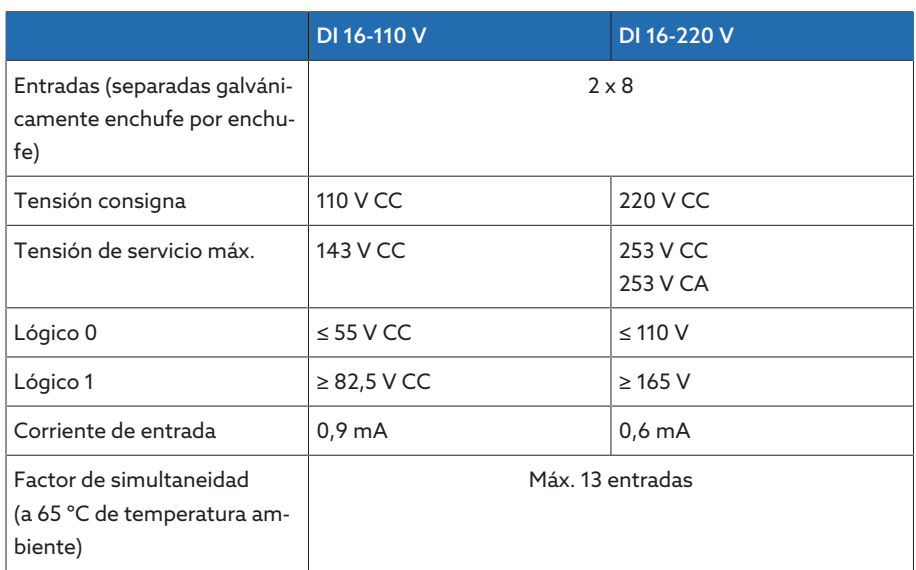

Tabla 59: Datos técnicos DI 16-110 V y DI 16-220 V

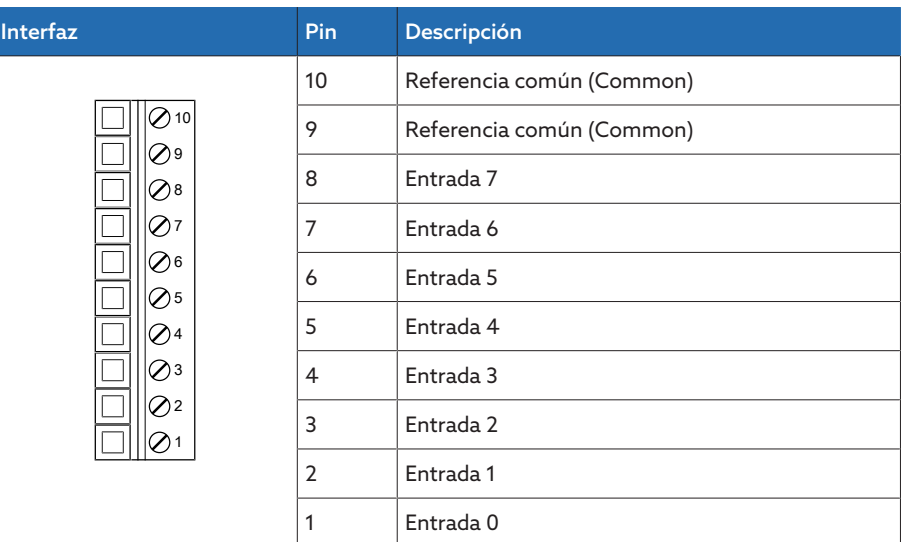

Tabla 60: Conector X1 (grupo 0)

| <b>Interfaz</b>                                              | Pin            | Descripción               |
|--------------------------------------------------------------|----------------|---------------------------|
| $\oslash$ 10<br>⊘∍<br>⊘8<br>⊘7<br>⊘6<br>⊘5<br>⊘4<br>⊘з<br>⊘2 | 10             | Referencia común (Common) |
|                                                              | 9              | Referencia común (Common) |
|                                                              | 8              | Entrada 17                |
|                                                              | 7              | Entrada 16                |
|                                                              | 6              | Entrada 15                |
|                                                              | 5              | Entrada 14                |
|                                                              | $\overline{4}$ | Entrada 13                |
|                                                              | 3              | Entrada 12                |
|                                                              | $\overline{2}$ | Entrada 11                |
|                                                              | 1              | Entrada 10                |

Tabla 61: Conector X2 (grupo 1)

### 13.8 Salidas digitales

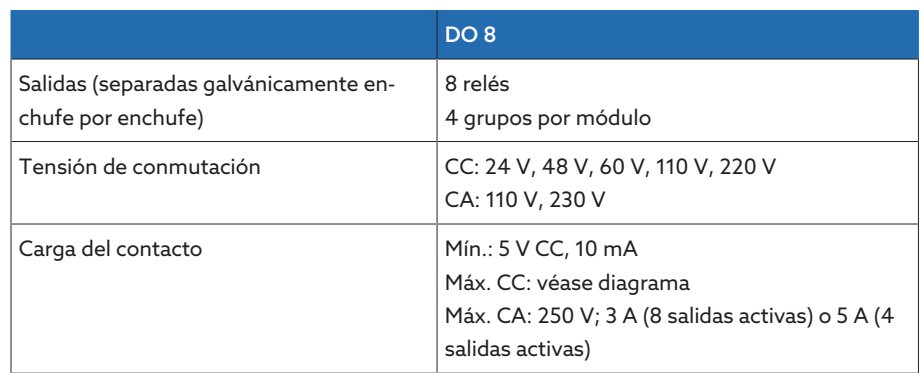

Tabla 62: Datos técnicos del módulo DO 8

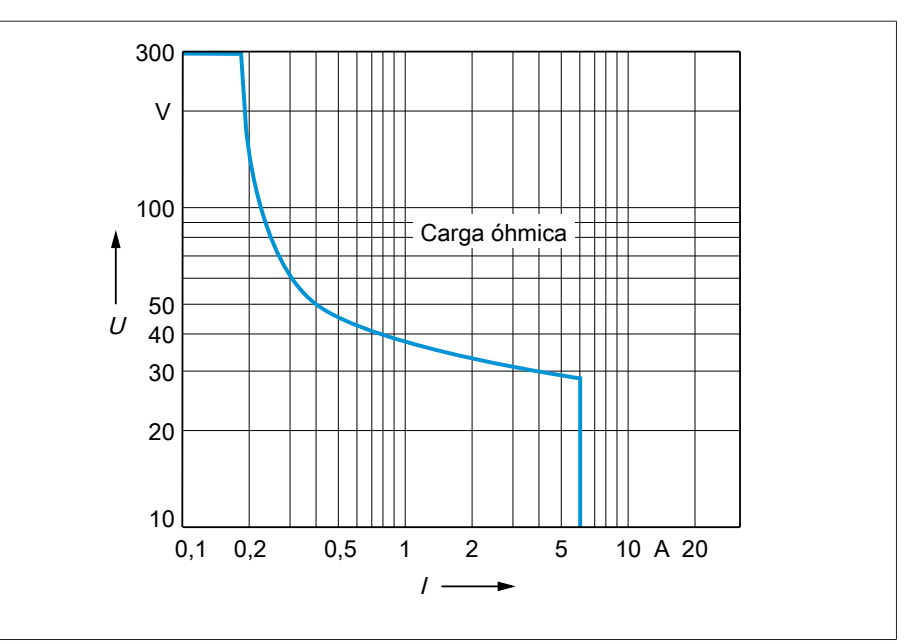

Figura 66: Carga del contacto de las salidas digitales con carga óhmica

#### A ATENCIÓN iChoque eléctrico!

Las salidas del módulo DO están separadas galvánicamente enchufe por enchufe. Una combinación de rangos de tensión (p. ej. pequeña tensión y baja tensión) o distintas fases dentro de un enchufe puede reducir la protección ante un choque eléctrico.

- Utilice los mismos rangos de tensión dentro de un enchufe.
- Utilice la misma fase dentro de un enchufe.

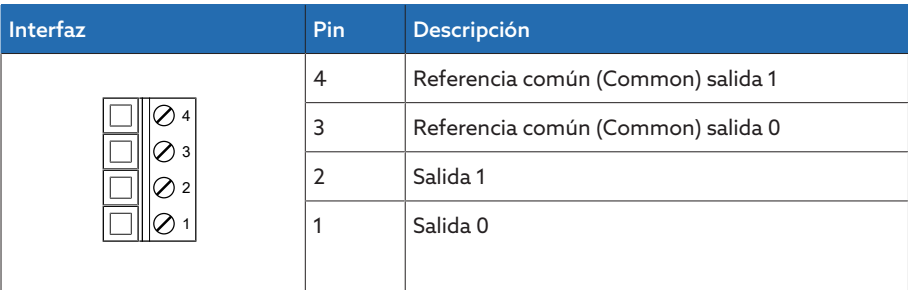

Tabla 63: Conector X1 (grupo 0)

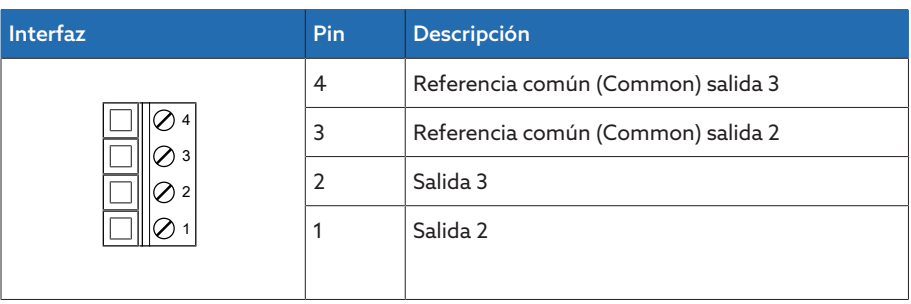

Tabla 64: Conector X2 (grupo 1)

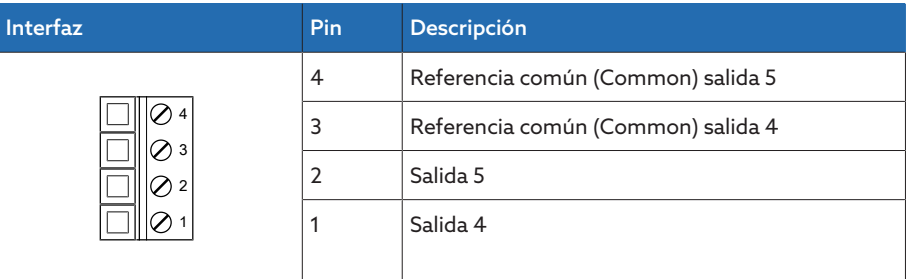

Tabla 65: Conector X3 (grupo 2)

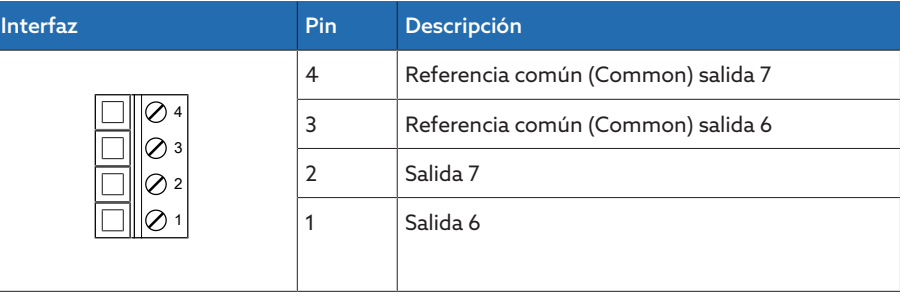

Tabla 66: Conector X4 (grupo 3)

# 13.9 Entradas analógicas

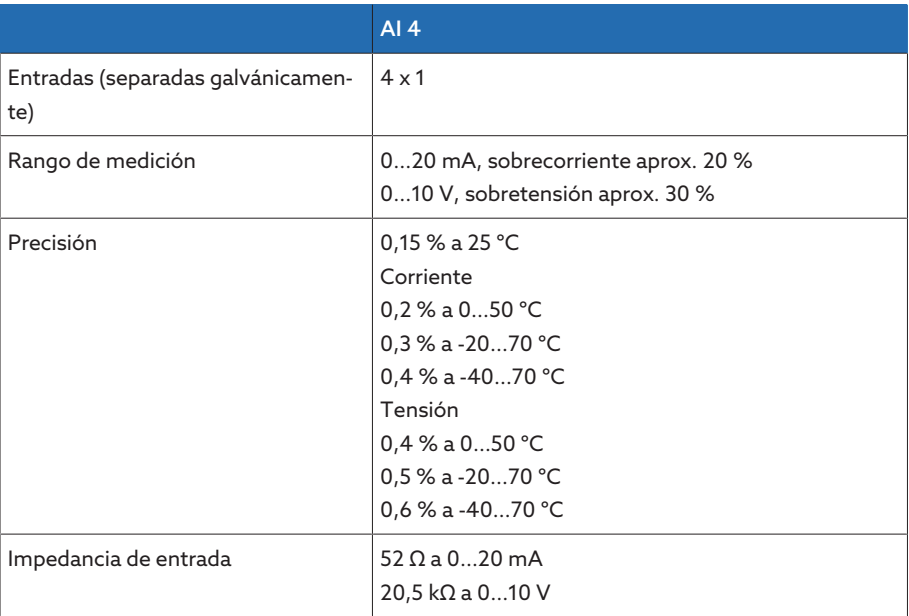

Tabla 67: Datos técnicos del módulo AI 4

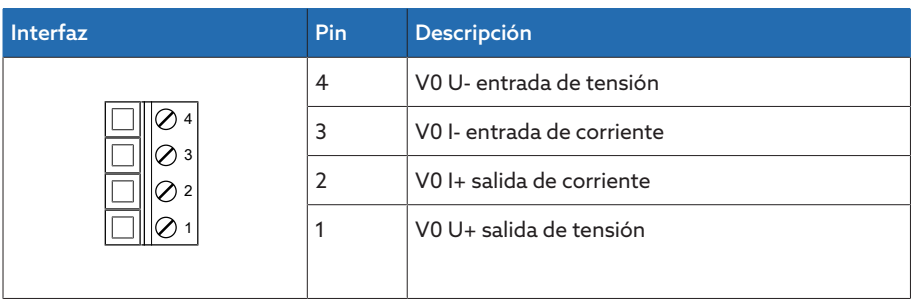

Tabla 68: Conector X1 (grupo 0)

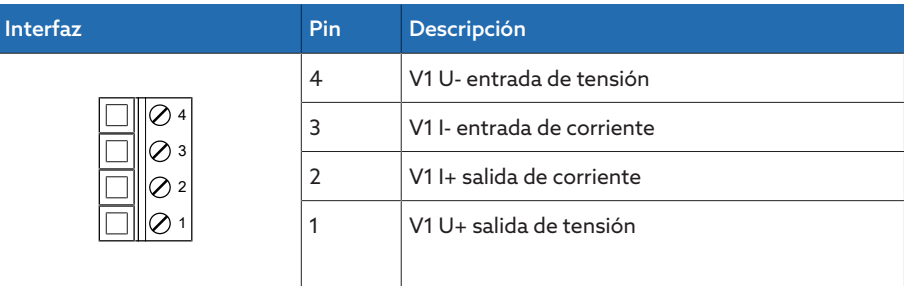

Tabla 69: Conector X2 (grupo 1)

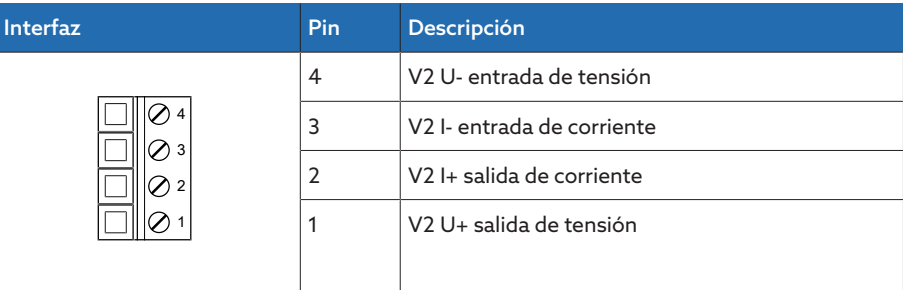

Tabla 70: Conector X3 (grupo 2)

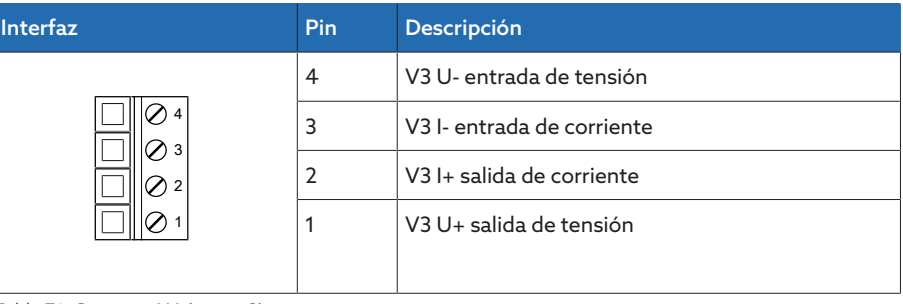

Tabla 71: Conector X4 (grupo 3)

## 13.10 Interfaces de comunicación

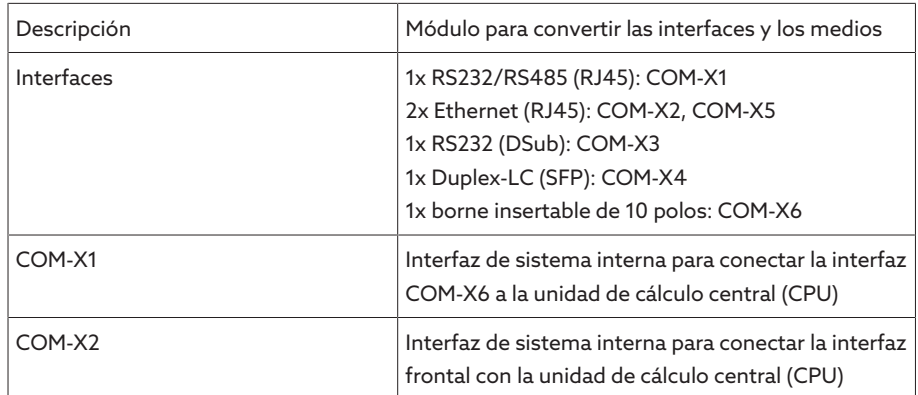

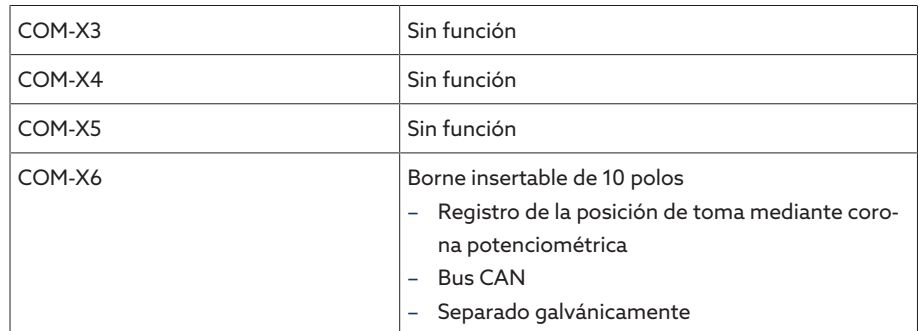

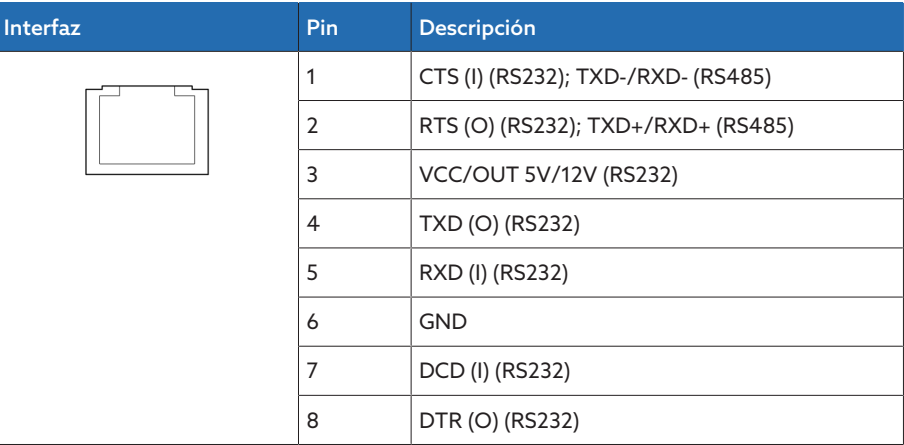

Tabla 72: COM-X1 (RS232/RS485)

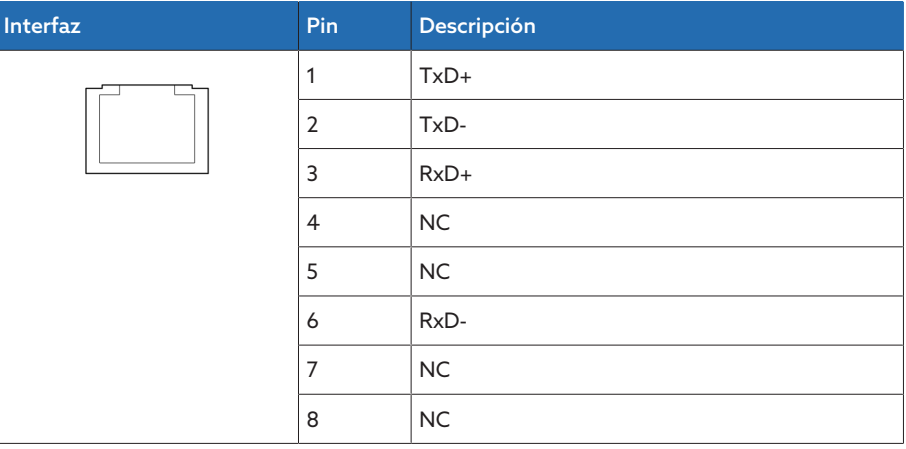

Tabla 73: COM-X2, COM-X5 (RJ45)

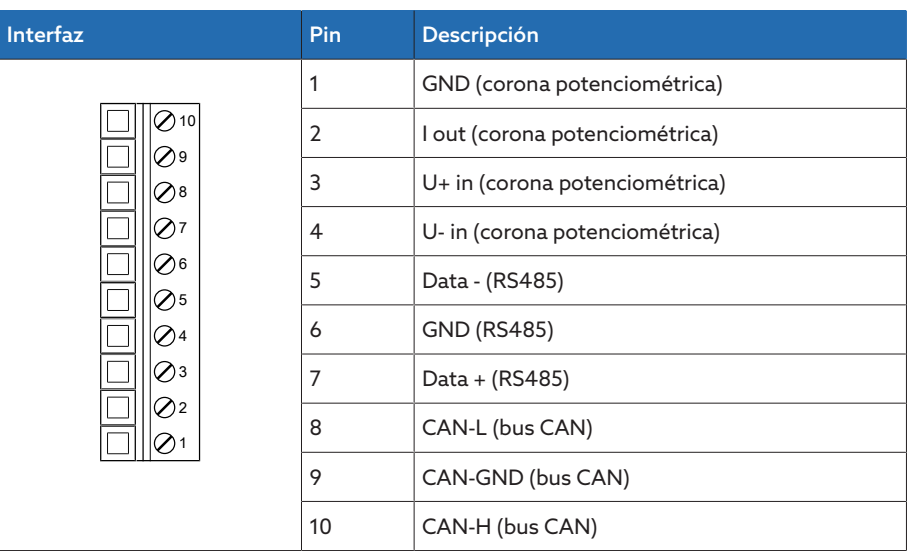

Tabla 74: COM-X6

# 13.11 Registro de la posición de toma/corona potenciométrica

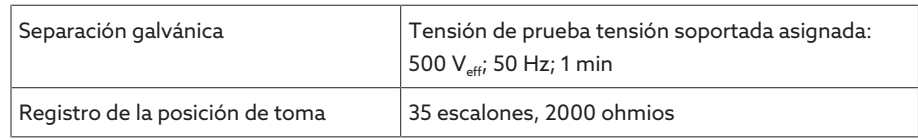

## 13.12 Condiciones ambientales

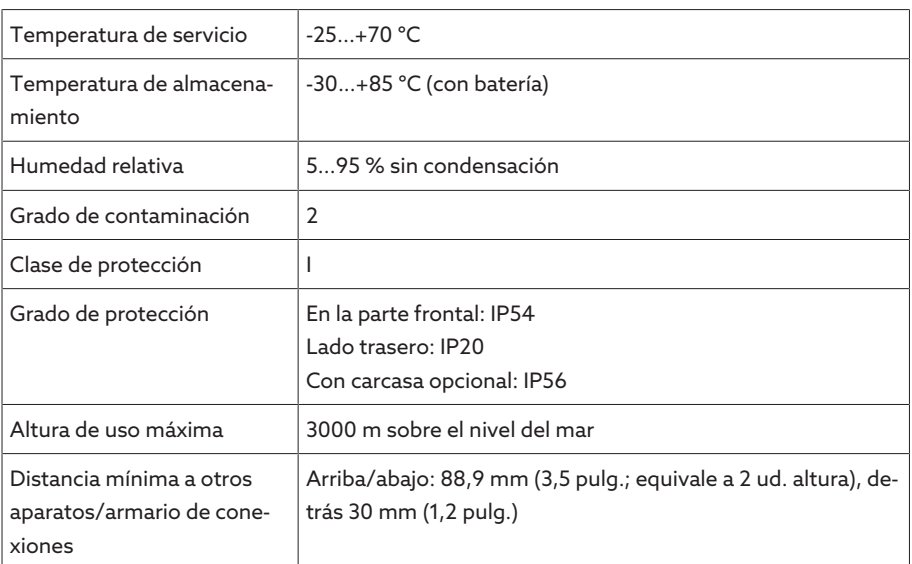

Tabla 75: Condiciones ambientales admisibles

## 13.13 Normas y directivas

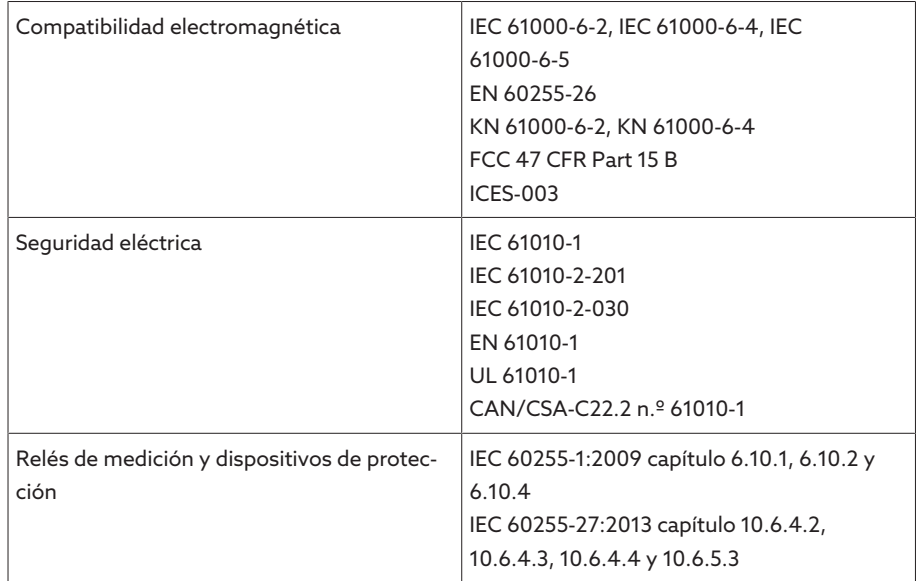

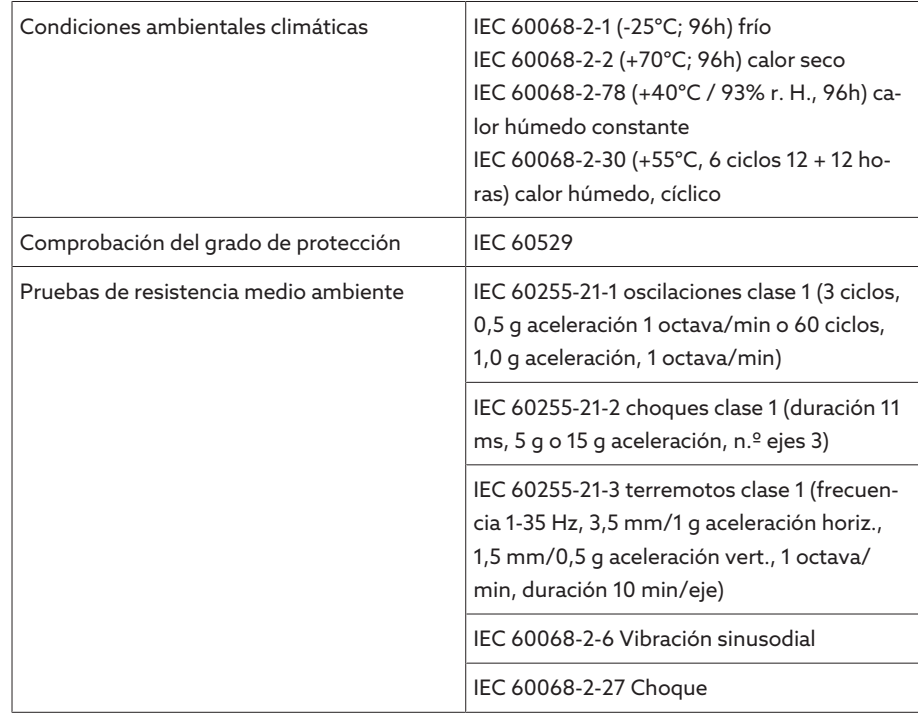

Tabla 76: Normas y directivas

### 13.14 Esquemas de conexiones

#### Para ello vea también

- 2 [TAPCON® 230 Pro \(DI 16-110 V\) \[](#page-129-0)[►](#page-129-0) [130\]](#page-129-0)
- 2 [TAPCON® 230 Pro \(DI 16-220 V\) \[](#page-132-0)[►](#page-132-0) [133\]](#page-132-0)

<span id="page-129-0"></span>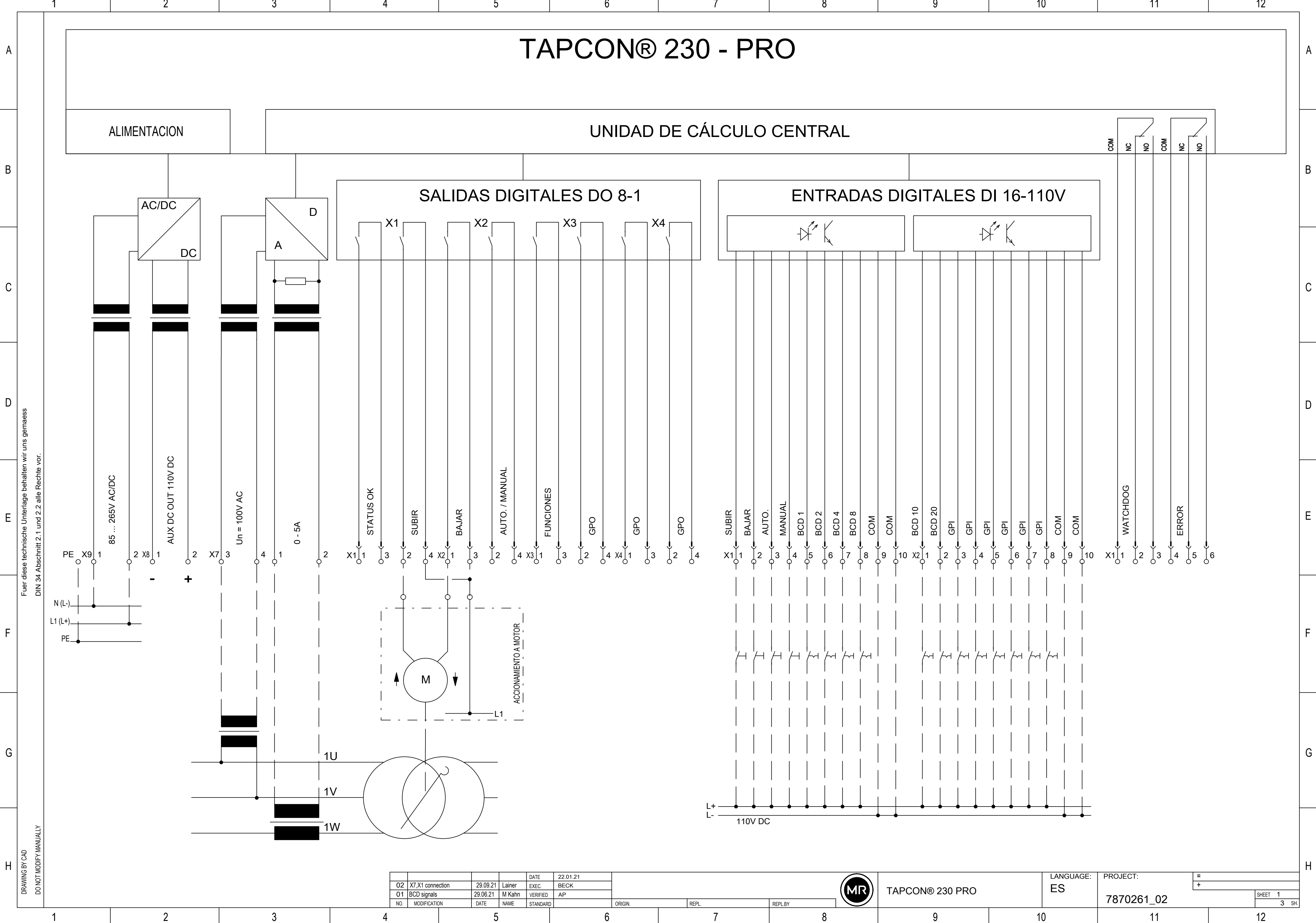

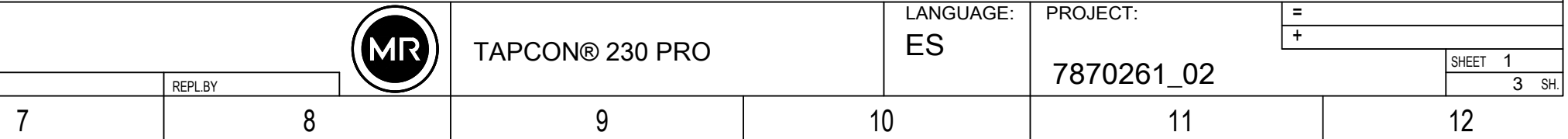

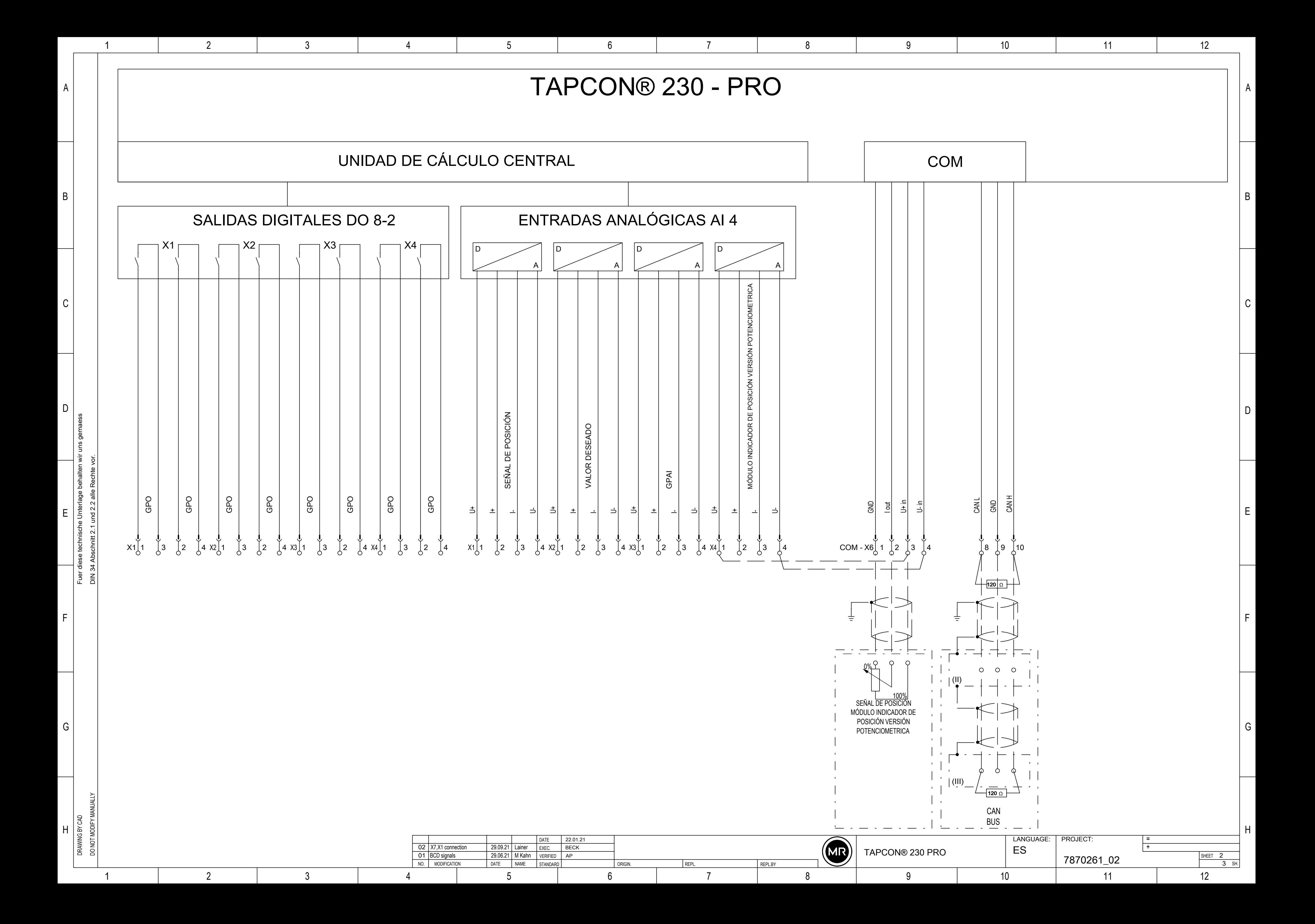

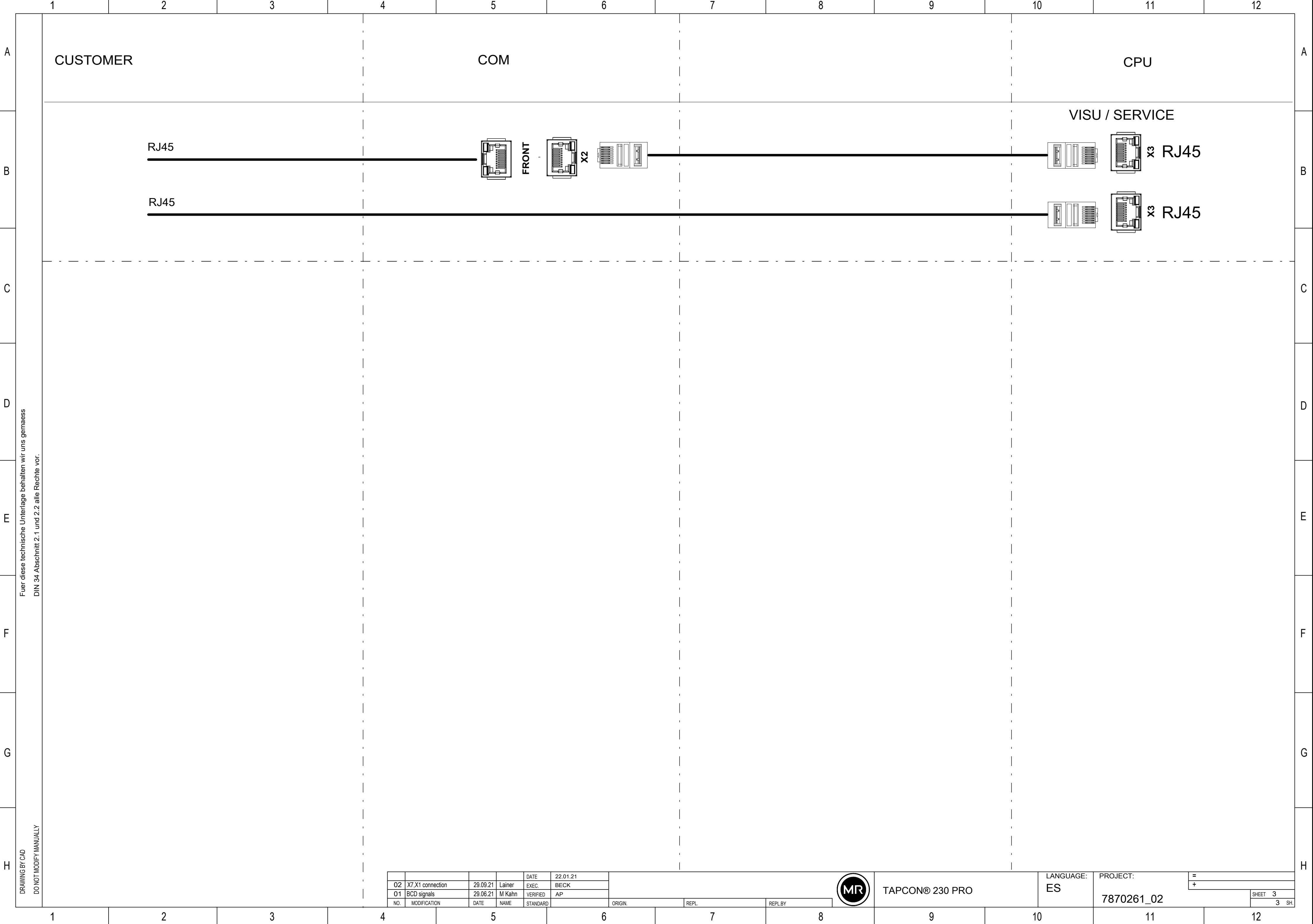

<span id="page-132-0"></span>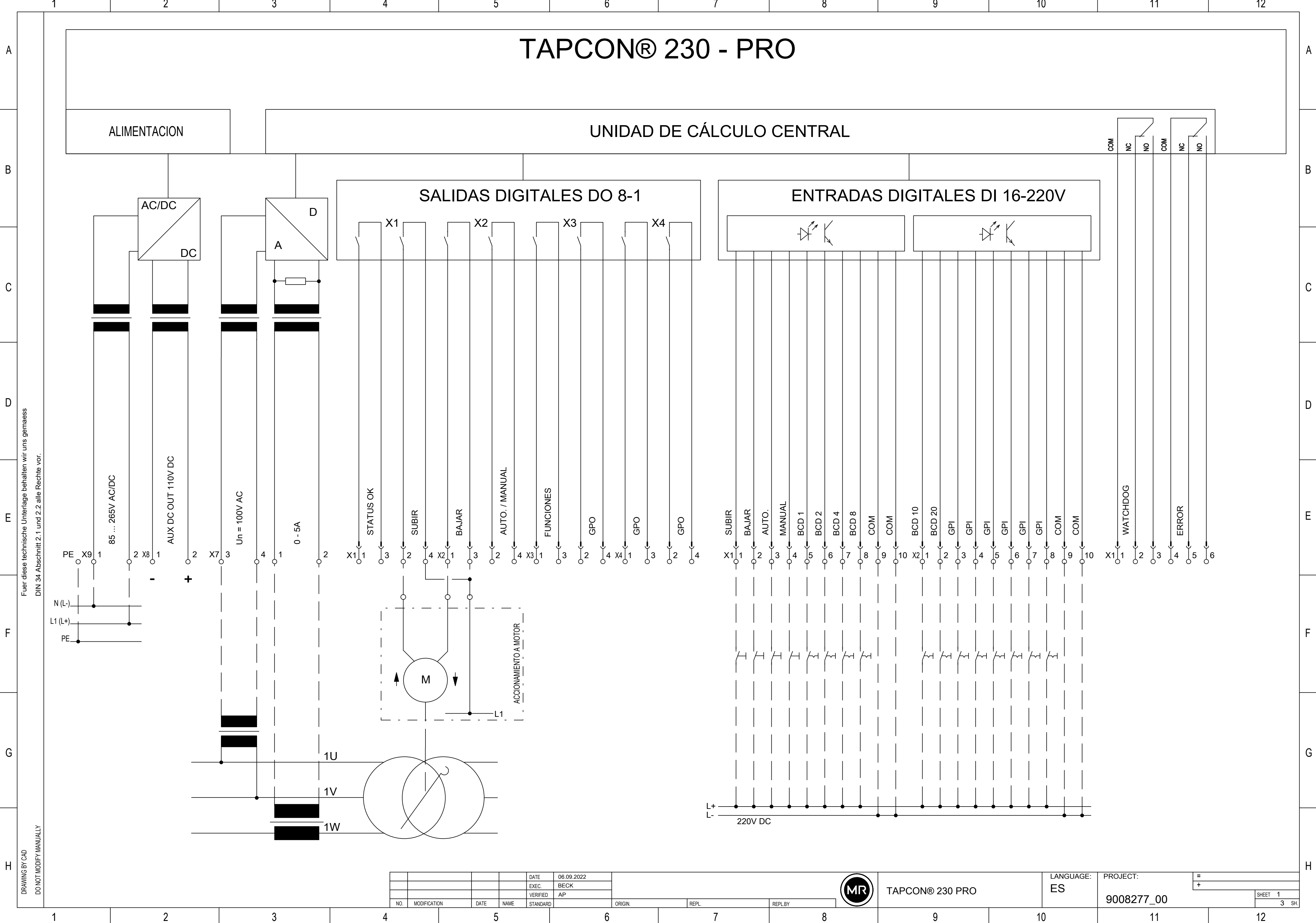

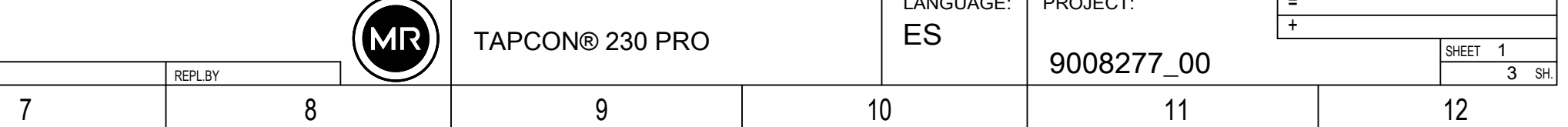

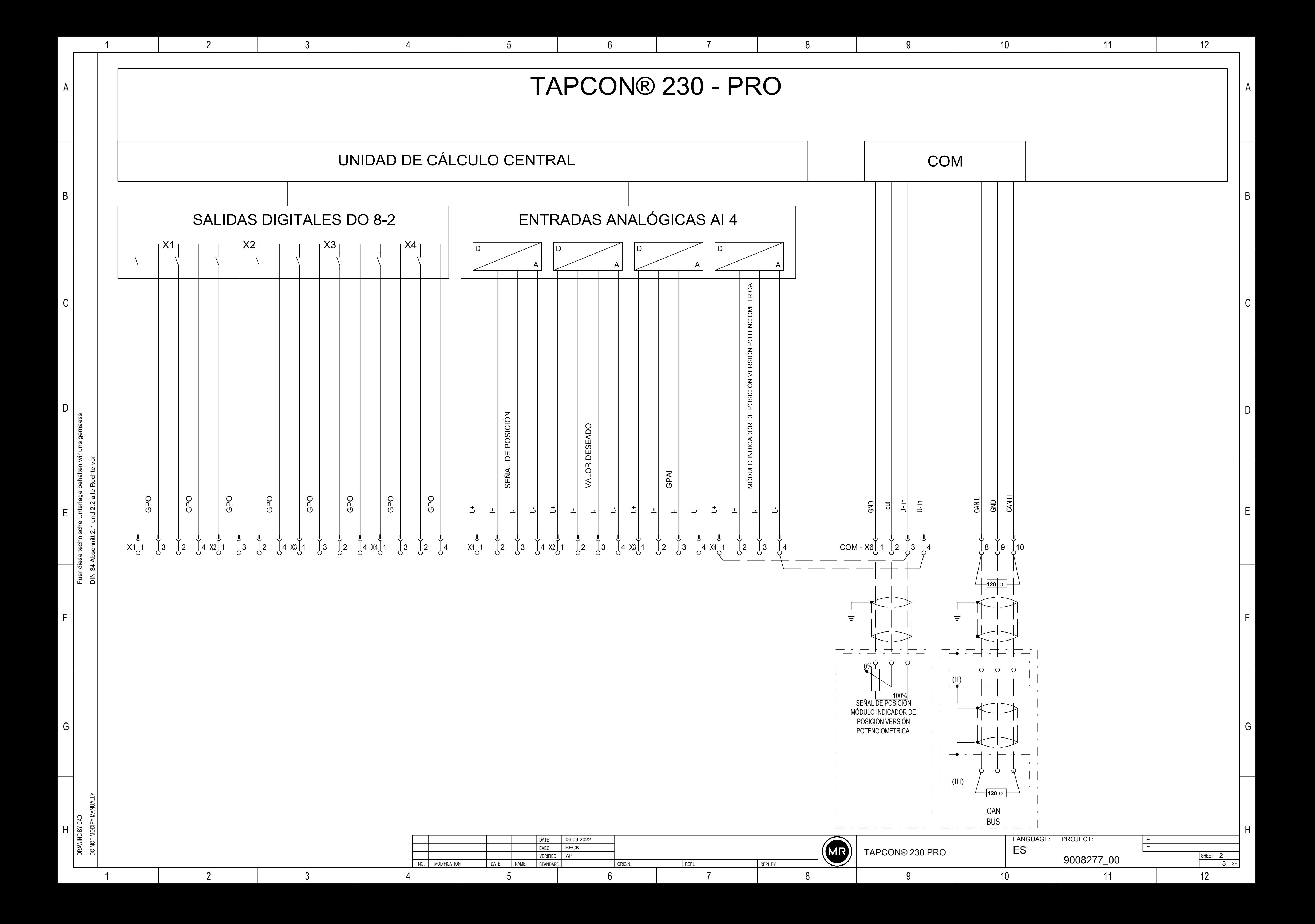

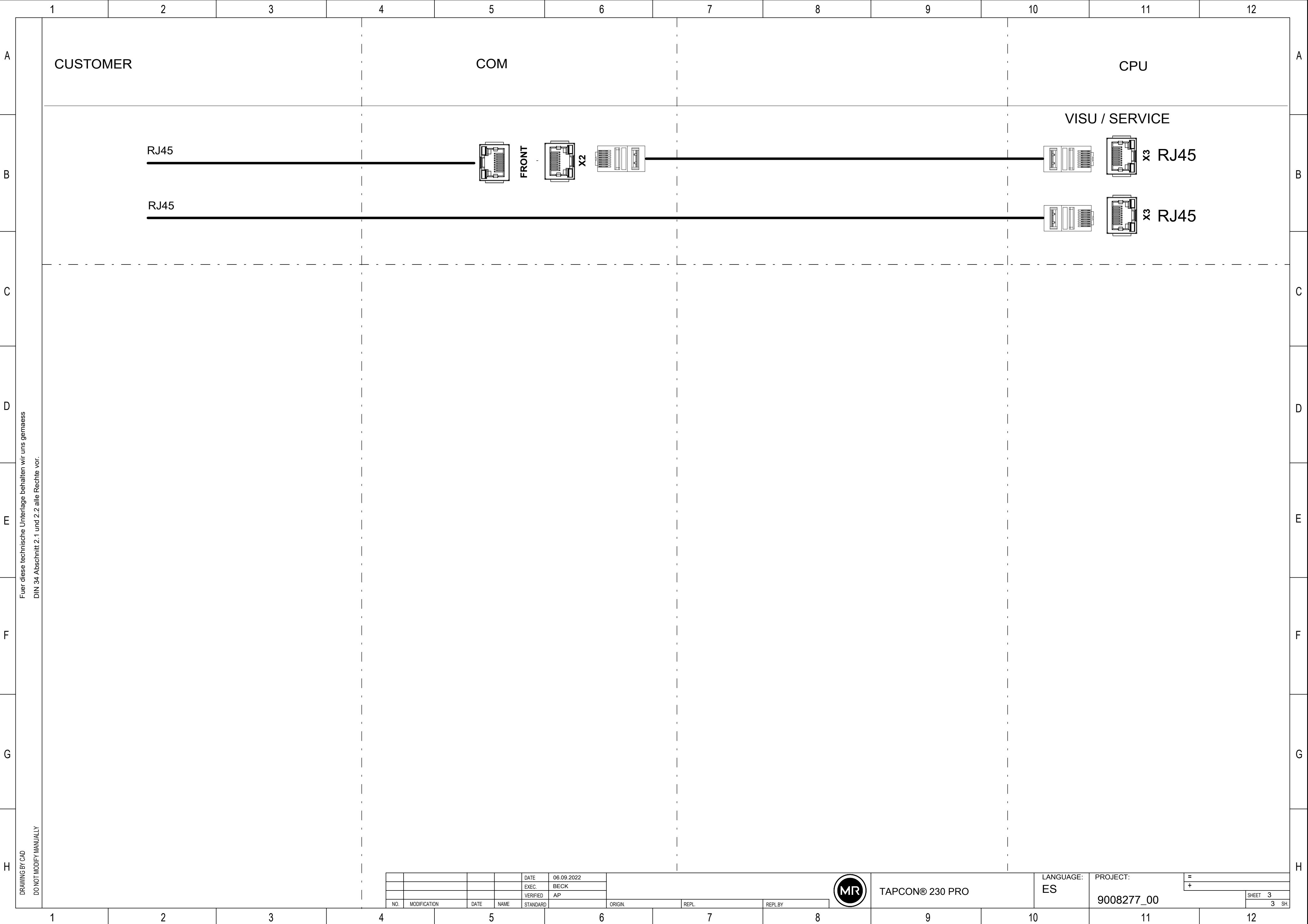

<u>and the state of the state of the state of the state of the state of the state of the state of the state of the state of the state of the state of the state of the state of the state of the state of the state of the state</u>

# Glosario

#### **CEM**

Compatibilidad electromagnética

#### F.O.

Abreviatura de cable de fibra óptica

#### GPI

Entrada de propósito general (General Purpose Input)

#### GPO

Salida de propósito general (General Purpose Output)

#### **SNTP**

NTP (Network Time Protocol) es un estándar para la sincronización de relojes en sistemas de ordenador mediante redes de comunicación basadas en paquetes. SNTP (Simple Network Time Protocol) es la versión simplificada de NTP.

#### **TDSC**

TAPCON® Dynamic Set Point Control

#### Maschinenfabrik Reinhausen GmbH

Falkensteinstrasse 8 93059 Regensburg Germany +49 941 4090-0 info@reinhausen.com reinhausen.com

Please note: The data in our publications may differ from the data of the devices delivered. We reserve the right to make changes without notice.<br>7817451/07 ES - TAPCON® 230 Pro Instrucciones de servicio -<br>01/24<br>Maschinenfabrik Reinhausen GmbH 2024